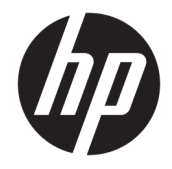

# HP PageWide Pro MFP 477 series

Vartotojo vadovas

#### **Autorių teisės ir licencija**

© Autorių teisės "HP Development Company", L.P.

Visos teisės saugomos. Šią medžiagą atgaminti, pritaikyti ar versti be išankstinio raštiško "HP" sutikimo draudžiama, išskyrus autoriaus teisių įstatymuose numatytus atvejus.

Šiame dokumente pateikiama informacija gali būti pakeista be perspėjimo.

HP produktų ir paslaugų garantijos nustatytos specialiuose garantiniuose pareiškimuose, kurie pateikiami kartu su produktais ir paslaugomis. Jokia čia pateikta informacija neturėtų būti suprasta kaip papildoma garantija. HP neatsako už technines ar redakcines šio leidinio klaidas.

Leidimas 1, 2/2016

#### **Prekių ženklai**

"Adobe®", "Acrobat®", ir "PostScript®" yra "Adobe Systems Incorporated" prekių ženklai.

"Intel® Core™" yra "Intel Corporation" prekės ženklas JAV ir kitose šalyse.

"Java™" yra "Sun Microsystems, Inc." prekės ženklas JAV.

"Microsoft®", "Windows®", "Windows® XP" ir "Windows Vista®" yra JAV registruotieji "Microsoft Corporation" prekių ženklai.

"UNIX®" yra "The Open Group" registruotasis prekės ženklas.

ENERGY STAR ir ENERGY STAR ženklas yra registruotieji prekių ženklai, priklausantys JAV aplinkos apsaugos agentūrai.

# **Turinys**

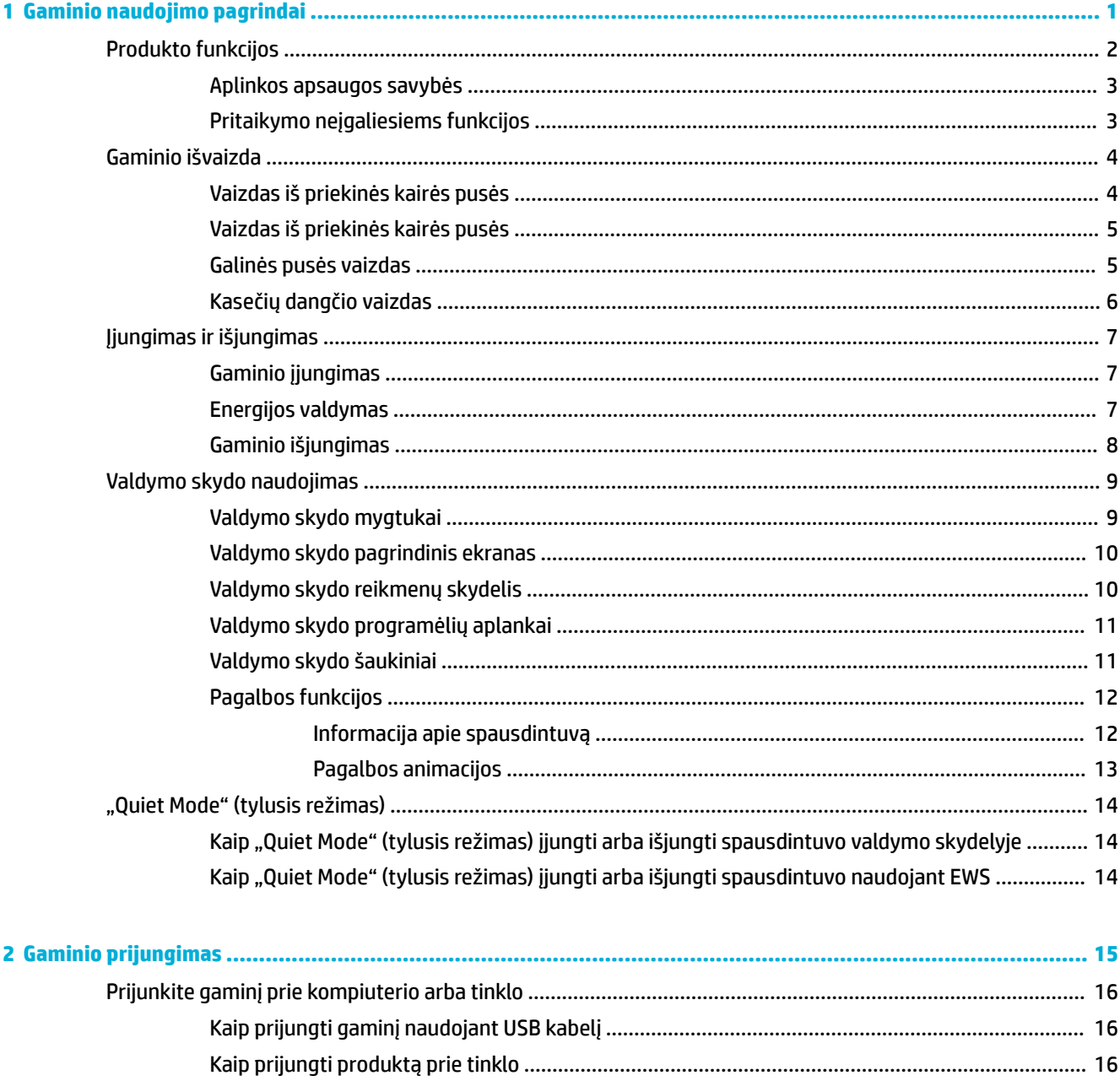

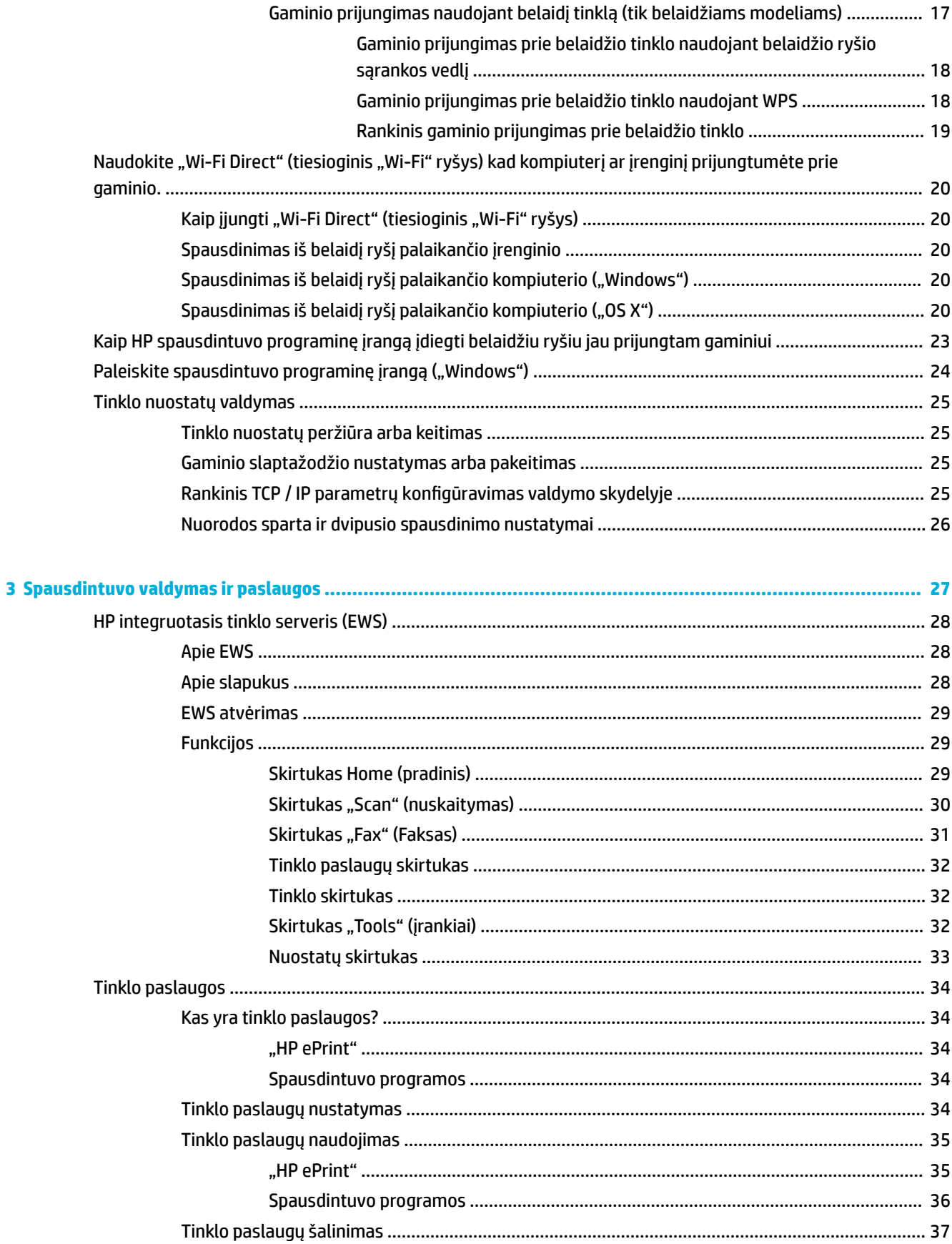

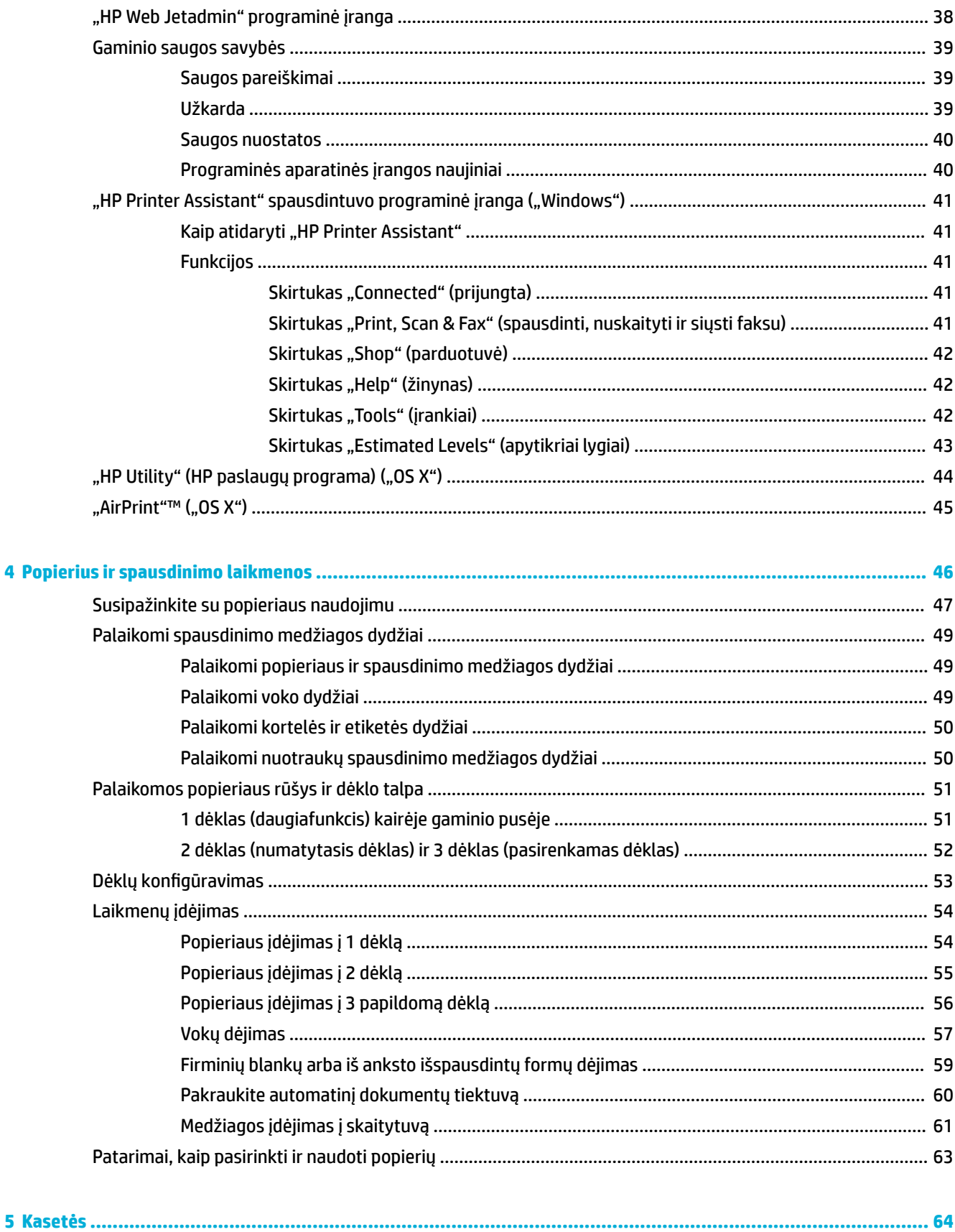

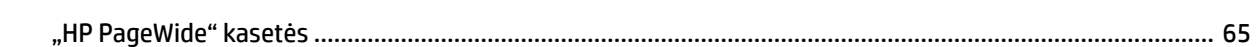

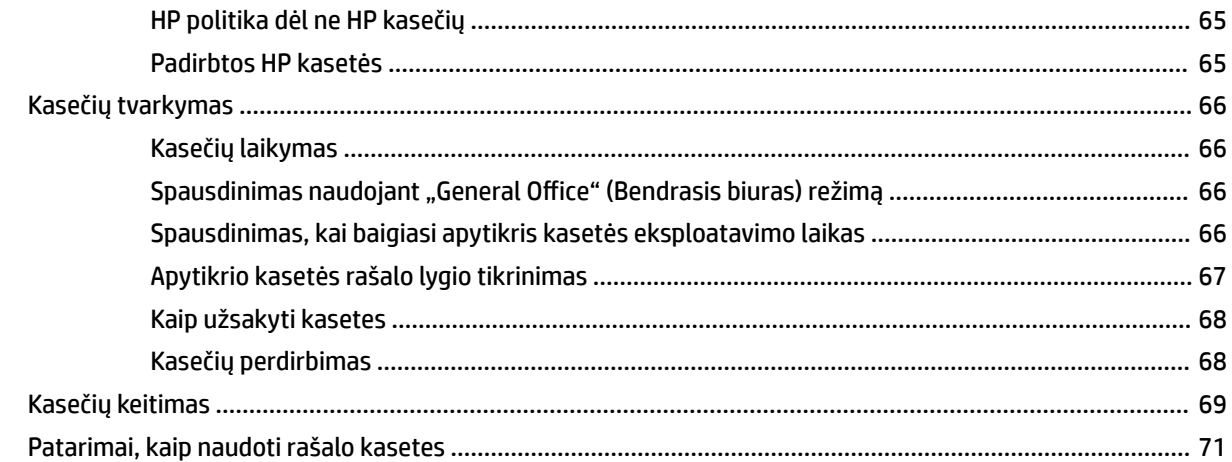

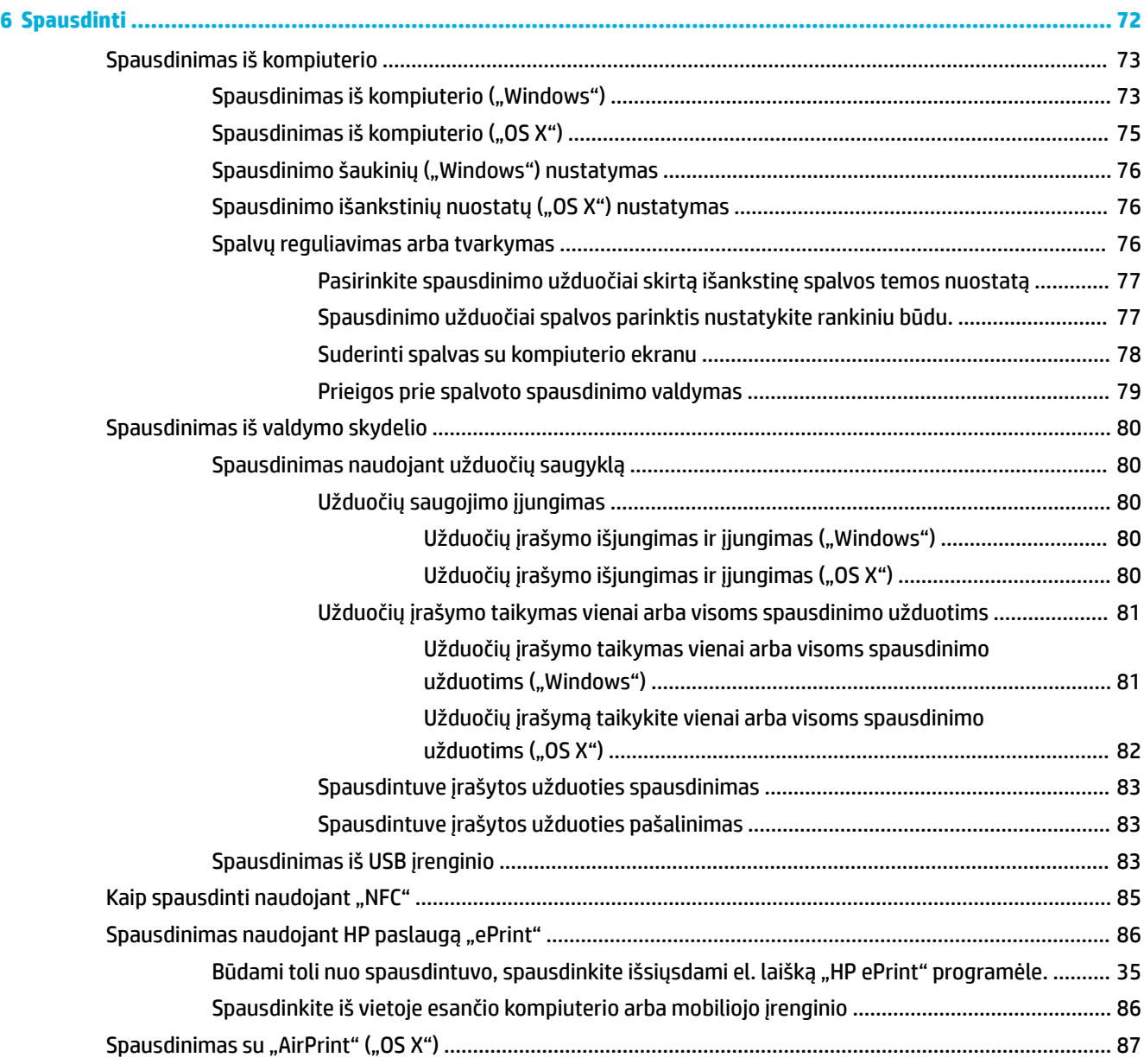

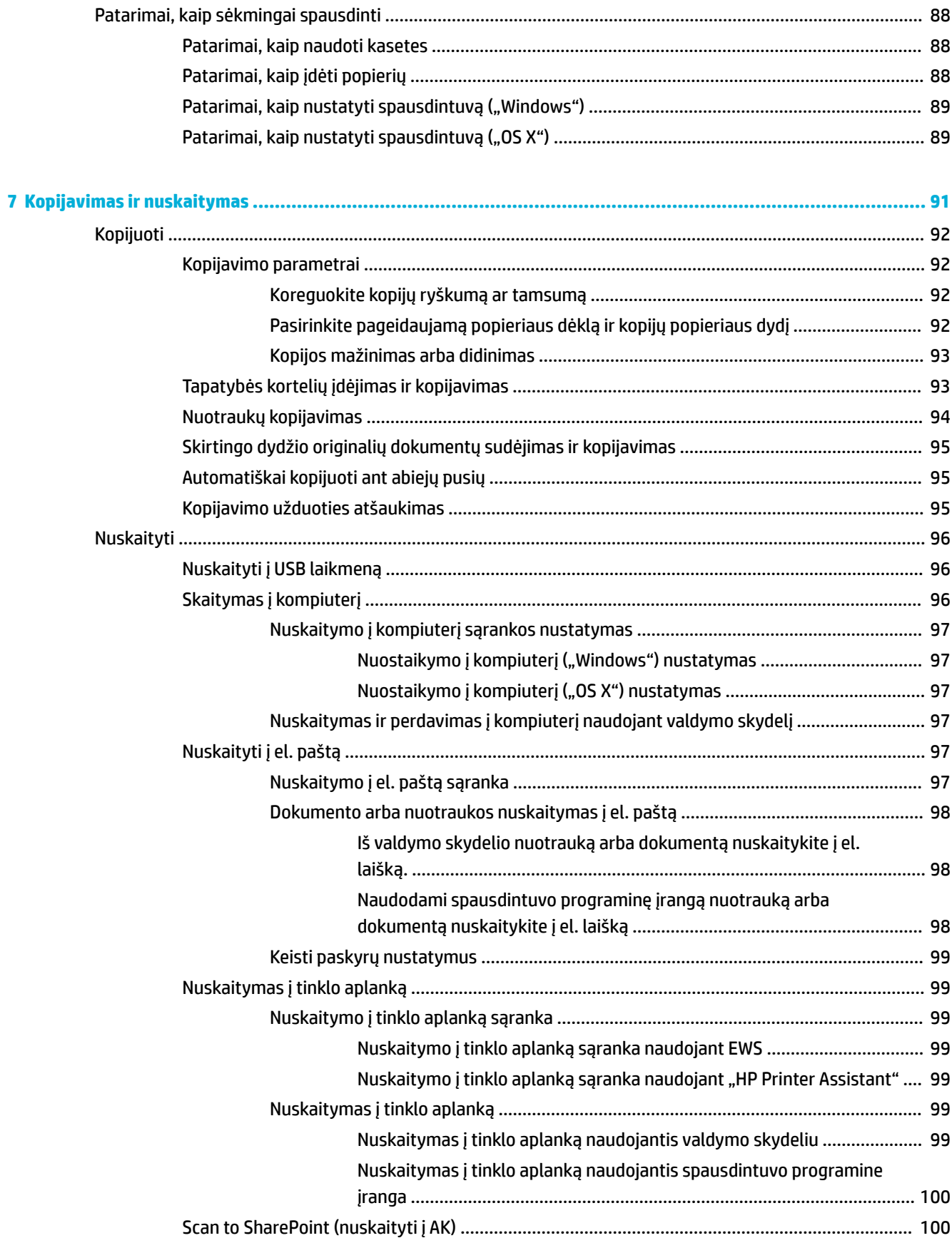

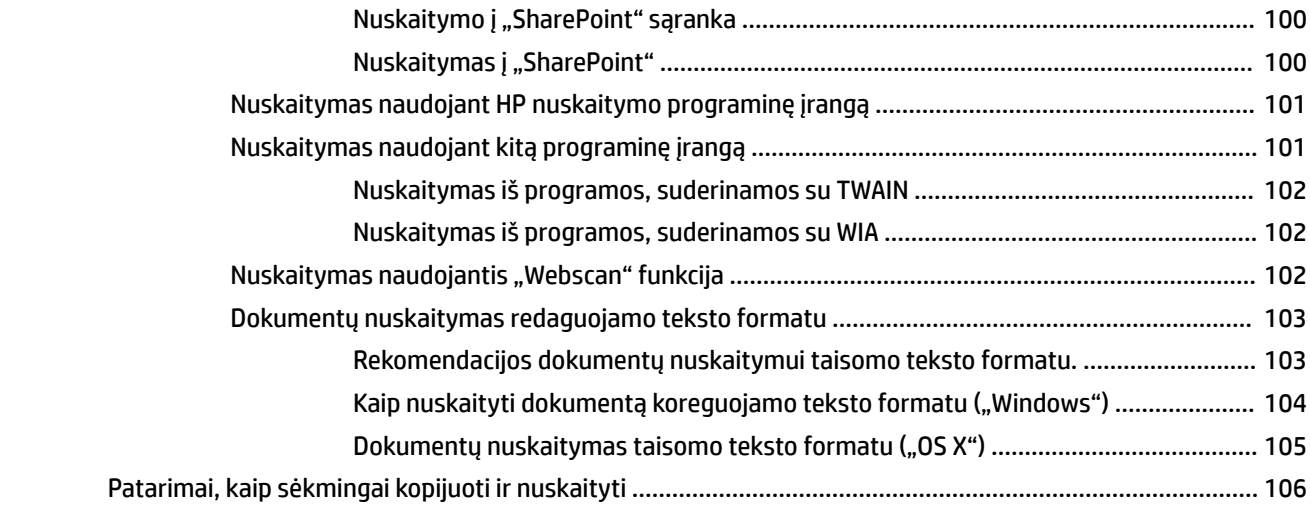

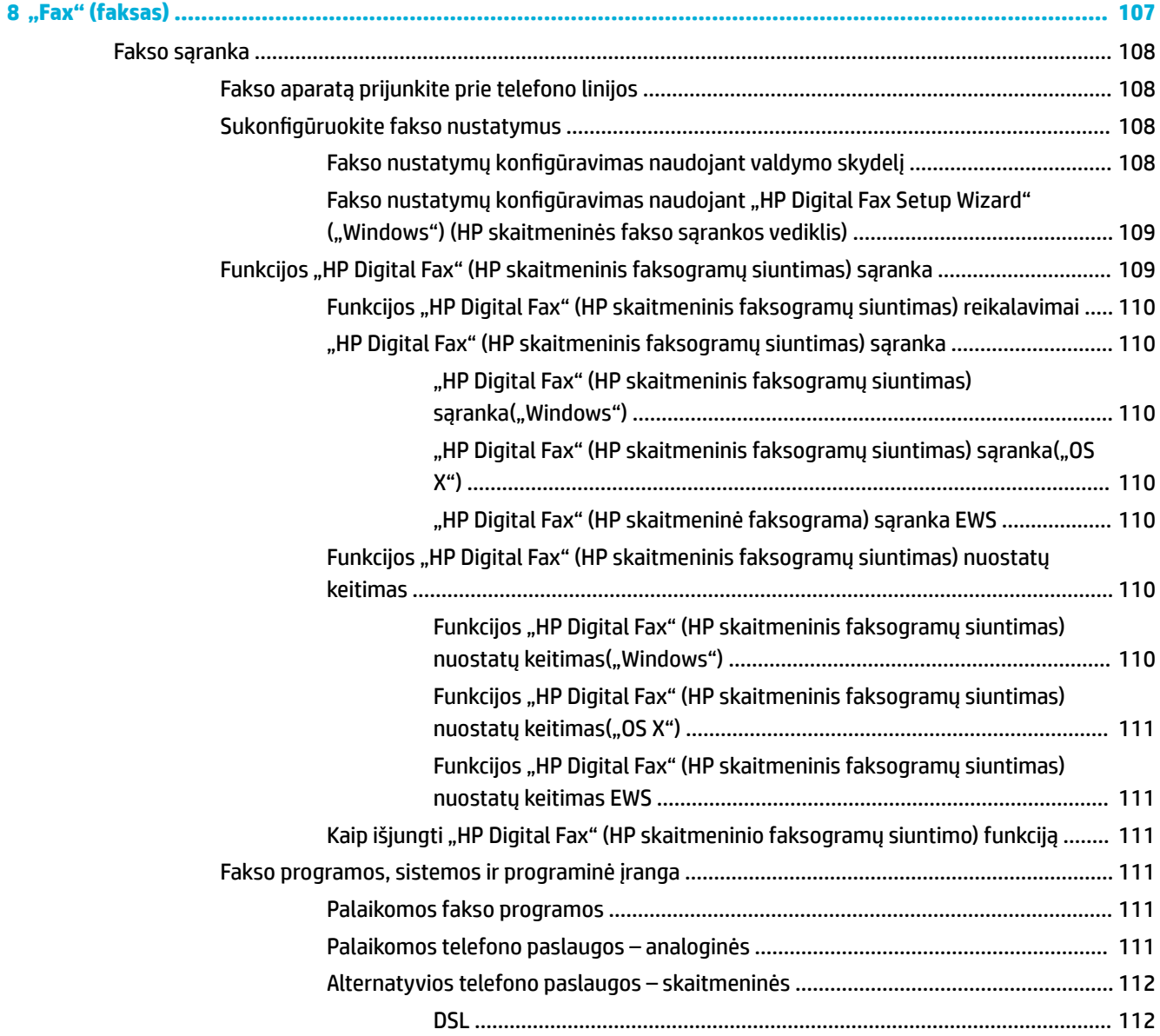

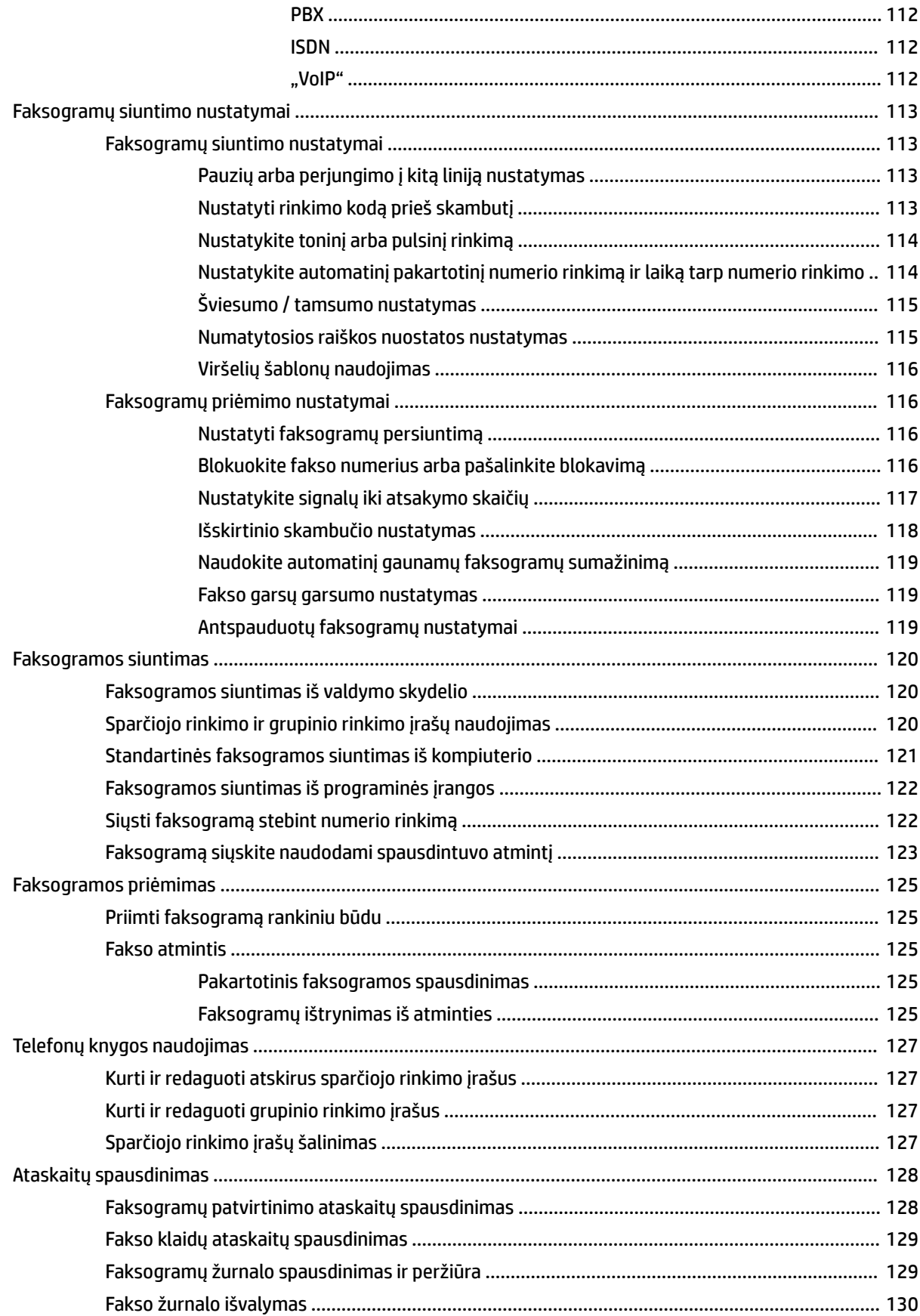

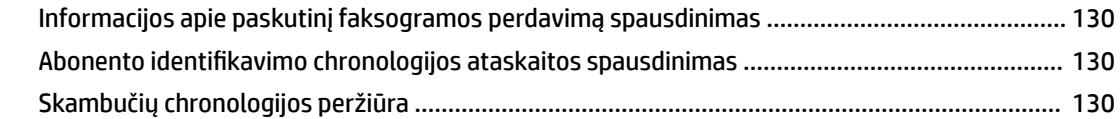

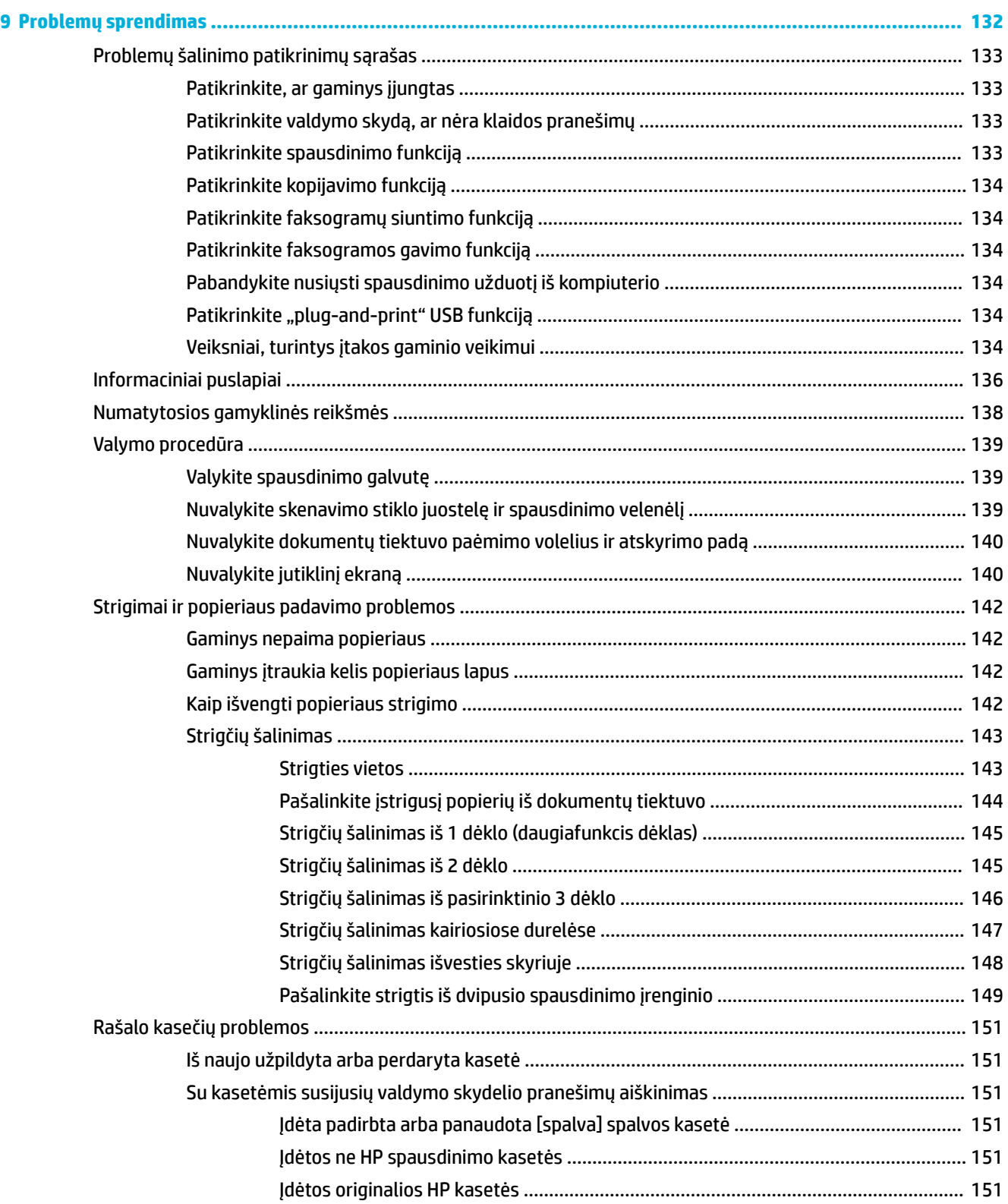

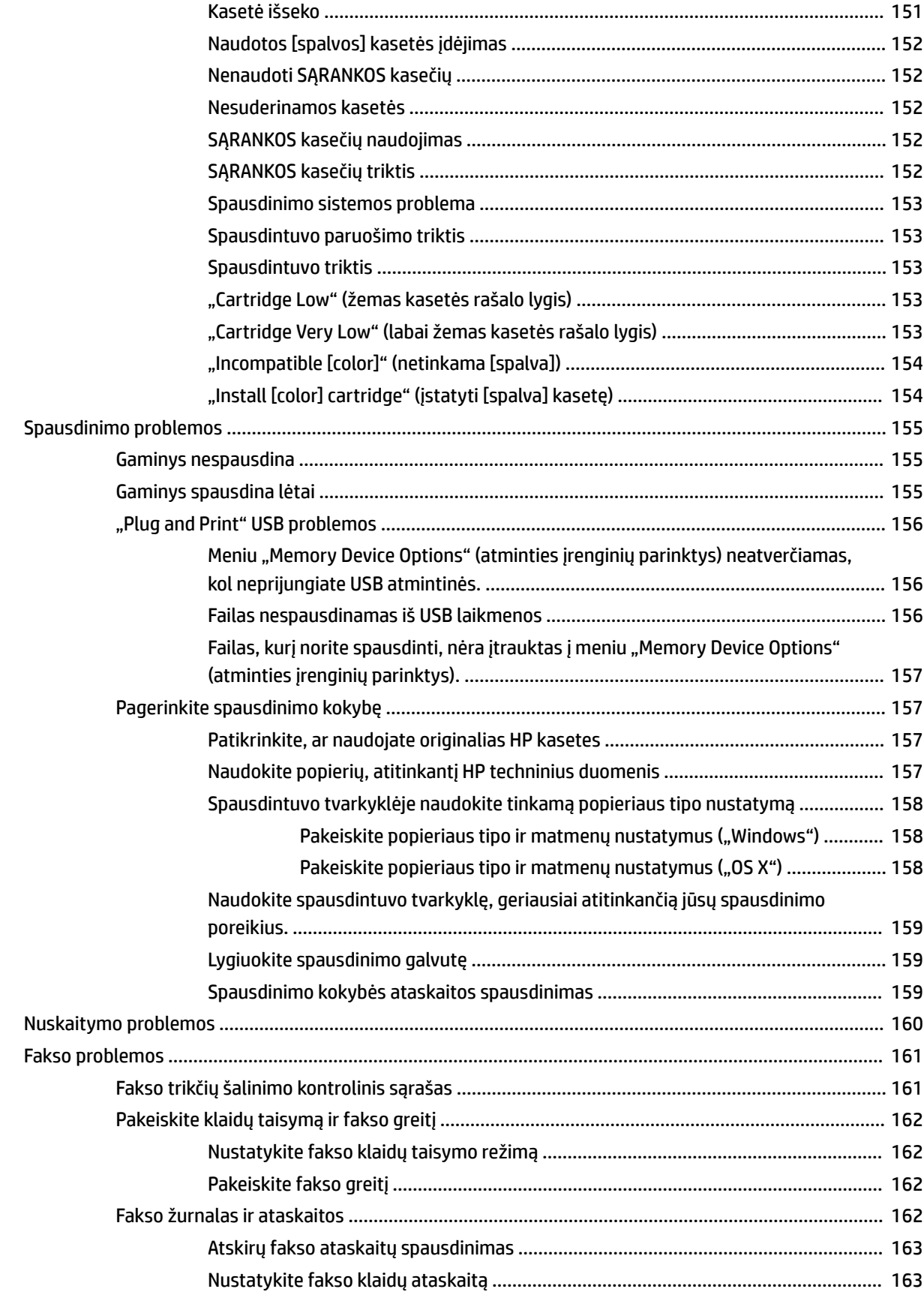

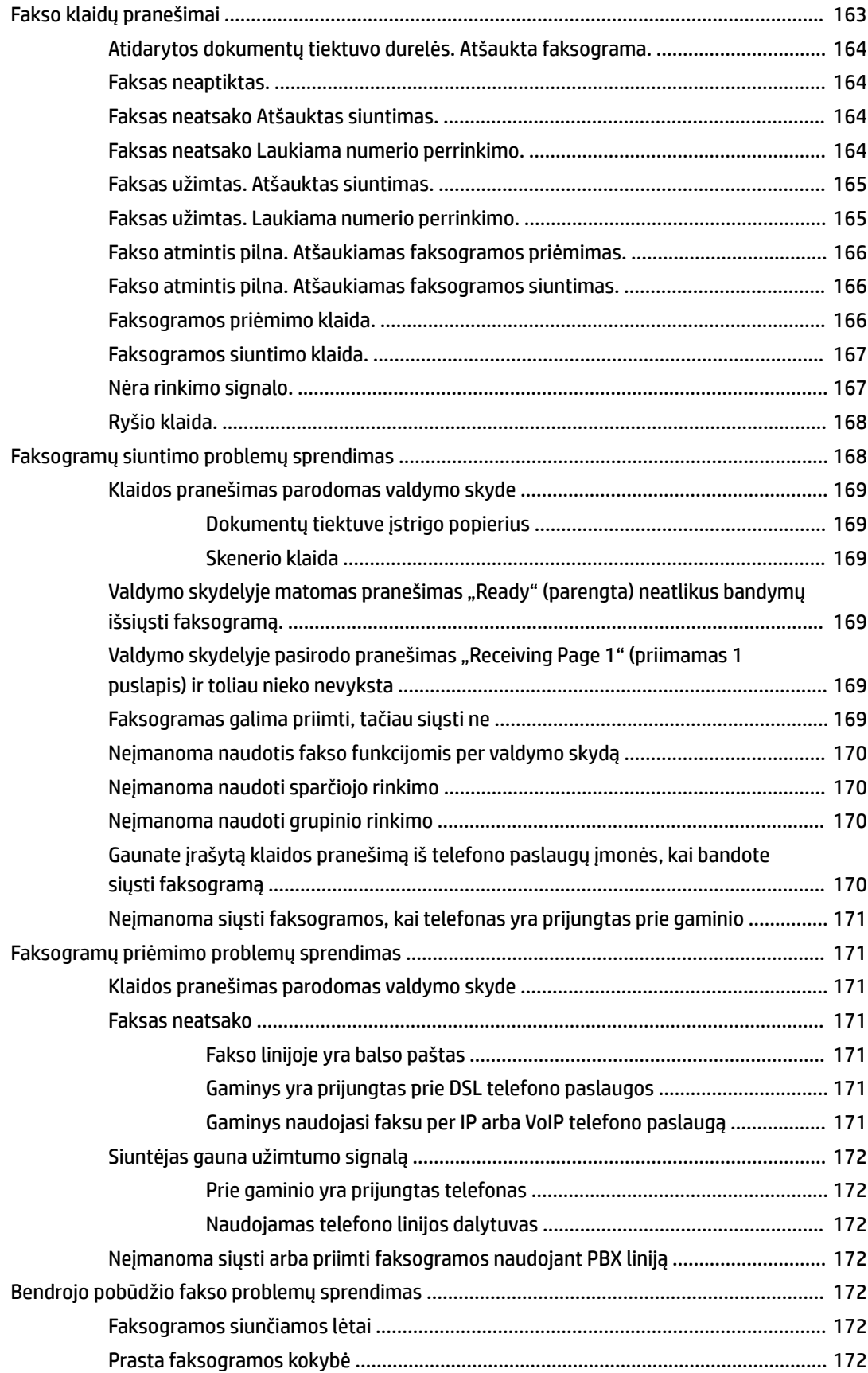

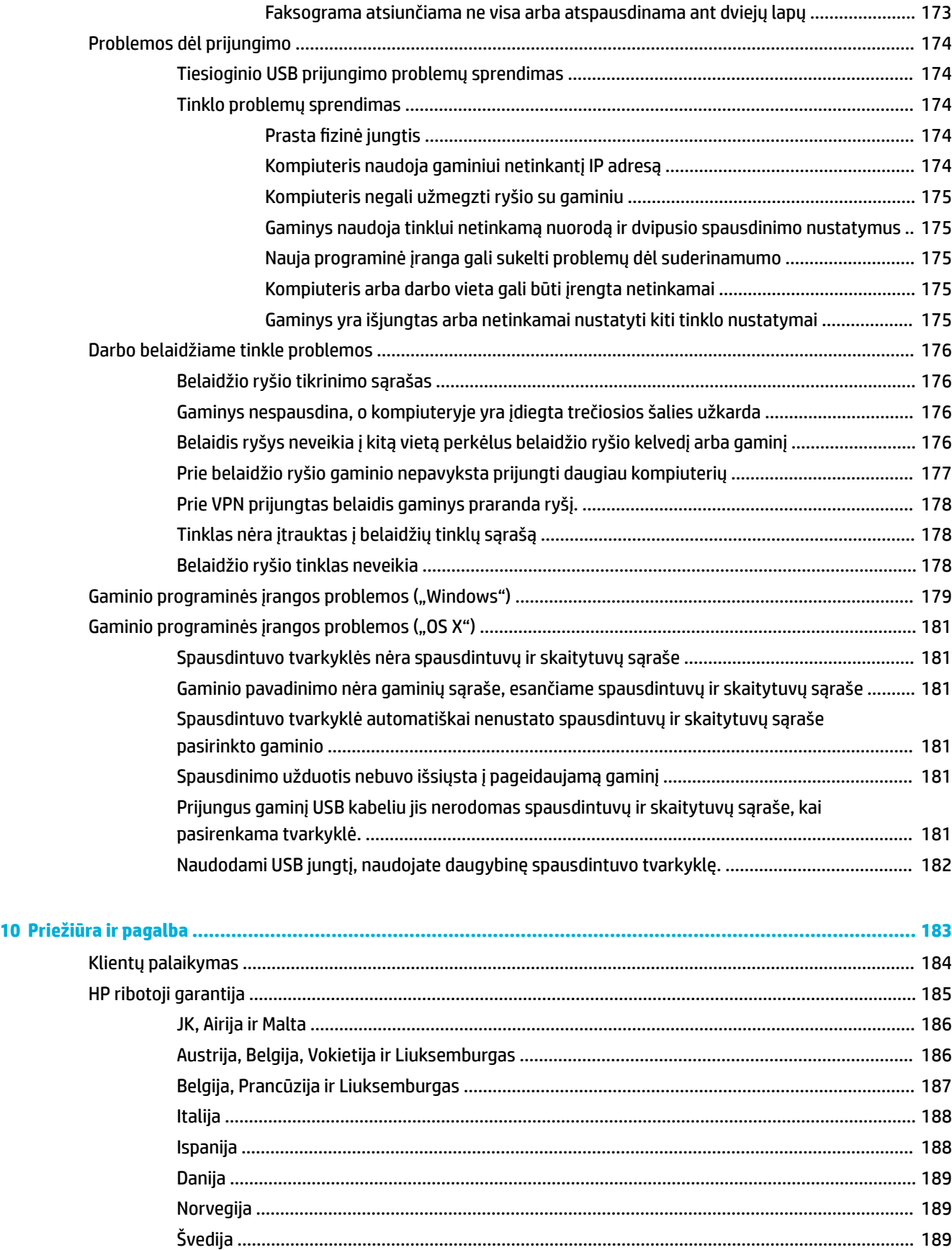

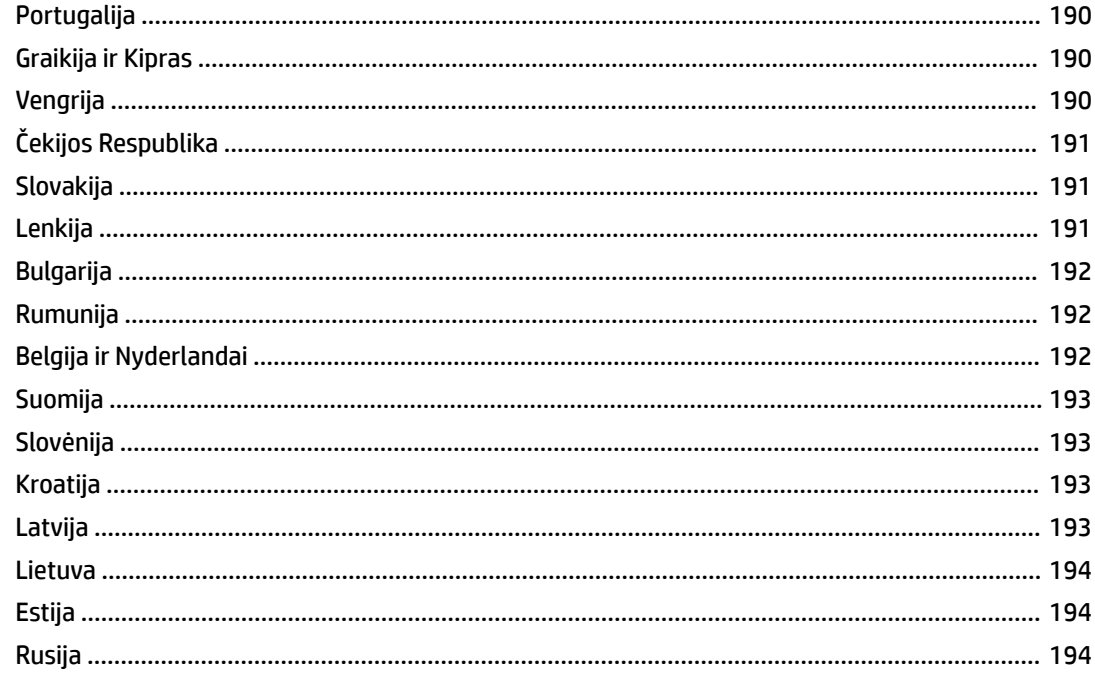

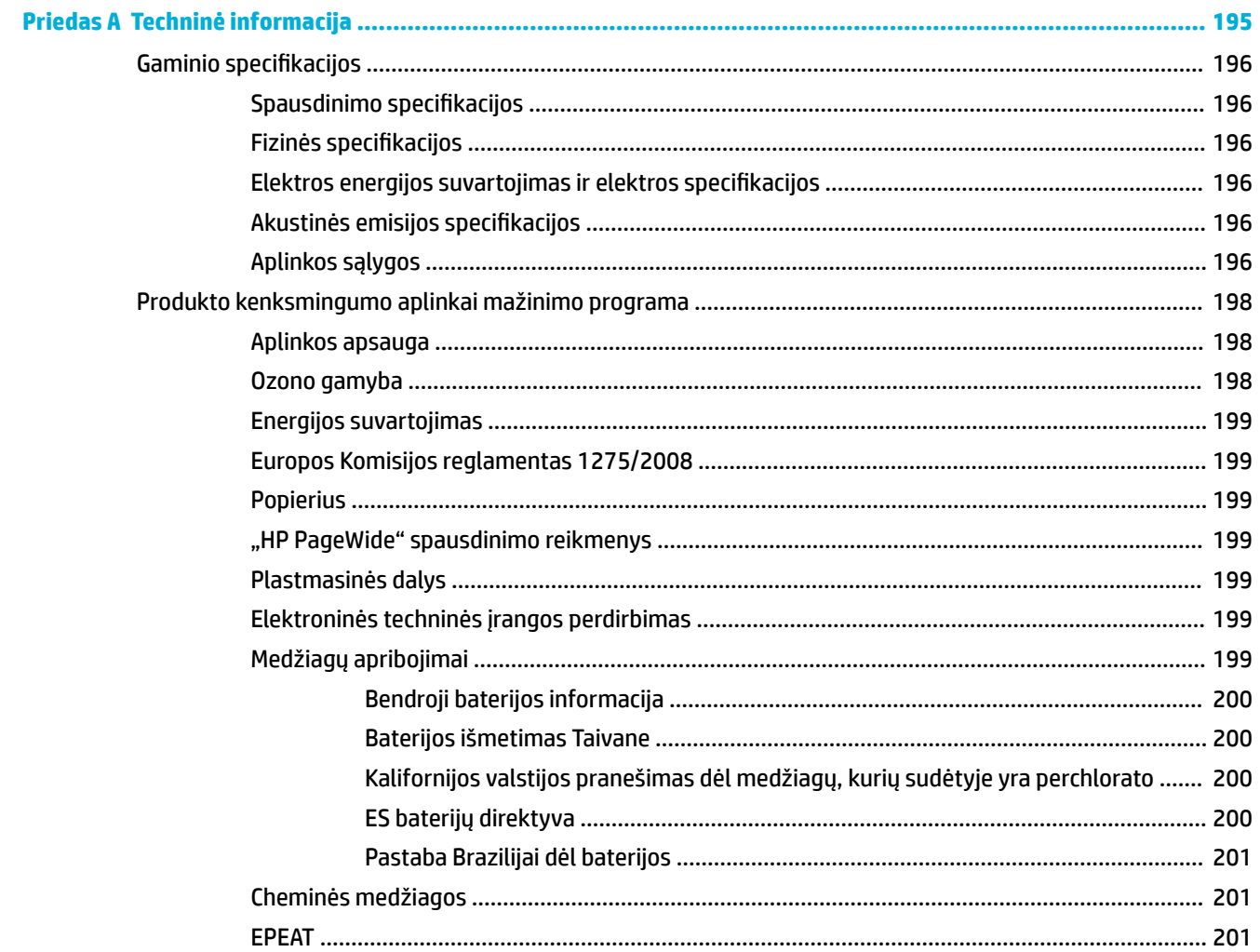

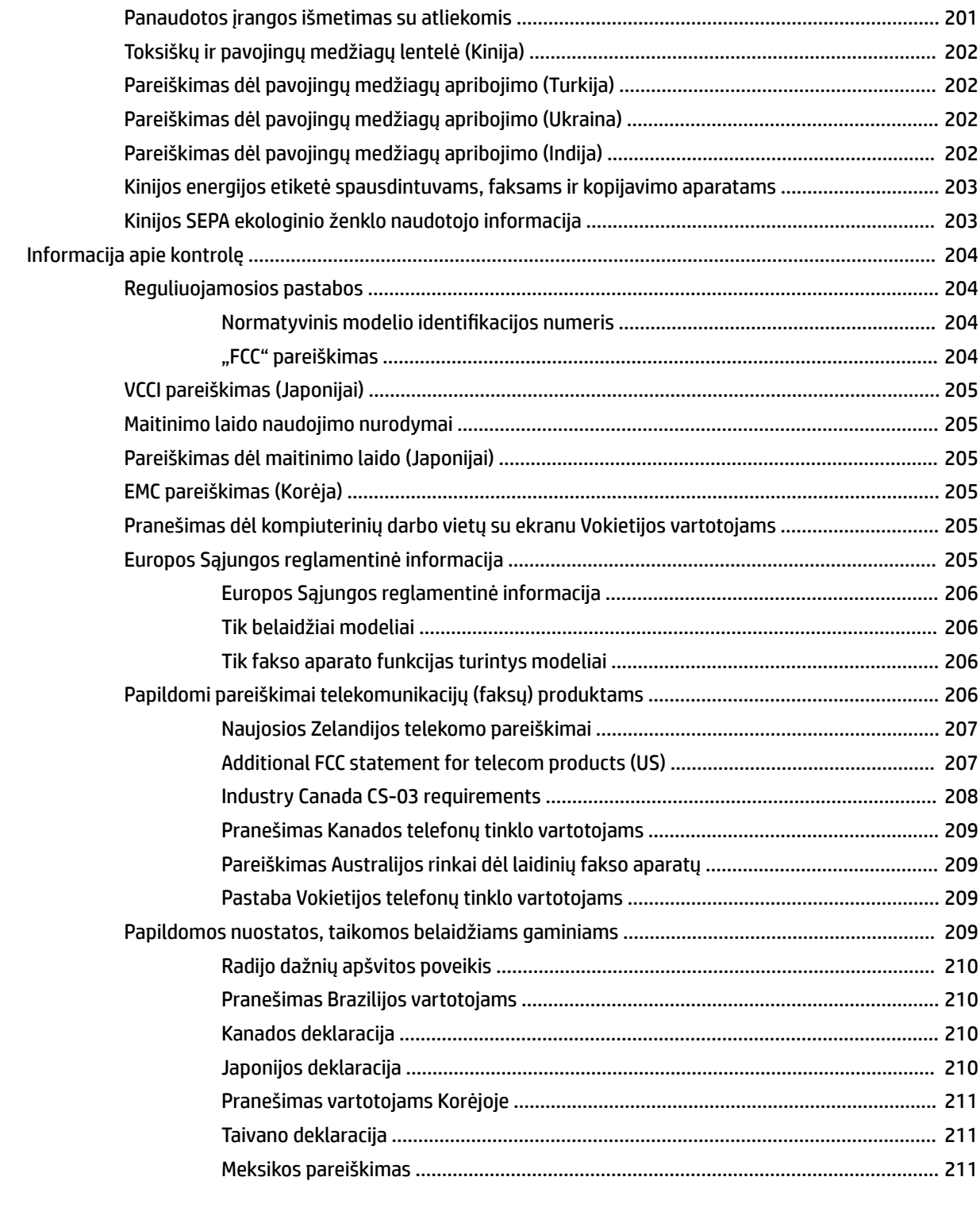

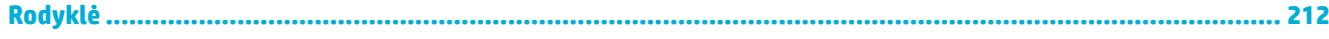

# <span id="page-16-0"></span>**1 Gaminio naudojimo pagrindai**

- [Produkto funkcijos](#page-17-0)
- [Gaminio išvaizda](#page-19-0)
- [Įjungimas ir išjungimas](#page-22-0)
- [Valdymo skydo naudojimas](#page-24-0)
- ["Quiet Mode" \(tylusis režimas\)](#page-29-0)

## <span id="page-17-0"></span>**Produkto funkcijos**

**"PageWide Pro MFP 477dn"** 

D3Q19A, D3Q19B, D3Q19C, D3Q19D

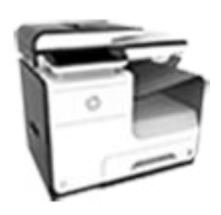

#### **Dėklo talpa (75 GSM arba 20 svarų "Bond" popierius)**

- 1 dėklas: 50 lapų
- 2 dėklas: 500 lapų
- Papildomas 3 dėklas: 500 lapų
- Automatinis dokumentų tiektuvas (ADT): 50 lapų
- Standartinis išėjimo dėklas: 300 lapų

#### **Spausdinti**

- "Simplex" pagreitina spausdinimą iki 40 profesionalios kokybės spalvotų ir nespalvotų puslapių per minutę (PPM)
- "Duplex" pagreitina spausdinimą iki 21 profesionalios kokybės spalvotų ir nespalvotų puslapių per minutę
- Iki 55 PPM įjungus "General Office" režimą
- "Walkup Plug-and-Print" USB prietaisų jungtis
- "MS Office" dokumentų spausdinimas naudojant funkciją "walkup" (prijungus atmintuką ar kitą prietaisą tiesiai prie spausdintuvo)

įmontuotąją belaidžio ryšio

įrangą

palaikymą

"HP ePrint" – siųskite dokumentus prietaiso el. p. adresu spausdinti

- "Simplex" pagreitina kopijavimą iki 40 spalvotų ir nespalvotų puslapių per minutę
- Vienos praginos dvipusis kopijavimas – iki 26 spalvotų ir nespalvotų puslapių per minutę
- Į 50 lapų ADT galima dėti iki 356 mm (14 col.) ilgio ir 216 mm (8,5 col.) pločio lapus

#### **Nuskaityti**

**Kopijuoti**

- "Duplex" pagreitina spausdinimą iki 26 spalvotų ir nespalvotų puslapių per minutę
- Nuskaitymas į "walkup" USB prietaisą, el. pašto dėžutę, tinklo aplanką arba "SharePoint" svetainę
- Skaitytuvo pagrindas gali nuskaityti iki 356 mm (14 colių) ilgio ir iki 216 mm (8,5 colio) pločio lapus
- HP programinė įranga leidžia neskaitytą dokumentą išsaugoti redaguojamu formatu
- Suderinamas su TWAIN, WIA ir "WS-Scan" programomis

#### **"Fax" (faksas)**

- Fakso siuntimas į el. p. adresą ar tinklo aplanką
- Fakso siuntimas naudojant "walkup" valdymo skydą, iš programos arba prijungto kompiuterio
- Fakso archyvas, fakso žurnalas, brukalinio fakso blokavimas, išliekamoji fakso atmintis, fakso peradresavimo funkcija
- **Turi tokias pačias funkcijas, kaip "PageWide Pro MFP 477dn", ir šias:** ● Palaiko NFC (artimojo lauko ryšys); "walkup" spausdinimas naudojat išmaniuosius telefonus ir planšetinius kompiuterius
	- 802.11n 5 GHz dvijuosčio ryšio ● Nuskaitymas į išmanųjį telefoną
- **Jungtys**
	- 802,3 LAN (10/100) eterneto jungtis
	- "Host USB Type A" ir "Type B" jungtys (užpakalinėje dalyje)
	- USB 2,0 prietaisų jungtis (priekinėje dalyje)

● Palaiko "HP Wireless Direct" 2 1 skyrius Gaminio naudojimo pagrindai LTWW

**"PageWide Pro MFP 477dw"**  D3Q20A, D3Q20B, D3Q20C,

D3Q20D

## <span id="page-18-0"></span>**Aplinkos apsaugos savybės**

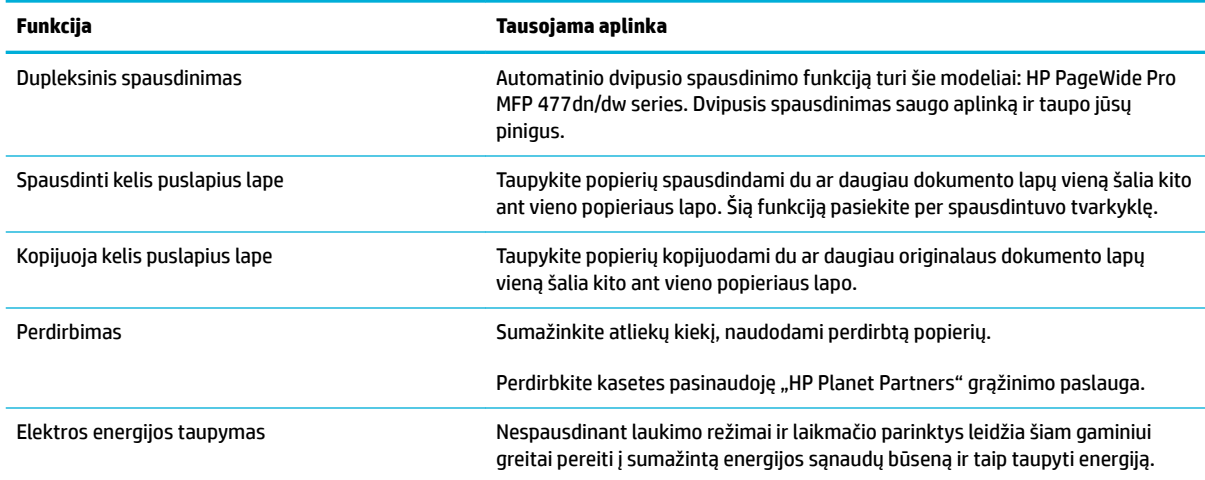

## **Pritaikymo neįgaliesiems funkcijos**

Gaminys turi keletą funkcijų, galinčių padėti vartotojams, kurių regėjimas, klausa, vikrumas ir jėga yra riboti.

- Vartotojo vadovas internete suderinamas su teksto ekranų skaitymo priemonėmis.
- Kasetes galima įstatyti ir išimti viena ranka.
- Visos durelės ir dangčiai gali būti atidaromi viena ranka.

## <span id="page-19-0"></span>**Gaminio išvaizda**

- Vaizdas iš priekinės kairės pusės
- [Vaizdas iš priekinės kairės pusės](#page-20-0)
- [Galinės pusės vaizdas](#page-20-0)
- [Kasečių dangčio vaizdas](#page-21-0)

## **Vaizdas iš priekinės kairės pusės**

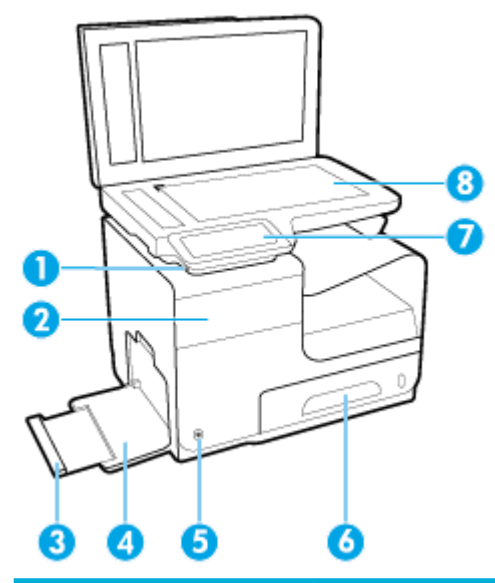

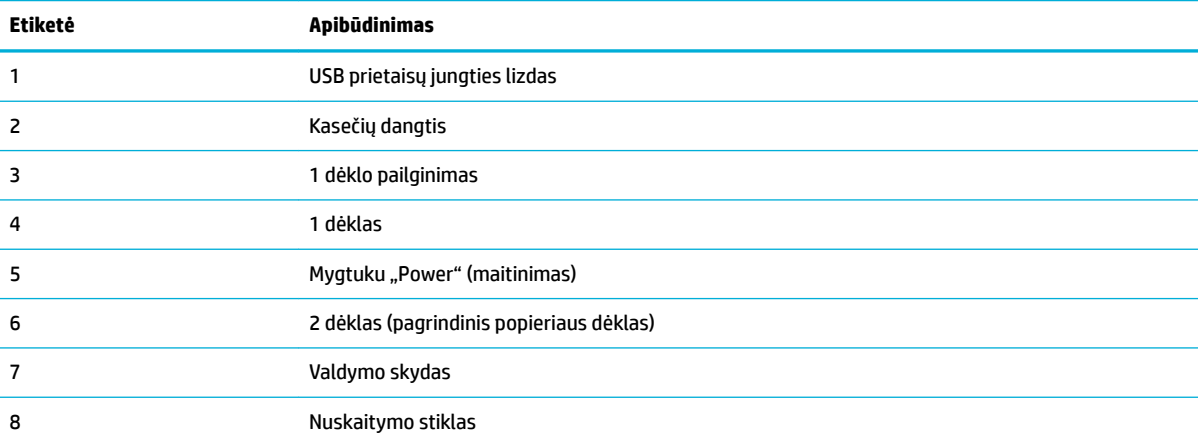

## <span id="page-20-0"></span>**Vaizdas iš priekinės kairės pusės**

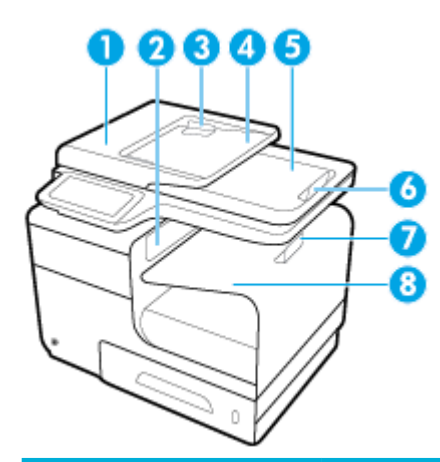

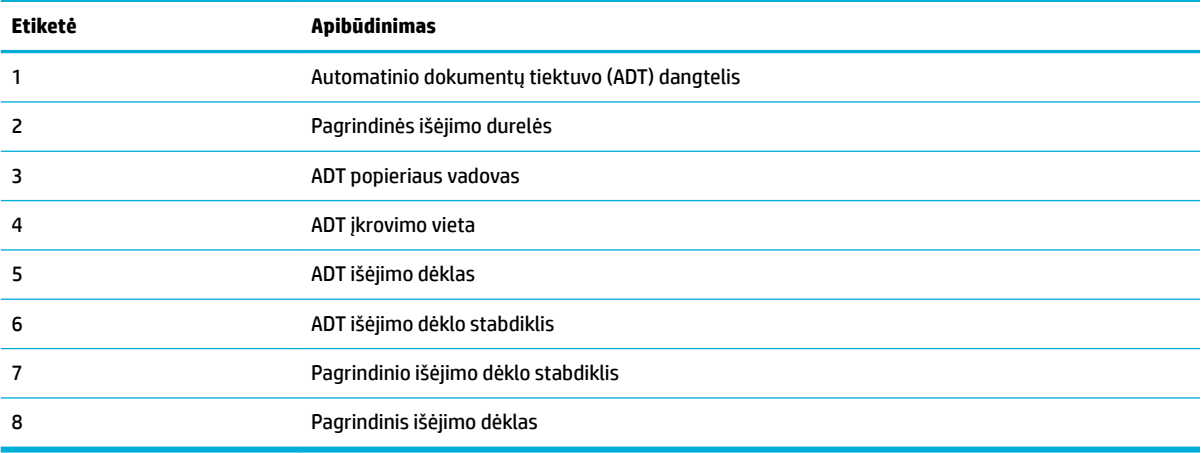

## **Galinės pusės vaizdas**

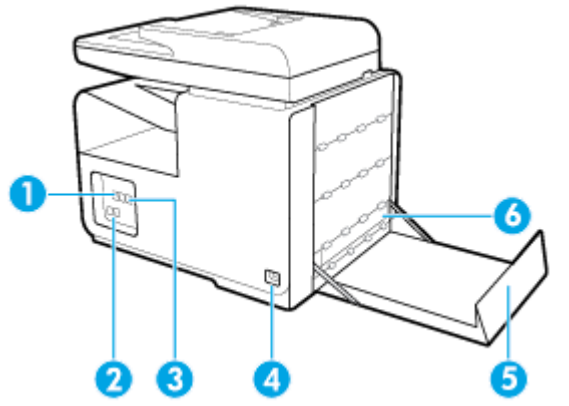

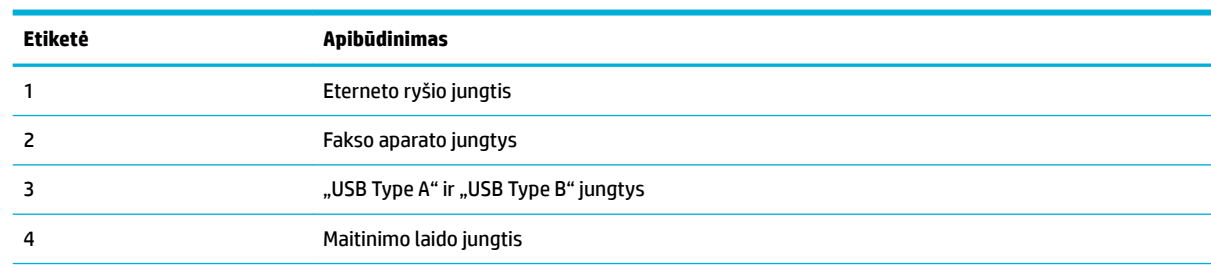

<span id="page-21-0"></span>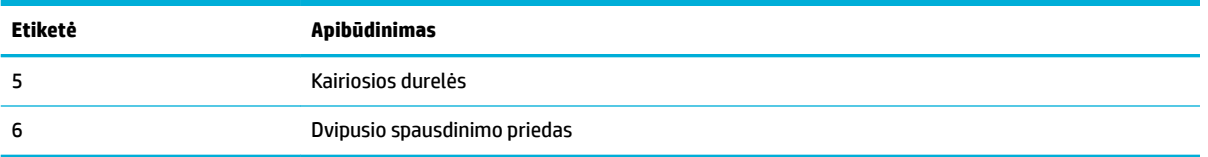

## **Kasečių dangčio vaizdas**

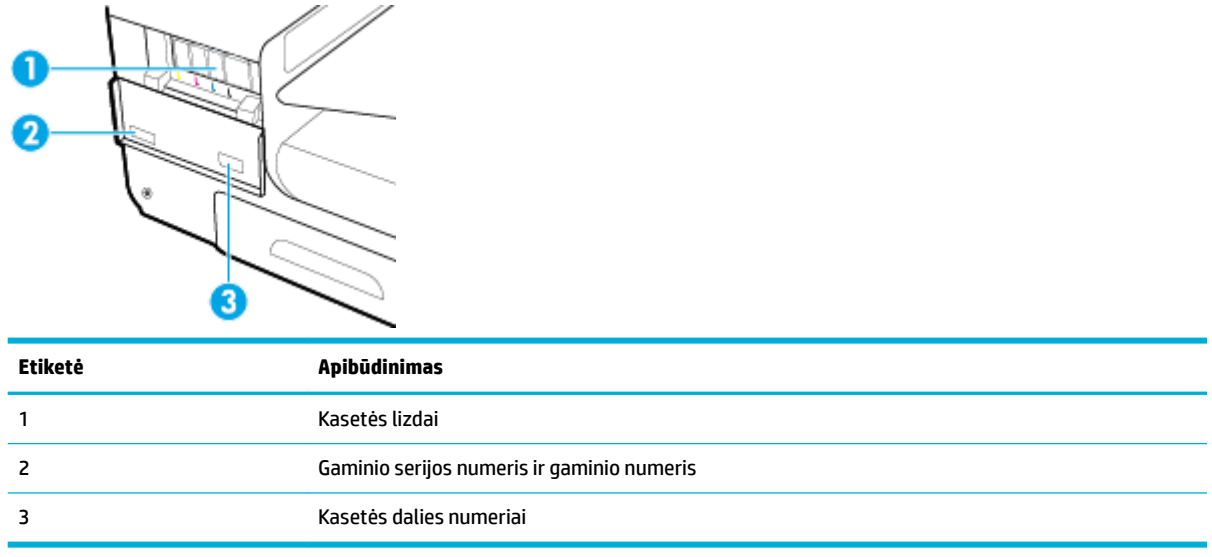

## <span id="page-22-0"></span>**Įjungimas ir išjungimas**

**PRANEŠIMAS:** To prevent damage to the product, use only the power cord that is provided with the product.

- Gaminio jjungimas
- Energijos valdymas
- [Gaminio išjungimas](#page-23-0)

### **Gaminio įjungimas**

- **1.** Prijunkite maitinimo laidą, pateiktą su gaminiu, prie gaminio užpakalinėje dalyje esančio lizdo.
- **2.** Maitinimo laidą prijunkite prie tinkamos įtampos kištukinio lizdo.

**<sup>2</sup> PASTABA:** Jsitikinkite, kad maitinimo šaltinio įtampa atitinką nurodytą ant gaminio. Gaminiui tinkama įtampa: 100–240 Vac arba 200–240 Vac ir 50 / 60 Hz.

**3.** Spustelėkite įjungimo mygtuką, esantį gaminio priekinėje dalyje.

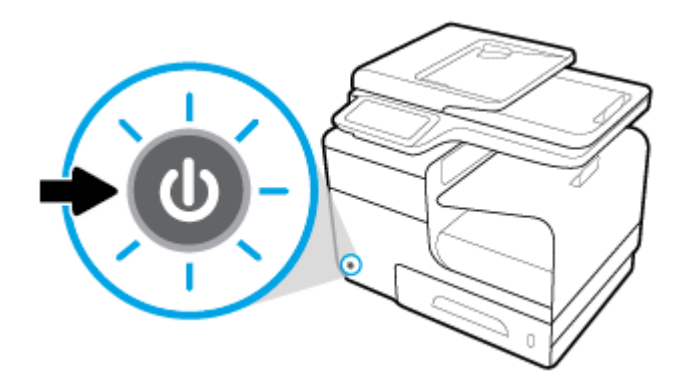

### **Energijos valdymas**

HP PageWide Pro MFP 477dn/dw series spausdintuvai turi energijos valdymo funkcijų, padedančių sumažinti elektros energijos suvartojimą ir taupyti elektrą.

- Jei prietaisas ilgą laiką stovi nenaudojamas, jis persijungia į "Sleep" (miegas) režimą, kad suvartotų mažiau el. energijos. Valdymo skydelyje galite nustatyti laiką, kuriam praėjus spausdintuvas persijungia j "Sleep" (miegas) režimą.
- Valdymo skyde esanti funkcija "Schedule On/Off" (įsijungimo / išsijungimo planavimas) leidžia nustatyti valandas ir dienas, kada spausdintuvas pats įsijungs arba išsijungs. Pavyzdžiui, galite suplanuoti, kad spausdintuvas išsijungtų 18 val. nuo pirmadienio iki penktadienio.

#### Laiko trukmės iki "Sleep" (miegas) režimo įsijungimo nustatymas

- **1.** Atverkite valdymo skydo reikmenų skydelį (žemyn braukite reikmenų skydelio kortelę bet kurio ekrano viršuje arba palieskite reikmenų skydelio sritį pagrindiniame ekrane).
- **2.** Valdymo skydelyje palieskite  $\bullet$ .
- **3.** Palieskite "Power Management" (energijos valdymas), tada palieskite "Sleep Mode" (miego režimas).
- **4.** Pasirinkite vieną iš laiko intervalų parinkčių.

Gaminys persijungia į mažiau el. energijos suvartojantį režimą, kai juo nesinaudojama jūsų nustatytą laiko intervalą.

#### <span id="page-23-0"></span>**Automatinio gaminio įsijungimo arba išsijungimo planavimas**

- **1.** Atverkite valdymo skydo reikmenų skydelį (žemyn braukite reikmenų skydelio kortelę bet kurio ekrano viršuje arba palieskite reikmenų skydelio sritį pagrindiniame ekrane).
- **2.** Valdymo skydelyje palieskite  $\bullet$ .
- **3.** Palieskite "Power Management" (energijos tvarkymas), tada palieskite "Schedule Printer On/Off" (planuoti spausdintuvo įsijungimą arba išsijungimą).
- 4. Jjunkite "Schedule On" planuoti įsijungimą) arba "Schedule Off" (planuoti išsijungimą) parinktį.
- **5.** Pasirinkite "Schedule On" (planuoti įsijungimą) arba "Schedule Off" (planuoti išsijungimą) parinktis, esančias ekrano apačioje, ir paskui pasirinkite norimą dieną ir laiką.

Gaminys įsijungia arba išsijungia nustatytą dieną ir valandą.

**<sup>2</sup> PASTABA:** Išjungtas gaminys negali priimti fakso pranešimų. Fakso pranešimai, gauti suplanuoto išsijungimo laikotarpiu, bus išspausdinti įjungus gamini.

### **Gaminio išjungimas**

**PRANEŠIMAS:** Jeigu trūksta kasetės, neišjunkite gaminio, antraip galite jį sugadinti.

**▲** Norėdami išjungti HP PageWide Pro MFP 477dn/dw series spausdintuvą, spustelėkite ir atleiskite įjungimo mygtuką, esantį gaminio priekinėje dalyje.

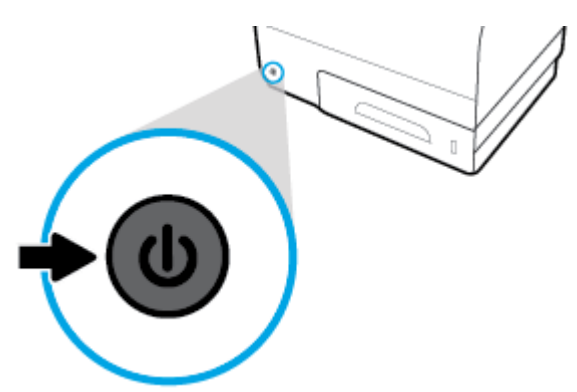

Bandant išjungti gaminį, kai trūksta vienos ar kelių kasečių, valdymo skyde rodomas įspėjimas.

**PRANEŠIMAS:** Norėdami išvengti spausdinimo kokybės problemų, gaminį išjunkite naudodami priekyje esantį maitinimo jungtuką. Neištraukite gaminio maitinimo laido, nenutraukite maitinimo paspaudę jungiklį ir neišjunkite gaminio jokiu kitu būdu.

## <span id="page-24-0"></span>**Valdymo skydo naudojimas**

- Valdymo skydo mygtukai
- [Valdymo skydo pagrindinis ekranas](#page-25-0)
- [Valdymo skydo reikmenų skydelis](#page-25-0)
- [Valdymo skydo programėlių aplankai](#page-26-0)
- [Valdymo skydo šaukiniai](#page-26-0)
- [Pagalbos funkcijos](#page-27-0)

**PASTABA:** Smulkus valdymo skydelyje pateiktas tekstas nepritaikytas ilgai peržiūrai.

## **Valdymo skydo mygtukai**

Mygtukai ir indikatoriaus lemputės užsidega HP PageWide Pro MFP 477dn/dw series spausdintuvų valdymo skyde, kai jų funkcija tampa galima, ir patamsėja, kai funkcija negalima.

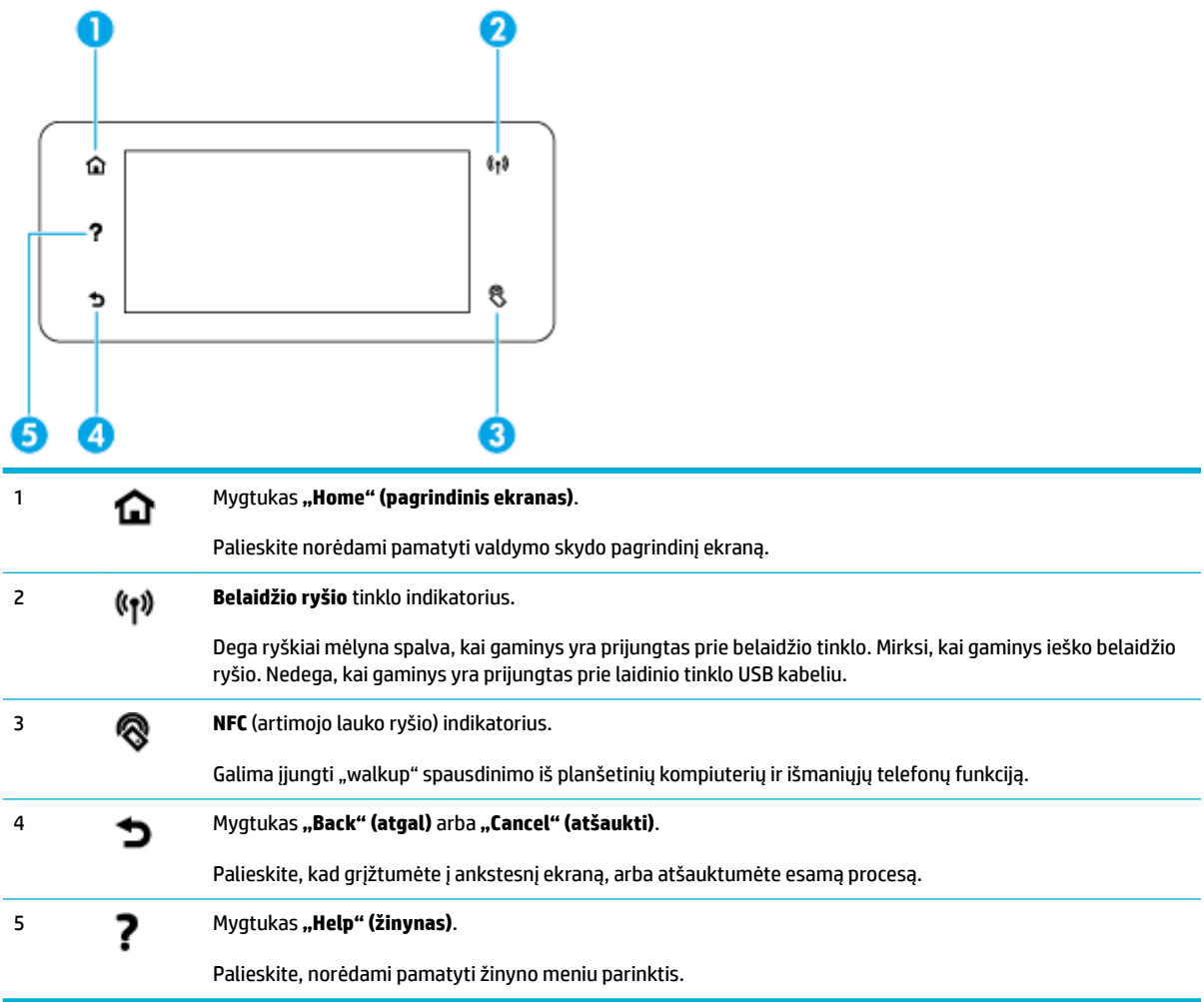

## <span id="page-25-0"></span>**Valdymo skydo pagrindinis ekranas**

Valdymo skydo pagrindiniame ekrane rodomas reikmenų skydelis, programėlių aplankai ir naudotojo sukurti ekranų ir užduočių šaukiniai.

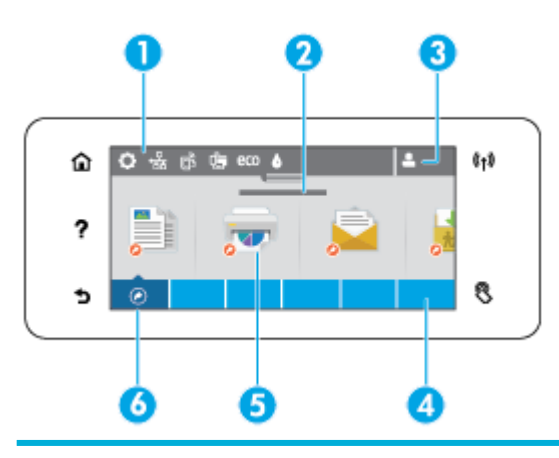

1 **"Dashboard" (skydelis).** "Dashboard" (skydelis) piktogramos rodo dabartinę gaminio būseną ir suteikia prieigą prie ekranų, kuriose galima keisti gaminio nuostatas (žr. Valdymo skydo reikmenų skydelis). Norėdami peržiūrėti visą skydelį, palieskite pradžios ekrano viršuje esančią juostelę arba nuspauskite ir tempkite skydelio juostelės viduryje esančią rankenėlę. 2 **Laiko ir datos rodymas.** Šioje dalyje taip pat rodomi suplanuoti įvykiai, tokie kaip suplanuotas išsijungimo laikas (žr. [Automatinio gaminio įsijungimo arba išsijungimo planavimas](#page-23-0)). 3 **Piktograma "Sign in" (prisijungti).** Gaminį galima sukonfigūruoti taip, kad naudotojams reikėtų prisijungti norint naudoti kai kurias programėles. Palieskite čia, norėdami prisijungti įvedę PIN (asmens identifikavimo numerį) arba naudotojo vardą ir slaptažodį. 4 **Programos aplankai.** Šiuose aplankuose yra piktogramos, skirtos nustatytoms užduotims (pvz., "Print" (spausdinti) > "Private Job" (asmeninė užduotis). Palieskite aplanką, norėdami pamatyti jo viduje esančias programėlių piktogramas. 5 **Programėlių arba sąrankos piktogramos.** Galite kurti šaukinius į piktogramas, esančias programos aplankuose, ir juos perkelti į pradžios ekraną (žr. [Valdymo skydo šaukiniai\)](#page-26-0). Braukite ir tempkite norėdami horizontaliai peržiūrėti esamas piktogramas. Palieskite piktogramą, norėdami atverti programėlių arba sąrankos ekraną. 6 **Šaukiniai.** Galite kurti šaukinius į bet kurią programos arba sąrankos piktogramą, esančią programos aplankuose. Palieskite, kad pamatytumėte visas galimas šaukinių piktogramas (žr. [Valdymo skydo šaukiniai](#page-26-0)).

## **Valdymo skydo reikmenų skydelis**

Norėdami atverti reikmenų skydelį, palieskite pagrindinio ekrano viršuje esančią juostą arba braukite reikmenų skydelio kortelę žemyn.

Norėdami gauti daugiau informacijos, kaip naudotis reikmenų skydeliu, palieskite ? valdymo skyde ir pasirinkite "Control Panel Tips" (naudojimosi valdymo skydu patarimai) > "Use the Dashboard" (naudojimasis reikmenų skydeliu).

<span id="page-26-0"></span>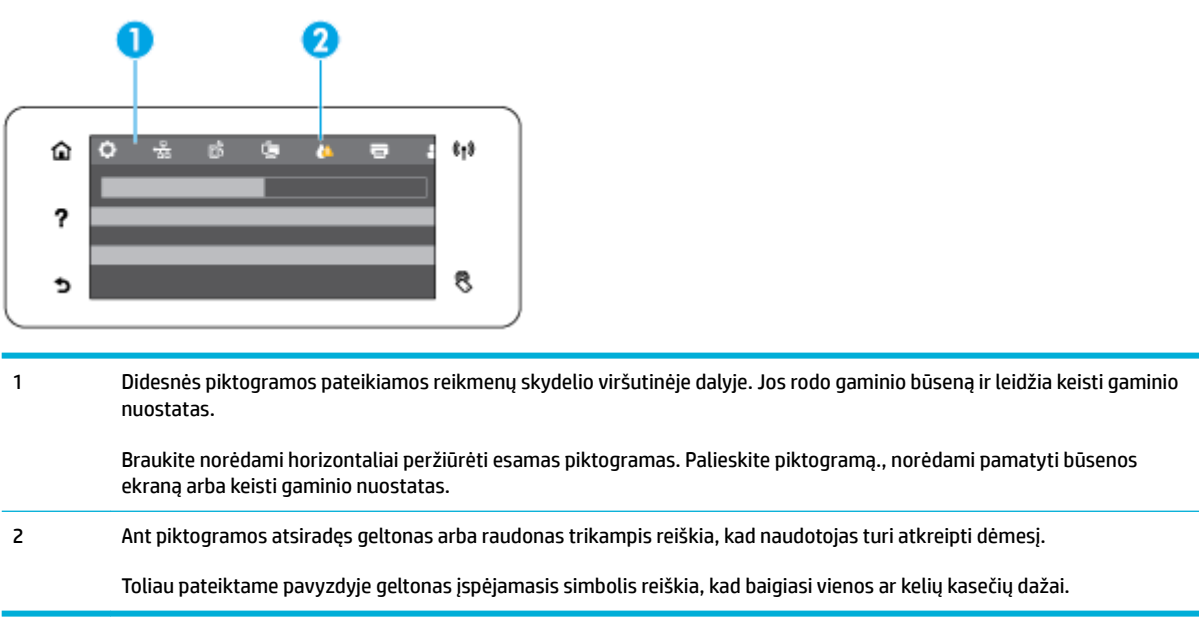

## **Valdymo skydo programėlių aplankai**

Aplankų piktogramos pateikiamos juostoje, valdymo skydo pagrindinio ekrano apačioje. Palieskite aplanko piktogramą, norėdami pamatyti jo viduje esančias programėlių piktogramas.

Keletas HP PageWide Pro MFP 477 series spausdintuvų programėlių aplankų:

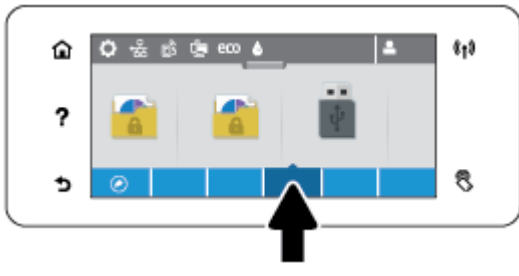

- **Kopijuoti**
- **Nuskaityti**
- **Spausdinti**
- "Fax" (faksas)
- Taikomosios programos

### **Valdymo skydo šaukiniai**

Galite sukurti bet kurios programėlės ar sąrankos piktogramos, esančios programėlių aplankuose, šaukinį ir jį išsaugoti valdymo skydo pagrindiniame ekrane.

Norėdami gauti daugiau informacijos, kaip naudotis šaukiniais, palieskite ? ir pasirinkite "Control Panel Tips" (naudojimosi valdymo skydu patarimai).

#### <span id="page-27-0"></span>**Šaukinio sukūrimas pagrindiniame ekrane**

- **1.** Atverkite programėlių aplanką ir susiraskite programėlės ar sąrankos, kurios šaukinį norite sukurti, piktogramą.
- **2.** Palieskite ir laikykite piktogramą, kol programėlių aplanko juosta pasidarys žalia.
- **3.** Užtempkite piktogramą ant žaliosios juostos ir paleiskite.

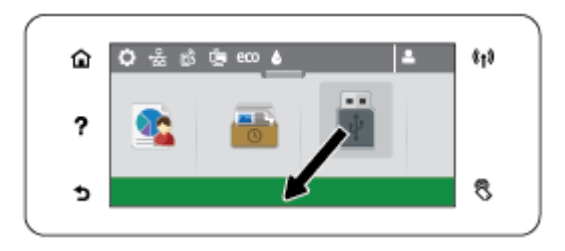

#### **Šaukinio pašalinimas iš pagrindinio ekrano**

- **1.** Palieskite šaukinių piktogramą valdymo skydo pagrindinio ekrano apatiniame kairiajame kampe, kad pamatytumėte visus esamus šaukinius.
- **2.** Jei reikia, slinkite, kad pamatytumėte šaukinio piktogramą, kurią norite pašalinti.
- **3.** Palieskite ir laikykite šaukinio piktogramą, kol programėlių aplanko juosta pasidarys raudona.
- **4.** Užtempkite piktogramą ant raudonosios juostos ir paleiskite.

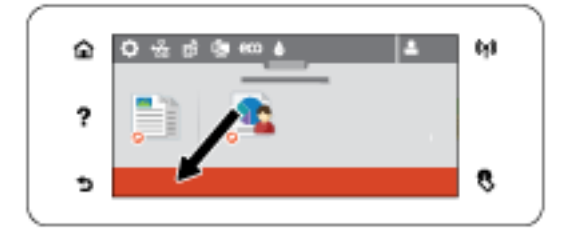

### **Pagalbos funkcijos**

HP PageWide Pro MFP 477dn/dw series spausdintuvai turi įdiegtąją pagalbos funkciją (žinyną), kurią rasite valdymo skydelyje. Žinyne pateikiama patarimų, svarbios informacijos apie gaminį, kurią galima peržiūrėti arba atsispausdinti, ir animacijų, parodančių, kaip atlikti tam tikras užduotis ar išspręsti problemas.

Kad peržiūrėtumėte žinyno funkcijas, gaminio valdymo skydeje palieskite ?.

- Informacija apie spausdintuvą
- [Pagalbos animacijos](#page-28-0)

#### **Informacija apie spausdintuvą**

Informacijos apie spausdintuvą ("Printer Information") puslapyje pateikiama toliau nurodyta informacija apie jūsų HP PageWide Pro MFP 477dn/dw series spausdintuvą:

- Modelio pavadinimas ir numeris
- Gaminio serijos numeris
- <span id="page-28-0"></span>● Gaminio techninės priežiūros ID
- Esamos programinės aparatinės įrangos versijos numeris
- Naudojimo, būsenų ir nuostatų informacija, jei atsispausdinsite visus informacijos apie gaminį ir spausdintuvo būsenų ataskaitų lapus.

#### **Informacijos apie spausdintuvą lapo peržiūra arba spausdinimas**

- 1. Spausdintuvo valdymo skydelyje palieskite ?.
- **2.** Palieskite "Printer Information" (spausdintuvo informacija).
- **3.** Jei norite atsispausdinti visus informacijos apie gaminį ir spausdintuvo būsenų ataskaitų lapus, palieskite "Print" (spausdinti).

#### **Pagalbos animacijos**

Įdiegtajame žinyne yra animacijų, parodančių, kaip atlikti tam tikras užduotis ar išspręsti problemas. Jei norite pasirinkti ir peržiūrėti žinyne esančią animaciją:

- 1. Spausdintuvo valdymo skydelyje palieskite ?.
- **2.** Palieskite "How To Videos" (mokomieji vaizdo įrašai).
- **3.** Spausdintuvo valdymo skydelio ekrane pasirinkite animaciją, kurią norite peržiūrėti.

## <span id="page-29-0"></span>**"Quiet Mode" (tylusis režimas)**

Norėdami sumažinti spausdintuvo keliamą triukšmą, naudokite "Quiet Mode" (tylusis režimas). Šį režimą galite įjungti valdymo skydelyje arba "HP Embedded Web Server" (EWS).

**PASTABA:** "Quiet Mode" režimu spausdintuvas veikia lėčiau. Jeigu sumažėja našumas, režimą galite išjungti.

### **Kaip "Quiet Mode" (tylusis režimas) įjungti arba išjungti spausdintuvo valdymo skydelyje**

- **1.** Atverkite valdymo skydo reikmenų skydelį (žemyn braukite reikmenų skydelio kortelę bet kurio ekrano viršuje arba palieskite reikmenų skydelio sritį pagrindiniame ekrane).
- **2.** Valdymo skydelyje palieskite  $\bullet$ .
- **3.** Palieskite "Quiet Mode" (tylusis režimas) ir jį įjunkite arba išjunkite.

### **Kaip "Quiet Mode" (tylusis režimas) įjungti arba išjungti spausdintuvo naudojant EWS**

- **1.** Atidarykite EWS. Išsamesnės informacijos rasite skyriuje [EWS atvėrimas.](#page-44-0)
- **2.** Spustelėkite skirtuką "**Settings**" (nustatymai).
- **3.** Skyrelyje **Nuostatos** spustelėkite **"Quiet Mode"** (tylusis režimas) ir jį įjunkite arba išjunkite.
- **4.** Spustelėkite "**Apply**" (taikyti).

# <span id="page-30-0"></span>**2 Gaminio prijungimas**

- [Prijunkite gaminį prie kompiuterio arba tinklo](#page-31-0)
- · Naudokite "Wi-Fi Direct" (tiesioginis "Wi-Fi" ryšys) kad kompiuterį ar įrenginį prijungtumėte prie [gaminio.](#page-35-0)
- [Kaip HP spausdintuvo programinę įrangą įdiegti belaidžiu ryšiu jau prijungtam gaminiui](#page-38-0)
- · [Paleiskite spausdintuvo programinę įrangą \("Windows"\)](#page-39-0)
- [Tinklo nuostatų valdymas](#page-40-0)

## <span id="page-31-0"></span>**Prijunkite gaminį prie kompiuterio arba tinklo**

## **Kaip prijungti gaminį naudojant USB kabelį**

Gaminį prie kompiuterio galite prijungti naudodami USB kabelį.

Šis gaminys palaiko USB 2.0 ryšį. Naudokite "A-to-B" tipo USB kabelį. HP rekomenduoja naudoti kabelį, kurio ilgis neviršija 2 m.

**PRANEŠIMAS:** nejunkite USB kabelio, kol tai padaryti neparagins programinės įrangos diegimo programa.

- **1.** Uždarykite visas kompiuteryje paleistas programas.
- **2.** Įdiekite spausdintuvo programinę įrangą iš 123.hp.com/pagewide (rekomenduojama) arba iš HP programinės įrangos CD, pateikto su spausdintuvu, ir vadovaukitės ekrane pateiktais nurodymais.
	- **<sup>22</sup> PASTABA:** Jeigu diegiate "Mac" kompiuteryje, norėdami įdiegti programinę įrangą spustelėkite **"About HP Easy Start"**.
- **3.** Paraginti pasirinkite parinktį **USB-Connect the printer to the computer using a USB cable** (USB spausdintuvo prijungimas prie kompiuterio naudojant USB kabelį) ir spustelėkite mygtuką **Pirmyn** .
- **PASTABA:** Dialogo lange rodomas pranešimas, kad "Web Services" ("HP ePrint" ir spausdinimo programos) neprieinamos naudojant USB diegimą. Spustelėkite **"Yes"** (taip), kad tęstumėte USB diegimą, arba **"No"** (ne), kad jį atšauktumėte.
- **4.** Kai programinė įranga paragins, B tipo USB kabelio galą prijunkite prie prievado (1), esančio gaminio užpakalinėje dalyje.

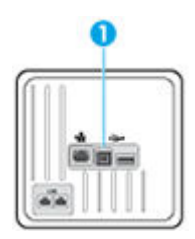

**5.** Baigę diegimą išspausdinkite bet kokios programos puslapį, kad įsitikintumėte, jog spausdinimo programinė įranga įdiegta teisingai.

## **Kaip prijungti produktą prie tinklo**

Gaminį taip pat galite jungti prie belaidžio arba laidinio tinklo.

### **Palaikomi tinklo protokolai**

"HP PageWide Pro MFP 477" Gaminiai palaiko toliau išvardytus tinklo protokolus.

<span id="page-32-0"></span>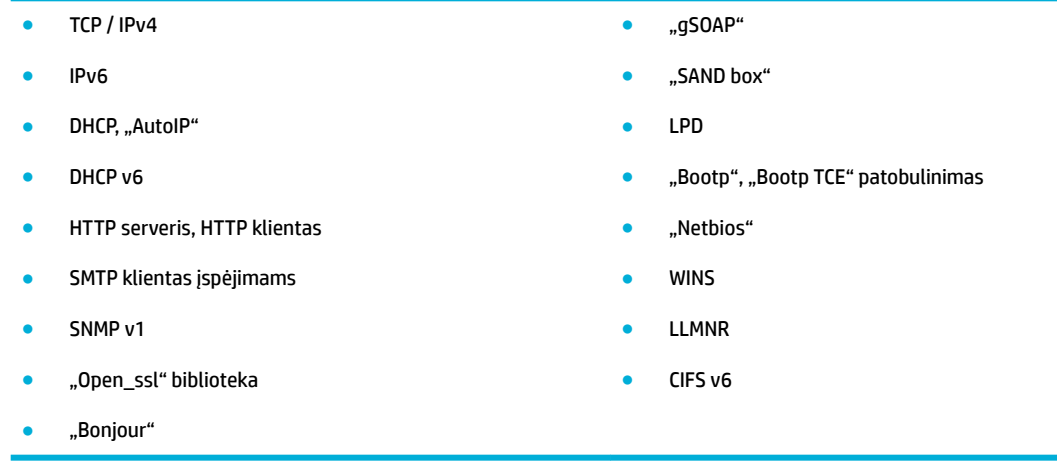

### **Įrenginio prijungimas naudojant laidinį tinklą**

Naudokite šią procedūrą, jei norite įdiegti gaminį laidiniame tinkle naudodami "Windows".

**1.** Eterneto kabelį prijunkite prie gaminio (1) ir tinklo. Įjunkite produktą.

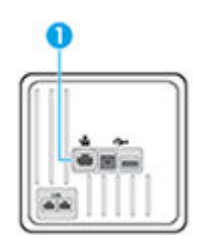

- **2.** Prieš tęsdami, palaukite 60 sekundžių. Per tą laiką tinklas atpažįsta gaminį ir priskiria jam IP adresą arba pagrindinio kompiuterio pavadinimą.
- **3.** Atverkite valdymo skydo reikmenų skydelį (žemyn braukite reikmenų skydelio kortelę bet kurio ekrano viršuje arba palieskite reikmenų skydelio sritį pagrindiniame ekrane).
- 4. Valdymo skydelyje palieskite  $\frac{D}{\Delta A}$ , kad būtų parodytas IP adresas Palieskite "Print Details" (išsami spausdinimo informacija), kad išspausdintumėte puslapį su IP adresu.

### **Gaminio prijungimas naudojant belaidį tinklą (tik belaidžiams modeliams)**

Norėdami gaminį prijungti prie belaidžio tinklo, naudokitės vienu iš toliau nurodytų būdų.

- [Gaminio prijungimas prie belaidžio tinklo naudojant belaidžio ryšio sąrankos vedlį](#page-33-0)
- [Gaminio prijungimas prie belaidžio tinklo naudojant WPS](#page-33-0)
- [Rankinis gaminio prijungimas prie belaidžio tinklo](#page-34-0)

Jei jūsų belaidžio ryšio kelvedis nepalaiko "Wi-Fi Protected Setup" (WPS), belaidžio ryšio kelvedžio tinklo nustatymus gaukite iš sistemos administratoriaus arba atlikite šias užduotis:

- Gaukite belaidžio tinklo pavadinimą arba paslaugos identifikatorių (SSID).
- Nustatykite belaidžio tinklo saugos slaptažodį arba šifravimo raktą.

<span id="page-33-0"></span>**<sup>2</sup> PASTABA:** Prieš įdiegdami gaminio programinę įrangą įsitikinkite, kad gaminys nėra prijungtas prie tinklo eterneto kabeliu.

#### **Gaminio prijungimas prie belaidžio tinklo naudojant belaidžio ryšio sąrankos vedlį**

Geriausias būdas įdiegti gaminį belaidžio ryšio tinkle – naudoti belaidžio ryšio sąrankos vediklį.

- **1.** Atverkite valdymo skydo reikmenų skydelį (žemyn braukite reikmenų skydelio kortelę bet kurio ekrano viršuje arba palieskite reikmenų skydelio sritį pagrindiniame ekrane).
- **2.** Valdymo skydelyje palieskite  $\blacksquare$ .
- **3.** Palieskite "Network Setup" (tinklo sąranka), tada palieskite "Wireless Settings" (belaidžio ryšio nuostatos).
- 4. Palieskite "Wireless Setup Wizard" (Belaidžio ryšio sąrankos vedlys).
- **5.** Gaminys atlieka galimų belaidžio ryšio tinklų paiešką ir pateikia tinklų pavadinimų (SSID) sąrašą. Jei yra, sąraše pasirinkite SSID savo belaidžio ryšio kelvedžiui. Jeigu jūsų belaidžiam maršruto parinktuvui skirtas SSID nėra įtrauktas į sąrašą, palieskite "Enter SSID" (įvesti SSID). Paraginti dėl tinklo saugumo tipo, pasirinkite jūsų belaidžio maršruto parinktuvo naudojamą parinktį. Valdymo skydo ekrane atsidaro pagalbinė klaviatūra.
- **6.** Atlikite vieną iš šių veiksmų:
	- Jei jūsų belaidžio ryšio kelvedis naudoja WPA saugą, pagalbine klaviatūra įveskite leidimo frazę.
	- Jei jūsų belaidžio ryšio kelvedis naudoja WEP saugą, pagalbine klaviatūra įveskite raktą.
- **7.** Palieskite Gerai ir palaukite, kol gaminys užmegs ryšį su belaidžio ryšio kelvedžiu. Belaidžio ryšio sukūrimas gali užtrukti kelias minutes.

#### **Gaminio prijungimas prie belaidžio tinklo naudojant WPS**

Kad galėtumėte prijungti spausdintuvą prie belaidžio ryšio tinklo naudodami WPS, pasirūpinkite, kad būtų įgyvendintos šios sąlygos:

Belaidžio 802.11 b/g/n tinklo su belaidžiu maršruto parinktuvu, galinčiu naudoti WPS, arba prieigos taško.

**<sup>2</sup> PASTABA:** Spausdintuvas palaiko tik ryšius, naudojančius 2,4 GHz.

● Kompiuteris yra prijungtas prie belaidžio ryšio tinklo, prie kurio norite prijungti spausdintuvą. Įsitikinkite, kad kompiuteryje įdiegta HP spausdintuvo programinė įranga.

Jeigu turite WPS maršruto parinktuvą su WPS mygtuku, atlikite procedūrą **Prijungimas mygtuko paspaudimu**. Jeigu nesate įsitikinę, ar jūsų maršruto parinktuve yra atitinkamas mygtukas, atlikite procedūrą **"PIN method"** (PIN kodo metodas).

#### **Mygtuko paspaudimo metodas**

- 1. Spausdintuvo valdymo skydelyje nuspauskite ir palaikykite ( $\phi$ ) ilgiau kaip 3 sekundes, kad įsijungtų WPS paspaudimo režimas. Pradeda mirksėti (+) indikatorius.
- **2.** Kelvedyje paspauskite WPS mygtuką.

Gaminyje įjungiamas maždaug dvejų minučių laikmatis, per šį laiko tarpą užmezgamas belaidis ryšys.

#### <span id="page-34-0"></span>**PIN kodo metodas**

- **1.** Nustatykite WPS PIN.
	- **a.** Atverkite valdymo skydo reikmenų skydelį (žemyn braukite reikmenų skydelio kortelę bet kurio ekrano viršuje arba palieskite reikmenų skydelio sritį pagrindiniame ekrane).
	- **b.** Valdymo skydelyje palieskite
	- **c.** Palieskite "Network Setup" (tinklo sąranka), tada palieskite "Wireless Settings" (belaidžio ryšio nuostatos).
	- **d.** Palieskite "Wi-Fi Protected Setup" (saugi "Wi-Fi" ryšio sąranka), tada palieskite "PIN".
- **2.** Spausdintuvo valdymo skydelyje nuspauskite ir palaikykite ( $\bullet$ ) ilgiau kaip 3 sekundes, kad įsijungtų WPS paspaudimo režimas. Pradeda mirksėti (+) indikatorius.
- **3.** Jjunkite belaidžio kelvedžio arba prieigos taško konfigūravimo priemonę arba programinę įrangą ir įrašykite WPS PIN kodą.
- **PASTABA:** Daugiau informacijos apie konfigūravimo priemonės naudojimą žr. belaidžio kelvedžio arba prieigos taško dokumentacijoje.
- 4. Maždaug dvi minutes palaukite. Jeigu spausdintuvas sėkmingai prijungtas, (**.**.) indikatorius nustoja mirksėti ir pradeda nuolat šviesti.

#### **Rankinis gaminio prijungimas prie belaidžio tinklo**

Per pirmas 120 gaminio nustatymo minučių arba iš naujo nustačius gaminio numatytąsias tinklo nuostatas (taip pat neprijungus gaminio tinklo kabelio) belaidis gaminio radijas transliuos gaminio belaidžio ryšio tinklo nustatymus.

Šio tinklo pavadinimas yra "HP-Setup-xx-[gaminio pavadinimas]".

**EX PASTABA:** "xx" tinklo pavadinime žymi paskutinius du gaminio "Mac" adreso simbolius. Gaminio pavadinimas yra "HP PageWide Pro MFP 477"dw.

- **1.** Naudodami belaidį ryšį palaikantį gaminį, prisijunkite prie gaminio nustatymų tinklo.
- **2.** Prisijungę prie šio nustatymų tinklo, atidarykite interneto naršyklę ir atidarykite "HP Embedded Web Server" (EWS) naudodami šį IP adresą.
	- 192.168.223.1
- **3.** Raskite belaidžio ryšio sąrankos vedlį EWS ir, vadovaudamiesi pateiktais nurodymais, rankiniu būdu prijunkite gaminį.
	- **PASTABA:** Pagal numatytąsias nuostatas gaminys naudoja "Automatic DHCP" (Automatinis DHCP).

## <span id="page-35-0"></span>**Naudokite "Wi-Fi Direct" (tiesioginis "Wi-Fi" ryšys) kad kompiuterį ar įrenginį prijungtumėte prie gaminio.**

Su "Wi-Fi Direct" (tiesioginis "Wi-Fi" ryšys) galite spausdinti be laidų tiesiai iš kompiuterio, išmaniojo telefono, planšetinio kompiuterio arba kito belaidį ryšį palaikančio įrenginio neprisijungdami prie esamo belaidžio ryšio tinklo.

#### **"Wi-Fi Direct" (tiesioginis "Wi-Fi" ryšys) naudojimo gairės**

- Įsitikinkite, kad jūsų kompiuteryje arba mobiliajame įrenginyje yra būtina programinė įranga.
	- Jeigu naudojate kompiuterį, pasirūpinkite, kad būtų įdiegta spausdintuvo programinė įranga iš 123.hp.com/pagewide (rekomenduojama) arba iš HP programinės įrangos CD, pateikto su spausdintuvu.

Jei nesate įdiegę HP spausdintuvo programinės įrangos kompiuteryje, pirma prisijunkite prie "Wi-Fi Direct" (tiesioginis "Wi-Fi" ryšys) ir tada įdiekite spausdintuvo programinę įrangą. Kai spausdintuvo programinė įranga paprašys pasirinkti ryšio tipą, pasirinkite **Wireless** (belaidis).

- Jei naudojate mobilųjį įrenginį, įsitikinkite, kad esate įdiegę suderinamą spausdinimo programą. Daugiau informacijos apie mobilųjį spausdinimą rasite apsilankę ["HP Mobile Printing"](http://www.hp.com/go/mobileprinting) svetainėje.
- Įsitikinkite, kad kompiuteryje įjungtas "Wi-F Direct" ryšys.
- Tą patį "Wi-Fi Direct" (tiesioginis "Wi-Fi" ryšys) ryšį vienu metu gali naudoti iki penkių kompiuterių ir mobiliųjų įrenginių.
- "Wi-Fi Direct" (tiesioginis "Wi-Fi" ryšys) gali naudoti, kai spausdintuvas prie kompiuterio prijungtas USB kabeliu arba prie tinklo, naudojant belaidį ryšį.
- "Wi-Fi Direct" (tiesioginis "Wi-Fi" ryšys) negalima naudoti, siekiant prie interneto prijungti kompiuterį, mobilųjį įrenginį arba spausdintuvą.

### Kaip jjungti "Wi-Fi Direct" (tiesioginis "Wi-Fi" ryšys)

- **1.** Atverkite valdymo skydo reikmenų skydelį (žemyn braukite reikmenų skydelio kortelę bet kurio ekrano viršuje arba palieskite reikmenų skydelio sritį pagrindiniame ekrane).
- **2.** Valdymo skydelyje palieskite  $\mathbb{I}$ .
- **3.** Palieskite  $\bullet$ .
- 4. Jeigu rodoma, kad "Wi-Fi Direct" (tiesioginis "Wi-Fi" ryšys) yra išjungtas, palieskite "Wi-Fi Direct" (tiesioginis "Wi-Fi" ryšys) ir jį įjunkite.
- $\hat{X}$ : **PATARIMAS:** Naudodami integruotąjį tinklo serverį (EWS) taip pat galite įjungti "Wi-Fi Direct" (tiesioginis "Wi-Fi" ryšys). Plačiau apie "EWS" naudojimą žr. [HP integruotasis tinklo serveris \(EWS\)](#page-43-0).
## **Spausdinimas iš belaidį ryšį palaikančio įrenginio**

Įsitikinkite, kad mobiliajame įrenginyje įdiegėte suderinamą spausdinimo programą. Daugiau informacijos sužinosite apsilankę [www.hp.com/global/us/en/eprint/mobile\\_printing\\_apps.html.](http://www.hp.com/global/us/en/eprint/mobile_printing_apps.html)

- **1.** Įsitikinkite, kad spausdintuve esate įjungę "Wi-Fi Direct" (tiesioginis "Wi-Fi" ryšys).
- **2.** Mobiliajame įrenginyje įjunkite "Wi-Fi" ryšį. Plačiau apie tai žr. su mobiliuoju įrenginiu pateiktuose dokumentuose.
- **PASTABA:** Jeigu mobilusis įrenginys nepalaiko "Wi-Fi", negalite naudoti "Wi-Fi Direct" (tiesioginis "Wi-Fi" ryšys).
- **3.** Iš mobiliojo įrenginio prisijunkite prie naujo tinklo. Naudokite procesą, kurį paprastai naudojate prisijungti prie naujo belaidžio tinklo arba aktyviosios srities. Pasirinkite "Wi-Fi Direct" (tiesioginis "Wi-Fi" ryšys) pavadinimą iš belaidžių tinklų sąrašo, kur jis bus parodytas kaip "DIRECT-\*\*-HP PageWide **XXXX"** (kur \*\* yra unikalūs simboliai jūsų spausdintuvui identifikuoti, o XXXX yra ant spausdintuvo nurodytas spausdintuvo modelis).

Paprašius įveskite "Wi-Fi Direct" (tiesioginis "Wi-Fi" ryšys) slaptažodį.

**4.** Spausdinkite dokumentą.

### **Spausdinimas iš belaidį ryšį palaikančio kompiuterio ("Windows")**

- 1. Įsitikinkite, kad kompiuteryje įjungtas "Wi-F Direct" ryšys.
- 2. Jjunkite kompiuterio "Wi-Fi" ryšį. Plačiau apie tai žr. su kompiuteriu pateiktuose dokumentuose.
- **PASTABA:** Jeigu kompiuteris nepalaiko "Wi-Fi", negalite naudoti "Wi-Fi Direct" (tiesioginis "Wi-Fi" ryšys).
- **3.** Iš kompiuterio prisijunkite prie naujo tinklo. Naudokite procesą, kurį paprastai naudojate prisijungti prie naujo belaidžio tinklo arba aktyviosios srities. Pasirinkite "Wi-Fi Direct" (tiesioginis "Wi-Fi" ryšys) pavadinimą iš belaidžių tinklų sąrašo, kur jis bus parodytas kaip "DIRECT-\*\*-HP PageWide XXXX<sup>"</sup> (\*\* yra unikalūs rašmenys jūsų spausdintuvui identifikuoti, o XXXX yra ant spausdintuvo nurodytas spausdintuvo modelis).

Paprašius įveskite "Wi-Fi Direct" (tiesioginis "Wi-Fi" ryšys) slaptažodį.

- **ESTABA:** Norėdami rasti slaptažodį, pradžios ekrane palieskite ("Wi-Fi Direct" (tiesioginis "Wi-Fi" ryšys).
- **4.** Jei spausdintuvas buvo įdiegtas ir prie kompiuterio prijungtas per belaidį tinklą, pereikite prie 5 žingsnio. Jei spausdintuvas buvo įdiegtas ir prie jūsų kompiuterio prijungtas USB kabeliu, vykdykite žemiau pateiktus žingsnius, kad įdiegtumėte spausdintuvo programinė įranga naudodami "HP" "Wi-Fi Direct" (tiesioginis "Wi-Fi" ryšys) ryšį.
	- **a.** Paleiskite spausdintuvo programinę įrangą. Išsamesnės informacijos rasite skyriuje [Paleiskite](#page-39-0)  [spausdintuvo programinę įrangą \("Windows"\).](#page-39-0)
	- **b.** Spustelėkite "Printer Setup & Software" (spausdintuvo sąranka ir programinė įranga), tada pasirinkite "**Connect a new printer"** (jungti naują spausdintuvą).

**c.** Kai atsiranda programinė įrangos ekranas "**Connection Options**" (Ryšio parinktys), pasirinkite "**Wireless**" (Belaidis ryšys).

Pasirinkite savo HP spausdintuvo programinę įrangą iš aptiktų spausdintuvų sąrašo.

- **d.** Vykdykite ekrane pateikiamus nurodymus.
- **5.** Spausdinkite dokumentą.

## **Spausdinimas iš belaidį ryšį palaikančio kompiuterio ("OS X")**

- 1. Jsitikinkite, kad kompiuteryje jjungtas "Wi-F Direct" ryšys.
- **2.** Kompiuteryje įjunkite "Wi-Fi".

Plačiau apie tai žr. "Apple" pateiktuose dokumentuose.

**3.** Paspauskite "Wi-Fi" ("Wi-Fi" ryšys) piktogramą ir pasirinkite "Wi-Fi Direct" (tiesioginis "Wi-Fi" ryšys) pavadinimą, pvz., "DIRECT-\*\*-HP PageWide XXXX" (kai \*\* yra unikalūs, jūsų spausdintuvui atpažinti skirti simboliai).

Jei "Wi-Fi Direct" (tiesioginis "Wi-Fi" ryšys) įjungtas su saugumu, paprašyti įveskite slaptažodį.

- **4.** Pridėti spausdintuvą.
	- **a.** Atverkite **"System Preferences" (sistemos parinktys)**.
	- **b.** Spustelėkite "Printers & Scanners" (spausdintuvai ir skaitytuvai).
	- **c.** Spustelėkite simbolį "+", esantį spausdintuvų sąrašo kairiojoje apatinėje dalyje.
	- d. Pasirinkite spausdintuvą iš aptiktų spausdintuvų sąrašo (žodis "Bonjour" yra dešiniajame stulpelyje, prie spausdintuvo pavadinimo), ir spustelėkite "Add"" (įtraukti).

## **Kaip HP spausdintuvo programinę įrangą įdiegti belaidžiu ryšiu jau prijungtam gaminiui**

Jei gaminiui jau priskirtas IP adresas belaidžiame tinkle, o jūs norite kompiuteryje įdiegti gaminio programinę įrangą, atlikite toliau nurodytus veiksmus.

- **1.** Sužinokite gaminio IP (valdymo skydelyje palieskite  $\frac{1}{2}$ ).
- **2.** Įdiekite spausdintuvo programinę įrangą iš 123.hp.com/pagewide (rekomenduojama) arba iš HP programinės įrangos CD, pateikto su spausdintuvu.
- **3.** Vykdykite ekrane pateikiamus nurodymus.
- **4.** Paraginti pasirinkite **"Wireless Connect the printer to your wireless network and internet"** (belaidis ryšys – prijunkite spausdintuvą prie belaidžio tinklo ir interneto), tada spustelėkite **Pirmyn** .
- **5.** Iš prieinamų spausdintuvų sąrašo pasirinkite spausdintuvą su teisingu IP adresu.

## <span id="page-39-0"></span>**Paleiskite spausdintuvo programinę įrangą ("Windows")**

Priklausomai nuo jūsų operacinės sistemos, spausdintuvo programinė įranga galite atverti kaip nurodyta:

- **"Windows 10"**: Kompiuterio darbalaukyje spustelėkite **"Start"** (pradžia), pasirinkite **"All Apps"** (visos programos), spustelėkite **HP**, spustelėkite spausdintuvo aplanką ir pasirinkite piktogramą su spausdintuvo pavadinimu.
- "Windows 8.1": Spustelėkite apatiniame kairiajame pradžios ekrano kampe esančią rodyklę, tada pasirinkite spausdintuvo pavadinimą.
- **"Windows 8**": Ekrane "Start" (pradžia) dešiniuoju pelės mygtuku spustelėkite tuščią ekrano sritį, programų juostoje spustelėkite **"All Apps"** (visos programos) ir tada spustelėkite piktogramą su spausdintuvo pavadinimu.
- "**Windows 7**", "**Windows Vista**" ir "**Windows XP**": Kompiuterio darbalaukyje spustelėkite **Start** (pradžia), pasirinkite **All Programs** (visos programos), spustelėkite **HP**, spustelėkite spausdintuvo aplanką ir pasirinkite piktogramą su spausdintuvo pavadinimu.

## **Tinklo nuostatų valdymas**

- Tinklo nuostatų peržiūra arba keitimas
- Gaminio slaptažodžio nustatymas arba pakeitimas
- Rankinis TCP / IP parametrų konfigūravimas valdymo skydelyje
- [Nuorodos sparta ir dvipusio spausdinimo nustatymai](#page-41-0)

### **Tinklo nuostatų peržiūra arba keitimas**

Naudokite "HP Embedded Web Server", kad peržiūrėtumėte arba pakeistumėte IP konfigūracijos nuostatas.

- **1.** Sužinokite gaminio IP (valdymo skydelyje palieskite  $\pm$ ).
- 2. J naršyklės adresų laukelį įveskite gaminio IP adresą, kad atvertumėte "HP Embedded Web Server".
- **3.** Spustelėkite **"Network"** (tinklas) kortelę, kad gautumėte tinklo informaciją. Galite pakeisti reikiamas nuostatas.

### **Gaminio slaptažodžio nustatymas arba pakeitimas**

Naudokite integruotąjį HP interneto serverį ir nustatykite slaptažodį arba pakeiskite esamą slaptažodį, naudojamą gaminiui tinkle, kad neįgalioti vartotojai negalėtų pakeisti gaminio nustatymų.

- **1.** Sužinokite gaminio IP (valdymo skydelyje palieskite  $\frac{1}{2}$ ).
- 2. Naršyklės adresų laukelyje įveskite gaminio IP adresą. Spustelėkite skirtuką "Settings" (nuostatos), tada spustelėkite **"Security"** (sauga), tada spustelėkite saitą **"Password Settings"** (slaptažodžio nuostatos).
- $\tilde{P}$  **PASTABA:** Jei esate nustatę slaptažodį, turėsite jį įvesti. Kaip vartotojo vardą įrašykite "admin" ir slaptažodį, tada spustelėkite "Apply" (taikyti).
- 3. Laukeliuose "Password" (slaptažodis) ir "Confirm Password" (patvirtinti slaptažodį) įrašykite naująjį slaptažodį.
- **4.** Lango apačioje spustelėkite "Apply" (taikyti, kad įrašytumėte slaptažodį.

### **Rankinis TCP / IP parametrų konfigūravimas valdymo skydelyje**

Naudokite valdymo skydelio meniu, kad rankiniu būdu nustatytumėte IPv4 adresą, potinklio šabloną ir numatytąją tinklo sąsają.

- **1.** Atverkite valdymo skydo reikmenų skydelį (žemyn braukite reikmenų skydelio kortelę bet kurio ekrano viršuje arba palieskite reikmenų skydelio sritį pagrindiniame ekrane).
- **2.** Valdymo skydelyje palieskite  $\bullet$ .
- **3.** Palieskite "Network Setup" (tinklo sąranka), tada palieskite "Ethernet Settings" (eterneto nuostatos).
- 4. Palieskite "Advanced Setup" (išplėstinė sąranka), tada palieskite "IP Settings" (IP nuostatos).
- **5.** Palieskite "Manual" (rankinis būdas), tada palieskite "IP Address" (IP adresas).
- **6.** Naudodami klaviatūros skaitmenų sritį, atlikite šiuos veiksmus:
- <span id="page-41-0"></span>Jveskite IP adresą ir palieskite Baigta.
- Jveskite potinklio šabloną ir palieskite Baigta.
- Įveskite tinklo sąsają ir palieskite Baigta.
- **7.** Palieskite "Apply" (taikyti).

### **Nuorodos sparta ir dvipusio spausdinimo nustatymai**

#### **<sup>2</sup> PASTABA:** Ši informacija taikoma tik eterneto (laidiniams) tinklams. Ji netinka belaidžiams tinklams.

Spausdinimo serverio ryšio sparta ir ryšio režimas turi atitikti tinklo telktuvo charakteristikas. Daugeliu situacijų leiskite gaminiui veikti automatiniu režimu. Neteisingai pakeitus nuorodos spartą ir dvipusio spausdinimo nustatymus, gaminiui gali nepavykti palaikyti ryšio su kitais tinklo įrenginiais. Jei reikia atlikti pakeitimus, naudokitės spausdintuvo valdymo skydeliu.

#### **PASTABA:**

- Nustatymas turi atitikti tinklo gaminį, prie kurio jungiatės (tinklo koncentratorių, komutatorių, tinklo sąsają, kelvedį arba kompiuterį).
- atlikus šių nustatymų pakeitimus, įrenginys išsijungia ir vėl įsijungia. Pakeitimus atlikite tik tada, kai įrenginys neatlieka jokių operacijų.
- **1.** Atverkite valdymo skydo reikmenų skydelį (žemyn braukite reikmenų skydelio kortelę bet kurio ekrano viršuje arba palieskite reikmenų skydelio sritį pagrindiniame ekrane).
- **2.** Valdymo skydelyje palieskite  $\bullet$ .
- **3.** Palieskite "Network Setup" (tinklo saranka), tada palieskite "Ethernet Settings" (eterneto nuostatos).
- **4.** Palieskite "Advanced Settings" (detaliosios nuostatos) ir palieskite "Link Speed" (ryšio sparta).
- **5.** Pasirinkite vieną iš šių parinkčių.

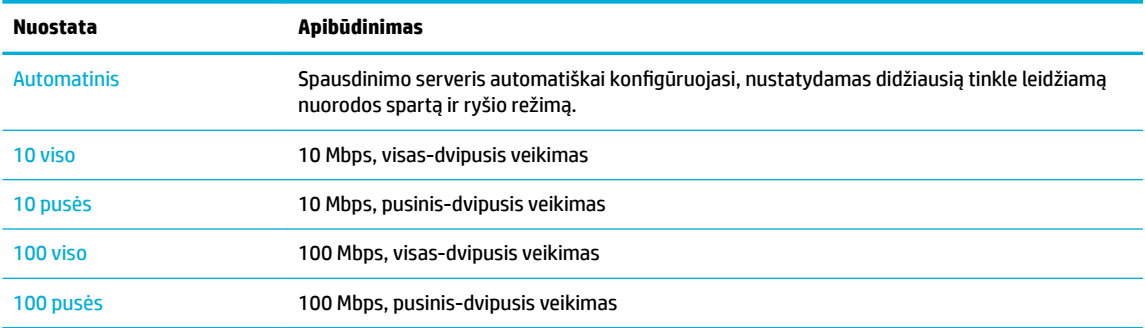

# **3 Spausdintuvo valdymas ir paslaugos**

- [HP integruotasis tinklo serveris \(EWS\)](#page-43-0)
- [Tinklo paslaugos](#page-49-0)
- ["HP Web Jetadmin" programinė įranga](#page-53-0)
- [Gaminio saugos savybės](#page-54-0)
- ["HP Printer Assistant" spausdintuvo programinė įranga \("Windows"\)](#page-56-0)
- ["HP Utility" \(HP paslaugų programa\) \("OS X"\)](#page-59-0)
- ["AirPrint"™ \("OS X"\)](#page-60-0)

## <span id="page-43-0"></span>**HP integruotasis tinklo serveris (EWS)**

- **Apie EWS**
- Apie slapukus
- **[EWS atvėrimas](#page-44-0)**
- **[Funkcijos](#page-44-0)**

### **Apie EWS**

Šiame gaminyje yra įdiegtas "HP Embedded Web Server" (EWS), suteikiantis prieigą prie informacijos apie gaminio ir tinklo veiklas. EWS suteikia aplinką, kurioje gali veikti interneto programos – taip pat kaip operacinė sistema, pvz., "Windows", suteikia aplinką programoms kompiuteryje veikti. Tuomet šių programų rezultatai gali būti rodomi interneto naršyklėje.

EWS yra techninės įrangos įrenginyje (tokiame kaip HP spausdintuvas) arba programinėje aparatinėje įrangoje – tai nėra į tinklo serverį įkelta programinė įranga.

EWS privalumas yra tai, kad jis pateikia sąsają su gaminiu, kurią gali naudoti kiekvienas, turintis prie tinklo prijungtą gaminį ir kompiuterį. Nereikia įdiegti ar konfigūruoti jokios specialios programinės įrangos, tačiau jūsų kompiuteryje turi būti palaikoma interneto naršyklė. Jei norite pasiekti EWS, naršyklės adresų laukelyje įveskite įrenginio IP adresą.

### **Apie slapukus**

Jums naršant, EWS į kietąjį diską įrašo labai mažus tekstinius failus (slapukus). Šie failai leidžia EWS atpažinti jūsų kompiuterį kito jūsų apsilankymo metu. Pavyzdžiui, jeigu sukonfigūravote EWS kalbą, slapukas leis prisiminti, kurią kalbą pasirinkote, kad kitą kartą paleidus EWS puslapiai būtų rodomi ta kalba. Vieni slapukai išvalomi kiekvieno seanso pabaigoje (pavyzdžiui, slapukas, kuriame saugoma pasirinkta kalba), kiti (pavyzdžiui, slapukas, kuriame saugomos kliento nuostatos) saugomi kompiuteryje tol, kol išvalote juos rankiniu būdu.

**SVARBU:** Kompiuteryje EWS įrašyti slapukai naudojami tik nuostatų išsaugojimui kompiuterio atmintyje arba informacijos bendrinimui tarp spausdintuvo ir kompiuterio. Šie slapukai nesiunčiami į jokius HP tinklalapius.

Galite konfigūruoti savo naršyklę, kad ji priimtų visus slapukus, arba galite konfigūruoti, kad ji perspėtų jus kiekvieną kartą, kai siūlomi slapukai, ir tai leis jums nuspręsti, kurį slapuką priimti, o kurio atsisakyti. Be to, naudodami naršyklę galite pašalinti nereikalingus slapukus.

Priklausomai nuo spausdintuvo, jei uždrausite slapukus, išjungsite vieną arba daugiau iš toliau nurodytų funkcijų:

- Darbo tęsimas vietoje, kurioje išjungėte programą (ypač patogu, kai naudojate sąrankos vediklius).
- EWS naršyklės kalbos įsiminimas.
- EWS pagrindinio puslapio pritaikymas.

Informacijos apie tai, kaip pakeisti privatumo ir slapukų nuostatas ir kaip peržiūrėti ir naikinti slapukus, ieškokite dokumentacijoje, pasiekiamoje žiniatinklio naršykle.

### <span id="page-44-0"></span>**EWS atvėrimas**

Norėdami atverti EWS, atlikite vieną iš tokių veiksmų:

- Palaikomos interneto naršyklės adresų laukelyje įveskite gaminio IP adresą. (Norėdami gauti IP adresą, valdymo skydelyje palieskite  $\pm$ )
- Spausdintuvo programinėje įrangoje atverkite "HP Printer Assistant" ir skirtuko **"Print, Scan & Fax"**  (spausdinimas, nuskaitymas ir faksogramų siuntimas) skirtuke **Spausdinti** spustelėkite **"Printer Home Page (EWS)"** (spausdintuvo pradinis puslapis (EWS).

Išsamesnės informacijos rasite skyriuje [Kaip atidaryti "HP Printer Assistant".](#page-56-0)

Jeigu naudojate OS X, naudokite "HP Utility" arba spustelėkite "System Preferences" (sistemos parinktys) > **"Printers & Scanners"** (spausdintuvai ir skaitytuvai) > **"HP PageWide Pro MFP 477"** > **"Options & Supplies"** (parinktys ir medžiaga) > **"General"** (bendra) > **"Show Printer Webpage"** (rodyti spausdintuvo tinklalapį).

**PASTABA:** Jei atidarant EWS įvyksta klaida, patvirtinkite, kad jūsų tinklo tarpinio serverio parametrai yra teisingi.

**PATARIMAS:** Atidarę URL adresą galite jį įtraukti į žymes, tuomet vėliau galėsite greitai prie jo grįžti.

### **Funkcijos**

- Skirtukas Home (pradinis)
- [Skirtukas "Scan" \(nuskaitymas\)](#page-45-0)
- [Skirtukas "Fax" \(Faksas\)](#page-46-0)
- [Tinklo paslaugų skirtukas](#page-47-0)
- [Tinklo skirtukas](#page-47-0)
- [Skirtukas "Tools" \(įrankiai\)](#page-47-0)
- [Nuostatų skirtukas](#page-48-0)

**PASTABA:** EWS tinklo nuostatų keitimas gali išjungti tam tikras gaminio arba jo programinės įrangos funkcijas.

#### **Skirtukas Home (pradinis)**

Naudokite skirtuką **"Home"** (pradžia), kad pasiektumėte dažnai naudojamus elementus, esančius skirtukuose **"Scan"** (nuskaitymas), **"Fax"** (faksas), **"Web Services"** (tinklo paslaugos), **"Network"** (tinklas), **"Tools"** (įrankiai) ir **"Settings"** (nuostatos). Skirtuke **"Home"** (pradžia) yra šie elementai:

**PASTABA:** ne visi šių elementų yra matomi pagal numatytąsias nuostatas. Naudokite mygtuką **"Personalize"** (suasmeninti), kad elementai būtų rodomi arba slepiami pagal jūsų pasirinkimą.

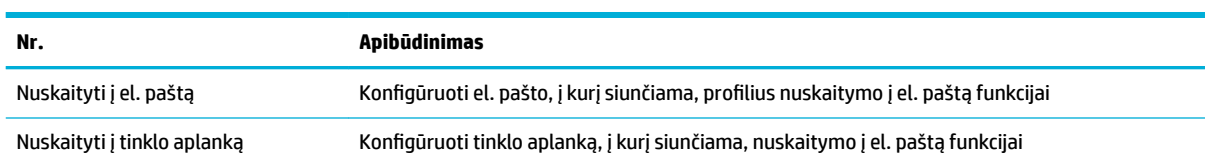

<span id="page-45-0"></span>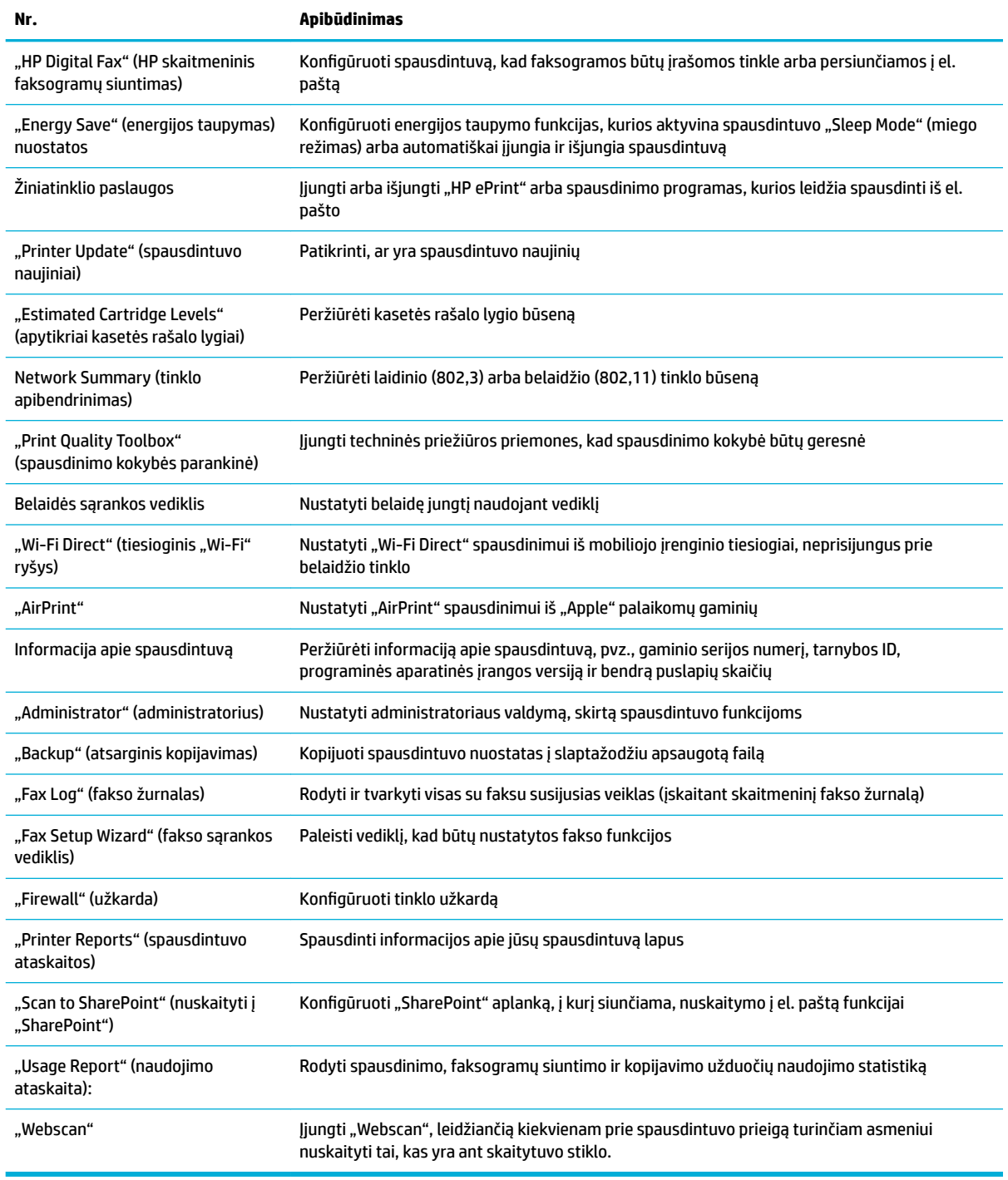

**PASTABA:** Šio puslapio nuostatos automatiškai įrašomos interneto naršyklės slapukuose. Pašalinus interneto naršyklės slapukus, šios nuostatos prarandamos.

### **Skirtukas "Scan" (nuskaitymas)**

Naudojant skirtuką "Scan" (nuskaitymas) galima sukonfigūruoti gaminio nuskaitymo funkcijas. Skirtuke **"Scan"** (nuskaitymas) yra šie elementai

<span id="page-46-0"></span>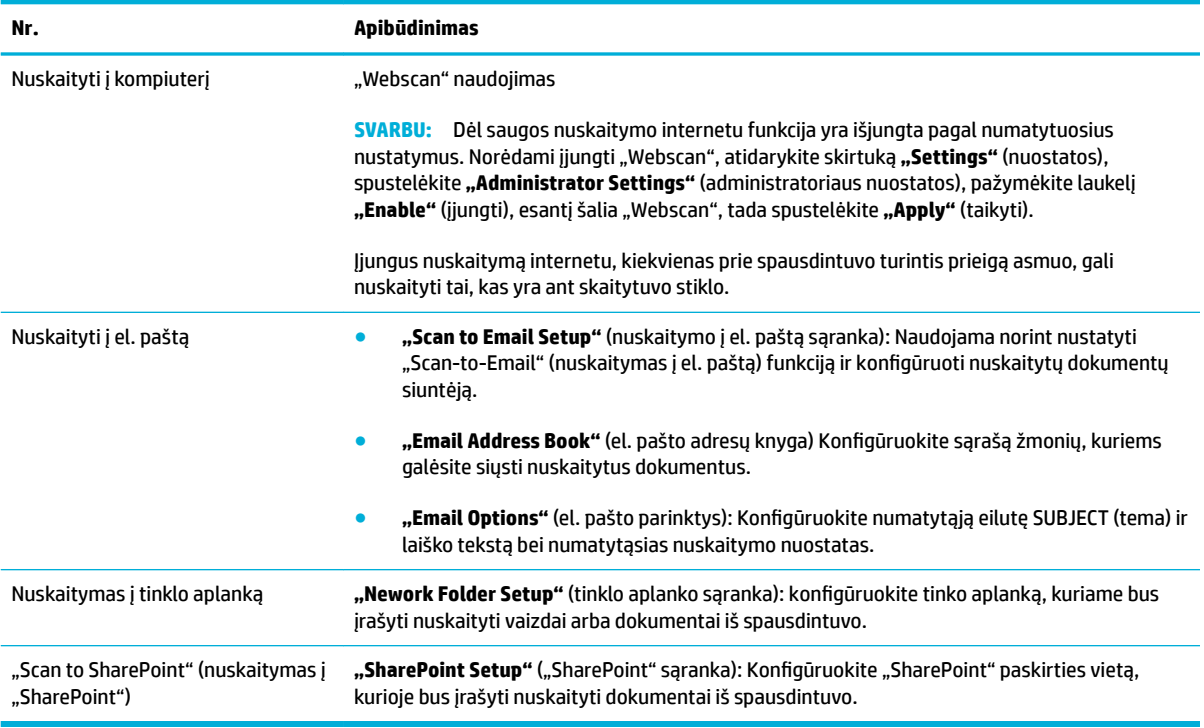

### **Skirtukas "Fax" (Faksas)**

Naudokite skirtuką "Fax" (faksas), kad sukonfigūruotumėte gaminio fakso funkcijas . Skirtuke "Fax" (faksas) yra šie elementai:

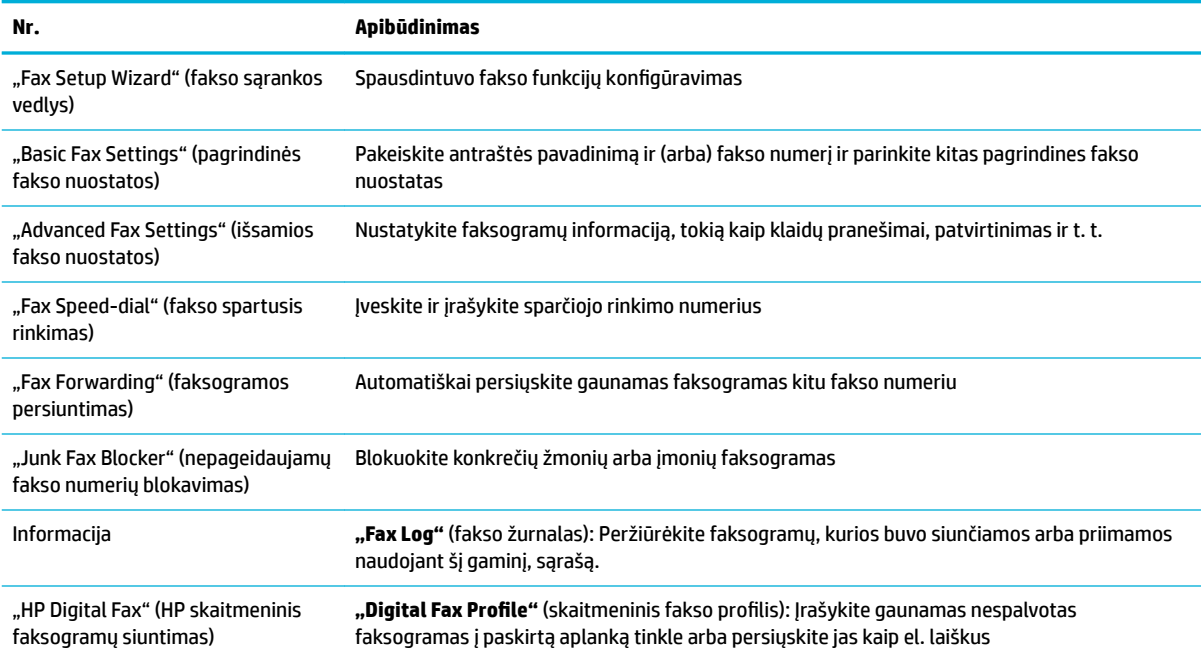

#### <span id="page-47-0"></span>**Tinklo paslaugų skirtukas**

Naudokite "Web Services", kad sukonfigūruotumėte ir jjungtumėte šio gaminio "HP Web Services". Turite jjungti HP interneto paslaugas, kad galėtumėte naudotis funkcija "HP ePrint".

#### **Tinklo skirtukas**

Norėdami sukonfigūruoti gaminį ir apsaugoti jo tinklo parametrus, kai jis prijungtas prie IP pagrįsto tinklo, naudokite skirtuką **"Network"** (tinklas). Skirtukas **"Network"** nerodomas, jei gaminys prijungtas prie kito tipo tinklų.

### **Skirtukas "Tools" (įrankiai)**

Naudokite skirtuką "Tools" (įrankiai), kad peržiūrėtumėte arba tvarkytumėte gaminio paslaugų programas. Skirtuke "Tools" (įrankiai) yra šie elementai:

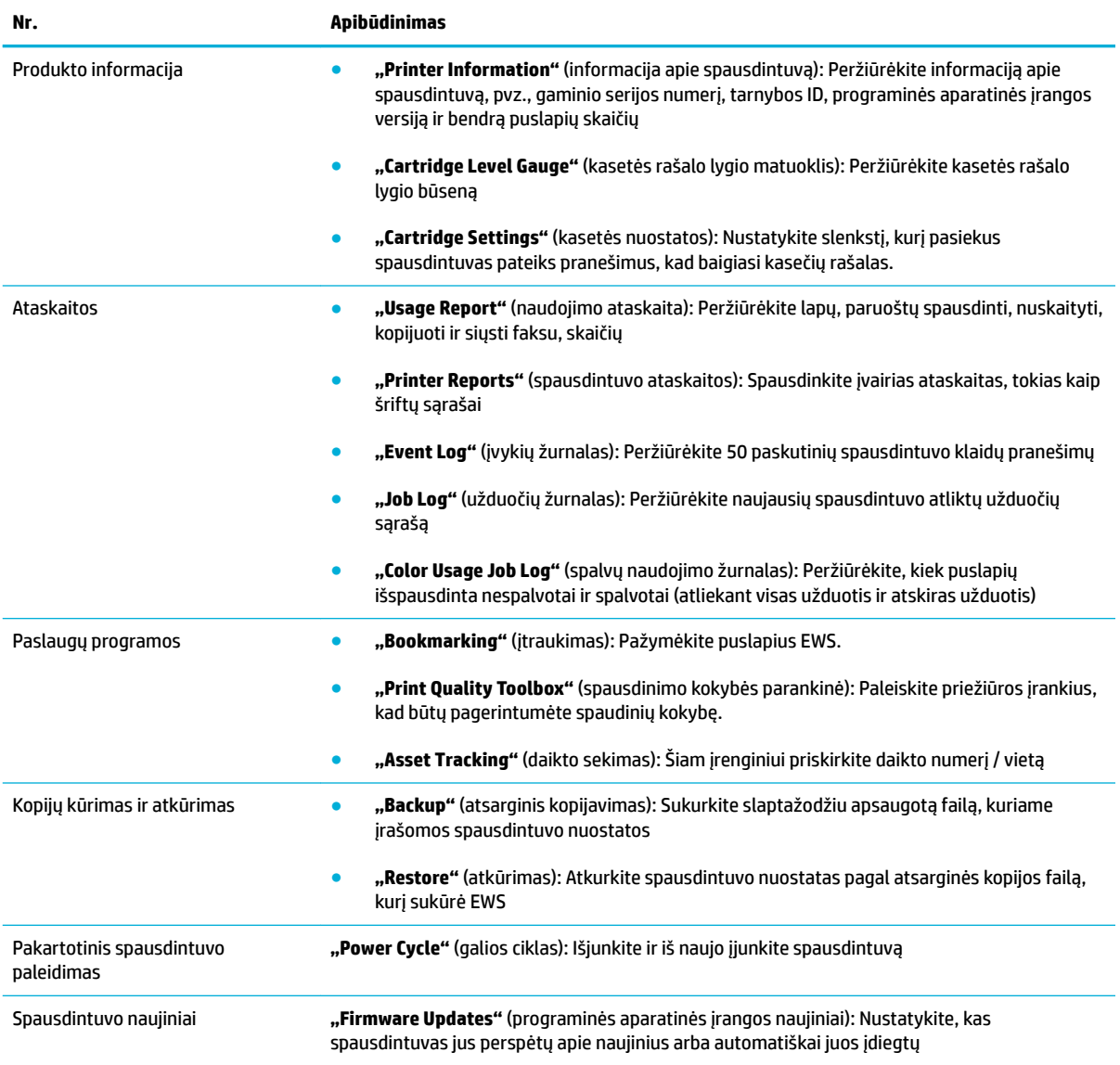

### <span id="page-48-0"></span>**Nuostatų skirtukas**

Naudokite skirtuką **"Settings"** (nuostatos), kad nustatytumėte ir tvarkytumėte įvairias savo gaminio parinktis, įskaitant galios valdymą, datą ir laiką, spausdinimą, popieriaus nuostatas, įspėjimus el. paštu, gamyklines numatytąsias nuostatas ir užkardos nuostatas.

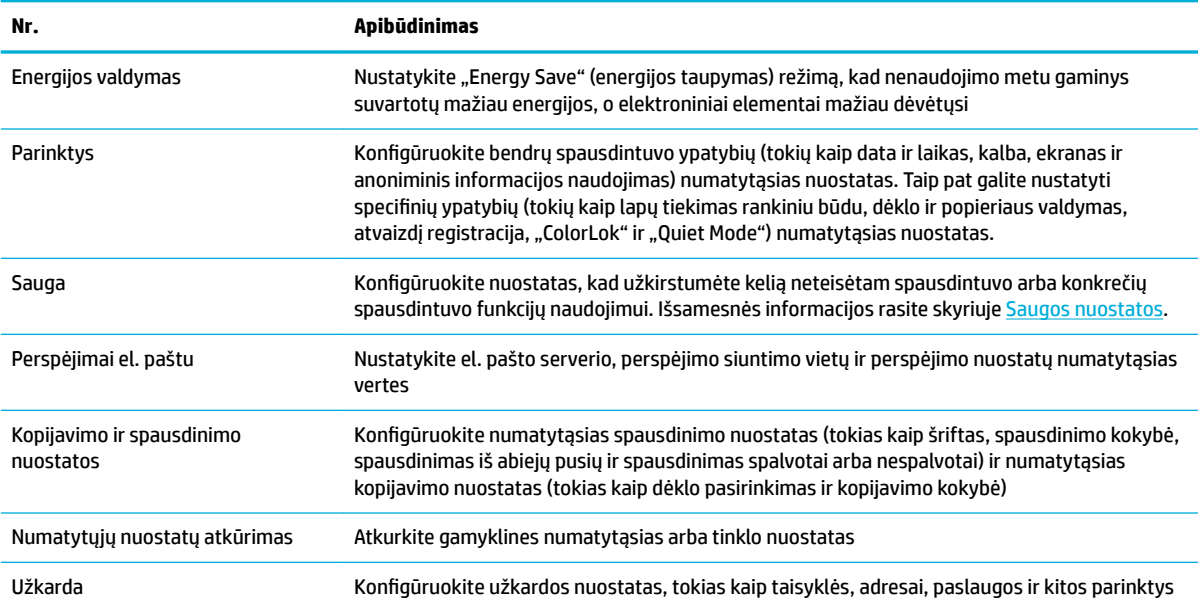

## <span id="page-49-0"></span>**Tinklo paslaugos**

- Kas yra tinklo paslaugos?
- Tinklo paslaugų nustatymas
- Tinklo paslaugu naudojimas
- [Tinklo paslaugų šalinimas](#page-52-0)

### **Kas yra tinklo paslaugos?**

Spausdintuve įdiegti naujoviški tinklo sprendimai, leidžiantys greitai jungtis prie interneto, gauti dokumentus ir spausdinti greičiau ir patogiau, visiškai nenaudojant kompiuterio.

**<sup>2</sup> PASTABA:** Kad galėtumėte naudotis šiomis tinklo funkcijomis, spausdintuvas turi būti prijungtas prie interneto (eterneto kabeliu arba belaidžiu ryšiu). Jei spausdintuvas prijungtas USB kabeliu, šių tinklo funkcijų naudoti negalėsite.

#### **"HP ePrint"**

HP "HP ePrint" yra nemokama HP paslauga, kuria naudodamiesi galite bet kada ir iš bet kurios vietos spausdinti savo spausdintuvu su jjungta "HP ePrint" funkcija. Tai labai paprasta: spausdintuve jjungę tinklo paslaugas spausdintiną medžiagą el. paštu išsiųskite spausdintuvui priskirtu adresu. Nereikia jokių specialių tvarkyklių ar programinės įrangos. Jeigu galite siųsti el. laiškus, vadinasi, iš bet kurios vietos galite spausdinti, naudodamiesi "HP ePrint".

#### **PASTABA:**

- Galite sukurti paskyrą svetainėje ["HP Connected"](http://www.hpconnected.com) (kai kuriose šalyse ir regionuose gali būti neprieinama) ir prisijungti, kad galėtumėte sukonfigūruoti "ePrint" (belaidis spausdinimas) nuostatas.
- Kai užsiregistruojate gauti paskyrą "HP Connected" svetainėje, galite prisijungti ir peržiūrėti savo "HP ePrint" užduočių būseną, tvarkyti "HP ePrint" spausdintuvo užduočių eilę, valdyti, kas gali naudoti jūsų spausdintuvo "HP ePrint" el. pašto adresą spausdinimui, ir gauti "HP ePrint" pagalbą.

#### **Spausdintuvo programos**

- Naudodamiesi spausdintuvo programomis galite tiesiai spausdintuve lengvai rasti ir spausdinti jau suformatuotą interneto medžiagą. Be to, galite dokumentų skaitmenines kopijas saugoti žiniatinklyje.
- Dėl iš anksto suformatuotos, specialiai jūsų spausdintuvui pritaikytos medžiagos nebus nukerpamas tekstas ir vaizdai ir nebus spausdinami nereikalingi puslapiai su vos viena teksto eilute. Naudodamiesi kai kuriais spausdintuvais galite spausdinimo peržiūros ekrane pasirinkti popieriaus ir spausdinimo kokybės parametrus.

#### **Tinklo paslaugų nustatymas**

Prieš nustatydami žiniatinklio paslaugas, įsitikinkite, kad jūsų spausdintuvas prijungtas prie interneto (eterneto arba belaidžiu ryšiu).

Norėdami nustatyti žiniatinklio paslaugas taikykite vieną iš toliau aprašomų būdų.

#### <span id="page-50-0"></span>**Žiniatinklio paslaugų nustatymas naudojant valdymo skydelį.**

- **1.** Atverkite valdymo skydo reikmenų skydelį (žemyn braukite reikmenų skydelio kortelę bet kurio ekrano viršuje arba palieskite reikmenų skydelio sritį pagrindiniame ekrane).
- **2.** Valdymo skydelyje palieskite  $\blacksquare$ .
- **3.** Palieskite "Web Services Setup" (žiniatinklio paslaugų sąranka).
- 4. Spustelėkite "Accept" (priimti), kad priimtumėte žiniatinklio paslaugų naudojimo sąlygas ir įjungtumėte žiniatinklio paslaugas.
- **5.** Pasirodžiusiame ekrane palieskite Gerai , kad spausdintuvas galėtų automatiškai tikrinti, ar nėra gaminio naujinių.
- **PASTABA:** Jei prašoma tarpinio serverio nustatymų ir jūsų tinklas juos naudoja, vadovaukitės ekrane pateikiamais nurodymais, kad nustatytumėte tarpinį serverį. Jei nepavyksta rasti tarpinio serverio informacijos, susisiekite su tinklo administratoriumi arba asmeniu, nustačiusiu tinklą.
- **6.** Jeigu pasirodo ekranas "Printer Update Options" (spausdintuvo naujinimo parinktys), palieskite "Install Automatically (Recommended)" (jdiegti automatiškai) (rekomenduojama) arba "Alert When Available" (įspėti, kai bus prieinama).
- **7.** Kai spausdintuvas prijungiamas prie serverio, spausdintuvas atspausdina informacijos puslapį. Norėdami baigti sąranką, vadovaukitės informacijos lapu.

#### **"Web Services" nustatymas naudojant EWS**

- **1.** Atidarykite EWS. Išsamesnės informacijos rasite skyriuje [EWS atvėrimas.](#page-44-0)
- **2.** Spustelėkite skirtuką "Web Services" (žiniatinklio paslaugos).
- **3.** Skyriuje "Web Services Settings" (žiniatinklio paslaugų nuostatos) spustelėkite "Setup" (sąranka), spustelėkite **"Continue"** (tęsti) ir vadovaukitės ekrane pateikiamais nurodymais, kad priimtumėte naudojimo sąlygas.
- **4.** Jei paprašoma, pasirinkite, kad spausdintuvas galėtų tikrinti, ar nėra atnaujinimų ir juos įdiegti.
- **PASTABA:** Jei prašoma tarpinio serverio nustatymų ir jūsų tinklas juos naudoja, vadovaukitės ekrane pateikiamais nurodymais, kad nustatytumėte tarpinį serverį. Jei nepavyksta rasti tarpinio serverio informacijos, susisiekite su tinklo administratoriumi arba asmeniu, nustačiusiu tinklą.
- **5.** Kai spausdintuvas prijungiamas prie serverio, spausdintuvas atspausdina informacijos puslapį. Norėdami baigti sąranką, vadovaukitės informacijos lapu.

#### **Tinklo paslaugų naudojimas**

- "HP ePrint"
- [Spausdintuvo programos](#page-51-0)

#### **"HP ePrint"**

Norėdami naudoti "HP ePrint", atlikite šiuos veiksmus:

- <span id="page-51-0"></span>įsitikinkite, kad turite interneto ir el. pašto funkcijas palaikantį kompiuterį arba mobilųjį įrenginį.
- Spausdintuve įjunkite žiniatinklio tarnybas. Išsamesnės informacijos rasite skyriuje Tinklo paslaugų [nustatymas](#page-49-0).

Daugiau informacijos apie "HP ePrint" nuostatų tvarkymą ir konfigūravimą bei naujausias ypatybes rasite adresu "HP Connected". Ši svetainė kai kuriose šalyse / regionuose gali būti neprieinama.

#### **Dokumentų spausdinimas naudojant "HP ePrint"**

- **1.** Kompiuteryje arba mobiliajame prietaise įjunkite el. pašto programą.
- **2.** Parašykite naują el. laišką ir prie jo pridėkite failą, kurį norite spausdinti.
- **3.** El. laiško eilutėje "To" (kam) įrašykite "HP ePrint" el. pašto adresą, tada pasirinkite el. laiško siuntimo parinktį.
	- **EV PASTABA:** "To" (kam) arba "Cc" (kopija) laukeliuose nenurodykite jokių el. pašto adresų. "HP ePrint" serveris nepriima spausdinimo užduočių, jei yra keli el. pašto adresai.

#### **Kaip rasti "HP ePrint" el. pašto adresą**

- **1.** Atverkite valdymo skydo reikmenų skydelį (žemyn braukite reikmenų skydelio kortelę bet kurio ekrano viršuje arba palieskite reikmenų skydelio sritį pagrindiniame ekrane).
- **2.** Valdymo skydelyje palieskite  $\blacksquare$ .
- **3.** Palieskite "Web Services Setup" (žiniatinklio paslaugų sąranka), tada palieskite "Print Info Page" (spausdinti informacijos puslapį). Spausdintuvu išspausdinamas informacijos puslapis, kuriame nurodytas spausdintuvo kodas ir nurodymai, kaip keisti el. pašto adresą.

#### **"HP ePrint" Išjungimas naudojant valdymo skydelį**

- **1.** Atverkite valdymo skydo reikmenų skydelį (žemyn braukite reikmenų skydelio kortelę bet kurio ekrano viršuje arba palieskite reikmenų skydelio sritį pagrindiniame ekrane).
- **2.** Valdymo skydelyje palieskite **...**
- **3.** Palieskite **(1)**, tada palieskite "HP ePrint" ir išjunkite.

#### **"HP ePrint" Išjungimas naudojant EWS**

- **1.** Atidarykite EWS. Išsamesnės informacijos rasite skyriuje [EWS atvėrimas.](#page-44-0)
- 2. Spustelėkite skirtuką "Web Services" (žiniatinklio paslaugos).
- **3.** Skyrelyje **"Web Services Settings"** (žiniatinklio paslaugų nuostatos) ties **"HP ePrint"** spustelėkite **"Turn Off**" (išjungti).
- **4.** Atsiradusiame patvirtinimo dialogo langelyje spustelėkite "Yes" (taip).

#### **Spausdintuvo programos**

Naudodamiesi spausdintuvo programomis galite tiesiai spausdintuve lengvai rasti ir spausdinti jau suformatuotą interneto medžiagą.

#### <span id="page-52-0"></span>**Spausdintuvo programų naudojimas**

- 1. Valdymo skydelyje palieskite programos aplanką "Apps" (programos).
- **2.** Palieskite norimą naudoti spausdinimo programą.

Norėdami daugiau sužinoti apie atskirą spausdintuvo programą, apsilankykite svetainėje "HP Connected". Ši svetainė kai kuriose šalyse / regionuose gali būti neprieinama.

#### **Spausdintuvo programų valdymas**

Galite pridėti, konfigūruoti arba pašalinti spausdintuvo programas ir nustatyti tvarką, kuria jos pasirodo spausdintuvo valdymo skydelio ekrane.

- 1. Valdymo skydelyje palieskite programos aplanką "Apps" (programos).
- 2. Ekrane palieskite piktogramą "Manage" (valdyti), tada vadovaukitės ekrane pateiktais nurodymais.

**PASTABA:** Spausdintuvo programas taip pat galite valdyti svetainėje "HP Connected".

### **Tinklo paslaugų šalinimas**

Šias instrukcijas naudokite žiniatinklio tarnybų šalinimui.

#### Kaip pašalinti "Web Services" naudojant valdymo skydelj

- **1.** Atverkite valdymo skydo reikmenų skydelį (žemyn braukite reikmenų skydelio kortelę bet kurio ekrano viršuje arba palieskite reikmenų skydelio sritį pagrindiniame ekrane).
- **2.** Valdymo skydelyje palieskite  $\mathbb{R}$ .
- **3.** Palieskite **(\* j.** tada palieskite "Remove Web Services" (šalinti tinklo paslaugas), tada palieskite "Yes" (taip).

#### **Kaip pašalinti "Web Services" naudojant EWS**

- **1.** Atidarykite EWS. Išsamesnės informacijos rasite skyriuje [EWS atvėrimas.](#page-44-0)
- 2. Spustelėkite skirtuką "Web Services" (žiniatinklio paslaugos).
- **3.** Skyrelyje **"Web Services Settings"** spustelėkite **"Remove Web Services"** (šalinti tinklo paslaugas).
- 4. Spustelėkite "Remove Web Services" (šalinti tinklo paslaugas), kad patvirtintumėte.
- **5.** Norėdami pašalinti žiniatinklio paslaugas iš savo spausdintuvo spustelėkite "Yes" (Taip).

## <span id="page-53-0"></span>**"HP Web Jetadmin" programinė įranga**

"HP Web Jetadmin" yra apdovanotas prizais, pirmaujanti pramonės šakoje priemonė, skirta įvairiausiems į tinklą sujungtiems HP prietaisams, įskaitant spausdintuvus, daugiafunkcius gaminius ir skaitmeninius siuntiklius, efektyviai valdyti. Vien šis sprendinys leidžia nuotoliniu būdu įdiegti, stebėti, atlikti techninę priežiūrą, šalinti triktis ir apsaugoti spausdinimo ir vaizdų aplinką – galiausiai padidinti verslo produktyvumą padėdamas jums sutaupyti laiko, kontroliuoti išlaidas ir apsaugoti investicijas.

Periodiškai pateikiami "HP Web Jetadmin" naujinimai, kurie padeda teikti pagalbą specifinėms gaminio funkcijoms. Apsilankykite svetainėje ["HP Web Jetadmin"](http://www.hp.com/go/webjetadmin) ir spustelėkite "Download now" (atsisiųsti dabar).

## <span id="page-54-0"></span>**Gaminio saugos savybės**

- Saugos pareiškimai
- **Užkarda**
- [Saugos nuostatos](#page-55-0)
- [Programinės aparatinės įrangos naujiniai](#page-55-0)

#### **Saugos pareiškimai**

Šis gaminys palaiko saugos standartus ir protokolus, kurie padeda užtikrinti gaminio saugą, apsaugoti informaciją tinkle ir tiesiog stebi ir prižiūri gaminį.

Informacijos apie HP saugius atvaizdų ir spausdinimo sprendimus rasite apsilankę svetainėje [HP saugus](http://www.hp.com/go/Secureprinting) [spausdinimas.](http://www.hp.com/go/Secureprinting) Svetainėje pateikiamos baltųjų knygų ir DUK dokumentų apie saugos funkcijas nuorodos, juose taip pat gali būti informacijos apie papildomas saugos funkcijas, apie kurias nekalbama šiame dokumente.

#### **Užkarda**

"HP Embedded Web Server" leidžia jjungti ir konfigūruoti gaminio užkardos taisykles, prioritetus, šablonus, paslaugas ir strategijas. Užkarda naudojama prietaiso apsaugai nuo tinklu plintančių pavojų (taikoma IPv4 ir IPv6 tinklams). Galimybė konfigūruoti užkardą leidžia jums valdyti IP adresus, kuriems leidžiama gauti prieigą prie gaminio. Jūs taip pat galite nustatyti leidimus ir pirmenybes dėl skaitmeninio siuntimo, valdymo, tyrinėjimo ir spausdinimo paslaugų. Visa tai padeda užtikrinti saugesnį prieigos prie gaminio valdymą.

Užkardos funkcija taip pat leidžia išjungti nenustatytus protokolus ir paslaugas. Šie protokolų ir paslaugų nustatymai gali būti apsaugoti nuo pakeitimų nustatant EWS administratoriaus slaptažodį. Šie protokolai ir paslaugos apima:

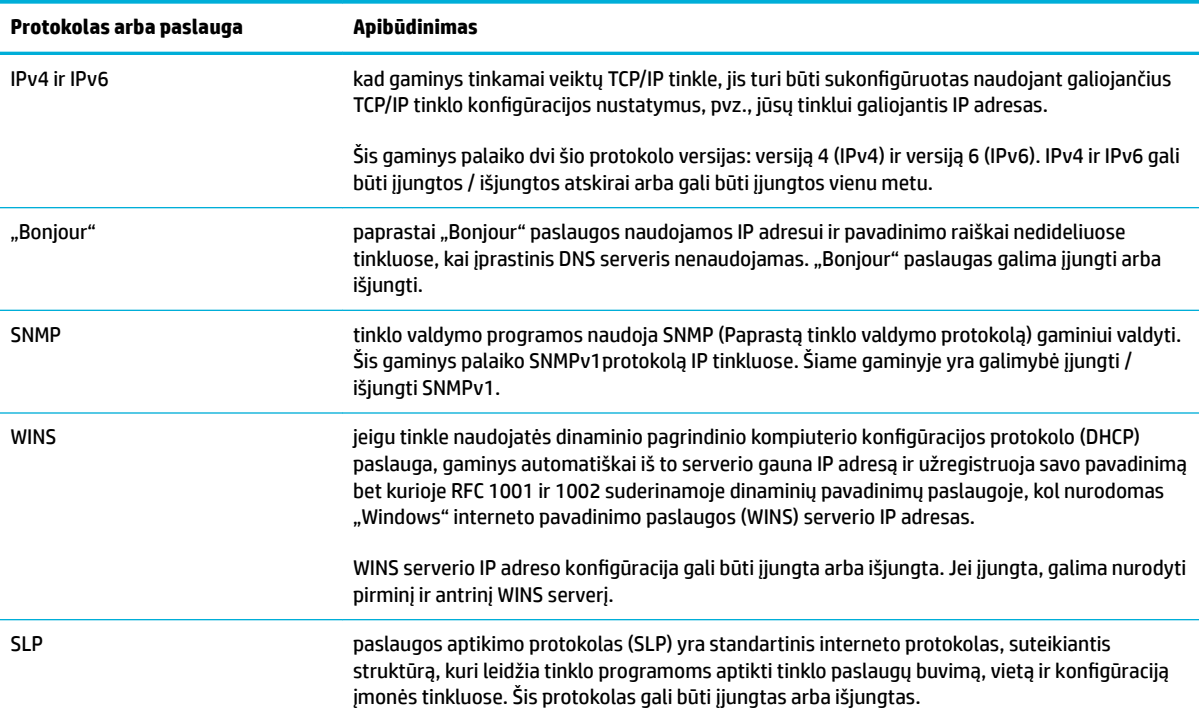

<span id="page-55-0"></span>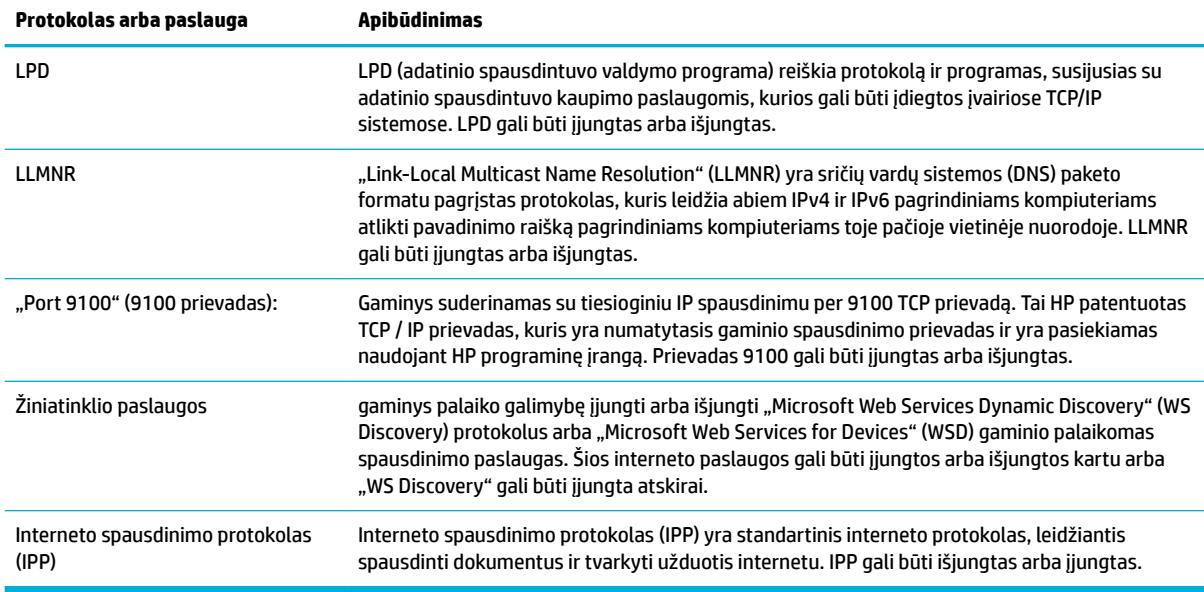

### **Saugos nuostatos**

Skirtuke "Settings" (nuostatos), esančiame "Embedded Web Server", ties "Security" (sauga) galite rasti toliau nurodytas parinktis.

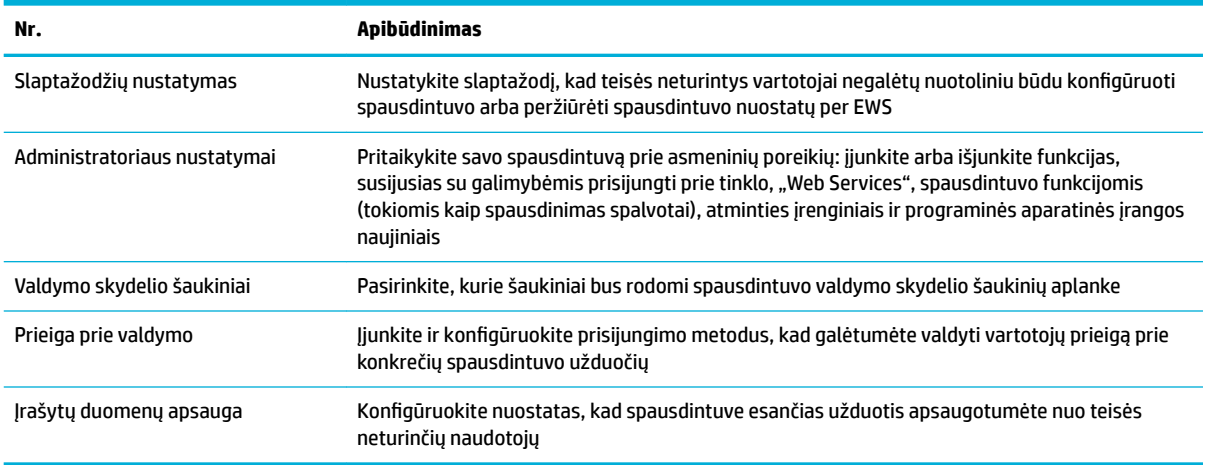

Daugiau informacijos apie saugos nuostatas žr. [EWS administratoriaus vadovas](http://www.hp.com/embed/sfs/doc?client=IWS-eLP&lc=lt&cc=lt&ProductNameOID=7439467&TapasOnline=EWS_ADMIN) (tik anglų k).

### **Programinės aparatinės įrangos naujiniai**

Spausdintuvo programinė aparatinė įranga gali būti naujinama automatiškai. "Embedded Web Server" skirtuke "Tools" (įrankiai) spustelėkite "Printer Updates" (spausdintuvo naujiniai), "Firmware Updates" (programinės aparatinės įrangos naujiniai), tada spustelėkite "Install updates automatically" (automatiškai įdiegti naujinius). HP rekomenduoja naudoti šią parinktį

## <span id="page-56-0"></span>**"HP Printer Assistant" spausdintuvo programinė įranga ("Windows")**

"HP Printer Assistant" suteikia prieigą prie HP spausdintuvo funkcijų ir išteklių naudojant jūsų kompiuterio "Windows" programų meniu arba darbalaukyje esančią piktogramą.

## **Kaip atidaryti "HP Printer Assistant"**

- **1.** Kompiuteryje spustelėkite **Pradžia** , tada spustelėkite **"All Programs"** (visos programos).
- **2.** Spustelėkite **HP**, spustelėkite gaminio pavadinimą, tada spustelėkite savo spausdintuvą.

### **Funkcijos**

- Skirtukas "Connected" (prijungta)
- Skirtukas "Print, Scan & Fax" (spausdinti, nuskaityti ir siųsti faksu)
- [Skirtukas "Shop" \(parduotuvė\)](#page-57-0)
- [Skirtukas "Help" \(žinynas\)](#page-57-0)
- [Skirtukas "Tools" \(įrankiai\)](#page-57-0)
- · [Skirtukas "Estimated Levels" \(apytikriai lygiai\)](#page-58-0)

#### **Skirtukas "Connected" (prijungta)**

Spustelėkite skirtuką "Connected", kad gautumėte prieigą prie svetainės ["HP Connected"](http://www.hpconnected.com) (gali būti neprieinama visose šalyse ir regionuose). "HP Connected" leidžia jums vieną prisijungimą naudoti pasirinktoms HP programoms ir debesijos spendimams, taip pat suteikia prieigą prie "HP Connected" platformos, skirtos išmaniesiems telefonams, planšetiniams kompiuteriams, kompiuteriams ar HP spausdintuvams su žiniatinklio funkcija. Prie "HP Connected" prisijungti galite naudodami savo turimą "ePrintCenter" paskyrą arba susikurti naują "HP Connected" paskyrą.

#### Skirtukas "Print, Scan & Fax" (spausdinti, nuskaityti ir siųsti faksu)

Naudokite skirtuką "Print, Scan & Fax" (spausdinti, nuskaityti ir siųsti faksu), kad peržiūrėtumėte ar tvarkytumėte spausdinimo, nuskaitymo ir faksogramų siuntimo paslaugų programas. Šiame skirtuke pateikiami šie elementai.

<span id="page-57-0"></span>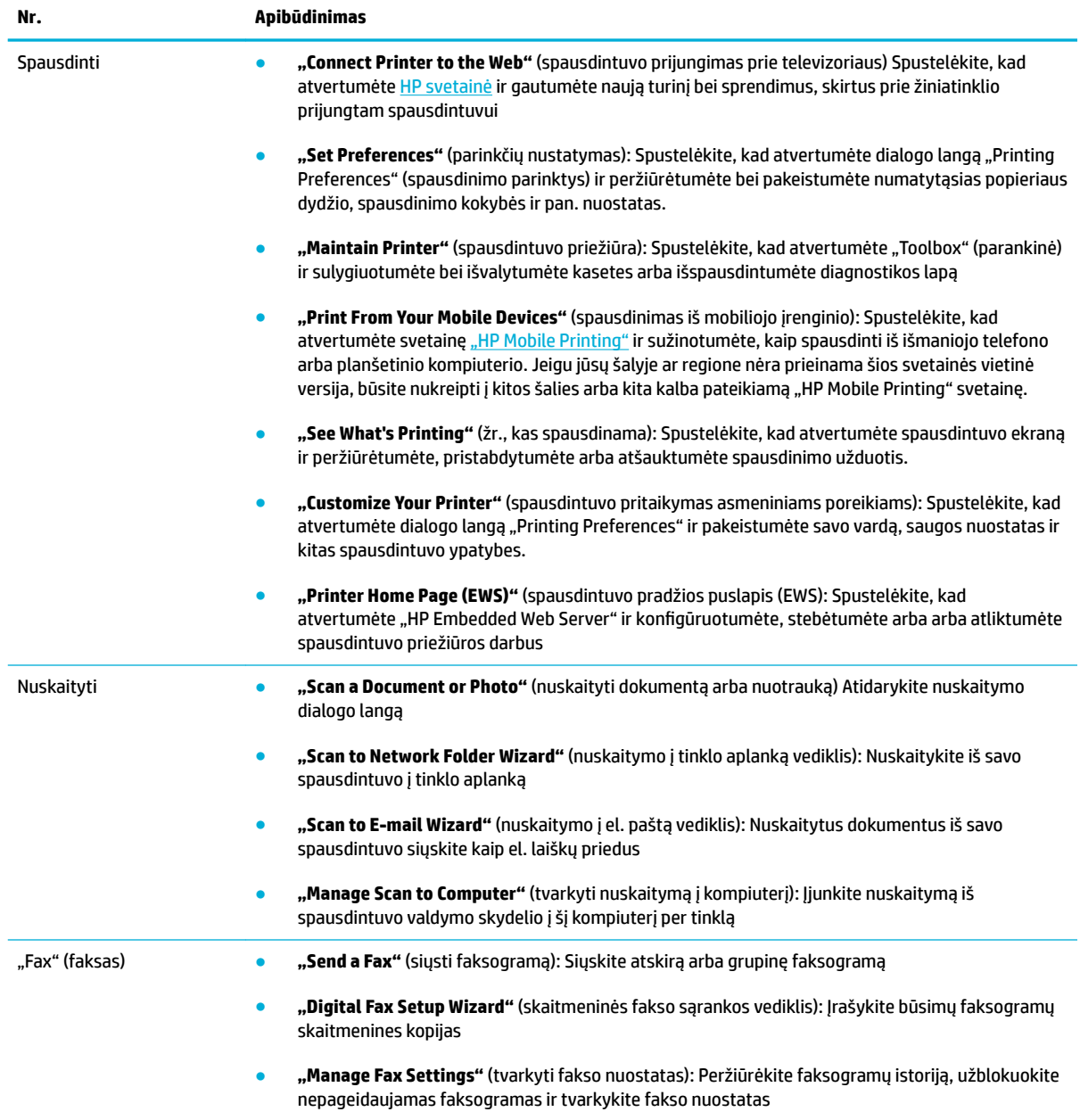

#### Skirtukas "Shop" (parduotuvė)

Naudokite skirtuką "Shop" (parduotuvė) norėdami internetu nusipirkti HP medžiagų ir kitų gaminių.

#### **Skirtukas "Help" (žinynas)**

Naudokite skirtuką "Help" (žinynas) norėdami gauti prieigą prie tokių išteklių kaip internetinis žinynas ir "HP Eco Solutions".

### **Skirtukas "Tools" (įrankiai)**

Naudokite skirtuką **"Tools"** (Įrankiai), kad nustatytumėte ir prižiūrėtumėte spausdintuvo tvarkyklę bei nustatytumėte ir išspręstumėte spausdinimo, nuskaitymo ir ryšio galimybių problemas.

### <span id="page-58-0"></span>**Skirtukas "Estimated Levels" (apytikriai lygiai)**

Naudokite skirtuką **"Estimated Levels"** (apytikriai lygiai) norėdami peržiūrėti kasečių lygius ir prireikus užsisakyti naujų kasečių.

## <span id="page-59-0"></span>**"HP Utility" (HP paslaugų programa) ("OS X")**

HP paslaugų programoje yra įrankių, skirtų spausdintuvo nuostatoms konfigūruoti, įrenginiui kalibruoti, eksploatacinėms medžiagoms tinkle užsakyti ir pagalbos informacijai, esančiai interneto svetainėse, rasti.

*PASTABA:* HP paslaugų programos funkcijos priklauso nuo pasirinkto spausdintuvo.

Kasetės rašalo lygio įspėjimai ir indikatoriai suteikia apytikrę informaciją, skirtą tik planavimui. Kai pasirodo pranešimas apie žemą rašalo lygį, pasirūpinkite atsargine kasete, kad nereikėtų atidėti svarbių spausdinimo darbų. Neprivalote keisti spausdinimo kasetės, kol jus tenkina spausdinimo kokybė.

#### **HP priemonės paleidimas**

**▲** Du kartus spustelėkite **"HP Utility"**, esančią **HP** aplanke, kuris yra **"Applications"** (programos) aplanke.

## <span id="page-60-0"></span>**"AirPrint"™ ("OS X")**

Jūsų gaminys palaiko spausdinimą su "iOS 4.2" ir "Mac" "OS X v10.9" ar naujesnėms versijoms skirtu "Apple's AirPrint". Naudokite "AirPrint" belaidžiu ryšiu spausdindami į spausdintuvą iš "iPad" ("iOS 4.2"), "iPhone" ("3GS" arba naujesnė versija) arba "iPod touch" (trečios arba vėlesnės kartos).

Išsamesnės informacijos rasite skyriuje [Spausdinimas su "AirPrint" \("OS X"\).](#page-102-0)

# **4 Popierius ir spausdinimo laikmenos**

- [Susipažinkite su popieriaus naudojimu](#page-62-0)
- [Palaikomi spausdinimo medžiagos dydžiai](#page-64-0)
- [Palaikomos popieriaus rūšys ir dėklo talpa](#page-66-0)
- · Dėklų konfigūravimas
- [Laikmenų įdėjimas](#page-69-0)
- [Patarimai, kaip pasirinkti ir naudoti popierių](#page-78-0)

## <span id="page-62-0"></span>**Susipažinkite su popieriaus naudojimu**

Verslui skirtos "HP PageWide" kasetės yra specialiai pritaikytos HP spausdintuvo galvutėms. Unikalios formulės padeda pratęsti spausdintuvo galvučių naudojimo laiką ir pagerina patikimumą. Naudojamos su "ColorLok®" popieriumi, šios kasetės užtikrina lazerinio spausdintuvo kokybės spalvotus spaudinius, kurie greitai džiūsta ir greitai parengiami platinti.

**<sup>2</sup> PASTABA:** Remiantis HP vidaus testų rezultatais, naudojant įvairų paprastą popierių, HP su šiuo gaminiu rekomenduoja naudoti "ColorLok®" logotipu pažymėtą popierių. Išsamesnės informacijos rasite apsilankę tinklalapyje ["HP print permanence"](http://www.hp.com/go/printpermanence).

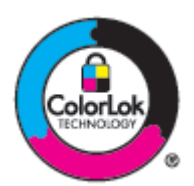

Šis gaminys gali naudoti įvairų popierių ir kitas spausdinimo medžiagas. Šių nurodymų neatitinkantis popierius ar spausdinimo medžiaga gali būti prastos spausdinimo kokybės, padažnėjusių strigčių ir priešlaikinio gaminio susidėvėjimo priežastis.

Popierius gali atitikti visus nurodytus reikalavimus, bet spausdinimo rezultatas gali jūsų netenkinti. Taip gali atsitikti dėl netinkamo naudojimo, netinkamos temperatūros ir/ar drėgmės arba dėl kitų dalykų, kuriems "HP" neturi įtakos.

**PRANEŠIMAS:** Naudojant HP specifikacijų neatitinkantį popierių arba spausdinimo medžiagą, gali kilti gaminio problemų ir prireikti taisymo paslaugų. Tokioms taisymo paslaugoms netaikoma HP garantija ar paslaugų sutartis.

Kad pasiektumėte puikių rezultatų, naudodami specialų popierių arba spausdinimo medžiagą vadovaukitės šiais nurodymais. Siekdami geriausių rezultatų, spausdintuvo tvarkyklėje nustatykite popieriaus tipą ir matmenis.

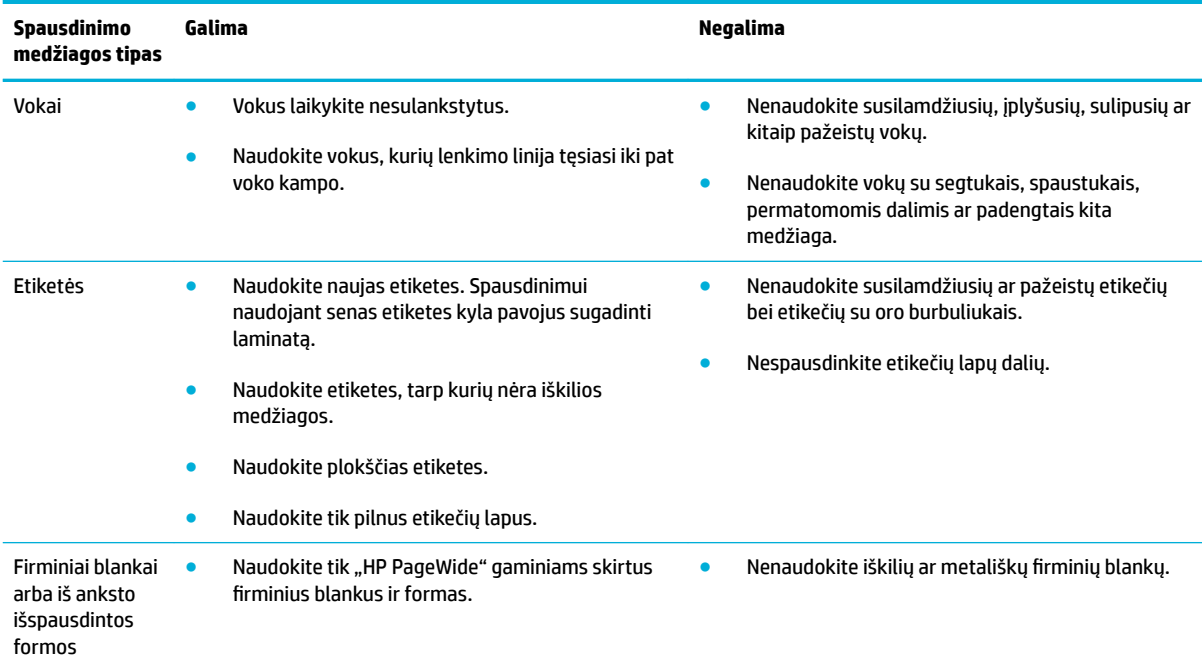

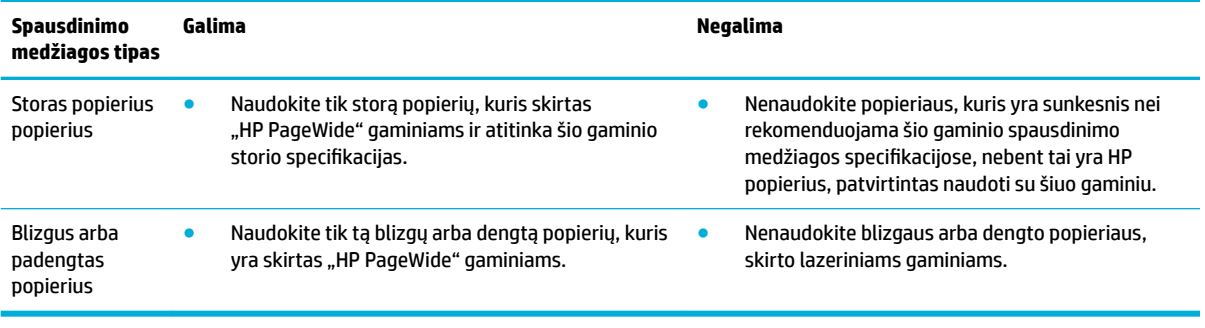

**PRANEŠIMAS:** Nenaudokite jokios spausdinimo medžiagos, kurioje yra sankabėlių ar sąvaržėlių.

## <span id="page-64-0"></span>**Palaikomi spausdinimo medžiagos dydžiai**

Geriausių rezultatų pasieksite naudodami tinkamų rūšių ir dydžio popierių:

- Palaikomi popieriaus ir spausdinimo medžiagos dydžiai
- Palaikomi voko dydžiai
- [Palaikomi kortelės ir etiketės dydžiai](#page-65-0)
- [Palaikomi nuotraukų spausdinimo medžiagos dydžiai](#page-65-0)

### **Palaikomi popieriaus ir spausdinimo medžiagos dydžiai**

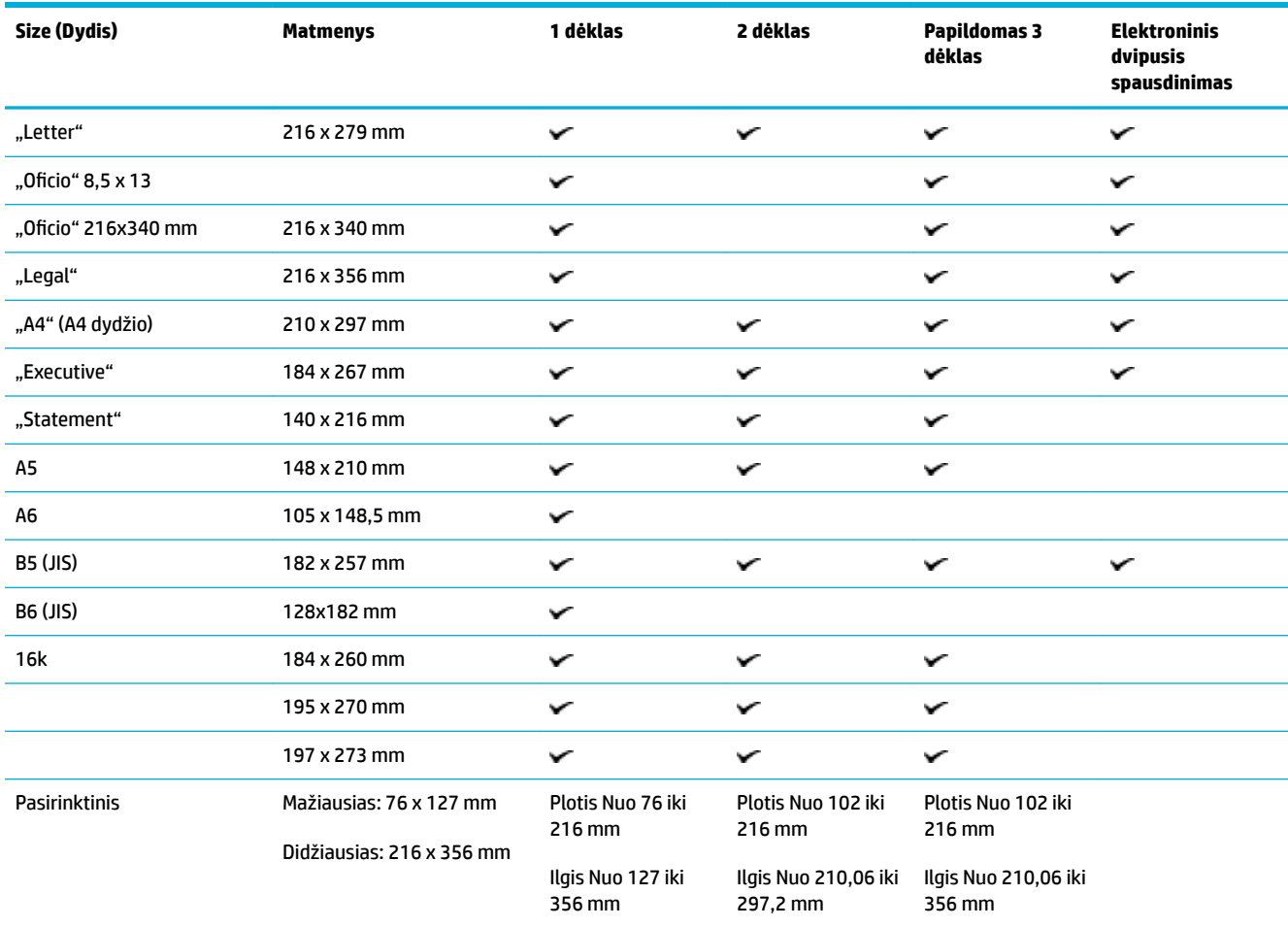

## **Palaikomi voko dydžiai**

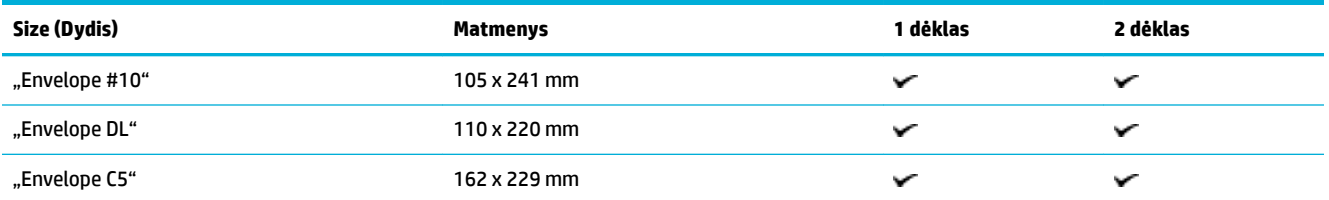

<span id="page-65-0"></span>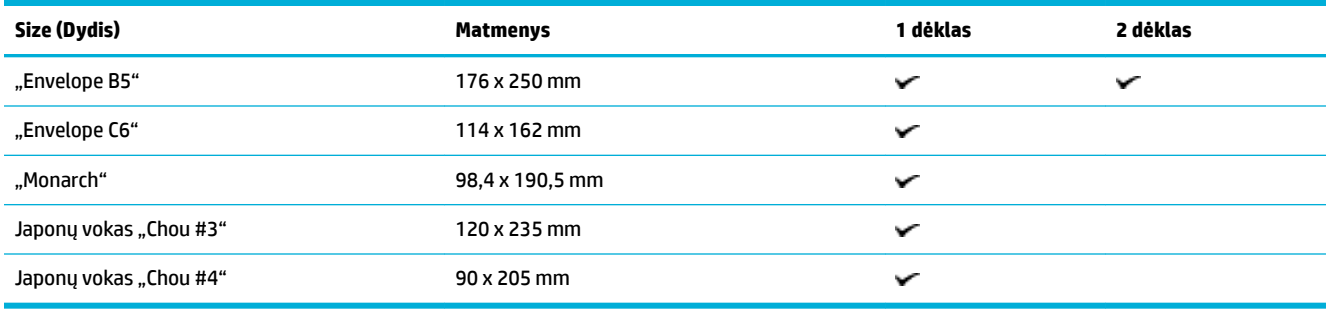

## **Palaikomi kortelės ir etiketės dydžiai**

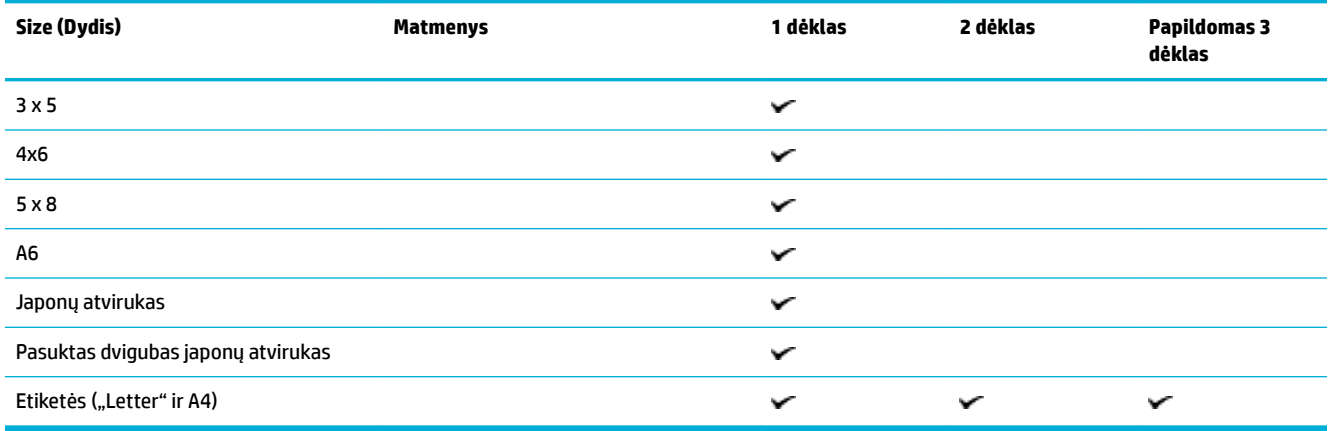

## **Palaikomi nuotraukų spausdinimo medžiagos dydžiai**

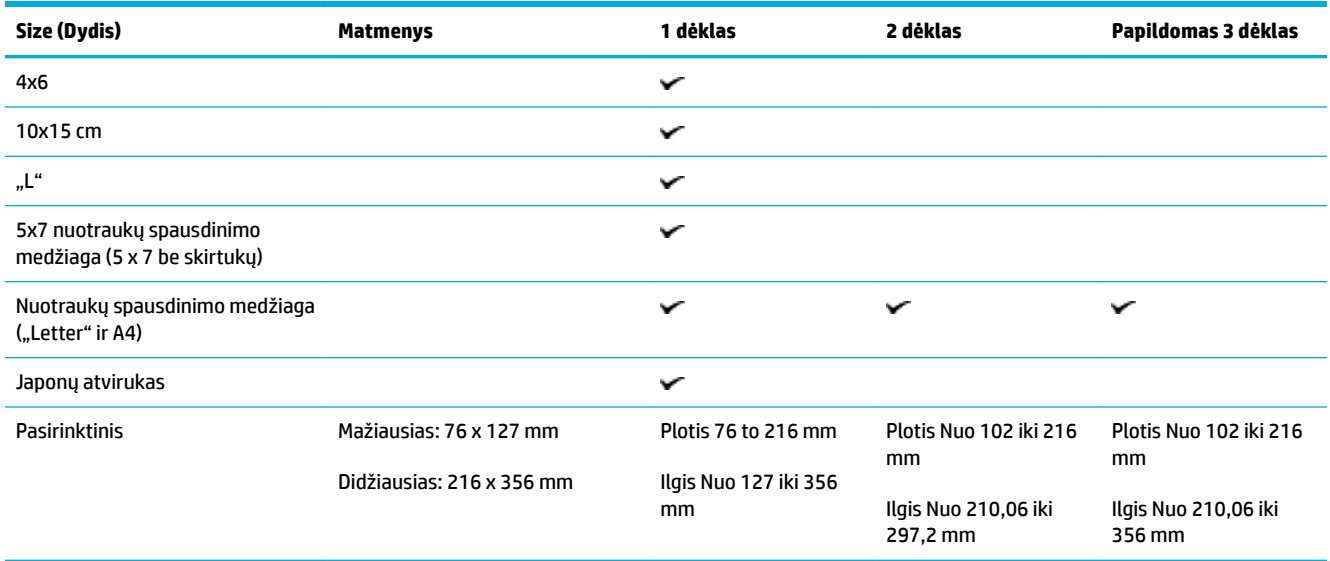

## <span id="page-66-0"></span>**Palaikomos popieriaus rūšys ir dėklo talpa**

Geriausių rezultatų pasieksite naudodami tinkamų rūšių popierių ir dėklo talpą:

- 1 dėklas (daugiafunkcis) kairėje gaminio pusėje
- [2 dėklas \(numatytasis dėklas\) ir 3 dėklas \(pasirenkamas dėklas\)](#page-67-0)

## **1 dėklas (daugiafunkcis) kairėje gaminio pusėje**

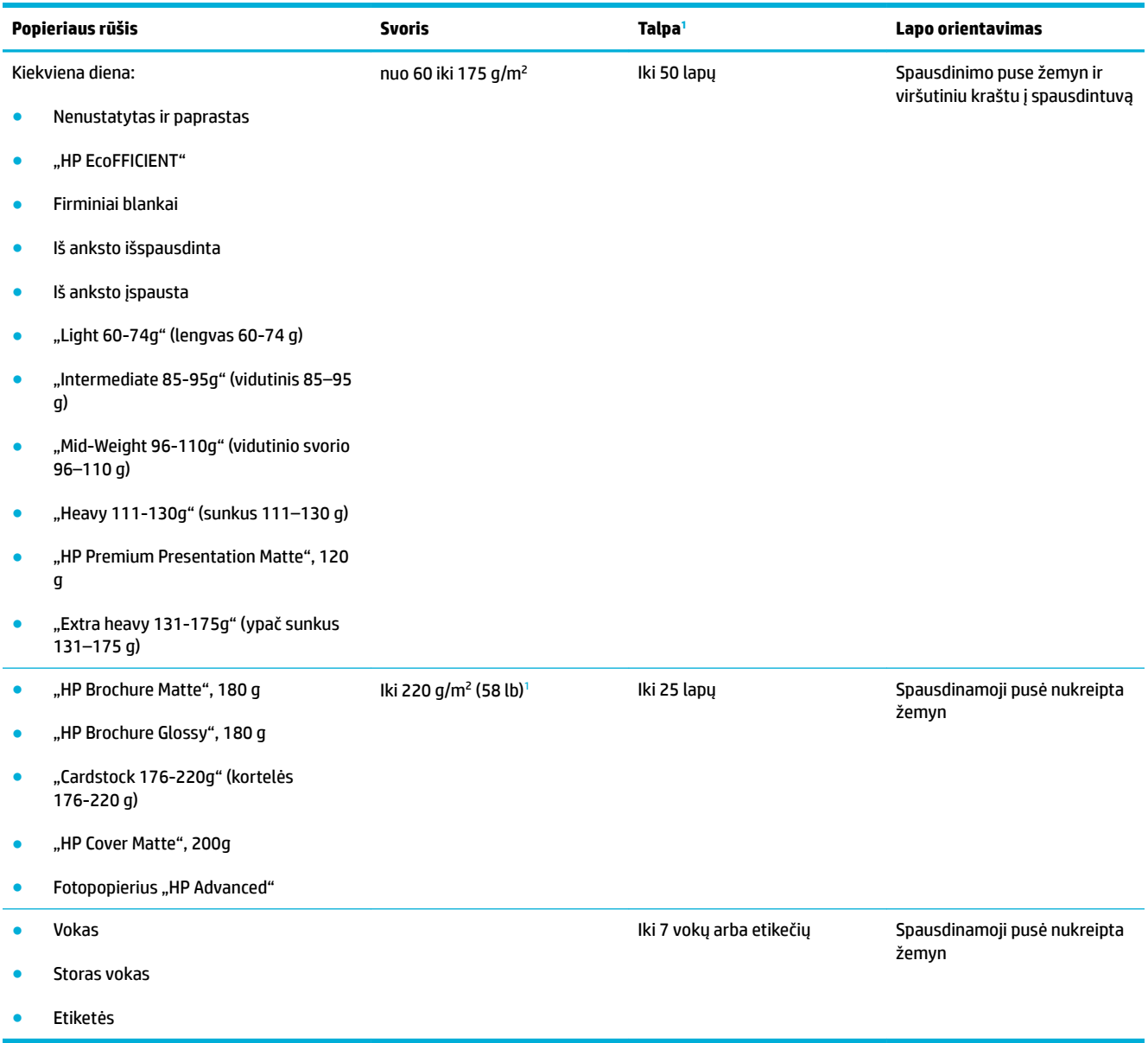

<sup>1</sup> Talpa gali skirtis priklausomai nuo popieriaus svorio, storio bei aplinkos sąlygų.

## <span id="page-67-0"></span>**2 dėklas (numatytasis dėklas) ir 3 dėklas (pasirenkamas dėklas)**

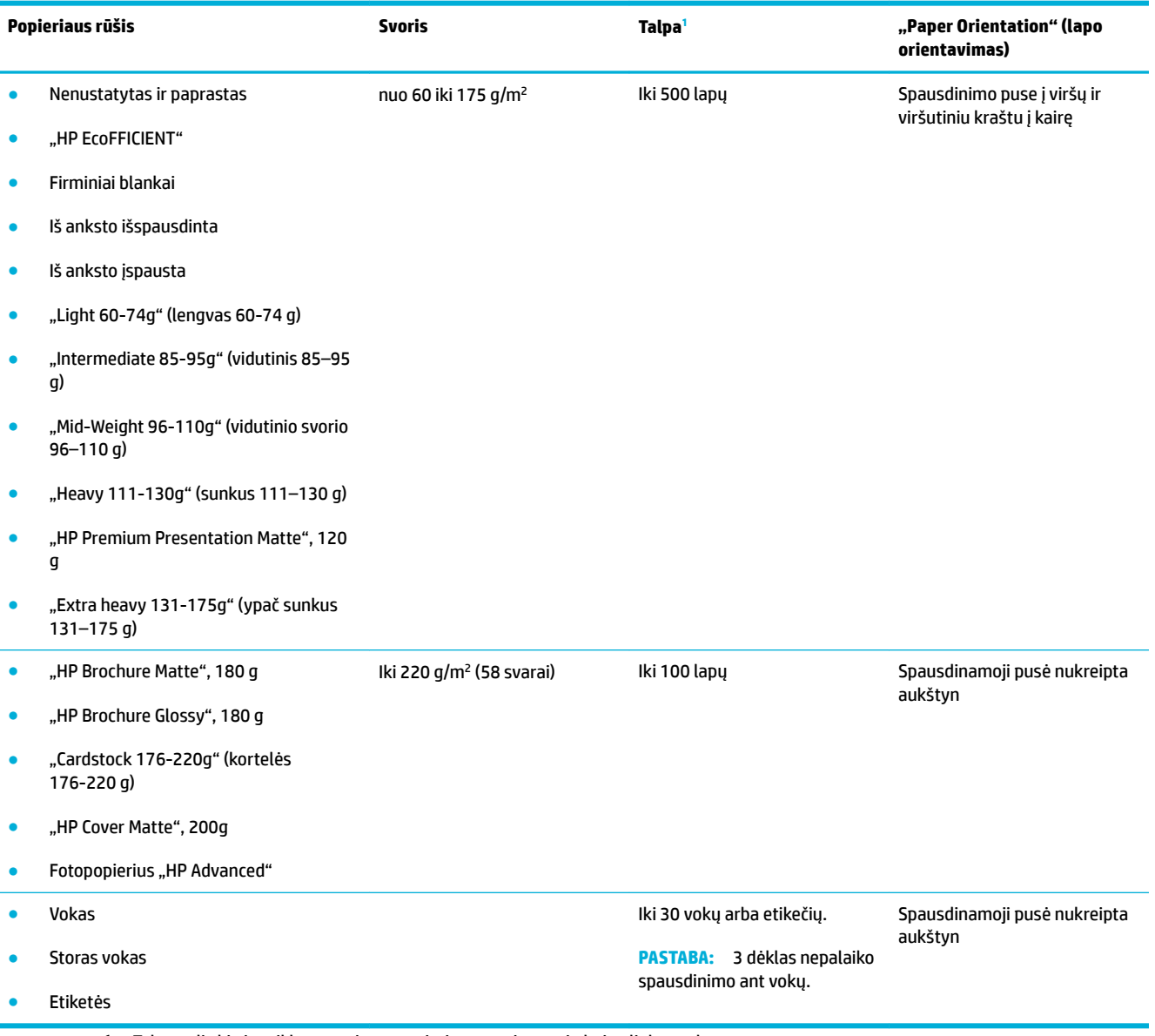

<sup>1</sup> Talpa gali skirtis priklausomai nuo popieriaus svorio, storio bei aplinkos sąlygų.

## <span id="page-68-0"></span>**Dėklų konfigūravimas**

Numatyta, kad gaminys ima popierių ir 2 dėklo. Jeigu 2 dėklas tuščias, gaminys popierių ima iš 1 dėklo arba iš papildomo 3 dėklo (jeigu jis sumontuotas).

**PASTABA:** Jeigu numatytąjį dėklą pakeisite į 1 dėklą, nepamirškite dėklo sukonfigūruoti pagal konkretų popieriaus dydį ir rūšį.

Jei visoms arba daugeliui gaminio spausdinimo užduočių naudojate specialų popierių, pakeiskite šią numatytojo dėklo gaminio nuostatą.

Toliau pateikiamoje lentelėje nurodyti galimi dėklo nuostatų naudojimo būdai siekiant patenkinti spausdinimo poreikius.

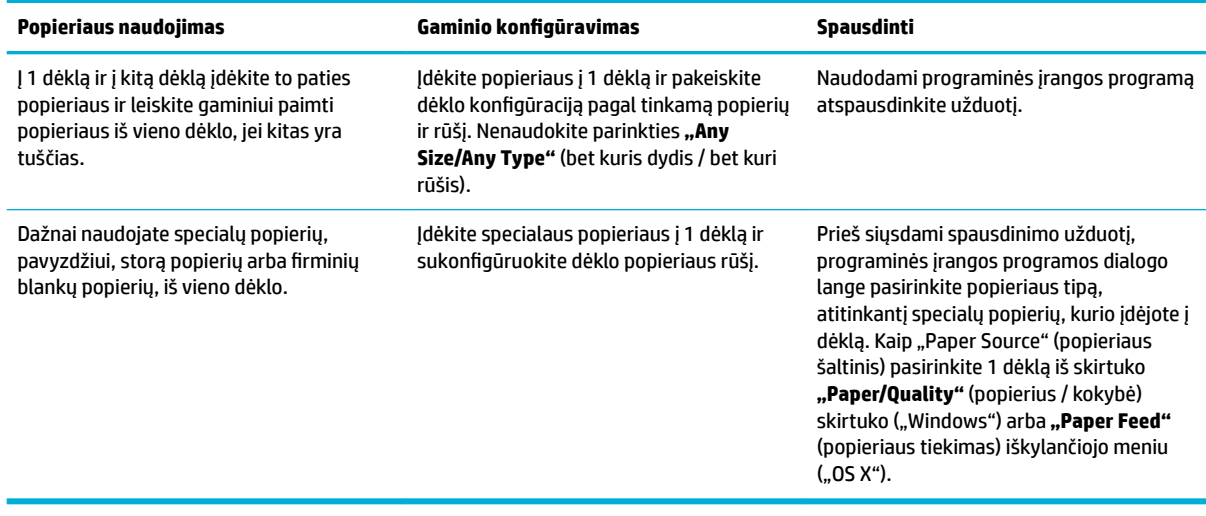

## <span id="page-69-0"></span>**Laikmenų įdėjimas**

- Popieriaus įdėjimas į 1 dėklą
- [Popieriaus įdėjimas į 2 dėklą](#page-70-0)
- [Popieriaus įdėjimas į 3 papildomą dėklą](#page-71-0)
- [Vokų dėjimas](#page-72-0)
- [Firminių blankų arba iš anksto išspausdintų formų dėjimas](#page-74-0)
- [Pakraukite automatinį dokumentų tiektuvą](#page-75-0)
- [Medžiagos įdėjimas į skaitytuvą](#page-76-0)

## **Popieriaus įdėjimas į 1 dėklą**

1 dėklas yra daugiafunkcis dėklas, esantis kairėje gaminio pusėje.

**<sup>2</sup> PASTABA:** Jeigu nenaudojate "Alternate Letterhead Mode" (ALM), popierių įdėkite spausdinamąja puse žemyn, viršutinį kraštą nukreipę į spausdintuvą. Dėl ALM orientavimo žr. [Firminių blankų arba iš anksto](#page-74-0) [išspausdintų formų dėjimas.](#page-74-0)

**1.** Atidarykite 1 dėklą.

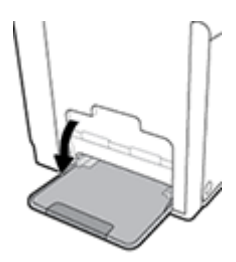

**2.** Ištraukite 1 dėklo ilgintuvą.

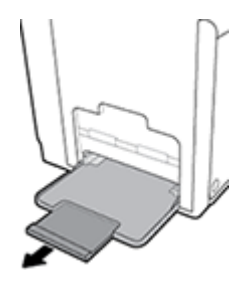

**3.** Iki galo išplėskite popieriaus kreiptuvus ir įdėkite popieriaus rietuvę į 1 dėklą.

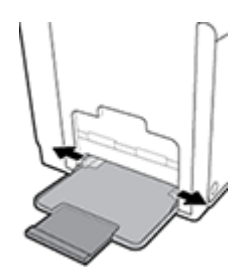

<span id="page-70-0"></span>**4.** Priglauskite popieriaus kreiptuvus prie įdėtos spausdinimo medžiagos.

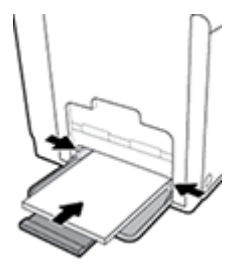

## **Popieriaus įdėjimas į 2 dėklą**

2 dėklas yra numatyasis (pagrindinis) popieriaus dėklas, esantis gaminio priekyje.

- **PASTABA:** Jeigu nenaudojate "Alternate Letterhead Mode" (ALM), popierių įdėkite spausdinamąja puse į viršų, viršutinį kraštą nukreipę į kairįjį dėklo kraštą. Dėl ALM orientavimo žr. Firminių blankų arba iš anksto [išspausdintų formų dėjimas.](#page-74-0)
	- **1.** Ištraukite dėklą iš gaminio.

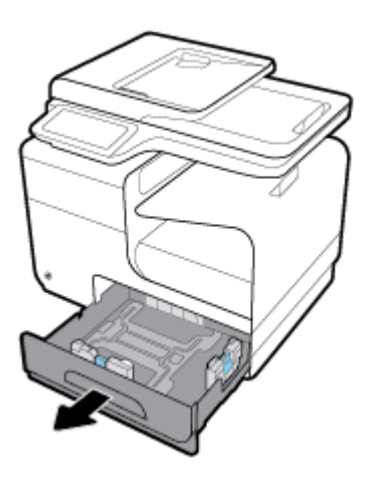

**2.** Iki galo išplėskite popieriaus ilgio ir pločio kreiptuvus.

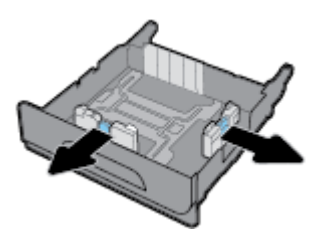

**3.** Į dėklą įdėkite popieriaus ir įsitikinkite, kad jis lygus visuose keturiuose kampuose. Priglauskite popieriaus ilgio ir pločio kreiptuvus prie įdėtos spausdinimo medžiagos.

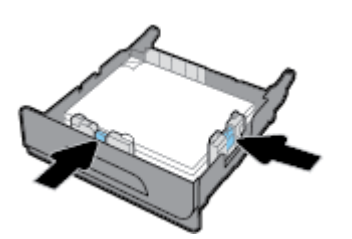

<span id="page-71-0"></span>**4.** Paspauskite popierių žemyn ir patikrinkite, ar rietuvė nesiekia popieriaus ribų žymų, esančio ant dėklo šono.

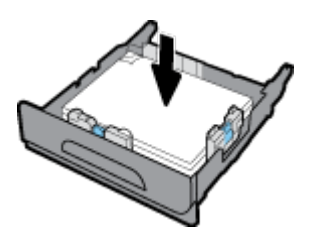

**5.** Įstatykite dėklą į gaminį.

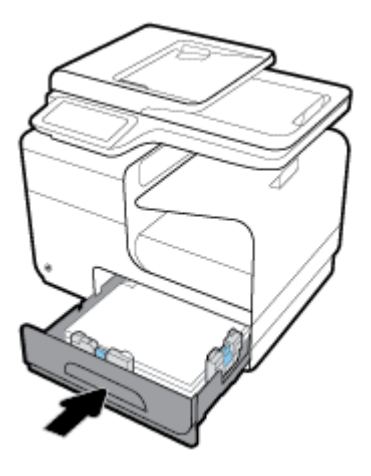

## **Popieriaus įdėjimas į 3 papildomą dėklą**

3 dėklas yra papildomas dėklas, montuojamas gaminio apačioje. Į jį galima dėti ilgesnio formato spausdinimo medžiagą, tokią kaip "Legal" (216 x 356 mm, 8,5 x 14 col.) popierius.

- **PASTABA:** Jeigu nenaudojate "Alternate Letterhead Mode" (ALM), popierių įdėkite spausdinamąja puse į viršų, viršutinį kraštą nukreipę į kairįjį dėklo kraštą. Dėl ALM orientavimo žr. Firminių blankų arba iš anksto [išspausdintų formų dėjimas.](#page-74-0)
	- **1.** Ištraukite dėklą iš gaminio.

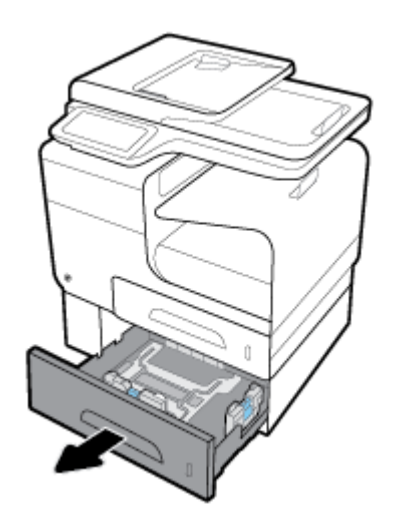
**2.** Iki galo išplėskite popieriaus ilgio ir pločio kreiptuvus.

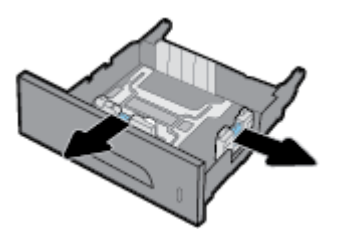

- **3.** Į dėklą įdėkite popieriaus ir įsitikinkite, kad jis lygus visuose keturiuose kampuose. Priglauskite popieriaus ilgio ir pločio kreiptuvus prie įdėtos spausdinimo medžiagos.
- **4.** Paspauskite popierių žemyn ir patikrinkite, ar rietuvė nesiekia popieriaus ribų žymų, esančio ant dėklo priekio ir šono.

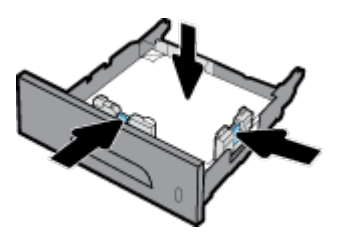

**5.** Įstatykite dėklą į gaminį.

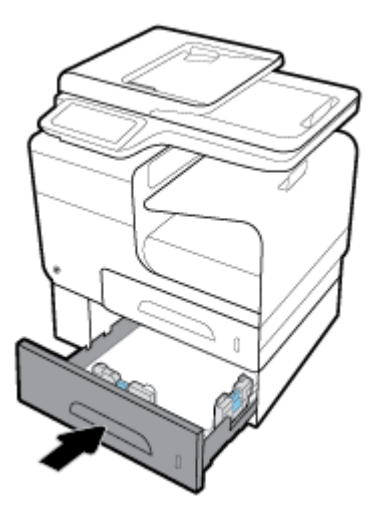

## **Vokų dėjimas**

Vokus galite dėti į 1 dėklą arba 2 dėklą.

#### **Vokų įdėjimas į 1 dėklą.**

**1.** Atidarykite 1 dėklą.

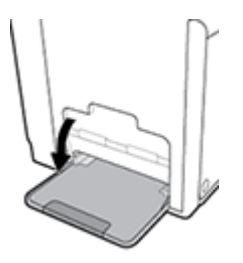

**2.** Ištraukite 1 dėklo ilgintuvą.

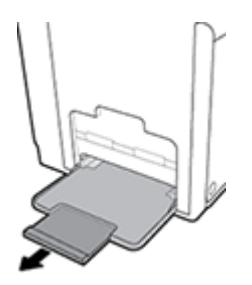

**3.** Sudėkite vokus į 1 dėklą priekine puse žemyn, vokų viršų nukreipę į spausdintuvo priekį.

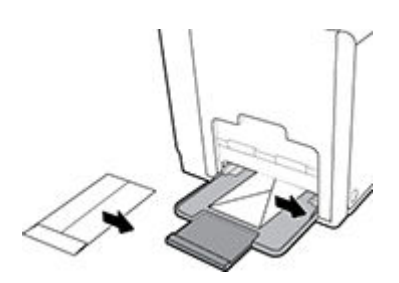

**4.** Suglauskite popieriaus kreiptuvus.

### **Vokų įdėjimas į 2 dėklą.**

**1.** Ištraukite dėklą iš gaminio.

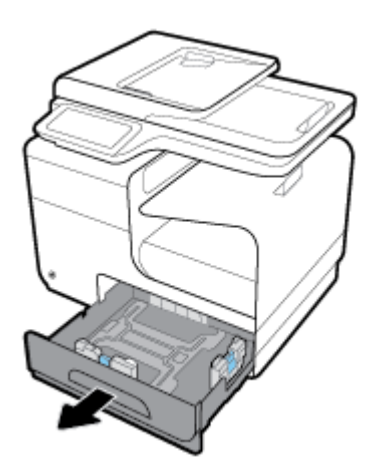

<span id="page-74-0"></span>**2.** Sudėkite vokus priekine puse į viršų, vokų viršų nukreipę į dėklo priekį.

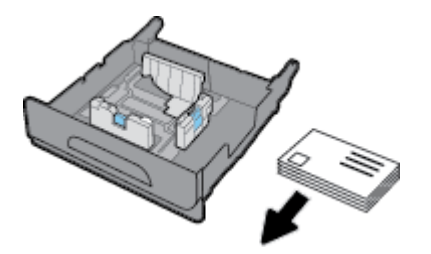

- **3.** Į dėklą sudėkite vokus ir įsitikinkite, kad jie lygūs visuose keturiuose kampuose. Priglauskite popieriaus ilgio ir pločio kreiptuvus prie įdėtos spausdinimo medžiagos.
- **4.** Paspauskite vokus žemyn ir patikrinkite, ar vokai nesiekia popieriaus ribų žymų, esančio ant dėklo šono.

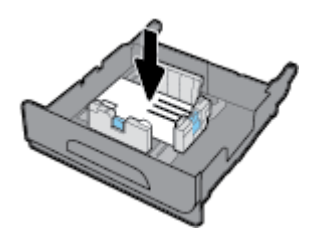

**5.** Istatykite dėklą į gaminį.

## **Firminių blankų arba iš anksto išspausdintų formų dėjimas**

Firminius blankus, iš anksto išspausdintas arba įspaustas formas gali dėti į bet kurį dėklą. Popieriaus orientavimas priklauso nuo to, kokiu režimu ketinate spausdinti – "Simplex" ar "Duplex". Jeigu jjungtas "Alternative Letterhead Mode" (ALM) režimas, galite spausdinti tiek "Simplex", tiek "Duplex" režimu nekeisdami popieriaus orientavimo.

**PASTABA:** Jeigu ALM įjungtas, dialogo lange "Printer Properties" (spausdintuvo ypatybės) turite pasirinkti popieriaus rūšį: "Letterhead", "Preprinted" arba "Prepunched".

#### **ALM įjungimas ir išjungimas naudojant valdymo skydelį**

- **1.** Atverkite valdymo skydo reikmenų skydelį (žemyn braukite reikmenų skydelio kortelę bet kurio ekrano viršuje arba palieskite reikmenų skydelio sritį pagrindiniame ekrane).
- **2.** Valdymo skydelyje palieskite  $\bullet$ .
- **3.** Palieskite "Tray and Paper Management" (dėklo ir popieriaus valdymas), tada palieskite "Alternative Letterhead Mode" ir jį išjunkite arba įjungite.

#### **ALM įjungimas ir išjungimas naudojant EWS**

- **1.** Į naršyklės adresų laukelį įveskite gaminio IP adresą, kad atvertumėte EWS (Kad sužinotumėte gaminio IP, valdymo skydelyje palieskite  $\pm$ .
- **2.** Spustelėkite skirtuką "**Settings**" (nustatymai).
- **3.** Spustelėkite **Nuostatos** , tada spustelėkite **"Tray and Paper Management"** (dėklo ir popieriaus valdymas).
- <span id="page-75-0"></span>**4.** Skyrelyje **"Alternative Letterhead Mode"** pasirinkite **"Enabled"** (įjungta) arba **"Disabled"** (išjungta).
- **5.** Spustelėkite "**Apply**" (taikyti).

#### **Firminių blankų arba iš anksto išspausdintų formų įdėjimas, kai ALM įjungtas**

**1.** Priklausomai nuo dėklo, nustatykite popieriaus orientavimą kaip nurodyta toliau.

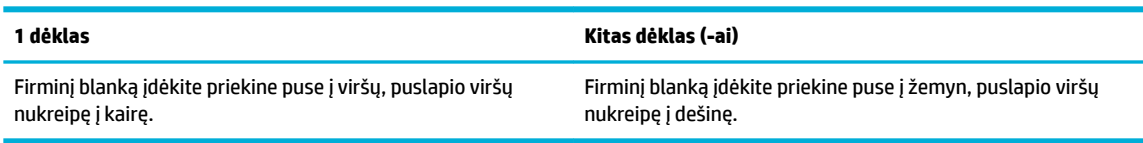

**2.** Veiksmus užbaikite [Popieriaus įdėjimas į 1 dėklą](#page-69-0), [Popieriaus įdėjimas į 2 dėklą](#page-70-0) arba [Popieriaus įdėjimas į](#page-71-0)  [3 papildomą dėklą](#page-71-0).

#### **Firminių blankų arba iš anksto išspausdintų formų įdėjimas, kai ALM įšungtas**

**1.** Priklausomai nuo dėklo, nustatykite popieriaus orientavimą kaip nurodyta toliau.

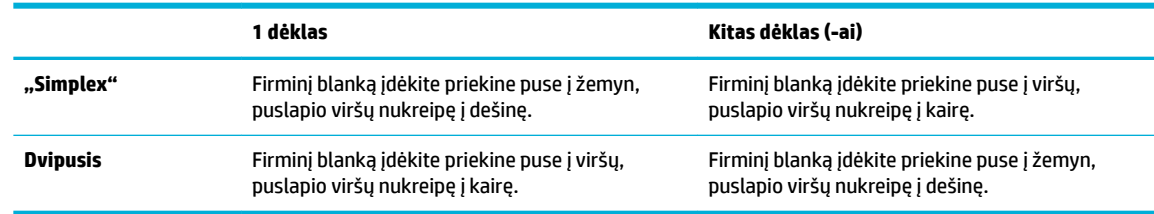

**2.** Veiksmus užbaikite [Popieriaus įdėjimas į 1 dėklą](#page-69-0), [Popieriaus įdėjimas į 2 dėklą](#page-70-0) arba [Popieriaus įdėjimas į](#page-71-0)  [3 papildomą dėklą](#page-71-0).

## **Pakraukite automatinį dokumentų tiektuvą**

Į automatinį dokumentų tiektuvą telpa iki 50 lapų 75 g/m² popieriaus.

**PRANEŠIMAS:** Jeigu naudojate automatinį dokumentų tiektuvą (ADF), pasirūpinkite, kad dokumentuose nebūtų sankabėlių, sąvaržėlių, lipnios juostos ar panašių elementų, kurie gali pažeisti gaminį.

**1.** Išplėskite ADF popieriaus kreiptuvus

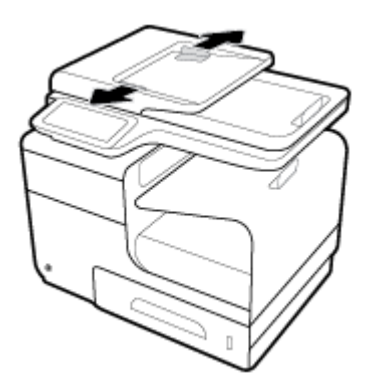

**2.** Jeigu dokumentai ilgesni, prireikus ADF įdėjimo srities ilgintuvą patraukite į priekį.

<span id="page-76-0"></span>**3.** Dokumentus, kuriuos norite kopijuoti, sudėkite į ADF įdėjimo sritį priekine puse į viršų.

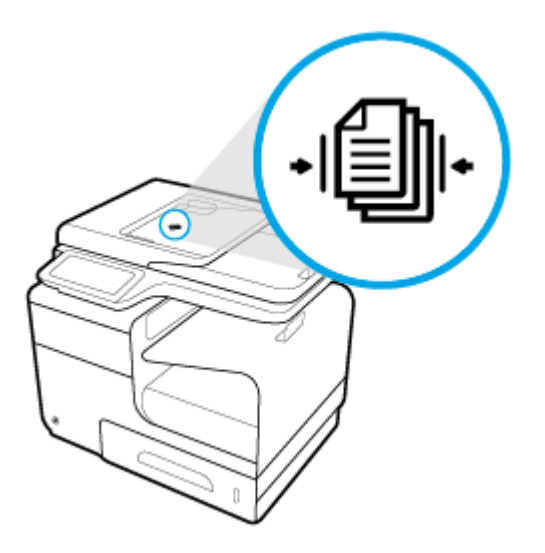

- **4.** Dokumentus stumkite į kairę, kol jie atsirems į tiektuvo mechanizmą, esantį po ADF dangteliu. Spausdintuvo valdymo skydelyje pasirodys pranešimas "Document Loaded" (dokumentai sudėti).
- **5.** Popieriaus kreiptuvus tvirtai priglauskite prie įdėtų dokumentų.

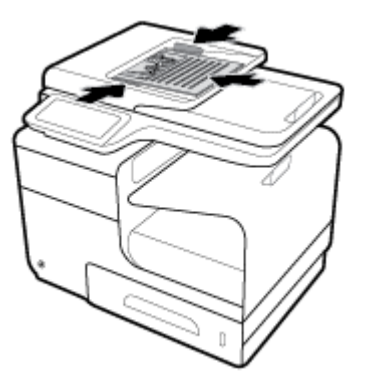

## **Medžiagos įdėjimas į skaitytuvą**

**1.** Atidarykite skaitytuvo dangtelį.

**2.** Originalų dokumentą orientuokite pagal medžiagos žymę, esančią galinėje kairiojoje nuskaitymo stiklo pusėje.

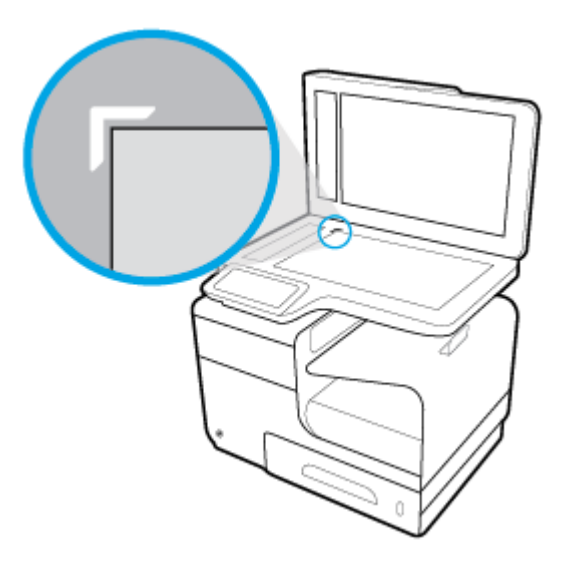

**3.** Padėkite originalą atspausdinta puse žemyn ant skaitytuvo stiklo.

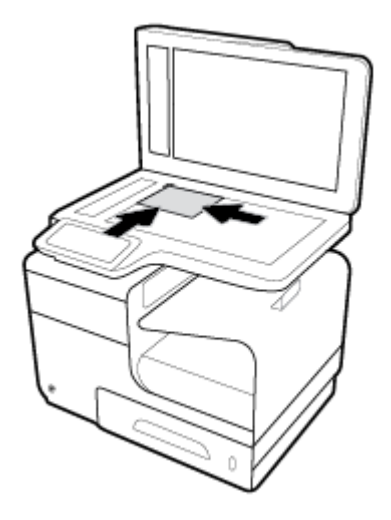

**4.** Uždarykite skaitytuvo dangtį.

## **Patarimai, kaip pasirinkti ir naudoti popierių**

Siekiant geriausių rezultatų, rekomenduojama laikytis toliau pateikiamų nurodymų.

- Vienu metu į dėklą arba dokumentų tiektuvą dėkite tik vienos rūšies popierių.
- Kai popierius tiekiamas iš įvesties dėklo arba dokumentų tiektuvo, įsitikinkite, kad popierius tinkamai įdėtas.
- Neperkraukite dėklo ar dokumentų tiektuvo.
- Siekdami išvengti strigčių, prastos spausdinimo kokybės ir kitų spausdinimo problemų, į dėklą arba dokumentų tiektuvą nedėkite šio popieriaus:
	- formų iš kelių dalių,
	- pažeistų, susiglamžiusių ar sulankstytų lapų,
	- lapų su nuopjovomis ar skylėmis,
	- Itin tekstūriniai lapai, lapai su reljefiniais ornamentais ar lapai, ant kurių spausdinti sudėtinga dėl kitų priežasčių
	- pernelyg lengvų ar lengvai ištempiamų lapų,
	- lapų su sankabėlėmis ar sąvaržėlėmis.

# **5 Kasetės**

- ["HP PageWide" kasetės](#page-80-0)
- [Kasečių tvarkymas](#page-81-0)
- [Kasečių keitimas](#page-84-0)
- [Patarimai, kaip naudoti rašalo kasetes](#page-86-0)

## <span id="page-80-0"></span>**"HP PageWide" kasetės**

## **HP politika dėl ne HP kasečių**

## **EX SVARBU:**

- HP negarantuoja ne HP gamybos rašalo, esančio HP kasetėse, kokybės arba patikimumo.
- HP kasečių garantija netaikoma ne HP kasetėms arba kasetėms, kuriose yra ne HP gamybos rašalo.
- HP spausdintuvams teikiama garantija neapima remonto ar priežiūros darbų, kuriuos reikėjo atlikti dėl ne HP gamybos kasečių arba kasečių, kuriose yra ne HP gamybos rašalo.

#### **PASTABA:**

- Šis spausdintuvas nepritaikytas naudoti nepertraukiamo rašalo tiekimo sistemas. Norėdami tęsti spausdinimą, pašalinkite nepertraukiamo rašalo tiekimo sistemą ir įdėkite originalias HP (arba suderinamas) kasetes.
- Šis spausdintuvas sukurtas spausdinimo kasetes naudoti tol, kol jose nebelieka rašalo. Pakartotinai užpildžius kasetes, kuriose dar likę rašalo, spausdintuvas gali neveikti. Tokiu atveju įdėkite naują kasetę (originalią HP arba suderinamą), kad tęstumėte spausdinimą.

## **Padirbtos HP kasetės**

Kasetė gali būti neoriginali HP rašalo kasetė, jei pastebite:

- Valdymo skydelyje arba spausdintuvo sąrankos ataskaitoje nurodoma, kad įstatyta naudota arba padirbta kasetė.
- Kyla daug problemų dėl kasetės.
- Kasetė atrodo neįprastai (pvz., pakuotė skiriasi nuo HP pakuotės).

Jeigu įstatę HP spausdinimo kasetę valdymo skydelyje pamatote pranešimą, kad kasetė yra naudota arba padirbta, apsilankykite svetainėje [HP kova su klastojimu](http://www.hp.com/go/anticounterfeit) . HP padės išspręsti problemą.

## <span id="page-81-0"></span>**Kasečių tvarkymas**

Tinkamai laikydami, naudodami ir stebėdami kasetes padėsite užtikrinti kokybiškus spausdinimo rezultatus ir ilgesnį kasečių naudojimo laiką.

- Kasečių laikymas
- Spausdinimas naudojant "General Office" (Bendrasis biuras) režimą
- Spausdinimas, kai baigiasi apytikris kasetės eksploatavimo laikas
- [Apytikrio kasetės rašalo lygio tikrinimas](#page-82-0)
- [Kaip užsakyti kasetes](#page-83-0)
- [Kasečių perdirbimas](#page-83-0)

### **Kasečių laikymas**

- Neišimkite kasetės iš pakuotės, kol neketinate jos naudoti.
- Prieš naudodami kasetes, ne mažiau kaip 12 valandų jas palaikykite kambario temperatūroje (15-35 °C arba 59-95 °F).
- Su kasetėmis elkitės atsargiai. Diegimo metu numetimas, sukrėtimas arba šiurkštus laikymas gali sukelti laikinų spausdinimo problemų.

## **Spausdinimas naudojant "General Officep (Bendrasis biuras) režimą**

Spausdintuvui veikiant režimu "General Office", spaudiniai yra šiek tiek mažiau ryškus, todėl kasetės eksploatavimo trukmė tampa ilgesnė.

- 1. Programinės įrangos programos meniu "File" (failas) spustelėkite "Print" (spausdinti).
- **2.** Įsitikinkite, kad pasirinktas spausdintuvas.
- **3.** Spustelėkite nuorodą arba mygtuką, kuris atveria dialogo langą **Ypatybės** .

Priklausomai nuo jūsų naudojamos programinės įrangos, ši nuoroda arba mygtukas gali vadintis **Ypatybės** , **"Options"** (parinktys),, **"Printer Setup"**(spausdintuvo sąranka), **"Printer Properties"**  (spausdintuvo ypatybės), **"Printer"** (spausdintuvas) arba **"Set Preferences"**(nustatyti nuostatas).

Atlikite vieną iš toliau aprašomų veiksmų.

- **"Windows"**: Spustelėkite **"Print Options"** (spausdinimo parinktys, tada spustelėkite **"Properties"**  (ypatybės).
- **"OS X"**: Iškylančiajame meniu pasirinkite **"Copies and Pages"** (kopijos ir lapai).
- **4.** Spustelėkite skirtuką **Paper/Quality** (popierius/kokybė).
- 5. Pasirinkite "General Office", esantį "Print Quality" (spausdinimo kokybė) išskleidžiamame sąraše ("Windows") arba iškylančiajame meniu ("OS X").

## **Spausdinimas, kai baigiasi apytikris kasetės eksploatavimo laikas**

Su tiekimu susiję pranešimai pateikiami spausdintuvo valdymo skydelyje.

- <span id="page-82-0"></span>Pranešimas "Cartridge Low" (žemas kasetės rašalo lygis) pasirodo tada, kai pradeda artėti apytikrio kasetės eksploatavimo laiko pabaiga. Galima spausdinti toliau, bet pasirūpinkite atsargine rašalo kasete.
- **Pranešimas "Cartridge Very Low" (labai žemas kasetės rašalo lygis) pasirodo tada, kai priartėja apytikrio** kasetės eksploatavimo laiko pabaiga. Pasirūpinkite atsargine kasete.
- **Pranešimas "Cartridge Depleted" (kasetė išnaudota) pasirodo tada, kai kasetė lieka tuščia.**
- **PASTABA:** Nors nuostata "Continue" (tęsti) leidžia nepakeitus kasetės spausdinti ir esant būsenai **"Cartridge Very Low"** (labai žemas kasetės rašalo lygis), gaminys išsijungs iki prasidedant bet kokioms spausdinimo problemoms.

## **Apytikrio kasetės rašalo lygio tikrinimas**

Apytikrį kasetės rašalo lygį patikrinti galite spausdintuvo programinėje įrangoje arba spausdintuvo valdymo skydelyje.

#### **Kasetės rašalo lygių patikrinimas valdymo skydelyje**

- **1.** Atverkite valdymo skydo reikmenų skydelį (žemyn braukite reikmenų skydelio kortelę bet kurio ekrano viršuje arba palieskite reikmenų skydelio sritį pagrindiniame ekrane).
- **2.** Valdymo skydelyje palieskite 6, kad būtų parodyti apytikriai kasetės rašalo lygiai.

#### **Kasetės rašalo lygio tikrinimas naudojant EWS**

- **1.** Atidarykite EWS. Išsamesnės informacijos rasite skyriuje [EWS atvėrimas.](#page-44-0)
- **2.** Spustelėkite skirtuką **"Tools"** (įrankiai), tada spustelėkite **"Cartridge Level Gauge"** (kasetės rašalo lygio matuoklis).

#### Kaip kasetės rašalo lygius patikrinti gaminio programinėje įrangoje ("Windows")

- 1. Atverkite "HP Printer Assistant". Išsamesnės informacijos rasite skyriuje Kaip atidaryti "HP Printer [Assistant"](#page-56-0).
- **2.** Skirtuke **"Print, Scan & Fax" (spausdinti, nuskaityti ir siųsti faksu)** , po **Spausdinti** , spustelėkite **"Maintain Your Printer"** (spausdintuvo priežiūra).
- **3.** Spustelėkite skirtuką **"Estimated Cartridge Levels"** (apytikriai kasetės rašalo lygiai).

#### Kasetės rašalo lygių patikrinimas gaminio programinėje įrangoje ("OS X")

- 1. Atverkite "HP Utility". Išsamesnės informacijos rasite skyriuje [HP priemonės paleidimas.](#page-59-0)
- **2.** Įsitikinkite, kad pasirinktas spausdintuvas.
- **3.** Spustelėkite "**Supplies Status**" (Reikmenų būvis).

Pamatysite apytikrius kasetės rašalo lygius.

**4.** Spustelėkite **"All Settings"** (visos nuostatos), kad grįžtumėte į **"Information and Support"** (informacija ir pagalba) polangį.

### <span id="page-83-0"></span>**PASTABA:**

- Jei įdėjote pakartotinai pripildytą arba perdirbtą kasetę arba kasetę, kuri buvo naudota kitame spausdintuve, kasetės rašalo lygio indikatorius gali veikti netiksliai arba visai neveikti.
- Rašalo lygio įspėjimai ir indikatoriai pateikia apytikrę informaciją, kuri skirta tik planuoti. Kai gaunate įspėjimą apie mažą kasetės rašalo lygį, pasirūpinkite atsargine kasete, kad išvengtumėte galimo spausdinimo darbų atidėjimo. Rašalo kasečių keisti nereikia, kol nebūsite paprašyti.
- Kasečių rašalas spausdinant naudojamas atliekant įvairius veiksmus, įskaitant spausdintuvo parengimą, kada spausdintuvas ir kasetės paruošiami spausdinti, ir spausdinimo galvutės aptarnavimą, dėl kurio kasetės spausdina tolygiai. Šiek tiek rašalo lieka ir sunaudotoje kasetėje. Daugiau informacijos rasite apsilankę svetainėje "HP SureSupply".

## **Kaip užsakyti kasetes**

Jei norite užsakyti kasečių, apsilankykite [HP svetainė](http://www.hp.com) (šiuo metu dalis informacijos HP tinklalapyje pateikiama tik anglų kalba). Kasečių užsakymo internetu paslauga teikiama ne visose šalyse / regionuose. Kita vertus, daugelyje šalių yra informacijos apie užsakymą telefonu, vietinės parduotuvės radimą ir pirkinių sąrašo spausdinimą. Be to, gailite apsilankyti svetainėje ["HP SureSupply"](http://www.hp.com/buy/supplies), kad gautumėte informacijos apie HP gaminių įsigijimą jūsų šalyje.

Naudokite tik tas pakaitines kasetes, kurių numeris sutampa su keičiamos spausdinimo kasetės numeriu. Kasetės numerį galite rasti:

- Ant naujos kasetės etiketės.
- Spausdintuvo viduje pritvirtintame lipduke. Atidarykite kasečių dureles, kad rastumėte lipduką.
- Spausdintuvo programinėje įrangoje atverkite "HP Printer Assistant", spustelėkite "**Shop"** (parduotuvė), tada spustelėkite "Shop For Supplies Online" (pirkti eksploatacines medžiagas internetu).
- "HP Embedded Web Server" spustelėkite skirtuką **"Tools"** (įrankiai), tada skiltyje **"Product**  Information" (informacija apie gaminį) spustelėkite "Cartridge Level Gauge" (kasetės rašalo lygio matuoklis). Išsamesnės informacijos rasite skyriuje [HP integruotasis tinklo serveris \(EWS\).](#page-43-0)

**PASTABA:** Su spausdintuvu pateikiamos SETUP (sąranka) kasetės atskirai įsigyti negalima.

## **Kasečių perdirbimas**

Apsilankę [HP tvarumo](http://hp.com/recycle) svetainėje rasite išsamios informacijos apie perdirbimą ir galėsite užsisakyti apmokėtoms siuntoms pažymėti skirtų etikečių, vokų ar dėžių (perdirbimui).

## <span id="page-84-0"></span>**Kasečių keitimas**

Gaminys naudoja keturias spalvas ir kiekvienai spalvai turi atskirą rašalo kasetę: geltona (Y), raudona (M), mėlyna (C) ir juoda (K).

#### **PRANEŠIMAS:**

- Kad išvengtumėte spausdinimo problemų, HP rekomenduoja trūkstamą kasetę kaip galima greičiau pakeisti originalia HP kasete. Daugiau informacijos žr. [Kaip užsakyti kasetes](#page-83-0).
- Niekada neišjunkite spausdintuvo, jeigu trūksta bet kurios kasetės.
- **1.** Atidarykite kasečių skyriaus dureles.

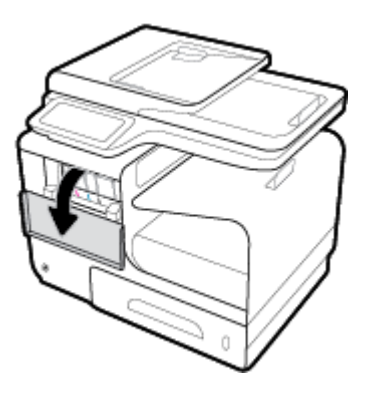

**2.** Norėdami atlaisvinti ir išimti seną kasetę, stumtelėkite ją į vidų.

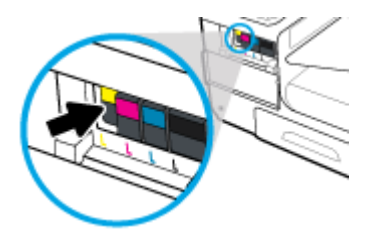

**3.** Suimkite seną rašalo kasetę už krašto ir traukdami tiesiai į viršų ją išimkite.

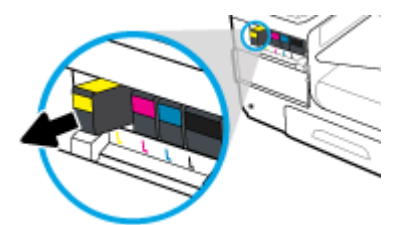

**4.** Nelieskite metalinių kasetės kontaktų. Ant kontaktų likę pirštų atspaudai gali sukelti ryšio problemų.

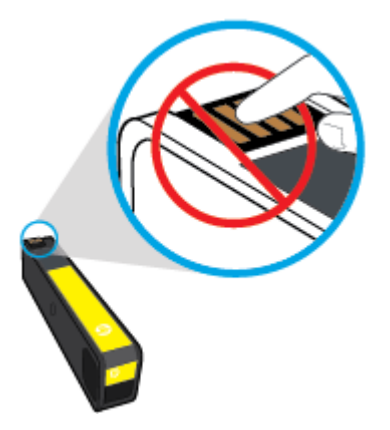

**5.** Įdėkite naują kasetę į lizdą.

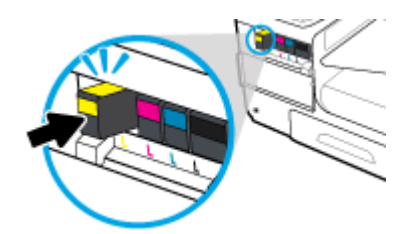

**6.** Uždarykite kasetės dureles.

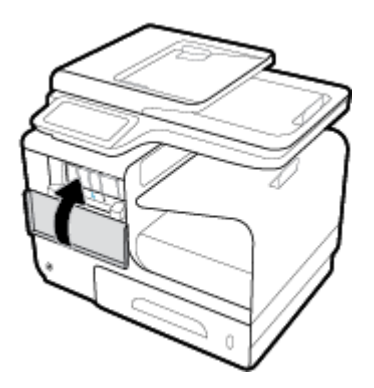

## <span id="page-86-0"></span>**Patarimai, kaip naudoti rašalo kasetes**

Pasinaudokite toliau pateiktais darbo su rašalo kasetėmis patarimais.

- Kad išvengtumėte spausdinimo kokybės problemų, atlikite šiuos veiksmus:
	- Spausdintuvą visada išjunkite naudodami priekyje esantį maitinimo mygtuką ir palaukite, kol užges maitinimo mygtuko lemputė.

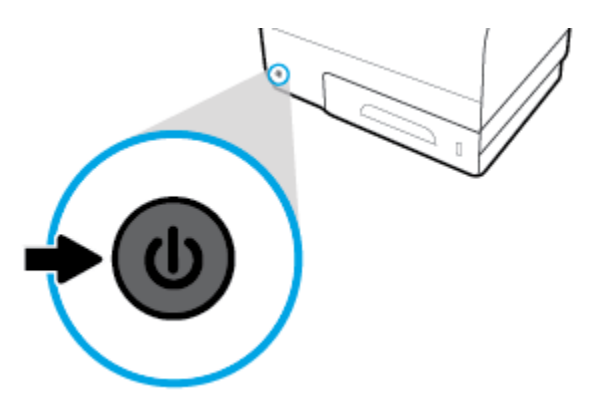

- Patikrinkite, ar visuose lizduose yra kasetės.
- Jeigu dėl kokios nors priežasties išėmėte kasetę iš spausdintuvo, kaip galim greičiau ją įstatykite atgal.
- Kasetes atidarykite ir išpakuokite tik prieš dėdami kasetes į spausdintuvą.
- Rašalo kasetes dėkite į tinkamas angas. Kasečių spalvos ir piktogramos turi atitikti angų spalvas ir piktogramas. Įsitikinkite, kad kasetės tinkamai užsifiksavusios.
- Kai "Estimated Cartidge Levels" (numatomas kasetės rašalo lygis) ekranas rodo, kad vienos ar kelių kasečių rašalo lygis yra mažas, pasirūpinkite pakaitinėmis kasetėmis, kad nenutrūktų spausdinimo darbai. Nereikia keisti kasetės, kol nebūsite paraginti. Išsamiau apie tai skaitykite [Kasečių keitimas](#page-84-0).
- Be reikalo nevalykite spausdinimo galvutės. Tai sutrumpina kasečių eksploatavimo laiką.
- Jei spausdintuvą gabenate, atlikite toliau nurodytus veiksmus, kad išvengtumėte galimo rašalo ištekėjimo ir kito spausdintuvo sugadinimo.
	- Įsitikinkite, kad spausdintuvą išjungėte nuspausdami priekyje esantį maitinimo mygtuką. Prieš ištraukdami spausdintuvo maitinimo laidą iš elektros tinklo palaukite, kol spausdintuve nebesigirdės jokių judėjimo garsų.
	- Patikrinkite, ar palikote įdėtas kasetes.
	- Spausdintuvas turėtų būti vežamas stačias; jis nereikėtų guldyti ant šono, galinės arba priekinės pusės arba viršaus.

# **6 Spausdinti**

- [Spausdinimas iš kompiuterio](#page-88-0)
- [Spausdinimas iš valdymo skydelio](#page-95-0)
- · [Kaip spausdinti naudojant "NFC"](#page-100-0)
- · [Spausdinimas naudojant HP paslaugą "ePrint"](#page-101-0)
- [Spausdinimas su "AirPrint" \("OS X"\)](#page-102-0)
- [Patarimai, kaip sėkmingai spausdinti](#page-103-0)

## <span id="page-88-0"></span>**Spausdinimas iš kompiuterio**

## **Spausdinimas iš kompiuterio ("Windows")**

Šie nurodymai taikomi spausdinant ant įvairių rūšių popierių, įskaitant toliau nurodytą:

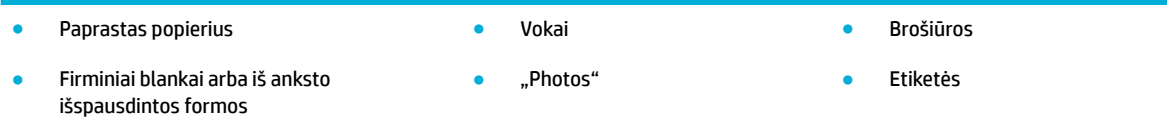

#### **Spausdinimas iš kompiuterio ("Windows")**

**1.** Palaikomos rūšies popierių įdėkite į tinkamą dėklą.

Išsamesnės informacijos rasite skyriuje [Palaikomi spausdinimo medžiagos dydžiai.](#page-64-0)

- 2. Programinės įrangos programos meniu "File" (failas) spustelėkite "Print" (spausdinti).
- **3.** Įsitikinkite, kad pasirinktas spausdintuvas.
- **4.** Spustelėkite nuorodą arba mygtuką, kuris atveria dialogo langą **Ypatybės** .

Priklausomai nuo jūsų naudojamos programinės įrangos, ši nuoroda arba mygtukas gali vadintis **Ypatybės** , **"Options"** (parinktys),, **"Printer Setup"**(spausdintuvo sąranka), **"Printer Properties"**  (spausdintuvo ypatybės), **"Printer"** (spausdintuvas) arba **"Set Preferences"**(nustatyti nuostatas).

**5.** Nustatykite naudojamo popieriaus rūšiai (paprastas popierius, firminiai blankai arba iš anksto išspausdintas popierius, vokai, popierius nuotraukoms, etiketės ir t. t.) tinkamas spausdinimo parinktis.

Toliau pateiktoje lentelėje aprašyti skirtukai ir parinktys, kurie gali bųti jūsų programinėje įrangoje.

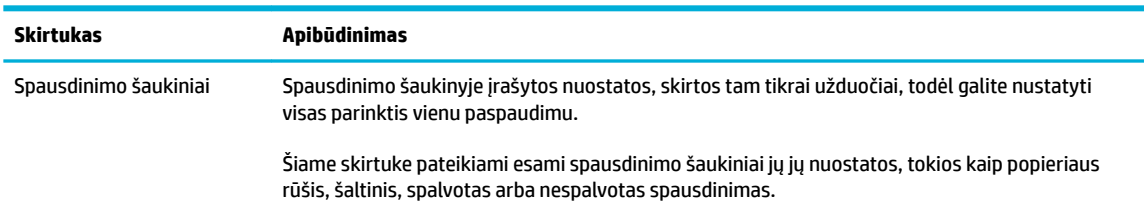

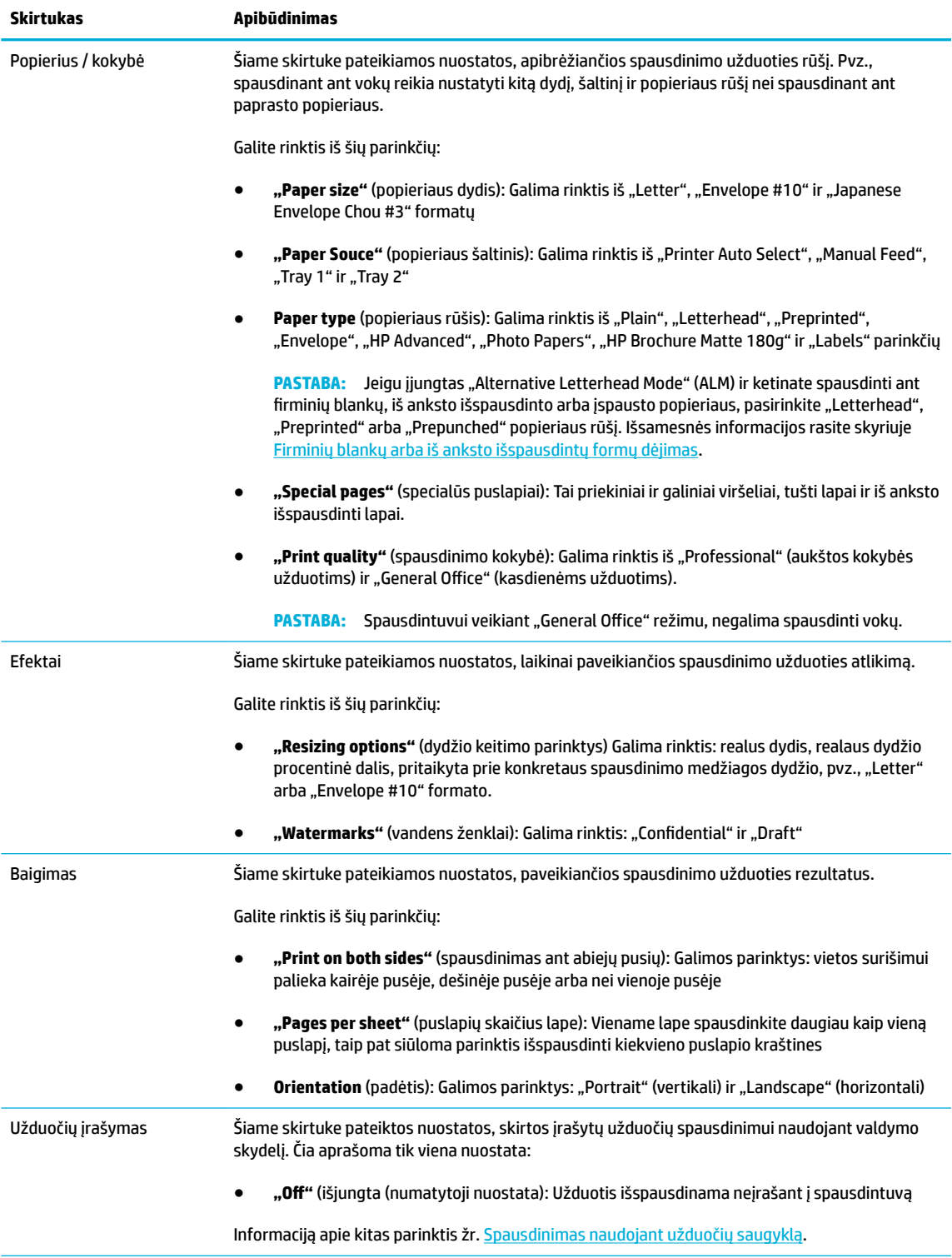

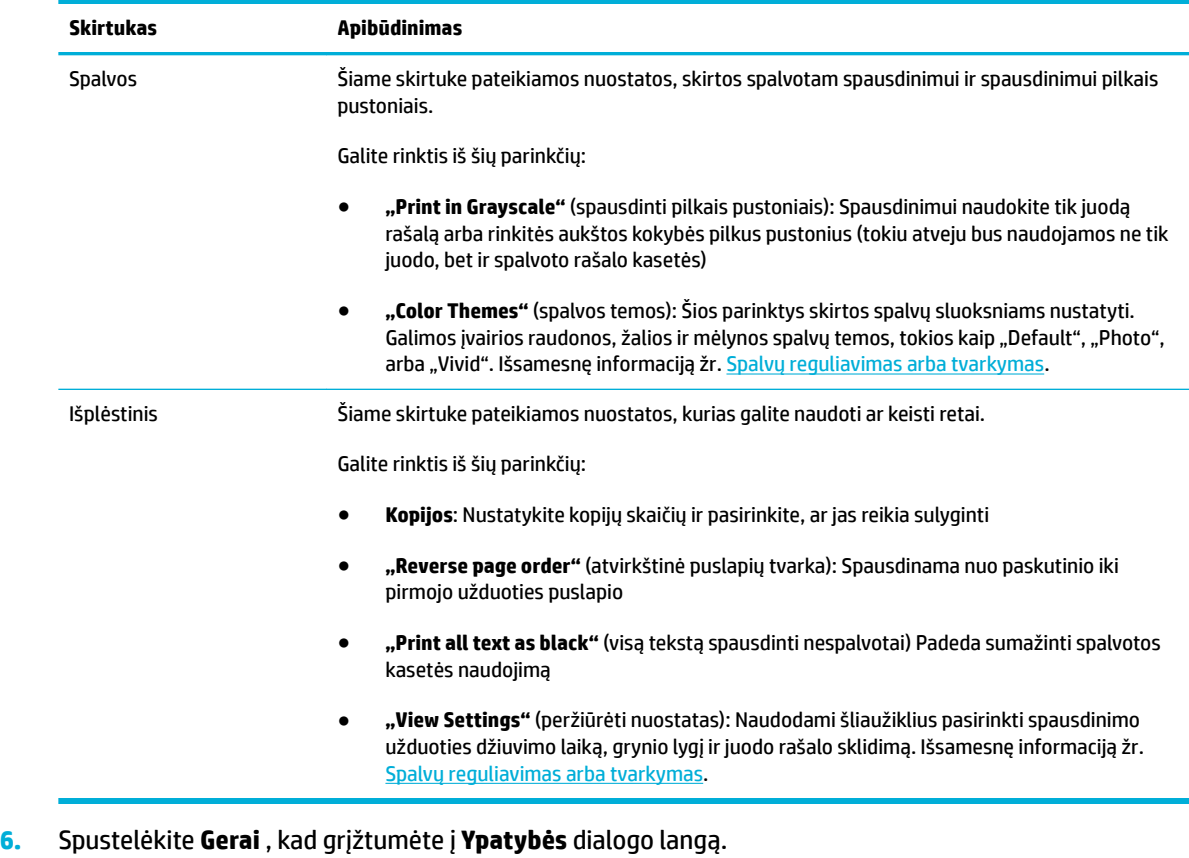

- 7. Spustelėkite Gerai, tada spustelėkite Spausdinti arba spustelėkite Gerai dialogo lange "Print" (spausdinti).
	- **<sup>2</sup> PASTABA:** Baigę spausdinti, iš gaminio išimkite visas specialias spausdinimo medžiagas, tokias kaip vokai ar nuotraukų popierius..

## **Spausdinimas iš kompiuterio ("OS X")**

Šie nurodymai taikomi spausdinant ant įvairių rūšių popierių, įskaitant toliau nurodytą:

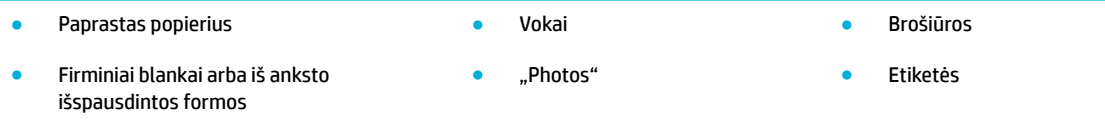

#### **Spausdinimas iš kompiuterio ("OS X")**

**1.** Palaikomos rūšies popierių įdėkite į tinkamą dėklą.

Išsamesnę informaciją žr. [Palaikomi spausdinimo medžiagos dydžiai.](#page-64-0)

- **2.** Programinės įrangos programos meniu "File" (failas) spustelėkite "Print" (spausdinti).
- **3.** Įsitikinkite, kad pasirinktas spausdintuvas.
- 4. Jeigu reikia, meniu "Presets" (išankstinės parinktys) pasirinkite išankstinę spausdinimo parinktį.

<span id="page-91-0"></span>**5.** Skirtuke **"Paper/Quality"** (popierius / kokybė) spustelėkite iškylantįjį meniu, pateiktą šalia spausdinimo medžiagos rūšies.

Nustatykite naudojamai spausdinimo medžiagai (paprastas popierius, firminiai blankai, iš anksto išspausdintas, iš anksto įspaustas popierius, vokai, popierius nuotraukoms, etiketės ir t. t.) tinkamas spausdinimo parinktis. Spausdinimo parinktyse galima nustatyti dydį, rūšį, dėklą, spausdinimo skyrą ir automatinį reguliavimą.

Jei dialogo lange "Print" (spausdinti) nematote parinkčiu, spustelėkite **"Show Details"** (rodyti išsamia informaciją).

**6.** Spustelėkite **Spausdinti** .

**PASTABA:** Baigę spausdinti, iš gaminio išimkite visas specialias spausdinimo medžiagas, tokias kaip vokai ar nuotraukų popierius..

### Spausdinimo šaukinių ("Windows") nustatymas

- 1. Programinės įrangos programos meniu "File" (failas) spustelėkite "Print" (spausdinti).
- **2.** Spustelėkite nuorodą arba mygtuką, kuris atveria dialogo langą **Ypatybės** .

Priklausomai nuo jūsų naudojamos programinės įrangos, ši nuoroda arba mygtukas gali vadintis **Ypatybės** , **"Options"** (parinktys),, **"Printer Setup"**(spausdintuvo sąranka), **"Printer Properties"**  (spausdintuvo ypatybės), **"Printer"** (spausdintuvas) arba **"Set Preferences"**(nustatyti nuostatas).

- **3.** Spustelėkite skirtuką **Printing Shortcuts** (spausdinimo nuorodos).
- **4.** Kaip pagrindą pasirinkite jau sukurtą šaukinį.
- **PASTABA:** Prieš reguliuodami bet kurią nuostatą dešiniajame ekrane krašte, visada pasirinkite šaukinį. Jeigu sureguliuosite nuostatas ir tik tada pasirinksite šaukinį, nebus įrašyta jokių nustatymų.
- **5.** Pasirinkite spausdinimo parinktis naujam šaukiniui.
- **6.** Spustelėkite "Save As" mygtuką.
- **7.** Įveskite šaukinio pavadinimą ir spustelėkite mygtuką **Gerai** .

## Spausdinimo išankstinių nuostatų ("OS X") nustatymas

- 1. Programinės įrangos programos meniu "File" (failas) spustelėkite "Print" (spausdinti).
- **2.** Įsitikinkite, kad pasirinktas spausdintuvas.
- **3.** Iš iškylančiojo meniu "Presets" (išankstinės nuostatos) pasirinkite "Default Settings" (numatytosios nuostatos).
- **4.** Spustelėkite **"Save Current Settings as Preset"** (dabartines nuostatas įrašyti kaip išankstines nuostatas).
- **5.** Šveskite apibūdinamąjį išankstinės nuostatos pavadinimą ir įrašykite ją **"Only this printer"** (tik šiam spausdintuvui) arba "All printers" (visiems spausdintuvams).

### **Spalvų reguliavimas arba tvarkymas**

Sureguliuokite gaminio spaudinių spalvas keisdami nuostatas spausdintuvo tvarkyklės programinėje įrangoje.

- Pasirinkite spausdinimo užduočiai skirtą išankstinę spalvos temos nuostatą
- Spausdinimo užduočiai spalvos parinktis nustatykite rankiniu būdu.
- [Suderinti spalvas su kompiuterio ekranu](#page-93-0)
- [Prieigos prie spalvoto spausdinimo valdymas](#page-94-0)

#### **Pasirinkite spausdinimo užduočiai skirtą išankstinę spalvos temos nuostatą**

- 1. Programinės įrangos programos meniu "File" (failas) spustelėkite "Print" (spausdinti).
- **2.** Įsitikinkite, kad pasirinktas spausdintuvas.
- **3.** Spustelėkite nuorodą arba mygtuką, kuris atveria dialogo langą **Ypatybės** .

Priklausomai nuo jūsų naudojamos programinės įrangos, ši nuoroda arba mygtukas gali vadintis **Ypatybės** , **"Options"** (parinktys),, **"Printer Setup"**(spausdintuvo sąranka), **"Printer Properties"**  (spausdintuvo ypatybės), **"Printer"** (spausdintuvas) arba **"Set Preferences"**(nustatyti nuostatas).

- **4.** Spustelėkite skirtuką **"Color"** (spalva) ir pasirinkite spalvos temą iš **"Color Themes"** (spalvų temos) išskleidžiamojo sąrašo ("Windows") arba **"RGB Color"** (RGB spalvų modelis) iškylančiojo meniu ("OS X").
	- **"Default (sRGB)"** (numatytoji nuostata (sRGB): Ši tema nustato gaminį spausdinti RGB duomenis paprastu įrenginio režimu. Naudodami šią temą, spalvas ir tinkamą jų sluoksniavimą tvarkykite naudodami programinės įrangos programą arba operacinę sistemą.
	- **"Vivid"**: Gaminys padidina spalvų pustonių grynį. Naudokite šią temą spausdindami darbui skirtus atvaizdus.
	- **Nuotraukos**: Gaminys RGB spalvų modelį interpretuoja taip, lyg fotografas spausdintų dokumentą naudodamas mažą skaitmeninę laboratoriją. Gaminys sluoksniuoja gilesnes, intensyvesnio grynio spalvas kitaip nei pasirinkus "Default (sRGB)" temą. Naudokite šią temą spausdindami nuotraukas.
	- **"Photo (Adobe RGB 1998)"** (Nuotraukos ("Adobe RGB 1998"): Šią temą naudokite spausdindami skaitmenines nuotraukas, kurioms ("Adobe RGB" spalvos tinkamesnės nei "sRGB". Naudodami šią temą, išjunkite spalvų valdymą programinės įrangos programoje.
	- **"None"** (jokia): Spalvos tema nenaudojama.

#### **Spausdinimo užduočiai spalvos parinktis nustatykite rankiniu būdu.**

Naudodami spausdintuvo tvarkyklės programinę įrangą panaikinkite spalvos nustatymus ir sureguliuokite juos rankiniu būdu. Tvarkyklės programinėje įrangoje įdiegtas žinynas padės suprasti, kaip kiekvienas nustatymas paveiks spausdinimo rezultatus.

- 1. Programinės įrangos programos meniu "File" (failas) spustelėkite "Print" (spausdinti).
- **2.** Įsitikinkite, kad pasirinktas spausdintuvas.
- **3.** Atlikite vieną iš toliau aprašomų veiksmų.
	- **"Windows"**: Spustelėkite nuorodą arba mygtuką, kuris atveria dialogo langą **Ypatybės** .

<span id="page-93-0"></span>Priklausomai nuo jūsų naudojamos programinės įrangos, ši nuoroda arba mygtukas gali vadintis Ypatybės, "Options" (parinktys),, "Printer Setup" (spausdintuvo sąranka), "Printer Properties" (spausdintuvo ypatybės), **"Printer"** (spausdintuvas) arba **"Set Preferences"**(nustatyti nuostatas).

- **"OS X"**: Iš **"Copies & Pages"** (kopijos ir puslapiai) iškylančiojo meniu, pasirinkite **"Color"** (spalva). Tada panaikinkite pasirinkimą "HP EasyColor".
- **4.** Pereikite į skirtuką arba polangį "Advanced" (išsamiai).
	- **"Windows"**: Skirtuke **"Advanced"** (išsamiai) spustelėkite **"Ink Settings"** (rašalo nustatymai).
	- **"OS X"**: Spustelėkite atskleidimo trikampį, esantį šalia "Advanced" (išsamiai).
- **5.** Naudodami šliaužiklius sureguliuokite tolesnius elementus.
	- **"Dry Time"** (džiūvimo laikas): Paslinkite šliaužiklį į dešinę, kad padidintumėte laiką, per kurį spausdintuvas išdžiovina išspausdintą puslapį. Džiūvimo laiką geriausia didinti tada, kai spausdinama ant paprasto popieriaus.
	- "**Saturation"** (grynis): Paslinkite šliaužiklį į dešinę, kad padidintumėte naudojamo rašalo kiekį. Grynį didinti tada, kai spausdinama ant brošiūroms ar nuotraukoms skirto popieriaus.
	- **"Black Ink Spread"** (juodo rašalo sklidimas): Paslinkite šliaužiklį į kairę, kad apribotumėte juodo rašalo sklidimą į gretimas spalvotas išspausdinto puslapio sritis. Sklidimą geriausia mažinti tada, kai spausdinama ant paprasto popieriaus.

**6.** Spustelėkite **Gerai** , kad įrašytumėte pasirinktus nustatymus ir užvertumėte lanką, arba spustelėkite "Reset" (atkurti), kad atkurtumėte numatytąsias gamyklines nuostatas ("Windows").

#### **Suderinti spalvas su kompiuterio ekranu**

Daugeliui vartotojų geriausias spalvų suderinimo metodas yra spausdinti sRGB spalvomis.

Spausdintuvo išvesties spalvų ir kompiuterio ekrano spalvų suderinimo procesas yra sudėtingas, nes spausdintuvai ir kompiuterių monitoriai naudoja skirtingus spalvų sukūrimo metodus. Monitoriuose spalvos rodomos naudojant šviesus taškus ir naudojant RGB (raudonos, žalios, mėlynos) spalvų procesą, tačiau spausdintuvai spalvotai spausdina naudodami CMYK (mėlyna, raudona, geltona ir juoda) spalvų procesą.

Keli faktoriai gali daryti įtaką galimybei suderinti spausdintas spalvas ir spalvas monitoriuje:

- Spausdinimo medžiaga
- Spausdinimo procesas (pvz., kasetinė, spaudos ar lazerinė technologija)
- **Apšvietimas**
- Asmeniniai spalvos suvokimo skirtumai
- Kompiuterinės programos
- Spausdintuvo tvarkyklės
- Kompiuterio operacinės sistemos
- **Monitoriai**

**<sup>&</sup>lt;sup>2</sup> PASTABA:** Spalvų nustatymų pakeitimas rankiniu būdu gali paveikti rezultatus. HP rekomenduoja šiuos nustatymus keisti tik spalvų grafikos specialistams.

- <span id="page-94-0"></span>● Vaizdo plokštės ir tvarkyklės
- Darbo aplinka (pvz., drėgmė)

### **Prieigos prie spalvoto spausdinimo valdymas**

HP spalvų prieigos valdymo įrankių rinkinys leidžia įjungti arba išjungti spalvas atskiriems vartotojams arba grupėms ir programoms. Daugiau informacijos rasite apsilankę svetainėje [HP universalioji spausdinimo](http://www.hp.com/go/upd) [tvarkyklė \(HP UPD\)](http://www.hp.com/go/upd) .

Integruotas HP interneto serveris taip pat leidžia išjungti spalvotų faksogramų siuntimą, spalvotą kopijavimą ir spalvotą spausdinimą iš atminties įrenginių. Išsamesnę informaciją žr. HP integruotasis tinklo serveris [\(EWS\)](#page-43-0).

## <span id="page-95-0"></span>**Spausdinimas iš valdymo skydelio**

## **Spausdinimas naudojant užduočių saugyklą**

Galite sukurti užduotis ir įrašyti jas gaminyje, kad vėliau jūs ar kiti asmenys galėtų jas išspausdinti. Jei norite taupyti vietą spausdintuvo atmintyje arba apsaugoti slaptą informaciją, galite pašalinti gaminyje įrašytas užduotis.

- Užduočių saugojimo įjungimas
- [Užduočių įrašymo taikymas vienai arba visoms spausdinimo užduotims](#page-96-0)
- [Spausdintuve įrašytos užduoties spausdinimas](#page-98-0)
- [Spausdintuve įrašytos užduoties pašalinimas](#page-98-0)

#### **Užduočių saugojimo įjungimas**

Užduočių saugojimas yra įjungtas kaip numatytoji parinktis. Prireikus galite jį išjungti arba vėl įjungti.

#### Užduočių įrašymo išjungimas ir įjungimas ("Windows")

- **1.** Spustelėkite **"Start"** (pradėti) ir, priklausomai nuo jūsų operacinės sistemos, atlikite vieną iš toliau nurodytų veiksmų.
	- **"Windows 10"**: Spustelėkite **"Settings"** (nustatymai), spustelėkite **"Devices"** (įrenginiai) ir spustelėkite "Printers and Scanners" (spausdintuvai ir skaitytuvai).
	- **"Windows 8", "Windows 8.1"**: Spustelėkite **"Control Panel"** (valdymo skydelis), spustelėkite **"Hardware and Sound"** (aparatinė įranga ir gardas) ir spustelėkite "Devices and Printers" (įrenginiai ir spausdintuvai).
	- **"Windows 7"**: Spustelėkite **"Devices and Printers"** (įrenginiai ir spausdintuvai).
- **2.** Dešiniuoju pelės klavišu spustelėkite spausdintuvo piktogramą, tada spustelėkite **"Properties"**  (ypatybės) arba **"Printer properties"** (spausdintuvo ypatybės).
- **3.** Lange "Printer properties" (spausdintuvo ypatybės) spustelėkite skirtuką **"Device Settings"** (įrenginio nustatymai).
- **4.** Išskleidžiamajame sąraše **"Job Storage"** (užduočių įrašymas) pasirinkite **"Disable"** (išjungti), kad išjungtumėte funkciją, arba pasirinkite **"Automatic"** (automatiškai), kad ją įjungtumėte.
- **5.** Spustelėkite "Apply" (taikyti), tada spustelėkite "OK" (gerai).

#### Užduočių įrašymo išjungimas ir įjungimas ("OS X")

- **1.** Atverkite "HP Utility". Išsamesnės informacijos rasite skyriuje [HP priemonės paleidimas.](#page-59-0)
- **2.** Isitikinkite, kad pasirinktas spausdintuvas.
- **3.** Spustelėkite "Devices" (įrenginiai).
- **4.** Pasirinkite **"Allow Stored Jobs on this printer"** (leisti šiame spausdintuve įrašyti užduotis) ir pasirinkite užduočių įrašymo nustatymus.

### <span id="page-96-0"></span>**Užduočių įrašymo taikymas vienai arba visoms spausdinimo užduotims**

Užduočių įrašymo funkciją galite taikyti vienai užduočiai arba visoms spausdinimo užduotims. Tai atlikus, viena užduotis arba visos užduotys įrašomos spausdintuvo atmintyje, kad vėliau galėtumėte has išspausdinti naudodami spausdintuvo valdymo skydelį.

#### Užduočių įrašymo taikymas vienai arba visoms spausdinimo užduotims ("Windows")

- **1.** Atlikite vieną iš toliau aprašomų veiksmų.
	- Vienai spausdinimo užduočiai: Programinės įrangos programos meniu **"File"** (failas) spustelėkite **"Print"** (spausdinti).
	- Visoms spausdinimo užduotims: Spustelėkite **"Start"** (pradėti) ir, priklausomai nuo jūsų operacinės sistemos, atlikite vieną iš toliau nurodytų veiksmų.
		- **"Windows 10"**: Spustelėkite **"Settings"** (nustatymai), spustelėkite **"Devices"** (įrenginiai) ir spustelėkite "Printers and Scanners" (spausdintuvai ir skaitytuvai).
		- **"Windows 8", "Windows 8.1"**: Spustelėkite **"Control Panel"** (valdymo skydelis), spustelėkite **"Hardware and Sound"** (aparatinė įranga ir gardas) ir spustelėkite **"Devices and Printers"**  (įrenginiai ir spausdintuvai).
		- "Windows 7": Spustelėkite "Devices and Printers" (*jrenginiai ir spausdintuvai*).
- **2.** Įsitikinkite, kad pasirinktas spausdintuvas.
- **3.** Pereikite prie skirtuko **"Job Storage"** (užduočių įrašymas).
	- Vienai spausdinimo užduočiai: Spustelėkite nuorodą arba mygtuką, kuris atveria dialogo langą **Ypatybės** . Tada spustelėkite skirtuką "Job Storage" (užduočių įrašymas).
	- Visoms spausdinimo užduotims: Dešiniuoju pelės klavišu spustelėkite savo spausdintuvą, spustelėkite **"Printing preferences"** (spausdinimo parinktys), tada spustelėkite skirtuką **"Job Storage"** (užduočių įrašymas).
- **4.** Skirtuke **"Job Storage"** (užduočių įrašymas) pasirinkite vieną iš toliau nurodytų parinkčių:
	- **"Proof and Hold"** (patikra ir laukimas): Išspausdina pirmąją kelių kopijų užduoties kopiją, kad jūs galėtumėte patikrinti spausdinimo kokybę. Likusias kopijas išspausdina, kai tai padaryti nurodote spausdintuvo valdymo skydelyje.
	- **"Personal Job"** (asmeninė užduotis): Užduoties nespausdina tol, kol to daryti nenurodote spausdintuvo valdymo skydelyje.
	- **"ID Copy"** (asmens tapatybės kortelės kopijavimas): Išspausdina nurodytą skaičių užduoties kopijų ir įrašo kopiją, kad vėliau galėtumėte ją išspausdinti dar kartą.
	- "Stored Job" (įrašyta užduotis): Išspausdina spausdintuvui pateiktą užduotį ir leidžia kitiems naudotojams ją spausdinti bet kuriuo metu.
	- **"Make Job Private/Secure"** (užduoties privatumas / apsauga): Taikoma "Personal or Stored Job" (asmeninės arba įrašytos užduotys). Kad būtų galima įrašytą užduotį išspausdinti naudojantis valdymo skydeliu, galite paprašyti įvesti asmens tapatybės numerį (PIN) arba slaptažodį.
- **"None"** (jokia): Nereikia PIN arba slaptažodžio.
- **"PIN to print"** (PIN spausdinimui): Reikia įvesti keturių skaitmenų PIN.
- **"Encrypt Job (with password)"** (užkoduota užduotis (su slaptažodžiu) ("Windows 7" arba naujesnėms versijoms): Reikia pateikti slaptažodį, kurį sudaro 4–32 rašmenys.
- 5. Norėdami naudoti pritaikytą vartotojo vardą ar užduoties pavadinimą, spustelėkite "**Custom"** (pritaikytas), tada įveskite vartotojo vardą arba užduoties pavadinimą.

Jeigu įvedate užduoties pavadinimą, kuris jau yra naudojamas, pasirinkite vieną iš toliau nurodytų parinkčių:

- "Use Job Name + (1-99) (naudoti užduoties pavadinimą + (1-99): Užduoties pavadinimo pabaigoje įveskite unikalų skaičių
- **"Replace Existing File"** (pakeisti esamą failą): Esamą išsaugotą užduotį pakeiskite naująja
- **6.** Spustelėkite **Gerai** , tada spustelėkite **Spausdinti** , kad įrašytumėte užduotį spausdintuve.

#### Užduočių įrašymą taikykite vienai arba visoms spausdinimo užduotims ("OS X")

- **1.** Atlikite vieną iš toliau aprašomų veiksmų.
	- Vienai spausdinimo užduočiai: Programinės įrangos programos meniu **"File"** (failas) spustelėkite **"Print"** (spausdinti). Tada, iškylančiajame meniu po **"Presets"** (išankstinės nuostatos) pasirinkite **"Job Storage"** (užduočių įrašymas).
	- Visoms spausdinimo užduotims: Iš **"Copies & Pages"** (kopijos ir puslapiai) iškylančiojo meniu, pasirinkite **"Job Storage"** (užduočių įrašymas).
- **2.** Įsitikinkite, kad pasirinktas spausdintuvas.
- **3.** Iškylančiajame meniu "Mode" (būdas) pasirinkite vieną iš šių parinkčių:
	- **"ID Copy"** (asmens tapatybės kortelės kopijavimas): Išspausdina nurodytą skaičių užduoties kopijų ir įrašo kopiją, kad vėliau galėtumėte ją išspausdinti dar kartą.
	- **"Proof and Hold"** (patikra ir laukimas): Išspausdina pirmąją kelių kopijų užduoties kopiją, kad jūs galėtumėte patikrinti spausdinimo kokybę. Likusias kopijas išspausdina, kai tai padaryti nurodote spausdintuvo valdymo skydelyje.
	- **"Stored Job"** (įrašyta užduotis): Išspausdina spausdintuvui pateiktą užduotį ir leidžia kitiems naudotojams ją spausdinti bet kuriuo metu.
	- **"Personal Job"** (asmeninė užduotis): Užduoties nespausdina tol, kol to daryti nenurodote spausdintuvo valdymo skydelyje.
- 4. Norėdami naudoti pritaikytą vartotojo vardą ar užduoties pavadinimą, spustelėkite "Custom" (pritaikytas), tada įveskite vartotojo vardą arba užduoties pavadinimą.
	- Jeigu įvedate užduoties pavadinimą, kuris jau yra naudojamas, pasirinkite vieną iš toliau nurodytų parinkčių:
		- **"Use Job Name + (1-99)** (naudoti užduoties pavadinimą + (1–99): Užduoties pavadinimo pabaigoje įveskite unikalų skaičių
		- **"Replace Existing File"** (pakeisti esamą failą): Esamą išsaugotą užduotį pakeiskite naująja
- <span id="page-98-0"></span>**5.** "Personal or Stored Jobs" (asmeninės arba įrašytos užduotys) atveju pasirinkite "Use PIN to Print" (naudoti PIN spausdinimui), jei norite, kad spausdinti naudojant valdymo skydelį būtų galima tik įvedus keturių skaitmenų asmens tapatybės numerį (PIN).
- **6.** Spustelėkite **Spausdinti** , kad įrašytumėte užduotį spausdintuve.

#### **Spausdintuve įrašytos užduoties spausdinimas**

- 1. Valdymo skydelyje palieskite programos aplanką "Print" (spausdinti).
- **2.** Ekrane palieskite piktogramą "Job Storage" (užduočių įrašymas).
- **3.** Susiraskite norimą užduotį ir ją atverkite.

**PASTABA:** Jeigu užduotis asmeninė arba užkoduota, įveskite PIN kodą arba slaptažodį.

**4.** Nustatykite kopijų skaičių, tada palieskite "Print" (spausdinti).

#### **Spausdintuve įrašytos užduoties pašalinimas**

- 1. Valdymo skydelyje palieskite programos aplanką "Print" (spausdinti).
- **2.** Ekrane palieskite piktogramą "Job Storage" (užduočių įrašymas).
- **3.** Atverkite aplanką, kuriame yra užduotis, ir atlikite vieną iš toliau nurodtų veiksmų.
	- Norėdami pašalinti vieną darbą, palieskite jį.
	- Norėdami pašalinti visus aplanke esančius darbus, paklieskite šiukšlinės piktogramą ir palieskite "Delete" (pašalinti).
	- **EZ PASTABA:** Jeigu kai kurie darbai yra apsaugoti PIN arba slaptažodžių, palieskite "All jobs without a PIN or password (visi darbai be PIN arba slaptažodžio) arba "All jobs with the same PIN or password" (visi darbai, kuriems taikomas tasd pats PIN arba slaptažodis) ir vadovaukitės ekrane pateiktais nurodymais.

**PASTABA:** Jeigu užduotis asmeninė arba užkoduota, įveskite PIN kodą arba slaptažodį.

4. Jeigu reikia, palieskite šiukšlinės piktogramą, tada palieskite "Delete" (pašalinti).

## **Spausdinimas iš USB įrenginio**

Gaminys turi funkciją, kuri leidžia spausdinti iš USB laikmenos įrenginio ("Plug and Print"), kad galėtumėte greitai išspausdinti failus, nesiųsdami jų iš kompiuterio. Šiame spausdintuve (šalia valdymo skydelio) esantiems USB prievadams tinka standartinės USB laikmenos.

Galite išspausdinti šių rūšių failus:

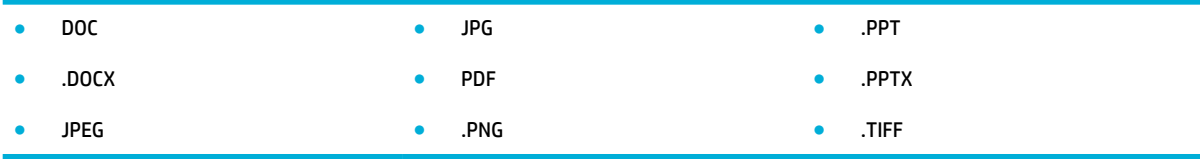

- 1. Įkiškite USB įrenginį į gaminio priekyje esantį USB prievadą. Atverčiamas meniu "Memory Device Options" (atminties įrenginio parinktys).
- 2. Ekrane palieskite piktogramą "Print Documents" (spausdinti dokumentus).
- **3.** USB įrenginyje susiraskite norimą užduotį ir ją atverkite.
- 4. Pasirinkite kopijų skaičių ir palieskite "Start Black" (pradėti spausdinti nespalvotai) arba "Start Color" (pradėti spausdinti spalvotai), kad pradėtumėte spausdinti

## <span id="page-100-0"></span>**Kaip spausdinti naudojant "NFC"**

Naudodami "Near Field Communications" (NFC) galite prieiti prie gaminio ir spausdinti iš savo išmaniojo telefono ar planšetinio kompiuterio. Jeigu norite spausdinti naudodami NFC, palieskite @ir vadovaukitės ekrane pateikiamais nurodymais.

## <span id="page-101-0"></span>**Spausdinimas naudojant HP paslaugą "ePrint"**

Su "HP ePrint" galite spausdinti bet kuriuo metu ir bet kurioje vietoje iš savo mobiliojo telefono, nešiojamojo kompiuterio ar kito mobiliojo įrenginio. "HP ePrint" veikia su visais el. pašto funkciją turinčiais gaminiais. Jeigu galite išsiųsti el. laišką, galite ir spausdinti į "HP ePrint" palaikantį gaminį. Išsamiau apie tai skaitykite svetainėje ["HP Connected"](http://www.hpconnected.com).

Prieš naudodami "HP ePrint", įsitikinkite, kad:

- Turite interneto ir el. pašto funkcijas palaikantį kompiuterį arba mobilųjį įrenginį.
- Jūsų spausdintuve yra įjungti "HP Embedded Web Server" ir "HP ePrint". Išsamesnės informacijos rasite skyriuje [HP integruotasis tinklo serveris \(EWS\).](#page-43-0)

## Būdami toli nuo spausdintuvo, spausdinkite išsiųsdami el. laišką "HP ePrint" **programėle.**

Jei esate kelyje, galite spausdinti dokumentą "HP ePrint" programėle išsiųsdami el. laišką į spausdintuva. kuriame veikia "HP ePrint". Išsamiau apie tai skaitykite [Tinklo paslaugos](#page-49-0).

- $R$  **PASTABA:** Būdami biure sužinokite savo "HP ePrint" el. pašto adresą. Instrukcijas rasite skyriuje <u>[Kaip rasti](#page-51-0)</u> ["HP ePrint" el. pašto adresą.](#page-51-0)
	- **1.** Kompiuteryje arba mobiliajame prietaise įjunkite el. pašto programą.
	- **2.** Parašykite naują el. laišką ir prie jo pridėkite failą, kurį norite spausdinti.
	- 3. El. laiško eilutėje "To" (kam) įrašykite "HP ePrint" el. pašto adresą, tada pasirinkite el. laiško siuntimo parinktį.
	- **ETABA:** "To" (kam) arba "Cc" (kopija) laukeliuose nenurodykite jokių el. pašto adresų. "HP ePrint" serveris nepriima spausdinimo užduočių, jei yra keli el. pašto adresai.

## **Spausdinkite iš vietoje esančio kompiuterio arba mobiliojo įrenginio**

Jei esate namuose arba biure, galite saugiai spausdinti naudodami išmanųjį telefoną arba planšetinį kompiuterį.

- **PASTABA:** Jei norite spausdinti neprisijungdami prie tinklo, išsamiau apie tai skaitykite Naudokite "Wi-Fi [Direct" \(tiesioginis "Wi-Fi" ryšys\) kad kompiuterį ar įrenginį prijungtumėte prie gaminio.](#page-35-0).
	- **1.** įsitikinti, kad mobilusis įrenginys ir spausdintuvas yra tame pačiame tinkle;
	- **2.** pasirinkti norimą spausdinti nuotrauką arba dokumentą ir pasirinkite spausdintuvą;
	- **3.** patvirtinti spausdinimo parametrus ir spausdinti.

## <span id="page-102-0"></span>**Spausdinimas su "AirPrint" ("OS X")**

Spausdinimas naudojant "Apple's AirPrint" palaikomas "iPad" ("iOS 4.2"), "iPhone" ("3GS" arba vėlesni), "iPod touch" (trečiosios kartos arba vėlesni) ir "Mac" ("OS X 10.9" arba vėlesni).

Prieš naudodami "AirPrint" šiuos įrenginio dalykus:

- spausdintuvas ir "Apple" įrenginys yra prijungtas prie to paties tinklo kaip ir "AirPrint-enabled" funkciją palaikantis įrenginys. Daugiau informacijos rasite apsilankę svetainėje "HP Mobile Printing". Jeigu jūsų šalyje ar regione nėra prieinama šios svetainės vietinė versija, būsite nukreipti į kitos šalies arba kita kalba pateikiamą "HP Mobile Printing" svetainę.
- Dėkite popierių, atitinkantį spausdintuvo popieriaus nuostatas.

#### **Pakartotinis "AirPrint" įjungimas**

"AirPrint" yra įjungta kaip numatytoji nuostata. Jeigu ji išjungiama, vadovaudamiesi tolesniais nurodymais galite ją vėl įjungti.

- **1.** Atidarykite EWS. Išsamesnės informacijos rasite skyriuje [EWS atvėrimas.](#page-44-0)
- 2. Skirtuke "Network" (tinklas), spustelėkite "AirPrint", tada spustelėkite "Status" (būsena).
- **3.** Eilutėje **"AirPrint Status"** ("AirPrint" būsena) spustelėkite **"Turn On AirPrint"** (įjungti "AirPrint").

## <span id="page-103-0"></span>**Patarimai, kaip sėkmingai spausdinti**

Spausdintuvo tvarkyklėje parinkti programinės įrangos nustatymai galioja tik spausdinimui. Jie netaikomi kopijavimui ar nuskaitymui.

- Patarimai, kaip naudoti kasetes
- Patarimai, kaip įdėti popierių
- [Patarimai, kaip nustatyti spausdintuvą \("Windows"\)](#page-104-0)
- [Patarimai, kaip nustatyti spausdintuvą \("OS X"\)](#page-104-0)

### **Patarimai, kaip naudoti kasetes**

- Jei spausdinimo kokybė nėra tinkama, daugiau informacijos rasite [Pagerinkite spausdinimo kokybę.](#page-172-0)
- Naudokite originalias HP kasetes.

Originalios HP kasetės suprojektuotos ir išbandytos su HP spausdintuvais ir popieriumi, kad visada pasiektumėte puikių rezultatų.

**<sup>2</sup> PASTABA:** HP negali užtikrinti ne HP kasečių kokybės ir patikimumo. Spausdintuvo priežiūros darbams ar taisymui, kurio prireikia dėl ne HP kasečių naudojimo, netaikoma garantija.

Jei manote, kad įsigijote originalias HP rašalo kasetes, aplankykite svetainėje [HP kova su klastojimu](http://www.hp.com/go/anticounterfeit) .

Tinkamai įdėkite juodo ir spalvoto rašalo kasetes.

Išsamesnės informacijos rasite skyriuje [Kasečių keitimas](#page-84-0).

Patikrinkite apytikrius kasečių rašalo lygius ir įsitikinkite, kad pakanka rašalo.

Rašalo lygio įspėjimai ir indikatoriai suteikia apytikrę informaciją tik įspėjimo tikslu.

Išsamesnės informacijos rasite skyriuje [Apytikrio kasetės rašalo lygio tikrinimas.](#page-82-0)

**PASTABA:** Gavę pranešimą apie žemą kasetės rašalo lygį, pasirūpinkite atsargine kasete, kad nereikėtų atidėti svarbių spausdinimo darbų. Nereikia keisti kasetės, kol nebūsite paraginti.

Kad apsaugotumėte gaminį nuo pažeidimų, spausdintuvą visada išjunkite naudodami priekyje esantį mygtuką.

## **Patarimai, kaip įdėti popierių**

Išsamesnę informaciją žr. [Palaikomi spausdinimo medžiagos dydžiai.](#page-64-0)

- Įsitikinkite, kad popierius būtų tinkamai įstatytas į įvesties dėklą, tada nustatykite reikiamą medijos dydį ir tipą. Dėdami popierių į įvesties dėklą, jūsų bus paprašyta nustatyti medijos dydį ir tipą.
- Įdėkite pluoštą popieriaus (ne vieną lapą). Kad neįvyktų popieriaus strigtis, visas popierius pluošte turi būti tokio paties dydžio ir tipo.
- Pasirūpinkite, kad į įvesties dėklą įdėtas popierius gulėtų lygiai ir kad jo kraštai nebūtų užlenkti arba įplėšti.
- Pakoreguokite įvesties dėklo popieriaus pločio kreiptuvus pristumkite juos prie popieriaus. Pasirūpinkite, kad kreiptuvai nesulankstytų popieriaus dėkle.

## <span id="page-104-0"></span>**Patarimai, kaip nustatyti spausdintuvą ("Windows")**

- Norėdami pakeisti numatytąsias spausdinimo nuostatas, atlikite vieną iš toliau nurodytų veiksmų:
	- "HP Printer Assistant" spustelėkite **"Print, Scan & Fax" (spausdinti, nuskaityti ir siųsti faksu)** , tada spustelėkite "Set Preferences" (nustatyti parinktis).
	- Programinės įrangos programos meniu **"File"** (failas) spustelėkite **"Print"** (spausdinti).Atidarykite "Printer Properties" (spausdintuvo ypatybės) dialogo langą.
- Spausdintuvo tvarkyklės skirtuke **"Color"** (spalva) arba **"Finishing"** (užbaigimas) nustatykite šias reikiamas parinktis:
	- **Spausdinimas pilkais pustoniais (spausdinimas pilkais pustoniais)**: Leidžia jums spausdinti nespalvotus dokumentus naudojant tik juodo rašalo kasetę. Spustelėkite "Black Ink Only"(tik juodas rašalas), tada spustelėkite **Gerai** .
	- **Puslapių skaičius lape**: Padeda nustatyti puslapių tvarką, jeigu spausdinate daugiau kaip du puslapius viename lape.
	- **"Booklet Layout"** (brošiūros išdėstymas): Leidžia spausdinti kelių puslapių dokumentą kaip lankstinuką. Kiekvienoje lapo pusėje pateikiami du lapai, po to lapas sulenkiamas per pusę ir gali būti naudojamas kaip brošiūra. Iš išskleidžiamojo sąrašo pasirinkite įrišimo metodą ir spustelėkite **Gerai** .
		- **Įrišimas kairėje pusėje**: Ši įrišimo pusė sulenkus yra lankstinuko kairėje pusėje. Pasirinkite šią parinktį, jeigu jūs skaitote iš kairės į dešinę.
		- **Įrišimas dešinėje pusėje**: Ši susiejimo pusė sulenkus yra lankstinuko dešinėje pusėje. Pasirinkite šią parinktį, jeigu jūs skaitote iš dešinės į kairę.
	- **Spausdinamo puslapio kraštai**: Leidžia pridėti kraštines puslapiams, jeigu spausdinate daugiau kaip du puslapius viename lape.
- Kad nustatydami spausdinimo nuostatas sutaupytumėte laiko, galite naudoti spausdinimo šaukinį.

## **Patarimai, kaip nustatyti spausdintuvą ("OS X")**

- Programinės įrangos programoje pasirinkite tinkamą popieriaus, įdėto į spausdintuvą, dydį..
	- **a.** Meniu "File" (failas) pasirinkite "Page Setup" (puslapio sąranka).
	- **b.** Nuostatoje "Format For" (formatas, skirtas) pasirinkite būtent savo spausdintuvą.
	- **c.** Iškylančiajame meniu pasirinkite **"Paper Size"** (popieriaus dydis).
- Programinės įrangos programoje pasirinkite tinkamą popieriaus, įdėto į spausdintuvą, rūšį ir kokybę.
	- a. Programinės įrangos programos meniu "File" (failas) spustelėkite "Print" (spausdinti).
	- **b.** Iš **..Copies & Pages**" (kopijos ir puslapiai) iškylančiojo meniu, pasirinkite **..Paper/Quality**" (popierius / kokybė) ir pasirinkite tinkamą popieriaus rūšį ir kokybę.
- Norėdami spausdinti nespalvotus dokumentus naudodami tik juodo rašalo kasetę, atlikite toliau nurodytus veiksmus.
- a. Programinės įrangos programos meniu "File" (failas) spustelėkite "Print" (spausdinti).
- **b.** Iškylančiojo meniu lanke "Print" (spausdinimas) pasirinkite "Copies & Pages" (kopijos ir puslapiai), tada pasirinkite "Color" (spalva).
- **c.** Atšaukite pasirinkimą **"HP EasyColor"**, tada pasirinkite **"Print Color as Gray"** (spalvotas dalis spausdinti pilkai).
- d. Pasirinkite "Black Ink Only" (tik juodas rašalas).

# **7 Kopijavimas ir nuskaitymas**

- [Kopijuoti](#page-107-0)
- [Nuskaityti](#page-111-0)
- [Patarimai, kaip sėkmingai kopijuoti ir nuskaityti](#page-121-0)

## <span id="page-107-0"></span>**Kopijuoti**

- Kopijavimo parametrai
- [Tapatybės kortelių įdėjimas ir kopijavimas](#page-108-0)
- [Nuotraukų kopijavimas](#page-109-0)
- [Skirtingo dydžio originalių dokumentų sudėjimas ir kopijavimas](#page-110-0)
- [Automatiškai kopijuoti ant abiejų pusių](#page-110-0)
- [Kopijavimo užduoties atšaukimas](#page-110-0)

### **Kopijavimo parametrai**

#### **Koreguokite kopijų ryškumą ar tamsumą**

**1.** Originalą padėkite ant skaitytuvo stiklo spausdinamąja puse žemyn arba įdėkite į automatinį dokumentų tiektuvą spausdinamąja puse aukštyn.

Išsamesnės informacijos rasite skyriuje [Medžiagos įdėjimas į skaitytuvą](#page-76-0) arba [Pakraukite automatinį](#page-75-0) [dokumentų tiektuvą](#page-75-0).

- **2.** Valdymo skydelyje palieskite programos aplanką "Copy" (kopijuoti).
- **3.** Ekrane palieskite piktogramą "Document" (dokumentas).
- 4. Palieskite **(C)**, kad peržiūrėtumėte meniu "Copy Settings" (kopijavimo nuostatos).
- **5.** Spustelėkite "Lighter/Darker" (šviesiau / tamsiau).
- **6.** Šliaužikliu pašviesinkite arba patamsinkite spausdinamas kopijas.

#### **Pasirinkite pageidaujamą popieriaus dėklą ir kopijų popieriaus dydį**

**1.** Į dėklą sudėkite popierių, kurį norite naudoti kopijavimui.

Išsamesnę informaciją žr. [Palaikomi spausdinimo medžiagos dydžiai.](#page-64-0)

- **2.** Valdymo skydelyje palieskite programos aplanką "Copy" (kopijuoti).
- **3.** Ekrane palieskite piktogramą "Document" (dokumentas).
- 4. Palieskite **(C)**, kad peržiūrėtumėte meniu "Copy Settings" (kopijavimo nuostatos).
- **5.** Palieskite "Tray Selection" (dėklo pasirinkimas).
- **6.** Pasirinkite dėklą, į kurį pirmojo veiksmo metu sudėjote popierių.
## **Kopijos mažinimas arba didinimas**

**1.** Originalą padėkite ant skaitytuvo stiklo spausdinamąja puse žemyn arba įdėkite į automatinį dokumentų tiektuvą spausdinamąja puse aukštyn.

Išsamesnės informacijos rasite skyriuje [Medžiagos įdėjimas į skaitytuvą](#page-76-0) arba [Pakraukite automatinį](#page-75-0) [dokumentų tiektuvą](#page-75-0).

- **2.** Valdymo skydelyje palieskite programos aplanką "Copy" (kopijuoti).
- **3.** Ekrane palieskite piktogramą "Document" (dokumentas).
- 4. Palieskite **(C)**, kad peržiūrėtumėte meniu "Copy Settings" (kopijavimo nuostatos).
- **5.** Palieskite "Resize" (keisti dydį), tada pasirinkite vieną iš dydžio keitimo meniu parinkčių.

# **Tapatybės kortelių įdėjimas ir kopijavimas**

Šią funkciją naudokite norėdami nukopijuoti abi asmens tapatybės kortelės arba kito nedidelio dokumento puses toje pačioje vieno lapo pusėje. Gaminys paragins nukopijuoti pirmąją pusę, tada apversti dokumentą ant skaitytuvo stiklo ir nukopijuoti dar kartą. Gaminys abu atvaizdus išspausdina viename puslapyje.

**1.** ID kortelę padėkite ant skaitytuvo stiklo. Kortelės padėtį parinkite pagal medžiagos žymę, esančią galinėje kairiojoje skaitytuvo stiklo pusėje.

Išsamesnę informaciją žr. [Medžiagos įdėjimas į skaitytuvą.](#page-76-0)

- **2.** Uždarykite skaitytuvo dangtį.
- **3.** Valdymo skydelyje palieskite programos aplanką "Copy" (kopijuoti).
- **4.** Ekrane palieskite piktogramą "ID Card" (tapatybės kortelė).
- **5.** Palieskite  $\bullet$ , kad peržiūrėtumėte meniu "Copy Settings" (kopijavimo nuostatos).
- **6.** Pasirinkite dėklą, kopijavimo kokybę ir šviesumo / tamsumo nustatymus.

**7.** Valdymo skydelyje pasirodžius paraginimui nukopijuokite pirmąją tapatybės kortelės pusę, apverskite ją ant skaitytuvo stiklo ir parinkite tinkamą padėtį, tada užbaikite tapatybės kortelės kopijavimą ir spausdinimą.

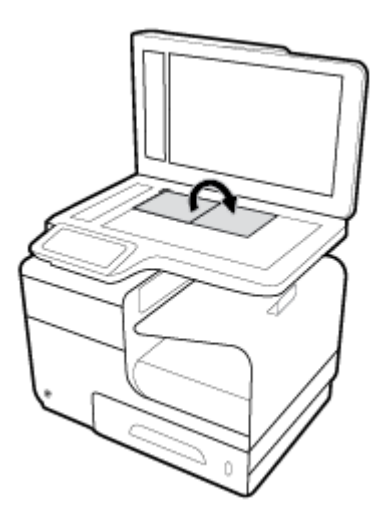

# **Nuotraukų kopijavimas**

**PASTABA:** Nuotraukoms kopijuoti naudokite skaitytuvo stiklą, o ne dokumentų tiekimo įrenginį.

**1.** Padėkite nuotrauką ant skaitytuvo stiklo vaizdu į apačią viršutiniame kairiajame stiklo kampe ir uždarykite skaitytuvo dangtį.

Išsamesnę informaciją žr. [Medžiagos įdėjimas į skaitytuvą.](#page-76-0)

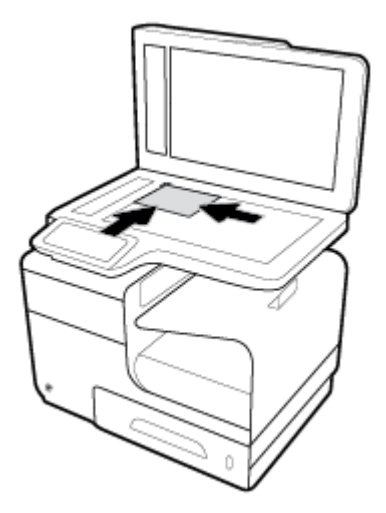

- 2. Valdymo skydelyje palieskite programos aplanką "Copy" (kopijuoti).
- **3.** Ekrane palieskite piktogramą "Document" (dokumentas).
- 4. Palieskite **(C)**, kad peržiūrėtumėte meniu "Copy Settings" (kopijavimo nuostatos).
- **5.** Palieskite "Enhancements" (patobulinimai), tada palieskite "Mixed" (įvairūs).
- 6. Palieskite **inkst**, kad grįžtumėte į pradžios puslapį, tada palieskite piktogramą "Copy Document" (kopijuoti dokumentą).
- 7. Norėdami pradėti kopijavimą, palieskite "Start Black" (pradėti nespalvotai) arba "Start Color" (pradėti spalvotai) kopijavimo mygtuką.

# **Skirtingo dydžio originalių dokumentų sudėjimas ir kopijavimas**

Norėdami nukopijuoti skirtingo dydžio originalus, naudokite skaitytuvo stiklą.

- **PASTABA:** Norėdami nukopijuoti skirtingo dydžio originalus, dokumentų tiektuvą galite naudoti tik tada, kai lapai yra panašių matmenų. Pavyzdžiui, kartu galite naudoti "Letter" ir "Legal" dydžio lapus, nes jie yra to paties pločio. Sudėkite lapus taip, kad viršutiniai kraštai būtų sulygiuoti, jų plotis būtų vienodas, skirtųsi tik ilgiai.
	- **1.** Į dėklą įdėkite popieriaus, kurio dydžio pakaktų didžiausiam iš originalų.
	- **2.** Padėkite vieną originalaus dokumento lapą kopijavimo puse žemyn ant skaitytuvo stiklo. Dokumentą orientuokite pagal medžiagos žymę, esančią galinėje kairiojoje stiklo pusėje.

Išsamesnę informaciją žr. [Medžiagos įdėjimas į skaitytuvą.](#page-76-0)

- **3.** Valdymo skydelyje palieskite programos aplanką "Copy" (kopijuoti).
- **4.** Ekrane palieskite piktogramą "Document" (dokumentas).
- **5.** Nurodykite kopijų skaičių ir pasirinkite dėklą, į kurį sudėtas šiai užduočiai skirtas popierius.
- **6.** Valdymo skydelyje pasirodžius paraginimui, kopijuokite ant stiklo sudėtus dokumentus. Kiekvieno originalaus dokumento puslapio atveju pakartokite 2–6 veiksmus.

# **Automatiškai kopijuoti ant abiejų pusių**

**1.** Į dokumentų tiektuvą įdėkite dokumentų originalus.

Išsamesnės informacijos rasite skyriuje [Pakraukite automatinį dokumentų tiektuvą.](#page-75-0)

- **2.** Valdymo skydelyje palieskite programos aplanką "Copy" (kopijuoti).
- **3.** Ekrane palieskite piktogramą "Document" (dokumentas).
- 4. Palieskite  $\bullet$ , kad peržiūrėtumėte meniu "Copy Settings" (kopijavimo nuostatos).
- **5.** Palieskite "2–sided" (dvipusis) ir pasirinkite dvipusios kopijavimo parinktį.

# **Kopijavimo užduoties atšaukimas**

- Jeigu kopijavimo užduotis vykdoma, užduotį galite bent kuriuo metu atšaukti paliesdami spausdintuvo valdymo skydelyje esančia  $\mathbf x$ .
- Jeigu užduoties originalūs dokumentai sudėti į dokumentų tiektuvą, palaukite, kol gaminys nustos tiekti originalius dokumentus, tada išimkite originalius dokumentus iš ADF įdėjimo srities ir ADF išvesties dėklo.

# **Nuskaityti**

- Nuskaityti į USB laikmeną
- Skaitymas į kompiuterį
- [Nuskaityti į el. paštą](#page-112-0)
- [Nuskaitymas į tinklo aplanką](#page-114-0)
- [Scan to SharePoint \(nuskaityti į AK\)](#page-115-0)
- [Nuskaitymas naudojant HP nuskaitymo programinę įrangą](#page-116-0)
- [Nuskaitymas naudojant kitą programinę įrangą](#page-116-0)
- [Nuskaitymas naudojantis "Webscan" funkcija](#page-117-0)
- Dokumentų nuskaitymas redaguojamo teksto formatu

# **Nuskaityti į USB laikmeną**

**1.** Originalą padėkite ant skaitytuvo stiklo spausdinamąja puse žemyn arba įdėkite į automatinį dokumentų tiektuvą spausdinamąja puse aukštyn.

Išsamesnės informacijos rasite skyriuje [Medžiagos įdėjimas į skaitytuvą](#page-76-0) arba [Pakraukite automatinį](#page-75-0) [dokumentų tiektuvą](#page-75-0).

- **2.** Įkiškite USB atmintinę į gaminio priekyje arba gale esantį USB prievadą.
- **3.** Valdymo skydelyje palieskite programos aplanką "Scan" (nuskaitymas). Tada palieskite piktogramą USB.
- 4. Palieskite  $\prod$ , kad pasirinktumėte spalvų, dydžio ir skyros parinktis iš menių "Settings" (nustatymai).
- **5.** Palieskite **j**, kad grįžtumėte į meniu "Scan to USB" (nuskaityti į USB) ir pasirinkite failo rūšį iš sąrašo "Save As" (įrašyti kaip).
- 6. Palieskite "Filename" (failo pavadinimas) ir klaviatūra priskirkite pavadinimą nuskaitytam failui. Palieskite Baigta .
- **7.** Palieskite Start Scan (nuskaityti).

# **Skaitymas į kompiuterį**

Prieš nuskaitydami į kompiuterį, įsitikinkite, kad jau įdiegta HP rekomenduojama spausdintuvo programinė įranga. Spausdintuvas ir kompiuteris turi būti sujungti ir įjungti.

Be to, naudojant kompiuterį su "Windows" sistema, spausdintuvo programinė įranga turi būti paleista prieš nuskaitant.

**<sup>2</sup> PASTABA:** HP spausdintuvo programinę įrangą taip pat galite naudoti dokumentus nuskaitydami redaguojamo teksto formatu. Išsamesnės informacijos žr. [Dokumentų nuskaitymas redaguojamo teksto](#page-118-0)  [formatu .](#page-118-0)

## <span id="page-112-0"></span>**Nuskaitymo į kompiuterį sąrankos nustatymas**

Nuskaitymo į kompiuterį funkcija įjungta pagal numatytuosius gamyklinius nustatymus. Jei funkcija išjungta ir norite ją vėl įjungti, vadovaukitės šiais nurodymais.

#### **Nuostaikymo į kompiuterį ("Windows") nustatymas**

- **1.** Paleiskite spausdintuvo programinę įrangą. Išsamesnės informacijos rasite skyriuje [Paleiskite](#page-39-0)  [spausdintuvo programinę įrangą \("Windows"\).](#page-39-0)
- **2.** Eikite į skyrių "Scan" (nuskaitymas).
- **3.** Pasirinkite "Manage Scan to Computer" (tvarkyti nuskaitymą į kompiuterį).
- **4.** Spustelėkite "**Enable"** (įjungti).

#### **Nuostaikymo į kompiuterį ("OS X") nustatymas**

- 1. Atverkite "HP Utility". Išsamesnės informacijos rasite skyriuje [HP priemonės paleidimas.](#page-59-0)
- **2.** Pasirinkite "Scan to Computer" (nuskaityti į kompiuterį).
- **3.** Pasirinkite "**Enable Scan to Computer"** (jjungti nuskaitymą į kompiuterį).

## **Nuskaitymas ir perdavimas į kompiuterį naudojant valdymo skydelį**

**1.** Originalą padėkite ant skaitytuvo stiklo spausdinamąja puse žemyn arba įdėkite į automatinį dokumentų tiektuvą spausdinamąja puse aukštyn.

Išsamesnės informacijos rasite skyriuje [Medžiagos įdėjimas į skaitytuvą](#page-76-0) arba [Pakraukite automatinį](#page-75-0) [dokumentų tiektuvą](#page-75-0).

- 2. Valdymo skydelyje palieskite programos aplanką "Scan" (nuskaitymas).
- **3.** Ekrane palieskite piktogramą "Computer" (kompiuteris), tada pasirinkite kompiuterį.
- 4. Palieskite "Scan Shortcut", (nuskaitymo šaukinys), pasirinkite nuskaitymo parinktį ir palieskite "Start Scan" (pradėti nuskaitymą).

# **Nuskaityti į el. paštą**

"Scan-to-Email" (nuskaitymas į el. paštą) programa leidžia greitai nuskaityti ir nurodytiems gavėjams el. paštu siųsti nuotraukas arba dokumentus tiesiai iš HP spausdintuvo. Galite nustatyti savo el. pašto adresus, prisijungti prie savo paskyrų su pateiktais PIN kodais ir nuskaityti bei el. paštu siųsti savo dokumentus.

## **Nuskaitymo į el. paštą sąranka**

- 1. Įsitikinkite, kad spausdintuve įjungtas "HP Embedded Web Server". Išsamesnės informacijos rasite skyriuje [HP integruotasis tinklo serveris \(EWS\).](#page-43-0)
- **2.** Valdymo skydelyje palieskite programos aplanką "Scan" (nuskaitymas).
- **3.** Ekrane palieskite piktogramą "Email" (el. paštas).
- **4.** Ekrane palieskite "Next" (kitas), tada palieskite vieną iš toliau nurodytų elementų:
- "Using the HP Software Installed on a Computer" (naudojant kompiuteryje įdiegtą HP programinę įrangą): Vadovaukitės ekrane pateiktais nurodymais, kad nustatytumėte spausdintuvo programinės įrangos nuskaitymo į el. paštą funkciją.
- "Using a Web Browser" (naudojant žiniatinklio naršyklę): Vadovaukitės ekrane pateiktais nurodymais, kad nustatytumėte "HP Embedded Web Server" (EWS) nuskaitymo į el. paštą funkciją.

## **Dokumento arba nuotraukos nuskaitymas į el. paštą**

#### **Iš valdymo skydelio nuotrauką arba dokumentą nuskaitykite į el. laišką.**

**1.** Originalą padėkite ant skaitytuvo stiklo spausdinamąja puse žemyn arba įdėkite į automatinį dokumentų tiektuvą spausdinamąja puse aukštyn.

Išsamesnės informacijos rasite skyriuje [Medžiagos įdėjimas į skaitytuvą](#page-76-0) arba [Pakraukite automatinį](#page-75-0) [dokumentų tiektuvą](#page-75-0).

- **2.** Valdymo skydelyje palieskite programos aplanką "Scan" (nuskaitymas).
- 3. Ekrane palieskite piktogramą "Email" (el. paštas), tada pasirinkite norimą el. pašto paskyrą.

**PASTABA:** Jeigu neturite paskyros, nustatykite nuskaitymo į el. paštą funkciją.

- **4.** Jei būsite paraginti, įveskite PIN.
- 5. Patvirtinkite arba pakeiskite informaciją, esančią laukeliuose "To" (kam), "Subject" (tema) ir "File Name" (failo pavadinimas). Norėdami pakeisti el. laiško gavėjus, palieskite .
- 6. Palieskite "Touch to Preview" (palieskite, kad peržiūrėtumėte), tada palieskite "Start Scan" (pradėti nuskaitymą).

#### **Naudodami spausdintuvo programinę įrangą nuotrauką arba dokumentą nuskaitykite į el. laišką**

**1.** Originalą padėkite ant skaitytuvo stiklo spausdinamąja puse žemyn arba įdėkite į automatinį dokumentų tiektuvą spausdinamąja puse aukštyn.

Išsamesnės informacijos rasite skyriuje [Medžiagos įdėjimas į skaitytuvą](#page-76-0) arba [Pakraukite automatinį](#page-75-0) [dokumentų tiektuvą](#page-75-0).

- **2.** Du kartus spustelėkite darbalaukyje esančią spausdintuvo piktogramą, tada spustelėkite **"Scan a Document or Photo"** (nuskaityti dokumentą arba nuotrauką)..
- **3.** Pasirinkite pageidaujamą nuskaitymo rūšį ir spustelėkite "Scan" (nuskaitymas), tada vadovaukitės ekrane pateiktais nurodymais.

#### **PASTABA:**

- Norėdami peržiūrėti arba pakeisti bet kurio nuskaitymo nuostatas, dešiniajame viršutiniame nuskaitymo dialogo lange paspauskite "More" (daugiau).
- Pasirinkę "Show Viewer After Scan" (rodyti žiūryklę po nuskaitymo), galėsite nuskaitytą vaizdą koreguoti peržiūros ekrane.

## <span id="page-114-0"></span>**Keisti paskyrų nustatymus**

- **1.** Atidarykite EWS. Išsamesnės informacijos rasite skyriuje [EWS atvėrimas.](#page-44-0)
- **2.** Skirtuke **"Scan"** (nuskaityti) spustelėkite **"Scan to Email"** (nuskaityti į el. paštą), tada spustelėkite **"Scan to Email Setup"** (nuskaitymo į el. paštą sąranka).
- **3.** Sąrankos puslapyje spustelėkite "Edit" (redaguoti), kad pakeistumėte išsiunčiamojo el. pašto profilį, ir vadovaukitės ekrane pateikiamais nurodymais.
- **4.** Patvirtinkite profilio pakeitimus spustelėdami **"Save and Test"** (įrašyti ir bandyti), tada vadovaukitės ekrane pateikiamais nurodymais.
- **5.** Tai atlikę, spustelėkite "Apply" (taikyti).

# **Nuskaitymas į tinklo aplanką**

- Nuskaitymo į tinklo aplanką sąranką
- Nuskaitymas į tinklo aplanką

## **Nuskaitymo į tinklo aplanką sąranka**

#### **Nuskaitymo į tinklo aplanką sąranka naudojant EWS**

- **1.** Atidarykite EWS. Išsamesnės informacijos rasite skyriuje [EWS atvėrimas.](#page-44-0)
- 2. Skirtuke "Scan" (nuskaitymas) spustelėkite "Scan to Network Folder" (nuskaityti į tinklo aplanką), tada spustelėkite **"Network Folder Setup"** (tinklo aplanko sąranka).
- **3.** Sąrankos puslapyje spustelėkite  $\blacksquare$  ir vadovaukitės ekrane pateikiamais nurodymais, kad įtrauktumėte aplanko profilius. Užbaigę spustelėkite **Pirmyn** .
- **4.** Tapatybės nustatymo puslapyje vadovaukitės ekrane pateikiamais nurodymais, kad nustatytumėte prisijungimo prie "SharePoint" kredencialus. Užbaigę spustelėkite **Pirmyn** .
- **5.** Nustatymų puslapyje vadovaukitės ekrane pateikiamais nurodymais, kad konfigūruotumėte nuskaitymo nustatymus, tokius kaip popieriaus dydis ir nuskaitymo skyra. Užbaigę spustelėkite "Close" (užverti).

#### **Nuskaitymo į tinklo aplanką sąranka naudojant "HP Printer Assistant"**

- 1. Atverkite "HP Printer Assistant". Išsamesnės informacijos rasite skyriuje Kaip atidaryti "HP Printer [Assistant"](#page-56-0).
- **2.** Skirtuke **"Scan"** (nuskaitymas) spustelėkite **"Scan to Network Folder Wizard"** (nuskaitymo į tinklo aplanką vediklis) ir vadovaukitės ekrane pateikiamais nurodymais.

## **Nuskaitymas į tinklo aplanką**

#### **Nuskaitymas į tinklo aplanką naudojantis valdymo skydeliu**

**1.** Originalą padėkite ant skaitytuvo stiklo spausdinamąja puse žemyn arba įdėkite į automatinį dokumentų tiektuvą spausdinamąja puse aukštyn.

Išsamesnės informacijos rasite skyriuje [Medžiagos įdėjimas į skaitytuvą](#page-76-0) arba [Pakraukite automatinį](#page-75-0) [dokumentų tiektuvą](#page-75-0).

**2.** Valdymo skydelyje palieskite programos aplanką "Scan" (nuskaitymas).

- <span id="page-115-0"></span>**3.** Palieskite piktogramą "Network Folder" (tinklo aplankas) ir naršykite tinklo aplanką.
- **4.** Jei būsite paraginti, įveskite PIN.
- **5.** Patvirtinkite arba pakeiskite informaciją, esančią laukeliuose "Save As" (įrašyti kaip) ir "File Name" (failo pavadinimas).
- 6. Palieskite "Touch to Preview" (palieskite, kad peržiūrėtumėte), tada palieskite "Start Scan" (pradėti nuskaitymą).

#### **Nuskaitymas į tinklo aplanką naudojantis spausdintuvo programine įranga**

**1.** Originalą padėkite ant skaitytuvo stiklo spausdinamąja puse žemyn arba įdėkite į automatinį dokumentų tiektuvą spausdinamąja puse aukštyn.

Išsamesnės informacijos rasite skyriuje [Medžiagos įdėjimas į skaitytuvą](#page-76-0) arba [Pakraukite automatinį](#page-75-0) [dokumentų tiektuvą](#page-75-0).

- **2.** Du kartus spustelėkite darbalaukyje esančią spausdintuvo piktogramą, tada spustelėkite **"Scan to Network Folder Wizard"** (nuskaitymo į tinklo aplanką vediklis).
- 3. Pasirinkite pageidaujamą nuskaitymo rūšį ir spustelėkite "Scan" (nuskaitymas), tada vadovaukitės ekrane pateiktais nurodymais.

## **PASTABA:**

- Norėdami peržiūrėti arba pakeisti bet kurio nuskaitymo nuostatas, dešiniajame viršutiniame nuskaitymo dialogo lange paspauskite "More" (daugiau).
- Pasirinkę "Show Viewer After Scan" (rodyti žiūryklę po nuskaitymo), galėsite nuskaitytą vaizdą koreguoti peržiūros ekrane.

# **Scan to SharePoint (nuskaityti į AK)**

- Nuskaitymo į "SharePoint" saranka
- Nuskaitymas i "SharePoint"

## **Nuskaitymo i "SharePoint" sąranka**

- **1.** Atidarykite EWS. Išsamesnės informacijos rasite skyriuje [EWS atvėrimas.](#page-44-0)
- 2. Skirtuke "Scan" (nuskaitymas), spustelėkite "Scan to SharePoint" (nuskaityti į "SharePoint"), tada spustelėkite "SharePoint Setup" ("SharePoint" sąranka).
- 3. Sąrankos puslapyje spustelėkite <sub>ir</sub> ir vadovaukitės ekrane pateikiamais nurodymais, kad įtrauktumėte "SharePoint" profilius. Užbaigę spustelėkite **Pirmyn** .

## **Nuskaitymas į "SharePoint"**

**1.** Originalą padėkite ant skaitytuvo stiklo spausdinamąja puse žemyn arba įdėkite į automatinį dokumentų tiektuvą spausdinamąja puse aukštyn.

Išsamesnės informacijos rasite skyriuje [Medžiagos įdėjimas į skaitytuvą](#page-76-0) arba [Pakraukite automatinį](#page-75-0) [dokumentų tiektuvą](#page-75-0).

**2.** Valdymo skydelyje palieskite programos aplanką "Scan" (nuskaitymas).

- <span id="page-116-0"></span>**3.** Palieskite piktogramą "SharePoint" ir naršykite "SharePoint" aplanką.
- **4.** Jei būsite paraginti, įveskite PIN.
- **5.** Patvirtinkite arba pakeiskite informaciją, esančią laukeliuose "Save As" (įrašyti kaip) ir "File Name" (failo pavadinimas).
- 6. Palieskite "Touch to Preview" (palieskite, kad peržiūrėtumėte), tada palieskite "Start Scan" (pradėti nuskaitymą).

# **Nuskaitymas naudojant HP nuskaitymo programinę įrangą**

Vadovaukitės instrukcijomis, skirtomis savo operacinei sistemai.

**PASTABA:** Norėdami nuskaityti dokumentus kaip redaguojamą tekstą, formatu, kuris leidžia atlikti paiešką, kopijuoti, įklijuoti ir redaguoti, naudokite HP programinę įrangą. Naudokite šį formatą, jei norite redaguoti laiškus, laikraščių iškarpas ir daugelį kitų dokumentų. Išsamesnės informacijos rasite skyriuje [Dokumentų](#page-118-0)  [nuskaitymas redaguojamo teksto formatu](#page-118-0) .

#### **Nuskaitymas naudojant HP nuskaitymo programinę įrangą ("Windows")**

**1.** Originalą padėkite ant skaitytuvo stiklo spausdinamąja puse žemyn arba įdėkite į automatinį dokumentų tiektuvą spausdinamąja puse aukštyn.

Išsamesnės informacijos rasite skyriuje [Medžiagos įdėjimas į skaitytuvą](#page-76-0) arba [Pakraukite automatinį](#page-75-0) [dokumentų tiektuvą](#page-75-0).

- **2.** Kompiuteryje įjunkite HP skaitymo programinę įrangą.
	- **a.** Kompiuterio darbalaukyje spustelėkite **Pradžia** .
	- **b.** Pasirinkite "Programs" (programos) arba "All Programs" (visos programos).
	- **c.** Pasirinkite HP spausdintuvo aplanką.
	- **d.** Pasirinkite **..HP Scan**".
- **3.** Pasirinkite nuskaitymo nuorodą. Jei reikia, atlikite nuskaitymo nustatymų pakeitimus.
- **4.** Norėdami pradėti skaityti, paspauskite **Scan** (nuskaityti).

#### **Nuskaitymas naudojant HP nuskaitymo programinę įrangą ("OS X")**

**1.** Originalą padėkite ant skaitytuvo stiklo spausdinamąja puse žemyn arba įdėkite į automatinį dokumentų tiektuvą spausdinamąja puse aukštyn.

Išsamesnės informacijos rasite skyriuje [Medžiagos įdėjimas į skaitytuvą](#page-76-0) arba [Pakraukite automatinį](#page-75-0) [dokumentų tiektuvą](#page-75-0).

- **2.** Atverkite "HP Easy Scan" (paprastą HP nuskaitymą). Jis yra aplanke **HP**, esančiame **aplanke "Applications"** (programos).
- **3.** Jei norite užbaigti nuskaitymą, vykdykite ekrane pateikiamas instrukcijas.

# **Nuskaitymas naudojant kitą programinę įrangą**

Gaminys atitinka TWAIN ir "Windows Imaging Application" ("Windows" vaizdo gavimo programa (WIA). Gaminys veikia su "Windows" skirtomis programomis, palaikančiomis TWAIN arba WIA atitinkančius

<span id="page-117-0"></span>skenavimo įrenginius, bei su "Macintosh" skirtomis programomis, palaikančiomis TWAIN atitinkančius skenavimo įrenginius.

Naudodamiesi TWAIN arba WIA atitinkančią programa, galite pasiekti skenavimo funkciją ir nuskenuoti vaizdą tiesiai į atidarytą programą. Daugiau informacijos žr. žinyno failą arba dokumentaciją, pateiktą kartu su programine įranga, suderinama su TWAIN arba WIA.

## **Nuskaitymas iš programos, suderinamos su TWAIN**

Paprastai programa suderinama su TWAIN, jei turi tokias komandas kaip: "Acquire" (gauti), "File Acquire" (gauti failą), **"Scan"** (nuskaityti, **"Import New Object"** (importuoti naują objektą), **"Insert from"** (įterpti iš) arba **"Scanner"** (skaitytuvas). Jei nesate tikri, ar programa atitinka reikalavimus, arba nežinote, kaip vadinama komanda, žr. programos žinyną ar dokumentaciją.

**▲** Pradėkite skenuoti iš TWAIN atitinkančios programos. Informacijos apie vykdomas komandas ir etapus žr. programinės įrangos žinyne arba dokumentacijoje.

**<sup>2</sup> PASTABA:** Skenuojant iš su TWAIN suderinamos programos, programinė įranga "HP Scan" gali būti paleidžiama automatiškai. Jei programa "HP Scan" paleidžiama, peržiūrėdami vaizdą galite atlikti pakeitimų. Jei programa nėra paleidžiama automatiškai, vaizdas tuojau pat keliauja į TWAIN atitinkančią programą.

## **Nuskaitymas iš programos, suderinamos su WIA**

WIA – tai dar vienas būdas nuskenuoti vaizdą tiesiai į programinės įrangos programą. WIA skenuodama naudoja programinę įrangą "Microsoft", o ne programinę įrangą "HP Scan".

Paprastai programa suderinama su WIA, jei meniu "Insert" (įterpti) arba "File" (failas) turi komandą, panašią į **"Picture/From Scanner or Camera"** (vaizdas / iš skaitytuvo ar fotoaparato). Jei nesate tikri, ar programa suderinama su WIA, žr. programos žinyną ar dokumentaciją.

- **▲** Norėdami nuskaityti, atlikite vieną iš toliau nurodytų veiksmų..
	- Pradėkite skenuoti iš WIA atitinkančios programos. Informacijos apie vykdomas komandas ir etapus žr. programinės įrangos žinyne arba dokumentacijoje.
	- **"** ,,Windows Vista" arba "Windows XP": Valdymo skydelyje atverkite aplanką "Hardware and Sound" (aparatinė įranga ir garsas), atverkite aplanką "Cameras and Scanner" (kameros ir skaitytuvas) ir du kartus spustelėkite gaminio piktogramą. Taip atidarysite standartinį "Microsoft" WIA vedlį, kuris leis jums nuskenuoti į failą.
	- "Windows 7", "Windows 8", "Windows 8.1" arba "Windows 10": Valdymo skydelyje atverkite aplanką **"Devices and Printers"** (įrenginiai ir spausdintuvai) ir du kartus spustelėkite gaminio piktogramą. Taip atidarysite standartinį "Microsoft" WIA vedlį, kuris leis jums nuskenuoti į failą.

# **Nuskaitymas naudojantis "Webscan" funkcija**

"Webscan" – tai "HP Embedded Web Server" (EWS) funkcija, leidžianti nuskaityti nuotraukas ir dokumentus iš jūsų spausdintuvo į kompiuterį, naudojant žiniatinklio naršyklę.

Ši funkcija galima, net jeigu jūsų kompiuteryje nėra įdiegtos spausdintuvo programinės įrangos.

## <span id="page-118-0"></span>**PASTABA:**

- "Webscan" funkcija išjungta pagal numatytuosius parametrus. Šią funkciją galite įjungti naudoti integruotąjį tinklo serverį (EWS).
- Jeigu negalite EWS jjungti "Webscan", galbūt jį išjungė tinklo administratorius. Norėdami gauti daugiau informacijos susisiekite su savo tinklo administratoriumi arba jūsų tinklą sujungusiu asmeniu.

#### **"Webscan" funkcijos įjungimas**

- 1. Atidarykite EWS. Išsamesnės informacijos rasite skyriuje [EWS atvėrimas.](#page-44-0)
- **2.** Spustelėkite skirtuką "**Settings**" (nustatymai).
- **3.** Skyriuje **"Security"** (saugumas) spustelėkite **"Administrator Settings"** (administratoriaus nuostatos).
- **4.** Pasirinkite "Webscan from EWS" (nuskaitymas iš EWS naudojant žiniatinklį) ir spustelėkite "Apply" (taikyti).

#### **Skaitymas naudojant funkciją "Webscan"**

Nuskaitant su "Webscan" galima naudoti pagrindines nuskaitymo parinktis. Norėdami papildomų nuskaitymo parinkčių arba funkcijų, nuskaitykite naudodami HP spausdintuvo programinę įrangą.

- **1.** Originalų dokumentą padėkite ant skaitytuvo stiklo. Išsamesnės informacijos rasite skyriuje [Medžiagos](#page-76-0)  [įdėjimas į skaitytuvą](#page-76-0).
- **2.** Atidarykite EWS. Išsamesnės informacijos rasite skyriuje [EWS atvėrimas.](#page-44-0)
- **3.** Spustelėkite skirtuką "Scan" (nuskaitymas).
- **4.** Spustelėkite **"Webscan"**, pakeiskite norimus nustatymus, tada spustelėkite **"Start Scan"** (pradėti nuskaitymą).

## **Dokumentų nuskaitymas redaguojamo teksto formatu**

Skaitydami dokumentus galite naudoti HP programinę įrangą dokumentams nuskaityti formatu, kuriame galite ieškoti, kopijuoti, įklijuoti ir redaguoti. Tai suteikia galimybę redaguoti laiškus, laikraščių iškarpas ir daugybę kitų dokumentų.

## **Rekomendacijos dokumentų nuskaitymui taisomo teksto formatu.**

● **Pasirūpinkite, kad skaitytuvo stiklas arba dokumentų tiektuvo langas būtų švarūs.**

Dėmės arba dulkės ant skaitytuvo stiklo arba dokumento tiektuvo lange gali trukdyti programinei įrangai konvertuoti dokumentą į redaguojamą tekstą.

#### ● **Pasirūpinkite, kad dokumentas būtų tinkamai įdėtas.**

Įsitikinkite, kad originalas įdėtas tinkamai ir kad dokumentas nebūtų pakreiptas.

#### ● **Pasirūpinkite, kad dokumento tekstas būtų aiškus.**

Norint sėkmingai paversti dokumentą taisomu tekstu, originalas turi būti aiškus ir kokybiškas.

Programine įranga gali nepavykti sėkmingai konvertuoti dokumento dėl toliau išvardytų priežasčių.

- Blyškus arba susiraukšlėjęs originalo tekstas.
- Tekstas per smulkus.
- Pernelyg sudėtinga dokumento struktūra.
- Tarp teksto ženklų pernelyg maži tarpai. Pavyzdžiui, jei programine įranga konvertuojamame tekste trūksta ženklų arba jei sujungti, "rn" gali būti traktuojama kaip "m".
- Tekstas spalvotame fone. Dėl spalvoto fono priekiniame plane esantys vaizdai gali per daug susilieti.

#### Pasirinkite tinkamą profilį.

Įsitikinkite, kad pasirinkote nuorodą ar išankstinę parinktį, kuri leidžia nuskaityti kaip taisomą tekstą. Šiose parinktyse nustatytos nuskaitymo nuostatos geriausiai tinka nuskaitymo kokybei užtikrinti.

- **"Windows"**: Naudokite nuorodas **"Editable Text (OCR)"** (redaguojamas tekstas (OCR) arba **"Save as PDF"** (įrašyti kaip PDF).
- **"OS X"**: Naudokite išankstinę parinktį **"Documents"** (dokumentai).
- **Įrašykite failą tinkamu formatu.**
	- Jei norite tik atrinkti tekstą iš dokumento be jokio originalaus dokumento formatavimo, pasirinkite paprasto teksto formatą, pvz., "Text (.txt)" (tekstas(.txt) arba "TXT".
	- Jeigu norite atrinkti tekstą ir kai kuriuos originalo formato elementus, pasirinkite **"RTF"** arba **"PDF Searchable"**.

## Kaip nuskaityti dokumentą koreguojamo teksto formatu ("Windows")

**1.** Originalą padėkite ant skaitytuvo stiklo spausdinamąja puse žemyn arba įdėkite į automatinį dokumentų tiektuvą spausdinamąja puse aukštyn.

Išsamesnės informacijos rasite skyriuje [Medžiagos įdėjimas į skaitytuvą](#page-76-0) arba [Pakraukite automatinį](#page-75-0) [dokumentų tiektuvą](#page-75-0).

- **2.** Paleiskite spausdintuvo programinę įrangą. Išsamesnės informacijos rasite skyriuje [Paleiskite](#page-39-0)  [spausdintuvo programinę įrangą \("Windows"\).](#page-39-0)
- **3.** Pasirinkite **"Save as Editable Text (OCR)"** (įrašyti kaip koreguojamą tekstą (OCR) ir spustelėkite "Scan" (nuskaitymas).

## **PASTABA:**

- Norėdami peržiūrėti arba pakeisti bet kurio nuskaitymo nuostatas, dešiniajame viršutiniame nuskaitymo dialogo lange paspauskite "More" (daugiau).
- Pasirinkę "Show Viewer After Scan" (rodyti žiūryklę po nuskaitymo), galėsite nuskaitytą vaizdą koreguoti peržiūros ekrane.

## **Dokumentų nuskaitymas taisomo teksto formatu ("OS X")**

**1.** Originalą padėkite ant skaitytuvo stiklo spausdinamąja puse žemyn arba įdėkite į automatinį dokumentų tiektuvą spausdinamąja puse aukštyn.

Išsamesnės informacijos rasite skyriuje [Medžiagos įdėjimas į skaitytuvą](#page-76-0) arba [Pakraukite automatinį](#page-75-0) [dokumentų tiektuvą](#page-75-0).

- **2.** Dukart spustelėkite piktogramą **"HP Scan"** (HP nuskaitymas). Ši piktograma yra aplanke **HP**, esančiame standžiojo disko pagrindinio lygmens aplanke "Applications" (programos).
- **3.** Spustelėkite mygtuką **"Scan"** (nuskaitymas) ir patvirtinkite nuskaitymo įrenginį ir nustatymus.
- **4.** Jei norite užbaigti nuskaitymą, vykdykite ekrane pateikiamas instrukcijas.
- **5.** Nuskaičius visus lapus, pasirinkite meniu **"File"** (failas) funkciją **"Save"** (įrašyti). Atveriamas dialogo langas "Save" (įrašyti).
- **6.** Pasirinkite taisomo teksto tipą.

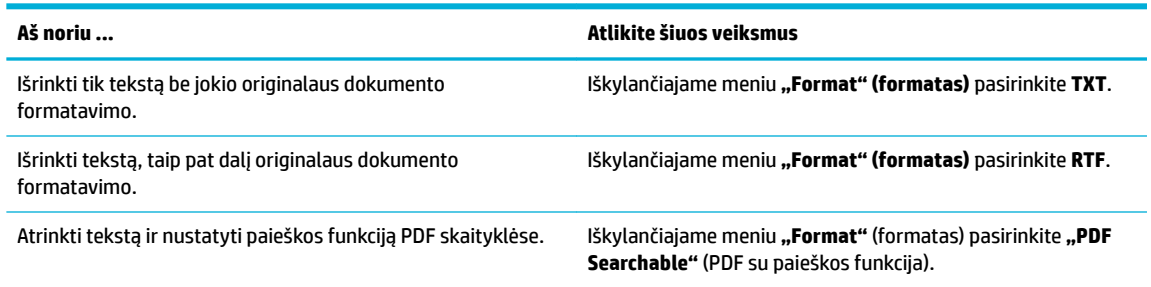

**7.** Spustelėkite **Save** (įrašyti).

# **Patarimai, kaip sėkmingai kopijuoti ir nuskaityti**

Kad kopijuodami ir nuskaitydami pasiektumėte gerų rezultatų, pasinaudokite toliau pateiktais patarimais.

- Stenkitės, kad ant stiklo ir dangčio apačios nebūtų nešvarumų. Viską, kas yra ant stiklo, skaitytuvas laiko vaizdo dalimi.
- Originalą dėkite galiniame kairiajame stiklo kampe, išspausdinta puse žemyn.
- Norėdami sukurti didelę mažo originalo kopiją, nuskaitykite originalą į kompiuterį, nuskaitymo programine įranga pakeiskite vaizdo dydį ir tada spausdinkite padidinto vaizdo kopiją.
- Jei norite reguliuoti nuskaityto vaizdo dydį, išvesties tipą, nuskaitymo raišką, failo tipą ir pan., pradėkite nuskaityti iš spausdintuvo programinės įrangos.
- Kad visas tekstas būtų tinkamai nuskaitytas, programinėje įrangoje sureguliuokite šviesumą.
- Jeigu norite keleto puslapių dokumentą nuskaityti į vieną, o ne į keletą failų, pradėkite nuskaityti naudodamiesi spausdintuvo programine įranga užuot spausdintuvo ekrane pasirinkę "Scan" (nuskaitymas).

# **8 "Fax" (faksas)**

- [Fakso sąranka](#page-123-0)
- [Faksogramų siuntimo nustatymai](#page-128-0)
- [Faksogramos siuntimas](#page-135-0)
- [Faksogramos priėmimas](#page-140-0)
- [Telefonų knygos naudojimas](#page-142-0)
- [Ataskaitų spausdinimas](#page-143-0)

# <span id="page-123-0"></span>**Fakso sąranka**

- Fakso aparatą prijunkite prie telefono linijos
- Sukonfigūruokite fakso nustatymus
- Funkcijos "HP Digital Fax" (HP skaitmeninis faksogramų siuntimas) saranka
- [Fakso programos, sistemos ir programinė įranga](#page-126-0)

# **Fakso aparatą prijunkite prie telefono linijos**

**▲** Telefono kabelį prijunkite prie gaminio fakso prievado (1) ir sieninio telefono lizdo.

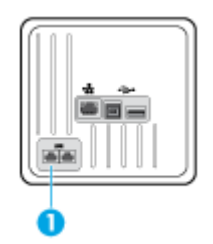

Gaminys yra analoginis įrenginys. HP rekomenduoja naudoti gaminį su tam skirta analogine telefono linija. Jeigu naudojate skaitmeninę aplinką, tokią kaip DSL, PBX, ISDN arba VoIP, patikrinkite, ar naudojami tinkami filtrai, ir teisingai sukonfigūruokite skaitmeninius nustatymus. Norėdami gauti daugiau informacijos, kreipkitės į savo skaitmeninės paslaugos teikėją.

**PASTABA:** kai kuriose šalyse / regionuose telefono laidui, kurį gavote su gaminiu, gali reikėti adapterio.

# **Sukonfigūruokite fakso nustatymus**

## **Fakso nustatymų konfigūravimas naudojant valdymo skydelį**

Gaminio fakso nustatymus galima konfigūruoti per valdymo pultą arba integruotą HP interneto serverį.

Jungtinėse Valstijose ir daugelyje kitų šalių/regionų įstatymai reikalauja nustatyti laiką, datą ir kitą faksogramų antraštės informaciją.

**<sup>2</sup> PASTABA:** Naudodami valdymo skydelį tekstui įvesti, arba vieno prisilietimo klavišo, greitojo rinkimo įvesties arba grupinio rinkimo įvesties pavadinimui įvesti, palieskite mygtuką "123", kad atvertumėte klaviatūrą su specialiais rašmenimis.

- **1.** Atverkite valdymo skydo reikmenų skydelį (žemyn braukite reikmenų skydelio kortelę bet kurio ekrano viršuje arba palieskite reikmenų skydelio sritį pagrindiniame ekrane).
- **2.** Valdymo skydelyje palieskite  $\bullet$ .
- **3.** Palieskite Nuostatos .
- **4.** Kad nustatytumėte laiką ir datą, palieskite "Date and Time" (data ir laikas) ir atlikite toliau nurodytus veiksmus:
	- Pasirinkite 12 arba 24 valandų laikrodį. Tada klaviatūra įveskite laiką ir palieskite Baigta .
	- Pasirinkite datos formatą. Tada klaviatūra įveskite datą ir palieskite Baigta.
- <span id="page-124-0"></span>**5.** Palieskite **in**, kol sugrįšite atgal į meniu Sąranka .
- **6.** Norėdami pakeisti numatytąjį popieriaus dydį, atlikite šiuos veiksmus:
	- Palieskite "Tray and Paper Management" (dėklo ir popieriaus valdymas), tada palieskite "Paper Settings" (popieriaus nustatymai).
	- Palieskite norimą naudoti dėklą, tada palieskite "Paper Size" ir pasirinkite dydį, kurį nurite nustatyti kaip numatytąjį.
- **7.** Palieskite **j**, kol sugrįšite atgal į meniu Sąranka .
- 8. Palieskite "Fax Setup" (fakso sąranka) ir tada palieskite "Preferences" (nuostatos).
- **9.** Palieskite Automatinis atsakymas ir įjunkite.
- **10.** Palieskite "Fax Header" (faksogramos antraštė) ir atlikite toliau nurodytus veiksmus:
	- **a.** Paraginti klaviatūra įveskite savo įmonės pavadinimą ar kitą identifikacinę informaciją (iki 25 rašmenų) ir palieskite Baigta .
	- **b.** Paraginti klaviatūra įveskite savo vardą ir fakso numerį (iki 20 rašmenų) ir palieskite Baigta .

## **Fakso nustatymų konfigūravimas naudojant "HP Digital Fax Setup Wizard" ("Windows") (HP skaitmeninės fakso sąrankos vediklis)**

Jei nepabaigėte fakso sąrankos proceso instaliuodami programinę įrangą, galite pabaigti ją bet kuriuo metu, naudodami "HP Digital Fax Setup Wizard".

- 1. Atverkite "HP Printer Assistant". Išsamesnės informacijos rasite skyriuje Kaip atidaryti "HP Printer [Assistant"](#page-56-0).
- **2.** Spustelėkite skirtuką **"Fax"** (faksas), tada spustelėkite **"Digital Fax Setup Wizard"** (skaitmeninės fakso sarankos vediklis).
- **3.** Vykdykite ekrane pateikiamus nurodymus, kad konfigūruotumėte fakso nuostatas.

# **Funkcijos "HP Digital Fax" (HP skaitmeninis faksogramų siuntimas) sąranka**

Naudokite "HP Digital Fax" (HP skaitmeninis faksogramų siuntimas), kad jas automatiškai priimtumėte ir įrašytumėte tiesiai į kompiuterį. Taip sutaupoma popieriaus ir kasečių.

Gautos faksogramos išsaugomos kaip TIFF ("Tagged Image File Format") arba PDF ("Portable Document Format") formato failai.

Failai pavadinami, kaip aprašyta toliau: XXXX\_YYYYYYYY\_ZZZZZZ.tif, kur X yra informacija apie siuntėją, Y yra data, o Z yra laikas, kada faksograma buvo gauta.

**PASTABA:** Funkciją "Fax to Computer" (faksograma į kompiuterį) galima naudoti tik gaunant nespalvotas faksogramas. Spalvotos faksogramos bus išspausdintos.

## **Funkcijos "HP Digital Fax" (HP skaitmeninis faksogramų siuntimas) reikalavimai**

- Kompiuterio paskirties aplankas visada turi būti įjungtas. Faksogramos nebus išsaugotos, jeigu kompiuteris miegojo arba yra miego režime.
- Į įvesties dėklą reikia įdėti popieriaus. Išsamesnės informacijos rasite skyriuje [Palaikomi spausdinimo](#page-64-0)  [medžiagos dydžiai](#page-64-0).

## **"HP Digital Fax" (HP skaitmeninis faksogramų siuntimas) sąranka**

#### **"HP Digital Fax" (HP skaitmeninis faksogramų siuntimas) sąranka("Windows")**

- **1.** Paleiskite spausdintuvo programinę įrangą. Išsamesnės informacijos rasite skyriuje [Paleiskite](#page-39-0)  [spausdintuvo programinę įrangą \("Windows"\).](#page-39-0)
- **2.** Spustelėkite **"Print, Scan & Fax" (spausdinti, nuskaityti ir siųsti faksu)** , tada spustelėkite **"Digital Fax Setup Wizard"** (skaitmeninės fakso sąrankos vediklis).
- **3.** Vykdykite ekrane pateikiamus nurodymus.

#### **"HP Digital Fax" (HP skaitmeninis faksogramų siuntimas) sąranka("OS X")**

- 1. Atverkite "HP Utility". Išsamesnės informacijos rasite skyriuje [HP priemonės paleidimas.](#page-59-0)
- **2.** Pasirinkite spausdintuvą.
- **3.** Būdami fakso nuostatų skyriuje spustelėkite "Digital Fax Archive" (Skaitmeninių faksogramų archyvas).

#### **"HP Digital Fax" (HP skaitmeninė faksograma) sąranka EWS**

- **1.** Atidarykite EWS. Išsamesnės informacijos rasite skyriuje [EWS atvėrimas.](#page-44-0)
- **2.** Spustelėkite skirtuką "Fax" (faksas).
- **3.** Spustelėkite "HP Digital Fax" (HP skaitmeninė faksograma), tada spustelėkite "Digital Fax Profile" (skaitmeninis fakso profilis).
- **4.** Skyrelyje **"Digital Fax to Network Folder"** (skaitmeninės faksogramos siuntimas į tinklo aplanką) arba "Digital Fax to Email" (skaitmeninės faksogramos siuntimas į el. paštą) spustelėkite "Set Up" (sąranka) ir vadovaukitės ekrane pateiktais nurodymais.

## **Funkcijos "HP Digital Fax" (HP skaitmeninis faksogramų siuntimas) nuostatų keitimas**

#### **Funkcijos "HP Digital Fax" (HP skaitmeninis faksogramų siuntimas) nuostatų keitimas("Windows")**

- **1.** Paleiskite spausdintuvo programinę įrangą. Išsamesnės informacijos rasite skyriuje [Paleiskite](#page-39-0)  [spausdintuvo programinę įrangą \("Windows"\).](#page-39-0)
- **2.** Spustelėkite **"Print, Scan & Fax" (spausdinti, nuskaityti ir siųsti faksu)** , tada spustelėkite **"Digital Fax Setup Wizard"** (skaitmeninės fakso sąrankos vediklis).
- **3.** Vykdykite ekrane pateikiamus nurodymus.

#### <span id="page-126-0"></span>**Funkcijos "HP Digital Fax" (HP skaitmeninis faksogramų siuntimas) nuostatų keitimas("OS X")**

- 1. Atverkite "HP Utility". Išsamesnės informacijos rasite skyriuje [HP priemonės paleidimas.](#page-59-0)
- **2.** Pasirinkite spausdintuvą.
- 3. Būdami fakso nuostatų skyriuje spustelėkite "Digital Fax Archive" (Skaitmeninių faksogramų archyvas).

#### **Funkcijos "HP Digital Fax" (HP skaitmeninis faksogramų siuntimas) nuostatų keitimas EWS**

- **1.** Atidarykite EWS. Išsamesnės informacijos rasite skyriuje [EWS atvėrimas.](#page-44-0)
- **2.** Spustelėkite skirtuką "Fax" (faksas).
- **3.** Jeigu pasirodo dialogo langas **"Redirecting to Secure Page"** (nukreipiama į saugų puslapį), vadovaukitės ekrane pateiktomis instrukcijomis ir palieskite **Gerai** .
- **4.** Spustelėkite "HP Digital Fax" (HP skaitmeninė faksograma), tada spustelėkite "Digital Fax Profile" (skaitmeninis fakso profilis).
- **5.** Skyrelyje **"Digital Fax to Network Folder"** (skaitmeninės faksogramos siuntimas į tinklo aplanką) arba **"Digital Fax to Email"** (skaitmeninės faksogramos siuntimas į el. paštą) spustelėkite **"Set Up"** (sąranka) ir vadovaukitės ekrane pateiktais nurodymais.

## **Kaip išjungti "HP Digital Fax" (HP skaitmeninio faksogramų siuntimo) funkciją**

- **1.** Atverkite valdymo skydo reikmenų skydelį (žemyn braukite reikmenų skydelio kortelę bet kurio ekrano viršuje arba palieskite reikmenų skydelio sritį pagrindiniame ekrane).
- **2.** Valdymo skydelyje palieskite  $\bullet$ .
- **3.** Palieskite "Fax Setup" (fakso sąranka) ir tada palieskite "Preferences" (nuostatos).
- **4.** Palieskite "HP Digital Fax" (HP skaitmeninis faksogramų siuntimas).
- 5. Palieskite "Turn Off HP Digital Fax" (išjungti HP skaitmeninį faksogramų siuntimą), tada palieskite "Yes" (taip).

# **Fakso programos, sistemos ir programinė įranga**

### **Palaikomos fakso programos**

Kompiuterinio fakso programa, kurią gavote kartu su šiuo gaminiu, yra vienintelė kompiuterinio fakso programa, veikianti su šiuo gaminiu. Norėdami toliau naudoti anksčiau kompiuteryje įdiegtą kompiuterinio fakso programą, turite ją naudoti su modemu, kuris jau prijungtas prie kompiuterio, jis neveiks per gaminio modemą.

#### **Palaikomos telefono paslaugos – analoginės**

"HP PageWide Pro" gaminiai yra analoginiai įrenginiai, kurie nėra suderinami su visomis skaitmeninio telefono aplinkomis (išskyrus atvejus, kai naudojamas konverteris "skaitmeninis į analoginį"). HP negarantuoja, kad gaminys bus suderinamas su skaitmeninėmis aplinkomis ar konverteriais skaitmeninis į analoginį.

## **Alternatyvios telefono paslaugos – skaitmeninės**

Nors HP gaminiai neskirti naudoti su DSL, PBX, ISDN linijomis ar VoIP paslaugomis, tačiau jie gali veikti, jei yra tinkama sąranka ir įranga.

**<sup>2</sup> PASTABA:** HP rekomenduoja aptarti DSL, PBX, ISDN ir VoIP sąrankos parinktis su paslaugos tiekėju.

## **DSL**

Skaitmeninė prenumeratos linija (DSL) naudoja skaitmeninę technologiją standartiniais variniais telefono laidais. Šis gaminys nėra tiesiogiai suderinamas su skaitmeniniais signalais. Tačiau jei konfigūracija nurodoma DSL sąrankos metu, signalas gali būti atskirtas taip, kad dalis linijos pralaidumo naudojama analoginiam signalui siųsti (balsui arba paštui), o likęs linijos pralaidumas naudojamas skaitmeniniams duomenims siųsti.

**PASTABA:** Ne visi faksai suderinami su DSL paslaugomis. HP negarantuoja, kad gaminys bus suderinamas su DSL paslaugos linijomis ar tiekėjais.

Įprastinis DSL modemas naudoja filtrà, kad atskirtų aukštesnio dažnio DSL modemo ryšį nuo žemesnio dažnio analoginio telefono ir fakso modemo ryšių. Su analoginiais telefonais ir analoginiais fakso gaminiais, prijungtais prie telefono linijos, kurią naudoja DSL modemas, dažniausiai reikia naudoti filtrà. DSL paslaugų teikėjas paprastai šį filtrą suteikia. Daugiau informacijos ir pagalbos kreipkitės į DSL tiekėją.

#### **PBX**

Šis gaminys yra analoginis įrenginys, kuris nėra suderinamas su visomis skaitmeninio telefono aplinkomis. Fakso funkcijoms gali prireikti skaitmeninių į analoginius filtrų arba konverterių. Jei PBX aplinkoje kyla fakso naudojimo problemų, gali prireikti pagalbos kreiptis į PBX tiekėją. HP negarantuoja, kad gaminys bus suderinamas su skaitmeninėmis aplinkomis ar konverteriais skaitmeninis į analoginį.

Daugiau informacijos ir pagalbos kreipkitės į PBX tiekėją.

#### **ISDN**

Šis gaminys yra analoginis įrenginys, kuris nėra suderinamas su visomis skaitmeninio telefono aplinkomis. Fakso funkcijoms gali prireikti skaitmeninių į analoginius filtrų arba konverterių. Jei ISDN aplinkoje kyla fakso naudojimo problemų, gali prireikti dėl pagalbos kreiptis į ISDN tiekėją. HP negarantuoja, kad gaminys bus suderinamas su ISDN skaitmeninėmis aplinkomis ar konverteriais "skaitmeninis į analoginį".

#### **"VoIP"**

Balso internetu protokolo (VoIP) paslaugos dažnai nėra suderinamos su fakso įrenginiais, nebent tiekėjas tiesiogiai nurodo, kad palaiko fakso paslaugas IP protokolu.

Jei kyla problemų naudojant faksą VoIP tinkle, įsitikinkite, kad visi kabeliai ir nustatymai tinkami. Sumažinus fakso greičio nustatymą gaminiui gali pavykti siųsti faksogramas VoIP tinklu.

Jei VoIP tiekėjas pasiūlo "Pass through" ryšio režimą, tai užtikrina geresnį fakso aparato veikimą naudojant VoIP. Jei tiekėjas linijoje įjungė "foninį triukšmą", fakso aparato našumas padidėtų, jei ši funkcija nubūtų įjungta.

Jei fakso naudojimo problemos nepranyksta, kreipkitės į VoIP tiekėją.

# <span id="page-128-0"></span>**Faksogramų siuntimo nustatymai**

# **Faksogramų siuntimo nustatymai**

- Pauzių arba perjungimo į kitą liniją nustatymas
- Nustatyti rinkimo kodą prieš skambutį
- [Nustatykite toninį arba pulsinį rinkimą](#page-129-0)
- [Nustatykite automatinį pakartotinį numerio rinkimą ir laiką tarp numerio rinkimo](#page-129-0)
- [Šviesumo / tamsumo nustatymas](#page-130-0)
- [Numatytosios raiškos nuostatos nustatymas](#page-130-0)
- [Viršelių šablonų naudojimas](#page-131-0)

# **Pauzių arba perjungimo į kitą liniją nustatymas**

Renkamuose fakso numeriuose galite daryti pauzes. Pauzės dažnai reikalingos renkant tarptautinį numerį ar jungiantis prie išorinės linijos. Norėdami gauti prieigą prie šių simbolių, klaviatūroje palieskite \* ženklą.

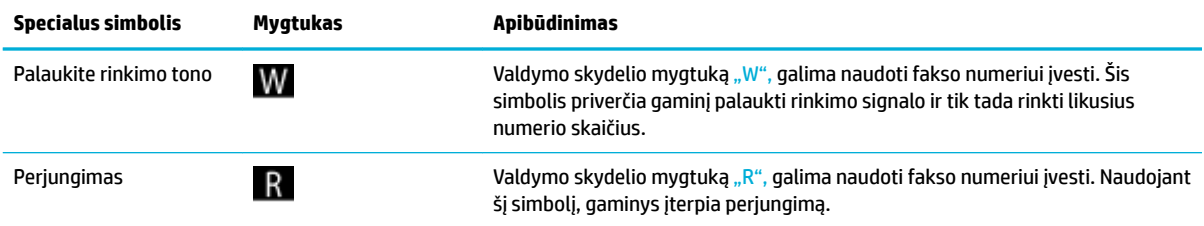

# **Nustatyti rinkimo kodą prieš skambutį**

Rinkimo kodas yra skaičius ar skaičių grupė, automatiškai pridedama kiekvieno valdymo pulte ar programinėje įrangoje jūsų įvesto fakso numerio pradžioje. Didžiausias simbolių skaičius rinkimo kodui yra 50.

Numatytoji nuostata yra "Off" (Išjungta). Galite jjungti šį nustatymą ir įvesti kodą jei, pvz., turite rinkti numerį, pvz., 9, jei norite pasiekti telefono liniją už jūsų įmonės telefono sistemos ribų. Suaktyvinę šį nustatymą galite rinkti fakso numerį be rinkimo kodo, naudodami rankinį rinkimą.

- **1.** Atverkite valdymo skydo reikmenų skydelį (žemyn braukite reikmenų skydelio kortelę bet kurio ekrano viršuje arba palieskite reikmenų skydelio sritį pagrindiniame ekrane).
- **2.** Valdymo skydelyje palieskite  $\bullet$ .
- **3.** Palieskite "Fax Setup" (fakso sąranka) ir tada palieskite "Preferences" (nuostatos).
- **4.** Palieskite "Dialing Prefix" (rinkimo kodas) ir įjunkite.
- **5.** Klaviatūra įveskite kodą, tada palieskite mygtuką Baigta . Galite naudoti numerius, pauzes ir rinkimo simbolius.

## <span id="page-129-0"></span>**Nustatykite toninį arba pulsinį rinkimą**

Naudokite šią procedūrą, jei norite nustatyti gaminio toninio rinkimo arba pulsinio rinkimo režimą. Gamyklos nuostata yra "Tone" (toninis). Nekeiskite nuostatos, nebent sužinosite, kad jūsų telefono linijai netinka toninis rinkimas.

**<sup>2</sup> PASTABA:** Impulsinio rinkimo veiksena prieinama ne visose šalyse/regionuose.

- **1.** Atverkite valdymo skydo reikmenų skydelį (žemyn braukite reikmenų skydelio kortelę bet kurio ekrano viršuje arba palieskite reikmenų skydelio sritį pagrindiniame ekrane).
- **2.** Valdymo skydelyje palieskite  $\bullet$ .
- **3.** Palieskite "Fax Setup" (fakso sąranka) ir tada palieskite "Preferences" (nuostatos).
- 4. Palieskite "Dial Type" (rinkimo rūšis), tada palieskite "Tone" (toninis) arba "Pulse" (pulsinis).

### **Nustatykite automatinį pakartotinį numerio rinkimą ir laiką tarp numerio rinkimo**

Jei gaminys negalėjo išsiųsti faksogramos dėl to, kad priimantysis fakso aparatas neatsakė arba buvo užimtas, gaminys bando pakartotinai rinkti numerį pagal pakartotinio rinkimo dėl numerio užimtumo arba pakartotinio rinkimo dėl neatsakymo parinktis.

#### **Pakartotinio rinkimo esant užimtam tonui parinkties nustatymas**

Jei ši parinktis įjungta, gaminys, gavęs užimtumo signalą, automatiškai perrenka numerį. Gamyklinė pakartotinio rinkimo dėl numerio užimtumo parinkties nuostata yra liungta.

- **1.** Atverkite valdymo skydo reikmenų skydelį (žemyn braukite reikmenų skydelio kortelę bet kurio ekrano viršuje arba palieskite reikmenų skydelio sritį pagrindiniame ekrane).
- **2.** Valdymo skydelyje palieskite  $\bullet$ .
- **3.** Palieskite "Fax Setup" (fakso sąranka) ir tada palieskite "Preferences" (nuostatos).
- **4.** Palieskite "Auto Redial" (automatinis pakartotinis rinkimas), tada palieskite "Busy Redial" (pakartotinis rinkimas dėl numerio užimtumo) ir įjunkite

#### **Pakartotinio rinkimo, jei neatsakoma, parinkties nustatymas**

Jei ši parinktis įjungta, gaminys, jei priimantis fakso aparatas neatsako, automatiškai pakartotinai surenka numerį. Gamyklinė pakartotinio rinkimo, jei neatsakoma, parinkties nuostata yra "Off" (išjungta).

- **1.** Atverkite valdymo skydo reikmenų skydelį (žemyn braukite reikmenų skydelio kortelę bet kurio ekrano viršuje arba palieskite reikmenų skydelio sritį pagrindiniame ekrane).
- **2.** Valdymo skydelyje palieskite  $\blacksquare$ .
- **3.** Palieskite "Fax Setup" (fakso sąranka) ir tada palieskite "Preferences" (nuostatos).
- **4.** Palieskite "Auto Redial" (automatinis pakartotinis rinkimas), tada palieskite "No Answer Redial" (pakartotinis rinkimas, jei neatsakoma) ir įjunkite.

#### **Pakartotinio rinkimo, jei nėra ryšio, parinkties nustatymas**

Jei ši parinktis įjungta, gaminys, įvykus kokiai nors ryšio klaidai, automatiškai perrenka numerį. Gamyklinė pakartotinio rinkimo ryšio klaidos parinkties nuostata yra Įjungta .

- <span id="page-130-0"></span>**PASTABA:** Pakartotinio rinkimo įvykus ryšio klaidai funkciją galima rinktis tik naudojant "Scan and Fax", "Send Fax Later" arba "Broadcast Fax" metodus.
	- **1.** Atverkite valdymo skydo reikmenų skydelį (žemyn braukite reikmenų skydelio kortelę bet kurio ekrano viršuje arba palieskite reikmenų skydelio sritį pagrindiniame ekrane).
	- **2.** Valdymo skydelyje palieskite  $\bullet$ .
	- **3.** Palieskite "Fax Setup" (fakso sąranka) ir tada palieskite "Preferences" (nuostatos).
	- **4.** Palieskite "Auto Redial" (automatinis pakartotinis rinkimas), tada palieskite "Connection Problem Redial" (pakartotinis rinkimas dėl ryšio klaidos) ir įjunkite.

## **Šviesumo / tamsumo nustatymas**

Nustatymas veikia siunčiamos faksogramos šviesumą ir tamsumą.

Numatytasis šviesumo / tamsumo nustatymas paprastai taikomas faksu siunčiamiems elementams. Pagal numatytąjį nustatymą slankiklis yra per vidurį.

- 1. Valdymo skydelyje palieskite programos aplanką "Fax" (faksas).
- 2. Ekrane palieskite piktogramą "Send Now" (siųsti dabar), tada vadovaukitės ekrane pateiktais nurodymais.
- **3.** Klaviatūroje palieskite  $\bullet$ .
- **4.** Palieskite "Lighter/Darker" (šviesiau / tamsiau) ir paslinkite šliaužiklį, kad padidintumėte arba sumažintumėte šviesumą.

## **Numatytosios raiškos nuostatos nustatymas**

**PASTABA:** Padidinus raišką padidėja faksogramos dydis. Didesnės faksogramos padidina siuntimo laiką ir gali viršyti laisvą gaminio atmintį.

Naudokite šią procedūrą, jei norite pakeisti numatytąją visų fakso užduočių raišką į vieną iš šių nustatymų:

- "Standard" (standartinis):: naudojant šį nustatymą kokybė yra žemiausia, o perdavimo greitis didžiausias.
- "Fine" (geras): Šis nustatymas užtikrina geresnę raiškos kokybę nei "Standard", (standartinis) ir paprastai tinka tekstiniams dokumentams.
- "Very Fine" (labai geras): Šis nustatymas geriausiai tinka dokumentams, kuriuose yra tekstas ir vaizdai. Perdavimo laikas yra ilgesnis nei pasirinkus nustatymą "Fine" (geras).
- Nuotraukos: šis nustatymas geriausiai tinka dokumentams, kuriuose yra vaizdai.

Gamyklinis numatytasis raiškos nustatymas yra "Fine" (geras).

#### **Numatytosios raiškos nuostatos nustatymas**

- 1. Valdymo skydelyje palieskite programos aplanką "Fax" (faksas).
- 2. Ekrane palieskite piktogramą "Send Now" (siųsti dabar), tada vadovaukitės ekrane pateiktais nurodymais.
- <span id="page-131-0"></span>**3.** Klaviatūroje palieskite  $\bullet$ .
- **4.** Palieskite "Resolution" (raiška), tada palieskite vieną iš parinkčių.

## **Viršelių šablonų naudojimas**

"HP Digital Fax" programoje galimi keli verslo ir asmeninių faksogramų viršelių šablonai.

**<sup>2</sup> PASTABA:** Viršelių šablonų pakeisti negalima, tačiau galite redaguoti šablonų laukelius.

# **Faksogramų priėmimo nustatymai**

- Nustatyti faksogramų persiuntimą
- Blokuokite fakso numerius arba pašalinkite blokavimą
- [Nustatykite signalų iki atsakymo skaičių](#page-132-0)
- [Išskirtinio skambučio nustatymas](#page-133-0)
- [Naudokite automatinį gaunamų faksogramų sumažinimą](#page-134-0)
- [Fakso garsų garsumo nustatymas](#page-134-0)
- [Antspauduotų faksogramų nustatymai](#page-134-0)

## **Nustatyti faksogramų persiuntimą**

Galite nustatyti savo gaminį taip, kad jis persiųstų faksogramas kitam fakso numeriui. Gaminiui gavus faksogramą, ji saugoma atmintyje. Tada gaminys surenka jūsų nurodytą fakso numerį ir išsiunčia faksogramą. Jei gaminys negali persiųsti faksogramos dėl klaidos (pvz., numeris užimtas) ir pakartotinio rinkimo bandymai nepavyksta, gaminys išspausdina faksogramą.

Jei priimant faksogramą baigiasi gaminio atmintis, jis nutraukia gaunamą faksogramą ir persiunčia tik puslapius ir puslapių dalis, kurios išsaugotos atmintyje.

Naudojant faksogramos persiuntimo funkciją, gaminys (ne kompiuteris) turi priimti faksogramas, o atsakymo režimas turi būti nustatytas kaip "Automatic" (automatinis).

- **1.** Atverkite valdymo skydo reikmenų skydelį (žemyn braukite reikmenų skydelio kortelę bet kurio ekrano viršuje arba palieskite reikmenų skydelio sritį pagrindiniame ekrane).
- **2.** Valdymo skydelyje palieskite  $\bullet$ .
- **3.** Palieskite "Fax Setup" (fakso sąranka) ir tada palieskite "Preferences" (nuostatos).
- **4.** Palieskite "Fax Forwarding" (faksogramos persiuntimas), tada palieskite "On (Print and Forward)" (jjungta (spausdinti ir persiųsti) arba "On (Forward)" (jjungta (persiųsti).
- **5.** Naudodami klaviatūrą įveskite faksogramos persiuntimo numerį, tuomet palieskite Baigta .

## **Blokuokite fakso numerius arba pašalinkite blokavimą**

**PASTABA:** Faksogramų siuntimo blokavimas palaikomas tik tada, kai palaikoma skambintojo tapatybės funkcija.

<span id="page-132-0"></span>Jei nenorite gauti faksogramų iš konkrečių asmenų ar įmonių, galite valdymo pultu blokuoti iki 30 fakso numerių. Užblokavus fakso numerį ir kam nors iš to numerio atsiuntus faksogramą, valdymo pultas nurodo, kad numeris užblokuotas, faksograma nespausdinama ir neišsaugoma atmintyje. Faksogramos iš blokuotų fakso numerių fakso veiklos žurnale pažymimos kaip "discarded" (atmestos). Galite atblokuoti blokuotus fakso numerius po vieną arba visus iš karto.

**<sup>2</sup> PASTABA:** Blokuotų faksogramų siuntėjui nepranešama, kad siuntimas nepavyko.

- **1.** Atverkite valdymo skydo reikmenų skydelį (žemyn braukite reikmenų skydelio kortelę bet kurio ekrano viršuje arba palieskite reikmenų skydelio sritį pagrindiniame ekrane).
- **2.** Valdymo skydelyje palieskite  $\blacksquare$ .
- **3.** Palieskite "Fax Setup" (fakso sąranka) ir tada palieskite "Preferences" (nuostatos).
- 4. Palieskite "Junk Fax Blocking", (nepageidaujamų faksogramų blokavimas), tada palieskite <sub>.</sub>...
- **5.** Klaviatūra įveskite fakso, kurį norite užblokuoti, numerį, ir palieskite "Add" (pridėti).

## **Nustatykite signalų iki atsakymo skaičių**

Kai nustatytas "Automatic" (automatinis) atsakymo režimas, gaminio signalų iki atsakymo nustatymas apibrėžia, kiek kartų telefonas suskambės iki gaminiui priimant įeinantį skambutį.

Jei gaminys prijungtas prie telefono linijos, kuri gauna tiek fakso, tiek balso skambučius (bendro naudojimo linija) ir taip pat naudoja autoatsakiklį, jums gali prireikti koreguoti signalų iki atsakymo skaičiaus nustatymą. Signalų iki atsakymo skaičius turi būti didesnis nei autoatsakiklio signalų iki atsakymo skaičius. Tai leidžia autoatsakikliui atsiliepti į gaunamą skambutį ir įrašyti pranešimą, jei tai yra balso skambutis. Autoatsakikliui atsiliepus į skambutį gaminys klausosi skambučio ir automatiškai į jį atsiliepia, jei aptinka fakso tonus.

Visose šalyse ir regionuose taikoma signalų iki atsakymo numatytoji nuostata – 5 signalai.

Naudokite šią lentelę, jei norite nustatyti, kokį signalų iki atsakymo skaičių naudoti.

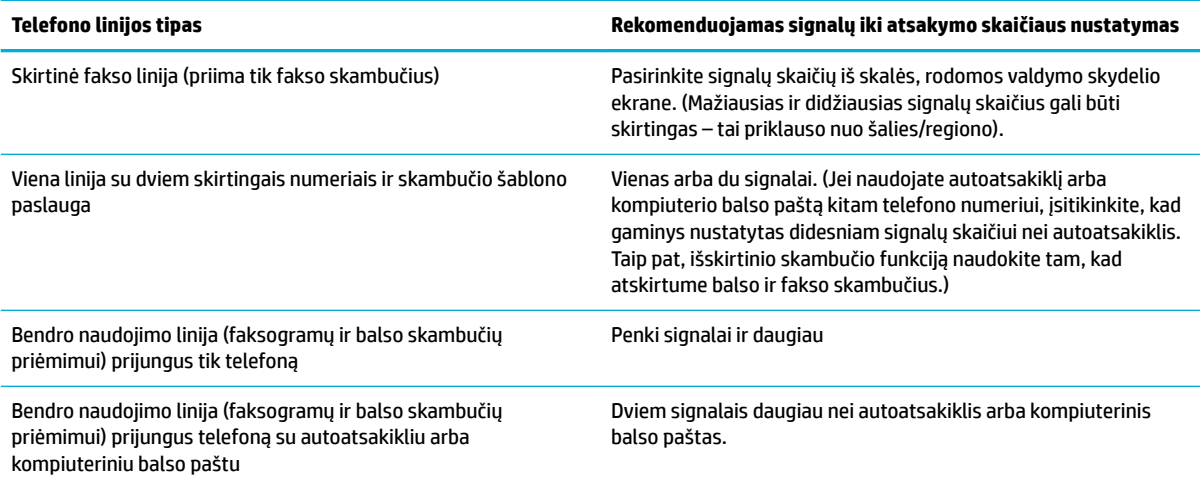

#### <span id="page-133-0"></span>**Signalų iki atsakymo skaičiaus nustatymas**

- **1.** Atverkite valdymo skydo reikmenų skydelį (žemyn braukite reikmenų skydelio kortelę bet kurio ekrano viršuje arba palieskite reikmenų skydelio sritį pagrindiniame ekrane).
- **2.** Valdymo skydelyje palieskite  $\blacksquare$ .
- **3.** Palieskite "Fax Setup" (fakso sąranka) ir tada palieskite "Preferences" (nuostatos).
- **4.** Palieskite Rings to Answer (Po kiek skambučių atsakyti).
- **5.** Nustatykite signalų skaičių, tada palieskite Baigta .

#### **Išskirtinio skambučio nustatymas**

Skambučio šablono arba išskirtinio skambučio paslaugą galite gauti iš kai kurių vietinių telefono įmonių. Ši paslauga leidžia viena linija naudoti daugiau nei vieną telefono numerį. Kiekvienam telefono numeriui paskiriamas išskirtinis skambučio šablonas, todėl galite atsiliepti į balso skambučius, o gaminys gali atsiliepti į fakso skambučius.

Jei iš telefono įmonės prenumeruojate skambučio šablono paslaugą, turite nustatyti gaminį atsiliepti į reikiamą skambučio šabloną. Ne visos šalys/regionai palaiko išskirtinius skambučio šablonus. Kreipkitės į telefono įmonę, jei norite nustatyti, ar ši paslauga galima jūsų šalyje/regione.

**PASTABA:** Jeigu nesinaudojate skambučio šablono paslauga ir pakeičia skambučio šablono nustatymus į kitus nei numatytieji ("All Standard Rings"), gali būti, kad gaminys nebegalės priimti faksogramų.

Yra tokie nustatymai:

- "Ring Pattern Detection" (skambučio šablono aptikimas): išjunkite arba jjunkite gaminio skambučio šablono aptikimo galimybę.
- "All Standard Rings" (visi standartiniai skambėjimo tonai): gaminys atsiliepia į visus skambučius, gaunamus telefono linija.
- "Single" (viengubas): gaminys atsiliepia į visus skambučius, kurių signalo šablonas yra viengubas.
- "Double" (dvigubas): gaminys atsiliepia į visus skambučius, kurie pasižymi dvigubo signalo šablonu.
- "Triple" (trigubas): gaminys atsiliepia į visus skambučius, kurie pasižymi trigubo signalo šablonu.
- "Double and Triple" (dvigubas ir trigubas): gaminys atsiliepia į visus skambučius, kurie pasižymi dvigubo arba trigubo signalo šablonu.

#### **Išskirtinio skambučio nustatymas**

- **1.** Atverkite valdymo skydo reikmenų skydelį (žemyn braukite reikmenų skydelio kortelę bet kurio ekrano viršuje arba palieskite reikmenų skydelio sritį pagrindiniame ekrane).
- **2.** Valdymo skydelyje palieskite  $\bullet$ .
- **3.** Palieskite "Fax Setup" (fakso sąranka) ir tada palieskite "Preferences" (nuostatos).
- **4.** Palieskite "Distinctive Ring" (išskirtinis skambutis), tada palieskite "Yes" (taip), tada palieskite parinkties pavadinimą.

## <span id="page-134-0"></span>**Naudokite automatinį gaunamų faksogramų sumažinimą**

Gamyklinė numatytoji reikšmė automatiniam gaunamų faksogramų sumažinimui yra Jjungta.

Jei esate įjungę antspaudavimo funkciją, taip pat galite įjungti automatinį sumažinimą. Tai kiek sumažina gaunamų faksogramų dydį ir neleidžia puslapio antspaudui padidinti faksogramos iki dviejų puslapių.

**PASTABA:** Įsitikinkite, kad numatytojo popieriaus dydžio nustatymas atitinka dėkle esančio popieriaus dydį.

- **1.** Atverkite valdymo skydo reikmenų skydelį (žemyn braukite reikmenų skydelio kortelę bet kurio ekrano viršuje arba palieskite reikmenų skydelio sritį pagrindiniame ekrane).
- **2.** Valdymo skydelyje palieskite  $\bullet$ .
- **3.** Palieskite "Fax Setup" (fakso sąranka) ir tada palieskite "Preferences" (nuostatos).
- **4.** Palieskite "Automatic Reduction" (automatinis sumažinimas) ir jį įjunkite.

#### **Fakso garsų garsumo nustatymas**

Fakso garsų garsumo valdymas iš valdymo pulto.

#### **Antspauduotų faksogramų nustatymai**

Gaminys išspausdina siuntėjo identifikacijos informaciją kiekvienos gautos faksogramos viršuje. Taip pat galite antspauduoti gaunamą faksogramą savo antraštės informacija ir taip patvirtinti faksogramos gavimo datą ir laiką. Gamyklinė numatytoji antspauduotų faksogramų nuostata yra OFF (išjungta).

**PASTABA:** Ši parinktis taikoma tik gautoms faksogramoms, kurias įrenginys išspausdina.

Įjungus gaunamų faksogramų antspaudavimo nustatymą, puslapių dydis gali padidėti ir dėl to gaminys gali atspausdinti antrą puslapį.

- **1.** Atverkite valdymo skydo reikmenų skydelį (žemyn braukite reikmenų skydelio kortelę bet kurio ekrano viršuje arba palieskite reikmenų skydelio sritį pagrindiniame ekrane).
- **2.** Valdymo skydelyje palieskite  $\bullet$ .
- **3.** Palieskite "Fax Setup" (fakso sąranka) ir tada palieskite "Preferences" (nuostatos).
- 4. Palieskite "Stamping" (antspaudavimas) ir įjunkite arba išjunkite.

# <span id="page-135-0"></span>**Faksogramos siuntimas**

- Faksogramos siuntimas iš valdymo skydelio
- Sparčiojo rinkimo ir grupinio rinkimo įrašų naudojimas
- [Standartinės faksogramos siuntimas iš kompiuterio](#page-136-0)
- [Faksogramos siuntimas iš programinės įrangos](#page-137-0)
- [Siųsti faksogramą stebint numerio rinkimą](#page-137-0)
- [Faksogramą siųskite naudodami spausdintuvo atmintį](#page-138-0)

# **Faksogramos siuntimas iš valdymo skydelio**

**1.** Originalą padėkite ant skaitytuvo stiklo spausdinamąja puse žemyn arba įdėkite į automatinį dokumentų tiektuvą spausdinamąja puse aukštyn.

Išsamesnės informacijos rasite skyriuje [Medžiagos įdėjimas į skaitytuvą](#page-76-0) arba [Pakraukite automatinį](#page-75-0) [dokumentų tiektuvą](#page-75-0).

- **2.** Valdymo skydelyje palieskite programos aplanką "Fax" (faksas).
- **3.** Atlikite vieną iš šių veiksmų:
	- Norėdami dabar išsiųsti faksogramą, ekrane palieskite piktogramą "Send Now" (siųsti dabar), tada vadovaukitės ekrane pateiktais nurodymais.
	- Norėdami faksogramą išsiųsti vėliau, ekrane palieskite piktogramą "Send Later" (siųsti vėliau), tada vadovaukitės ekrane pateiktais nurodymais ir nustatykite faksogramos išsiuntimo laiką.
- **4.** Naudodamiesi klaviatūra įveskite fakso numerį.
- **5.** Palieskite "Black" (nespalvotai) arba "Color" (spalvotai).

# **Sparčiojo rinkimo ir grupinio rinkimo įrašų naudojimas**

Išsamesnės informacijos apie greitąjį rinkimą ieškokite [Telefonų knygos naudojimas](#page-142-0).

**1.** Originalą padėkite ant skaitytuvo stiklo spausdinamąja puse žemyn arba įdėkite į automatinį dokumentų tiektuvą spausdinamąja puse aukštyn.

Išsamesnės informacijos rasite skyriuje [Medžiagos įdėjimas į skaitytuvą](#page-76-0) arba [Pakraukite automatinį](#page-75-0) [dokumentų tiektuvą](#page-75-0).

- **2.** Valdymo skydelyje palieskite programos aplanką "Fax" (faksas).
- **3.** Atlikite vieną iš šių veiksmų:
	- Norėdami dabar išsiųsti faksogramą, ekrane palieskite piktogramą "Send Now" (siųsti dabar), tada vadovaukitės ekrane pateiktais nurodymais.
	- Norėdami faksogramą išsiųsti vėliau, ekrane palieskite piktogramą "Send Later" (siųsti vėliau), tada vadovaukitės ekrane pateiktais nurodymais ir nustatykite faksogramos išsiuntimo laiką.
- **4.** Klaviatūroje palieskite **ik** ir atlikite vieną iš toliau nurodytų veiksmų:
- <span id="page-136-0"></span>Atskiro greitojo rinkimo įvesties atveju palieskite  $\blacksquare$ .
- Grupinio greitojo rinkimo įvesties atveju palieskite ...
- **5.** Palieskite asmens arba grupės įvestį, kurią norite naudoti, ir palieskite "Select" (pasirinkti).
- **6.** Palieskite "Black" (nespalvotai) arba "Color" (spalvotai).

# **Standartinės faksogramos siuntimas iš kompiuterio**

Savo kompiuteryje turimą dokumentą galite siųsti kaip faksogramą neatsispausdinę jo kopijos ir nesiųsdami faksogramos iš spausdintuvo.

**<sup>2</sup> PASTABA:** Šiuo metodu iš kompiuterio išsiųstos faksogramos naudoja spausdintuvo fakso ryšį, o ne interneto arba kompiuterio modemą. Dėl šios priežasties patikrinkite, ar spausdintuvas prijungtas prie veikiančios telefono linijos ir ar fakso funkcija nustatyta ir veikia tinkamai.

Kad galėtumėte naudoti šią funkciją, turite įdiegti spausdintuvo programinę įrangą naudodamiesi diegimo programa iš 123.hp.com/pagewide (rekomenduojama) arba iš HP programinės įrangos CD, pateikto su spausdintuvu.

#### Standartinės faksogramos siuntimas iš kompiuterio ("Windows")

- **1.** Savo kompiuteryje atverkite dokumentą, kurį norite siųsti faksu.
- **2.** Programinės įrangos programos meniu "File" (failas) spustelėkite "Print" (spausdinti).
- **3.** Sąraše "Name" (pavadinimas) pasirinkite spausdintuvą, kurio pavadinime yra "fax" (faksas).
- **4.** Norėdami keisti nuostatas (pvz., dokumentų padėtį, eilę, kiekį lape), spustelėkite mygtuką arba nuorodą, kuri atveria dialogo langą **Ypatybės** .

Priklausomai nuo jūsų naudojamos programinės įrangos, ši nuoroda arba mygtukas gali vadintis **Ypatybės** , **"Options"** (parinktys),, **"Printer Setup"**(spausdintuvo sąranka), **"Printer Properties"**  (spausdintuvo ypatybės), **"Printer"** (spausdintuvas) arba **"Set Preferences"**(nustatyti nuostatas).

- **5.** Pakeitę bet kurias nuostatas spustelėkite **Gerai** .
- **6.** Spustelėkite **Spausdinti** arba **Gerai** .
- **7.** Įveskite fakso numerį ir kitą su gavėju susijusią informaciją, keiskite bet kokias kitas fakso parinktis (pavyzdžiui, juodai baltos arba spalvotos faksogramos siuntimas) ir spustelėkite **"Send Fax"** (siųsti faksą). Spausdintuvas pradeda rinkti fakso numerį ir siųsti faksu dokumentą.

#### **Standartinės faksogramos siuntimas iš kompiuterio ("OS X")**

- **1.** Savo kompiuteryje atverkite dokumentą, kurį norite siųsti faksu.
- 2. Programinės įrangos programos meniu "File" (failas) spustelėkite "Print" (spausdinti).
- **3.** Pasirinkite spausdintuvą, kurio pavadinime yra "(Fax)" (faksas).
- **4.** Iškylančiajame meniu pasirinkite "Fax Information" (fakso informacija).
- **<sup>2</sup> PASTABA:** Jeigu iškylantysis meniu nepasirodo, spustelėkite atskleidimo trikampį, esantį šalia **"Printer selection"** (spausdintuvo pasirinkimas).
- **5.** Pateiktuose laukuose įveskite fakso numerį ir kitą reikalingą informaciją.
- <span id="page-137-0"></span>**<sup>2</sup>/<sub>2</sub> PATARIMAS:** Norėdami nusiųsti spalvotą faksogramą, iškylančiajame meniu pasirinkite "Fax Options" (fakso parinktys), o tada spustelėkite "**Color"**(spalvota).
- **6.** Pasirinkite bet kurią norimą parinktį, tada spustelėkite "**Fax"** (faksas), kad būtų pradėtas rinkti fakso numeris ir pradėta siųsti faksograma.

# **Faksogramos siuntimas iš programinės įrangos**

Toliau pateikiama informacija – pagrindiniai nurodymai, kai siųsti faksogramas naudojant su gaminiu pateiktą programinę įrangą. Visos kitos su programine įranga susijusios temos aptartos programinės įrangos žinyne, kurį galite atverti programinės įrangos programos meniu "Help" (žinynas).

Elektroninius dokumentus galite siųsti faksu iš kompiuterio, jeigu yra patenkinti toliau nurodyti reikalavimai:

- Gaminys tiesiogiai prijungtas prie kompiuterio arba prie tinklo, prie kurio prijungtas kompiuteris.
- Jūsų kompiuteryje įdiegta gaminio programinė įranga.
- Gaminys palaiko kompiuterio operacinę sistemą.

#### **Faksogramos siuntimas naudojant programinę įrangą**

- **1.** Atverkite "HP Printer Assistant". Išsamesnės informacijos rasite skyriuje Kaip atidaryti "HP Printer [Assistant"](#page-56-0).
- **2.** Skirtuke "Print, Scan & Fax" (spausdinimas, nuskaitymas ir faksogramų siuntimas) spustelėkite skirtuką "Fax" (faksas).
- **3.** Spustelėkite piktogramą **"Send a Fax"** (siųsti faksogramą), kad atvertumėte fakso programinę įrangą.
- **4.** Originalą padėkite ant skaitytuvo stiklo spausdinamąja puse žemyn arba įdėkite į automatinį dokumentų tiektuvą spausdinamąja puse aukštyn.

Išsamesnės informacijos rasite skyriuje [Medžiagos įdėjimas į skaitytuvą](#page-76-0) arba [Pakraukite automatinį](#page-75-0) [dokumentų tiektuvą](#page-75-0).

- **5.** Įveskite gavėją arba pridėkite gavėją iš adresų knygelės.
- **6.** Spustelėkite mygtuką **"Add Cover Page"** (įtraukti viršelio puslapį), tada spustelėkite mygtuką **"Add Scan"**, kad nuskaitytumėte ant skaitytuvo stiklo esantį dokumentą ir įtrauktumėte jį į faksogramos siuntimo užduotį.
- **7.** Spustelėkite mygtuką **"Send Fax"**, kad išsiųstumėte faksogramą.

# **Siųsti faksogramą stebint numerio rinkimą**

Jei siunčiate faksogramą naudodami ekraną rinkimui, rinkimo bei telefono signalus ir kitus garsus girdėsite per spausdintuvo garsiakalbius. Tai suteikia galimybę rinkimo metu reaguoti į pranešimus ir valdyti rinkimo greitį.

- **<sup>2</sup> PASTABA:** Patikrinkite, ar įjungtas garsas, nes antraip negirdėsite numerio rinkimo signalo.
- **PATARIMAS:** Jeigu naudojate skambinimo kortelę ir nepakankamai greitai įvedate jos PIN kodą, spausdintuvas gali greitai pradėti siųsti faksogramą, todėl skambinimo kortelių tarnyba jūsų PIN kodo neatpažins. Tokiu atveju sukurkite telefonų knygos kontaktą savo skambinimo kortelės PIN kodui saugoti.

<span id="page-138-0"></span>**1.** Originalą padėkite ant skaitytuvo stiklo spausdinamąja puse žemyn arba įdėkite į automatinį dokumentų tiektuvą spausdinamąja puse aukštyn.

Išsamesnės informacijos rasite skyriuje [Medžiagos įdėjimas į skaitytuvą](#page-76-0) arba [Pakraukite automatinį](#page-75-0) [dokumentų tiektuvą](#page-75-0).

- **2.** Valdymo skydelyje palieskite programos aplanką "Fax" (faksas).
- **3.** Ekrane palieskite piktogramą "Send Now" (siųsti dabar), tada vadovaukitės ekrane pateiktais nurodymais.
- **4.** Palieskite "Black" (nespalvotai) arba "Color" (spalvotai).
- **5.** Kai išgirstate rinkimo signalą, spausdintuvo valdymo skydelio klaviatūra įveskite numerį.
- **6.** Vykdykite ekrane pateikiamus nurodymus.
- **PATARIMAS:** Jeigu faksogramai siųsti naudojate skambinimo kortelę ir jos PIN kodą įrašėte kaip telefonų knygos kontaktą, paraginti įvesti PIN kodą palieskite **;** ., kad galėtumėte pasirinkti tą telefonų knygos kontaktą, kuriame įrašėte savo PIN kodą.

Faksograma bus išsiųsta, kai atsakys priimantysis fakso aparatas.

# **Faksogramą siųskite naudodami spausdintuvo atmintį**

Nespalvotą faksogramą galite nuskaityti į atmintį ir po to išsiųsti iš atminties. Ši funkcija naudinga tada, kai fakso numeris, kurį bandote pasiekti, užimtas arba laikinai nepasiekiamas. Spausdintuvas nuskaitys originalus į atmintį ir išsiųs juos, kai tik galės prisijungti prie adresato fakso aparato. Kai tik spausdintuvas nuskaitys lapus į atmintį, galėsite iškart išimti originalus iš dokumentų tiekimo dėklo arba nuimti nuo skaitytuvo stiklo.

**PASTABA:** Iš atminties galite siųsti tik nespalvotą faksogramą.

**"Scan and Fax" (nuskaitymas ir faksogramos siuntimas) metodo įjungimas**

- **1.** Atverkite valdymo skydo reikmenų skydelį (žemyn braukite reikmenų skydelio kortelę bet kurio ekrano viršuje arba palieskite reikmenų skydelio sritį pagrindiniame ekrane).
- **2.** Valdymo skydelyje palieskite  $\bullet$ .
- **3.** Palieskite "Fax Setup" (fakso sąranka) ir tada palieskite "Preferences" (nuostatos).
- 4. Palieskite parinktį "Scan and Fax Method" (nuskaitymo ir fakso metodas) ir ją įjunkite.

#### **Kaip siųsti faksogramą iš atminties**

- **1.** Jsitikinkite, kad jjungtas "Scan and Fax" (nuskaitymas ir faksogramų siuntimas) metodas.
- **2.** Originalą padėkite ant skaitytuvo stiklo spausdinamąja puse žemyn arba įdėkite į automatinį dokumentų tiektuvą spausdinamąja puse aukštyn.

Išsamesnės informacijos rasite skyriuje [Medžiagos įdėjimas į skaitytuvą](#page-76-0) arba [Pakraukite automatinį](#page-75-0) [dokumentų tiektuvą](#page-75-0).

**3.** Valdymo skydelyje palieskite programos aplanką "Fax" (faksas).

- 4. Ekrane palieskite piktogramą "Send Now" (siųsti dabar), tada vadovaukitės ekrane pateiktais nurodymais.
- **5.** Klaviatūra įveskite fakso numerį arba pasirinkite jį iš telefonų knygos.
- 6. Palieskite "Black" (nespalvotai) arba "Color" (spalvotai).

Spausdintuvas nuskaitys originalus į atmintį ir išsiųs faksogramą, kai bus prieinamas adresato fakso aparatas.

# <span id="page-140-0"></span>**Faksogramos priėmimas**

- Priimti faksogramą rankiniu būdu
- **Fakso atmintis**

# **Priimti faksogramą rankiniu būdu**

Kol dar kalbate telefonu, jūsų pašnekovas gali atsiųsti faksogramą. Telefonu galite kalbėti arba klausyti fakso tonų.

Galite rankiniu būdu gauti faksogramas iš telefono, kuris tiesiogiai prijungtas prie fakso prievado, esančio gaminio užpakalinėje dalyje.

- **1.** Patikrinkite, ar spausdintuvas įjungtas ir ar į pagrindinį dėklą įdėjote popieriaus.
- **2.** Iš dokumentų tiekimo dėklo išimkite visus originalus.
- **3.** Atlikite vieną iš šių veiksmų:
	- Nustatykite pakankamai didelę nuostatos "Rings to Answer" (po kiek skambučių atsiliepti) reikšmę, kad galėtumėte atsiliepti į gaunamą skambutį prieš atsakant spausdintuvui.
	- Išjunkite Automatinis atsakymas nuostatą, kad spausdintuvas automatiškai neatsakytų į gaunamus skambučius.
- **4.** Jei kalbatės su faksogramos siuntėju, paprašykite jo paspausti fakso mygtuką **Pradžia** .
- **5.** Išgirdę faksogramų siuntimo aparato garsus, valdymo skydelyje palieskite programos "Fax" (faksas) aplanką.
- 6. Palieskite "Send and Receive" (siųsti ir priimti), tada palieskite "Receive Now" (priimti dabar).
- **7.** Spausdintuvui pradėjus priimti faksogramą, galite padėti telefono ragelį arba laikyti jį nukeltą. Faksogramos perdavimo metu telefono linijoje nieko negirdėti.

# **Fakso atmintis**

Nutrūkus maitinimui, NAND atmintis apsaugo gaminį nuo duomenų praradimo. NAND gali išsaugoti duomenis metų metus be maitinimo.

Gaminys turi apie 10MB atminties. T. y. maždaug 500 puslapių (juodai baltų, A4 formato, standartinės raiškos, remiantis "ITU-T Test Image No. 1."). Sudėtingesni arba didesnės raiškos puslapiai siunčiami ilgiau ir reikalauja daugiau atminties.

## **Pakartotinis faksogramos spausdinimas**

- 1. Valdymo skydelyje palieskite programos aplanką "Fax" (faksas).
- **2.** Palieskite "Reprint" (spausdinti pakartotinai).
- **3.** Bakstelėkite faksogramos, kurią norite perspausdinti, įrašą.

## **Faksogramų ištrynimas iš atminties**

Naudokite šią procedūrą, tik jei rūpinatės, kad kas nors kitas gali pasinaudoti jūsų gaminiu ir iš atminties atspausdinti faksogramas.

**PRANEŠIMAS:** Ši procedūra ne tik pašalina visus pakartotinio spausdinimo atminties įrašus, bet ir visą informaciją apie neseniai išsiųstas faksogramas, neišsiųstas (pakartotinio rinkimo laukiančias) faksogramas, išsiųsti numatytas faksogramas ir faksogramas, kurios nebuvo išspausdintos ar persiųstos.

- **1.** Atverkite valdymo skydo reikmenų skydelį (žemyn braukite reikmenų skydelio kortelę bet kurio ekrano viršuje arba palieskite reikmenų skydelio sritį pagrindiniame ekrane).
- **2.** Valdymo skydelyje palieskite  $\bullet$ .
- **3.** Palieskite "Fax Setup" (fakso sąranką) ir palieskite "Tools" (įrankius).
- 4. Palieskite "Clear Fax Logs/Memory" (išvalyti fakso žurnalus / atmintį).

# <span id="page-142-0"></span>**Telefonų knygos naudojimas**

Dažnai naudojamus fakso numerius (iki 75 įrašų) galite įrašyti kaip atskirus numerius arba kaip kitą telefonų knygą fakso numeriams.

# **Kurti ir redaguoti atskirus sparčiojo rinkimo įrašus**

- 1. Valdymo skydelyje palieskite programos aplanką "Fax" (faksas).
- 2. Ekrane palieskite piktogramą "Send Now" (siųsti dabar), tada vadovaukitės ekrane pateiktais nurodymais.
- **3.** Kliaviatūroje palieskite **11**, tada palieskite **.** .
- **4.** Palieskite **.**, įveskite kontakto vardą ir palieskite Baigta .
- **5.** Įveskite kontakto fakso numerį ir palieskite Baigta .
- **6.** Palieskite "Add" (įtraukti).

# **Kurti ir redaguoti grupinio rinkimo įrašus**

- **1.** Sukurkite individualių įrašų kiekvienam fakso numeriui, kurį norite įtraukti į grupę. (Daugiau informacijos žr.Kurti ir redaguoti atskirus sparčiojo rinkimo įrašus.)
- **2.** Valdymo skydelyje palieskite programos aplanką "Fax" (faksas).
- **3.** Ekrane palieskite piktogramą "Send Now" (siųsti dabar), tada vadovaukitės ekrane pateiktais nurodymais.
- **4.** Klaviatūroje palieskite **1.**, tada palieskite **.**.
- **5.** Palieskite  $\blacksquare$ , įveskite grupės pavadinimą bei palieskite Baigta .
- **6.** Palieskite "Numbers of Members" (narių skaičiai), pasirinkite grupei priskirtiną atskirą įvestį ir palieskite "Select" (pasirinkti).
- **7.** Palieskite Create (kurti).

# **Sparčiojo rinkimo įrašų šalinimas**

- 1. Valdymo skydelyje palieskite programos aplanką "Fax" (faksas).
- 2. Ekrane palieskite piktogramą "Send Now" (siųsti dabar), tada vadovaukitės ekrane pateiktais nurodymais.
- **3.** Klaviatūroje palieskite **11**, tada palieskite **3.**
- **4.** Palieskite **J**, tada palieskite įrašą, kurį norite pašalinti.
- **5.** Palieskite "Delete" (pašalinti), tada palieskite "Yes" (taip).

# <span id="page-143-0"></span>**Ataskaitų spausdinimas**

Galite nustatyti, kad spausdintuvas automatiškai spausdintų kiekvienos siunčiamos ir gaunamos faksogramos klaidos ir patvirtinimo ataskaitas. Taip pat kai prireikia, galite rankiniu būdu spausdinti sistemos ataskaitas; tose ataskaitose pateikiama naudingos informacijos apie spausdintuvą.

Pagal numatytuosius parametrus spausdintuvas nustatytas spausdinti ataskaitą tik tada, kai kyla problemų siunčiant ar gaunant faksogramas. Po kiekvienos operacijos valdymo skydelio ekrane trumpai pasirodo patvirtinimo pranešimas, nurodantis, ar faksograma buvo sėkmingai išsiųsta.

## **PASTABA:**

- Jei ataskaitos nejskaitomos, apytikrius kasetės rašalo lygius galite patikrinti valdymo skydelyje arba naudodami HP programinę įrangą. Išsamesnės informacijos rasite skyriuje [Apytikrio kasetės rašalo lygio](#page-82-0) [tikrinimas](#page-82-0).
- Kasetės rašalo lygio įspėjimai ir indikatoriai pateikia apytikrę informaciją, kuri skirta tik planuoti. Kai gaunate įspėjimą dėl žemo rašalo lygio, pasirūpinkite atsargine kasete, kad išvengtumėte galimo spausdinimo darbų atidėjimo. Rašalo kasečių keisti nereikia, kol nebūsite paraginti.
- Pasirūpinkite, kad spausdinimo galvutės ir kasetės būtų geros būklės ir tinkamai įdėtos.

Šiame skyriuje aprašomos tokios temos:

- Faksogramų patvirtinimo ataskaitų spausdinimas
- [Fakso klaidų ataskaitų spausdinimas](#page-144-0)
- [Faksogramų žurnalo spausdinimas ir peržiūra](#page-144-0)
- [Fakso žurnalo išvalymas](#page-145-0)
- [Informacijos apie paskutinį faksogramos perdavimą spausdinimas](#page-145-0)
- [Abonento identifikavimo chronologijos ataskaitos spausdinimas](#page-145-0)
- [Skambučių chronologijos peržiūra](#page-145-0)

## **Faksogramų patvirtinimo ataskaitų spausdinimas**

Patvirtinimo ataskaitą galite spausdinti siunčiant faksogramą arba ją siunčiant ar gaunant. Numatytoji nuostata – **"On (Fax Send)"** (įjungta (fakso siuntimas). Kai ji išjungta, kiekvieną kartą išsiuntus arba gavus faksogramą trumpai rodomas patvirtinimo pranešimas.

#### **Faksogramos patvirtinimo įjungimas**

- 1. Valdymo skydelyje palieskite programos aplanką "Fax" (faksas).
- **2.** Ekrane palieskite piktogramą "Fax Setup" (fakso sąranka).
- **3.** Palieskite Ataskaitos, tada palieskite "Fax Confirmation" (faksogramos patvirtinimas).
- **4.** Palieskite pasirinkti vienai iš toliau nurodytų parinkčių.

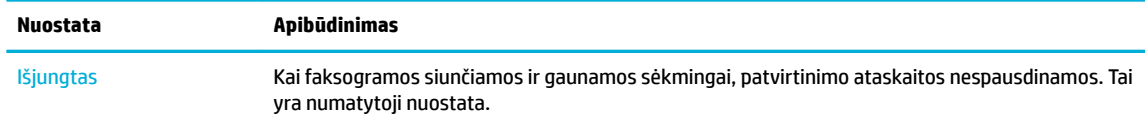
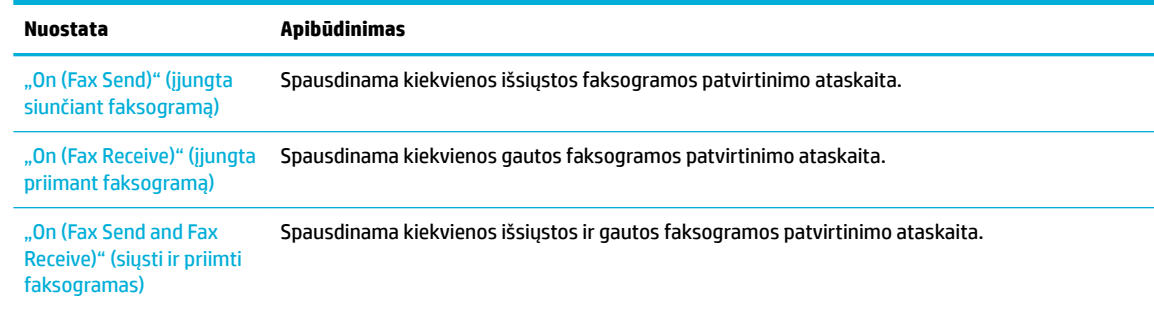

#### **Kaip į ataskaitą įtraukti faksogramos vaizdą**

- 1. Valdymo skydelyje palieskite programos aplanką "Fax" (faksas).
- 2. Ekrane palieskite piktogramą "Fax Setup" (fakso sąranka).
- **3.** Palieskite Ataskaitos, tada palieskite "Fax Confirmation" (faksogramos patvirtinimas).
- 4. Palieskite "On (Fax Send)" (jjungta siunčiant faksogramą), kad į ataskaitą įtrauktumėte tik išsiųstų faksogramų atvaizdus, arba "On (Fax Send and Fax Receive)" (siųsti ir priimti faksogramas), kad įtrauktumėte ir išsiųstų, ir gautų faksogramų atvaizdus.
- **5.** Palieskite "Fax confirmation with image" (faksogramos patvirtinimas vaizdu).

### **Fakso klaidų ataskaitų spausdinimas**

Galite sukonfigūruoti spausdintuvą, kad faksogramos perdavimo metu įvykus klaidai būtų automatiškai spausdinama ataskaita.

- 1. Valdymo skydelyje palieskite programos aplanką "Fax" (faksas).
- **2.** Ekrane palieskite piktogramą "Fax Setup" (fakso sąranka).
- **3.** Palieskite Ataskaitos, tada palieskite "Fax Error Reports" (faksogramų klaidų ataskaitas).
- **4.** Palieskite pasirinkti vienai iš toliau nurodytų parinkčių.

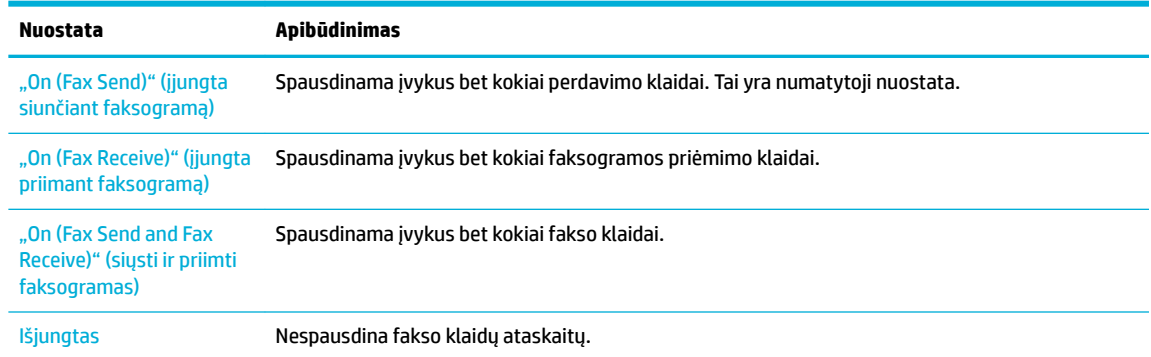

# **Faksogramų žurnalo spausdinimas ir peržiūra**

Galite išspausdinti spausdintuvo priimtų ir išsiųstų faksogramų žurnalą.

- **1.** Atverkite valdymo skydo reikmenų skydelį (žemyn braukite reikmenų skydelio kortelę bet kurio ekrano viršuje arba palieskite reikmenų skydelio sritį pagrindiniame ekrane).
- **2.** Valdymo skydelyje palieskite
- **3.** Palieskite "Fax Logs" (faksogramų žurnalai) ir atlikite vieną iš toliau nurodytų veiksmų:
	- Išsiųstų faksogramų atveju palieskite "Logs for Sent Faxes" (išsiųstų faksogramų žurnalai).
	- Gautų faksogramų atveju palieskite "Logs for Received Faxes" (gautų faksogramų žurnalai).
- 4. Spustelėkite "Print Log" (spausdinti žurnalą), kad pradėtumėte spausdinti.

### **Fakso žurnalo išvalymas**

Ištrynus fakso žurnalą, bus ištrintos ir visos atmintyje saugomos faksogramos.

- 1. Valdymo skydelyje palieskite programos aplanką "Fax" (faksas).
- **2.** Ekrane palieskite piktogramą "Fax Setup" (fakso sąranka).
- **3.** Palieskite "Tools" (įrankiai), tada palieskite "Logs/Memory" (žurnalai / atmintis).

### **Informacijos apie paskutinį faksogramos perdavimą spausdinimas**

"Last Transaction Log" (paskutinio faksogramos perdavimo žurnalas) išspausdina paskutinio įvykusio faksogramos perdavimo informaciją. Informacijoje yra fakso numeris, puslapių skaičius ir fakso būsena.

- 1. Valdymo skydelyje palieskite programos aplanką "Fax" (faksas).
- **2.** Ekrane palieskite piktogramą "Fax Setup" (fakso sąranka).
- 3. Palieskite Ataskaitos, tada palieskite "Print Fax Reports" (spausdinti faksogramų ataskaitas).
- 4. Palieskite "Last Transaction Log" (paskutinį perdavimo žurnalą).
- **5.** Spustelėkite Print (spausdinti), kad pradėtumėte spaudinti.

### **Abonento identifikDvimo chronologijos ataskaitos spausdinimas**

Galite spausdinti skambintojų ID fakso numerių sąrašą.

- 1. Valdymo skydelyje palieskite programos aplanką "Fax" (faksas).
- **2.** Ekrane palieskite piktogramą "Fax Setup" (fakso sąranka).
- **3.** Palieskite Ataskaitos , tada palieskite "Print Fax Reports" (spausdinti faksogramų ataskaitas).
- 4. Palieskite "Caller ID Report" (skambintojo ID ataskaita), tada palieskite "Print" (spausdinti).

### **Skambučių chronologijos peržiūra**

Galite peržiūrėti visų iš spausdintuvo atliktų skambučių sąrašą

**PASTABA:** Negalite spausdinti skambučių retrospektyvos.

- 1. Valdymo skydelyje palieskite programos aplanką "Fax" (faksas).
- 2. Ekrane palieskite piktogramą "Fax Setup" (fakso sąranka).
- **3.** Klaviatūroje palieskite **; ii**, tada palieskite  $\blacktriangledown$ .

# **9 Problemų sprendimas**

- [Problemų šalinimo patikrinimų sąrašas](#page-148-0)
- [Informaciniai puslapiai](#page-151-0)
- [Numatytosios gamyklinės reikšmės](#page-153-0)
- [Valymo procedūra](#page-154-0)
- [Strigimai ir popieriaus padavimo problemos](#page-157-0)
- [Rašalo kasečių problemos](#page-166-0)
- [Spausdinimo problemos](#page-170-0)
- [Nuskaitymo problemos](#page-175-0)
- [Fakso problemos](#page-176-0)
- [Problemos dėl prijungimo](#page-189-0)
- [Darbo belaidžiame tinkle problemos](#page-191-0)
- [Gaminio programinės įrangos problemos \("Windows"\)](#page-194-0)
- [Gaminio programinės įrangos problemos \("OS X"\)](#page-196-0)

# <span id="page-148-0"></span>**Problemų šalinimo patikrinimų sąrašas**

Jei norite šalinti gaminio problemas, atlikite šiuos veiksmus.

- Patikrinkite, ar gaminys įjungtas
- Patikrinkite valdymo skydą, ar nėra klaidos pranešimu
- Patikrinkite spausdinimo funkcija
- [Patikrinkite kopijavimo funkciją](#page-149-0)
- [Patikrinkite faksogramų siuntimo funkciją](#page-149-0)
- [Patikrinkite faksogramos gavimo funkciją](#page-149-0)
- [Pabandykite nusiųsti spausdinimo užduotį iš kompiuterio](#page-149-0)
- [Patikrinkite "plug-and-print" USB funkciją](#page-149-0)
- [Veiksniai, turintys įtakos gaminio veikimui](#page-149-0)

# **Patikrinkite, ar gaminys įjungtas**

- **1.** Jei nešviečia maitinimo mygtukas, nuspauskite jį, kad įjungtumėte spausdintuvą.
- **2.** Jeigu maitinimo mygtukas neveikia, patikrinkite, ar maitinimo laidas prijungtas ir prie gaminio, ir prie elektros ar AC lizdo.
- **3.** Jeigu gaminys vis tiek neįsijungia, patikrinkite maitinimo šaltinį: maitinimo laidą prijunkite prie kito elektros arba AC lizdo.

# **Patikrinkite valdymo skydą, ar nėra klaidos pranešimų**

Valdymo skydas turi rodyti, kad gaminys veikia parengties režimu. Jei pasirodo klaidos pranešimas, pašalinkite klaidą.

# **Patikrinkite spausdinimo funkciją**

- **1.** Atverkite valdymo skydo reikmenų skydelį (žemyn braukite reikmenų skydelio kortelę bet kurio ekrano viršuje arba palieskite reikmenų skydelio sritį pagrindiniame ekrane).
- **2.** Valdymo skydelyje palieskite  $\bullet$ .
- **3.** Palieskite Ataskaitos , tada palieskite "Printer Status Report" (spausdintuvo būsenos ataskaita), kad išspausdintumėte bandomąjį puslapį.
- **4.** Jei ataskaita neatspausdinama, įsitikinkite, kad dėkle yra popieriaus, ir patikrinkite valdymo skydą, ar gaminio viduje nėra įstrigusio popieriaus.

**PASTABA:** Jsitikinkite, kad dėkle esantis popierius atitinka šio gaminio specifikacijas.

# <span id="page-149-0"></span>**Patikrinkite kopijavimo funkciją**

- 1. Įdėkite "Printer Status" (spausdintuvo būsena) puslapį į dokumentų tiektuvą ir padarykite kopiją. Jei popierius netiekiamas sklandžiai per dokumentų tiektuvą, jums gali tekti išvalyti dokumentų tiektuvo volelius ir atskyrimo plokštę. Įsitikinkite, kad popierius atitinka šio gaminio specifikacijas.
- 2. Padėkite "Printer Status" (spausdintuvo būsena) puslapį ant skaitytuvo stiklo ir padarykite kopiją.
- **3.** Jei kopijų spausdinimo kokybė nėra priimtina, nuvalykite skenerio stiklą ir mažojo stiklelio juostą.

## **Patikrinkite faksogramų siuntimo funkciją**

- 1. Valdymo skydelyje palieskite programos aplanką "Fax" (faksas).
- **2.** Ekrane palieskite piktogramą "Fax Setup" (fakso sąranka).
- **3.** Palieskite "Tools" (įrankiai), tada palieskite "Run Fax Test" (paleisti fakso patikrą) .

# **Patikrinkite faksogramos gavimo funkciją**

- 1. Valdymo skydelyje palieskite programos aplanką "Fax" (faksas).
- **2.** Ekrane palieskite piktogramą "Fax Setup" (fakso sąranka).
- **3.** Palieskite "Tools" (įrankiai), tada palieskite "Run Fax Test" (paleisti fakso patikrą) .
- **4.** Norėdami siųsti faksogramą į gaminį, naudokite kitą fakso aparatą.
- **5.** Peržiūrėkite ir nustatykite iš naujo fakso nustatymus.

# **Pabandykite nusiųsti spausdinimo užduotį iš kompiuterio**

- **1.** Naudokite teksto redagavimo programą spausdinimo užduočiai į gaminį nusiųsti.
- **2.** Jei užduotis nespausdinama, įsitikinkite, kad pasirinkote tinkamą spausdinimo tvarkyklę.
- **3.** Pašalinkite ir dar kartą įdiekite gaminio programinę įrangą.

# **Patikrinkite "plug-and-print" USB funkciją**

- **1.** Įkelkite .PDF dokumentą arba .JPEG nuotrauką į USB atmintinę ir prijunkite ją prie lizdo gaminio priekinėje dalyje.
- **2.** Atverčiamas meniu "Memory Device Options" (atminties įrenginio parinktys). Pabandykite spausdinti dokumentą arba nuotrauką.
- **3.** Jei sąraše dokumentų nėra, pabandykite naudoti kitokio tipo USB laikmeną.

# **Veiksniai, turintys įtakos gaminio veikimui**

Kai kurie veiksniai turi įtakos laikui, per kurį išspausdinama užduotis:

- Jūsų naudojama programinė įranga ir jos nustatymai
- Specialaus popieriaus naudojimas (pvz., storo popieriaus ar pasirinktinio dydžio popieriaus)
- Gaminio apdorojimo ir perkėlimo laikas
- **•** Grafikos sudėtingumas ir dydis
- Naudojamo kompiuterio greitis
- Jungimas per USB arba prie tinklo
- Spalvotas arba nespalvotas spausdinimas
- USB atmintinės tipas, jei tokia naudojama

# <span id="page-151-0"></span>**Informaciniai puslapiai**

Informaciniai puslapiai yra gaminio atmintyje. Šie puslapiai padeda diagnozuoti ir spręsti su gaminiu iškilusias problemas.

 $\tilde{P}$  PASTABA: jei gaminio kalba nebuvo tinkamai sukonfigūruota įdiegimo metu, galite nustatyti kalbą rankiniu būdu, tuomet informaciniai puslapiai bus spausdinami viena iš palaikomų kalbų. Kalbos keitimas naudojant meniu Nuostatos, esantį valdymo skydelio meniu Sąranka, arba naudojant "HP Embedded Web Server".

- **1.** Atverkite valdymo skydo reikmenų skydelį (žemyn braukite reikmenų skydelio kortelę bet kurio ekrano viršuje arba palieskite reikmenų skydelio sritį pagrindiniame ekrane).
- **2.** Valdymo skydelyje palieskite  $\bullet$ .
- **3.** Palieskite Ataskaitos , kad peržiūrėtumėte meniu.
- **4.** Bakstelėkite ataskaitos, kurią norite spausdinti, pavadinimą.

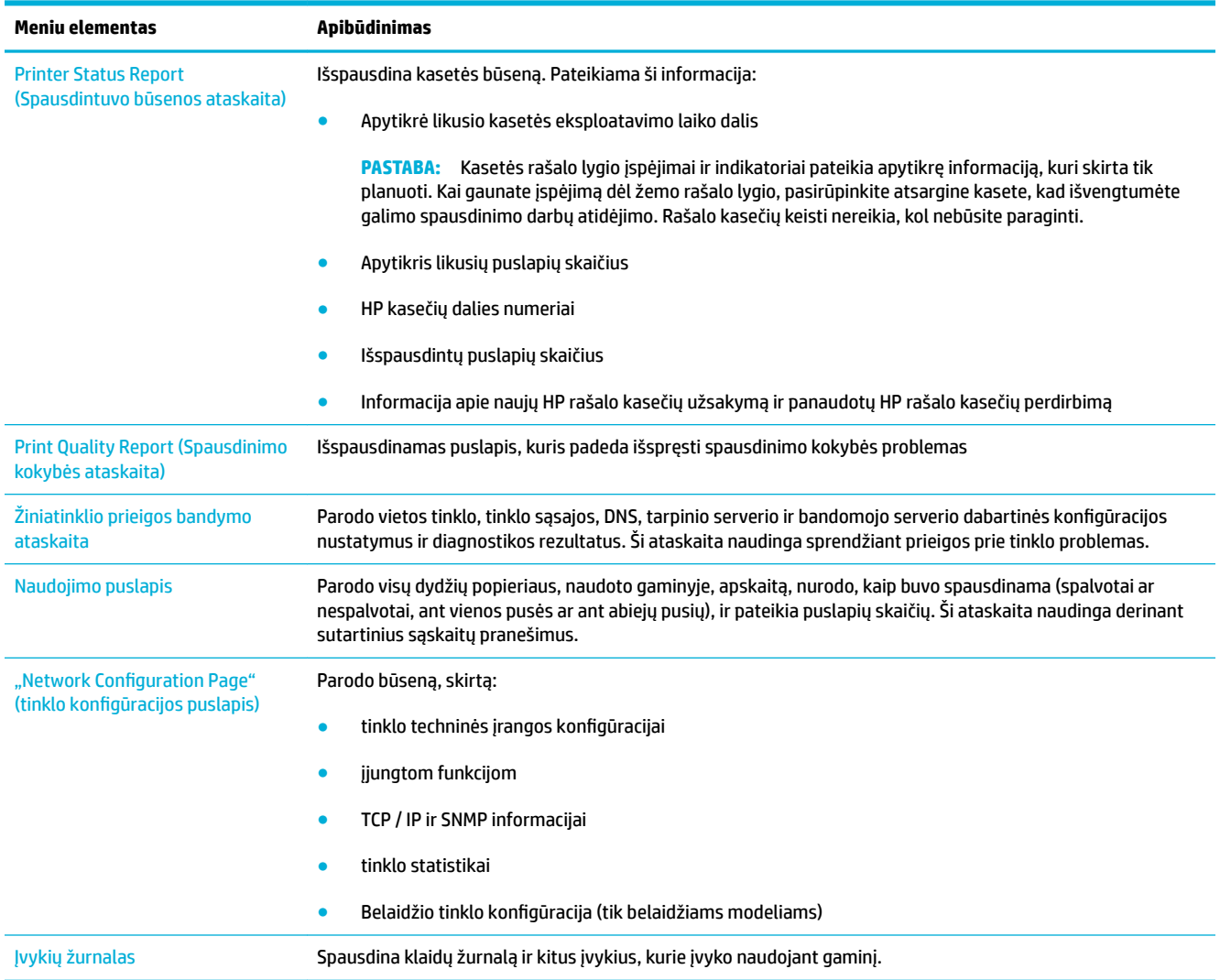

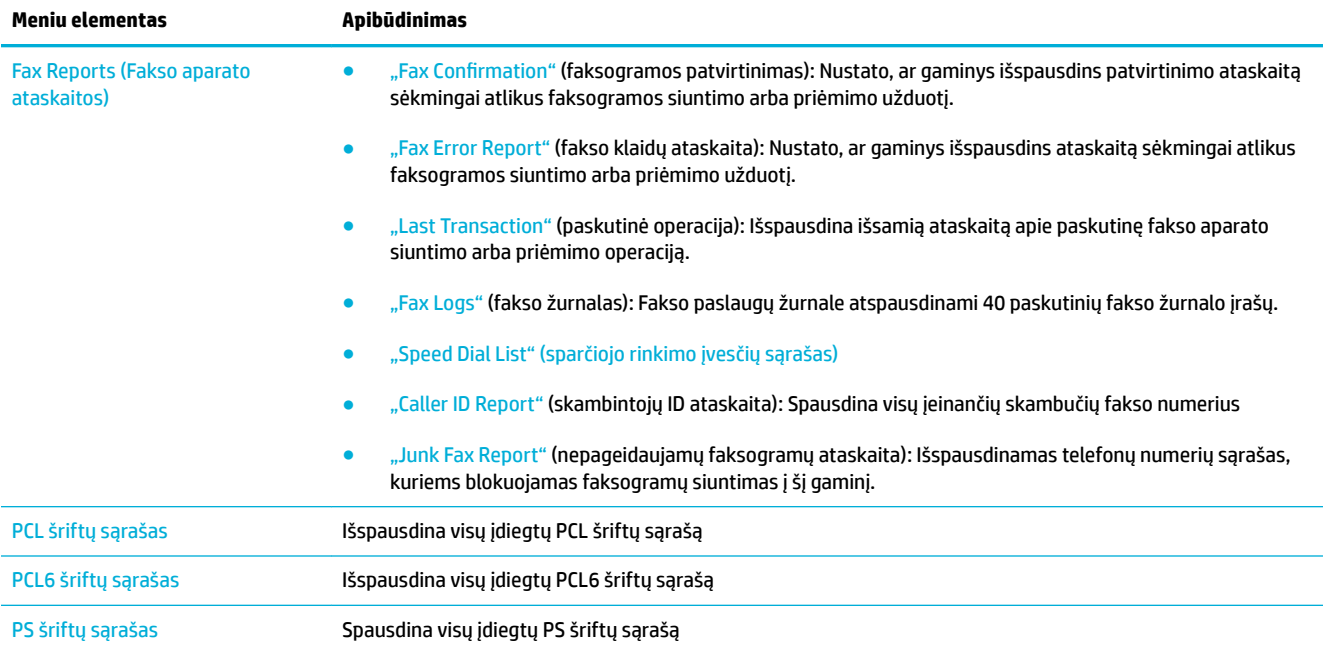

# <span id="page-153-0"></span>**Numatytosios gamyklinės reikšmės**

**PRANEŠIMAS:** Atkūrus numatytąsias gamyklines nuostatas, atkuriamos visos gaminio ir tinklo nuostatos.Taip pat pašalinamas fakso pavadinimas, telefono numeris ir visos gaminio atmintyje įrašytos faksogramos. Procedūros metu taip pat ištrinama fakso telefonų knygelė ir pašalinami visi atmintyje įrašyti puslapiai. Po šios procedūros gaminys automatiškai paleidžiamas pakartotinai.

- **1.** Atverkite valdymo skydo reikmenų skydelį (žemyn braukite reikmenų skydelio kortelę bet kurio ekrano viršuje arba palieskite reikmenų skydelio sritį pagrindiniame ekrane).
- **2.** Valdymo skydelyje palieskite  $\bullet$ .
- **3.** Palieskite "Printer Maintenance" (spausdintuvo priežiūra), tada palieskite "Restore" (atkurti).
- 4. Palieskite "Restore Factory Defaults" (atkurti numatytąsias gamyklines nuostatas) ir palieskite "Continue" (tęsti).

Gaminys automatiškai paleidžiamas iš naujo.

# <span id="page-154-0"></span>**Valymo procedūra**

- Valykite spausdinimo galvutę
- Nuvalykite skenavimo stiklo juostele ir spausdinimo velenėli
- Nuvalykite dokumentų tiektuvo paėmimo volelius ir atskyrimo pada
- [Nuvalykite jutiklinį ekraną](#page-155-0)

## **Valykite spausdinimo galvutę**

Vykstant spausdinimo procesui, spausdintuvo viduje gali susikaupti popieriaus, dažų ir dulkių dalelių. Ilgainiui tai gali sukelti spausdinimo kokybės problemų, tokių kaip dažų taškeliai ar dėmės.

Gaminys atlieka automatinę priežiūrą ir valymo procedūras, galinčias išspręsti daugelį šių problemų.

Susidūrę su problemomis, kurių gaminys negali išspręsti automatiškai, išvalykite spausdinimo galvutę nurodyta tvarka.

- **PASTABA:** Procedūros metu spausdinimo galvutei nuvalyti naudojamas rašalas. Procedūrą atlikite tik tuo atveju, jei norite išspręsti spausdinimo kokybės problemas. Neatlikite jos kaip reguliarios priežiūros darbų.
- **PATARIMAS:** Jeigu gaminį tinkamai išjungsite nuspausdami gaminio priekyje esantį maitinimo mygtuką, tai padės spausdinimo galvutei neužsikimšti ir apsaugos nuo spausdinimo kokybės problemų.
	- **1.** Atverkite valdymo skydo reikmenų skydelį (žemyn braukite reikmenų skydelio kortelę bet kurio ekrano viršuje arba palieskite reikmenų skydelio sritį pagrindiniame ekrane).
	- **2.** Valdymo skydelyje palieskite  $\bullet$ .
	- **3.** Palieskite "Printer Maintenance" (spausdintuvo priežiūra), kad peržiūrėtumėte valymo ir lygiavimo procedūrų sąrašą.
	- **4.** Palieskite "Clean Printhead Level 1" (spausdinimo galvutės valymas, 1 lygis) ir vadovaukitės valdymo skydelyje pateiktais paraginimais. Jeigu reikia, į pagrindinį dėklą įdėkite popieriaus.

Lapas lėtai patiekiamas į gaminį. Pabaigę procesą lapą išmeskite.

**5.** Jeigu spausdinimo galvutė vis dar nešvari, palieskite "Clean Printhead Level 2" (spausdinimo galvutės valymas, 2 lygis) ir vadovaukitės valdymo skydelyje pateiktais paraginimais. Jeigu nepavyksta, atlikite kitas valymo procedūras. Jeigu reikia, vadovaukitės tolesniu valymo procedūrų sąrašu.

Lapas lėtai patiekiamas į gaminį. Pabaigę procesą lapą išmeskite.

### **Nuvalykite skenavimo stiklo juostelę ir spausdinimo velenėlį**

Ilgainiui ant skaitytuvo stiklo ir balto plastikinio pagrindo susikaupia nešvarumų, kurie gali turėti įtakos veikimui. Norėdami nuvalyti skaitytuvo stiklą ir baltą plastikinį pagrindą, atlikite toliau aprašomą procedūrą.

- **1.** Išjunkite gaminį, tada atjunkite maitinimo laidą.
- **2.** Atidarykite skaitytuvo dangtelį.
- **3.** Nuvalykite skaitytuvo stiklą ir baltą plastikinį pagrindą minkšta šluoste ar kempine, sudrėkinta nebraižančiu stiklo valikliu.

<span id="page-155-0"></span>**PRANEŠIMAS:** Jokiai gaminio daliai nenaudokite abrazyvinių medžiagų, acetono, benzeno, amoniako, etilo alkoholio ar anglies tetrachlorido, antraip galite pažeisti gaminį. Ant stiklo ar gaminio paviršiaus nedėkite jokių skysčio. Jie gali pratekėti ir pažeisti gaminį.

- **4.** Norėdami išvengti dėmių susidarymo, nusausinkite stiklą ir baltą plastikinį pagrindą zomšine ar celiuliozės kempine.
- **5.** Prie gaminio vėl prijunkite maitinimo laidą, tada įjunkite gaminį.

# **Nuvalykite dokumentų tiektuvo paėmimo volelius ir atskyrimo padą**

Jeigu gaminio tiektuvui kyla problemų dėl popieriaus tvarkymo (pvz., susidaro strigtys arba įtraukiami keli lapai), nuvalykite dokumentų tiektuvo volelius ir atskyrimo padą.

**1.** Atidarykite dokumentų tiektuvo dangtį.

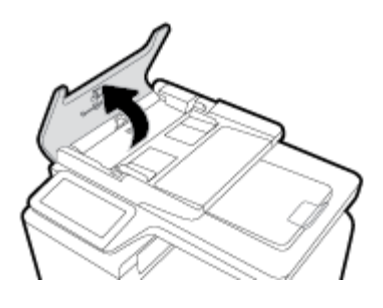

**2.** Nešvarumus nuo paėmimo volelių ir atskyrimo pado nuvalykite drėgna, nepūkuota šluoste.

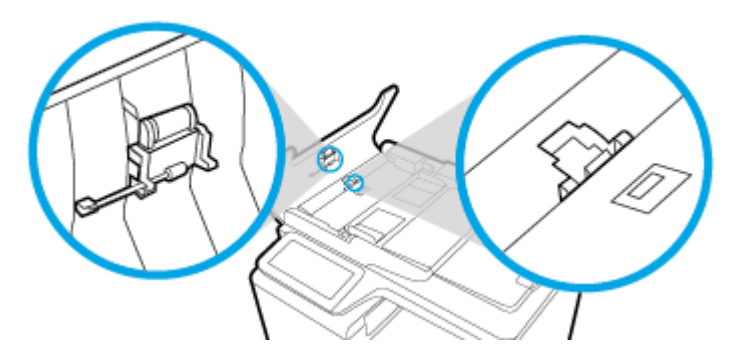

**3.** Uždarykite dokumentų tiektuvo dangtį.

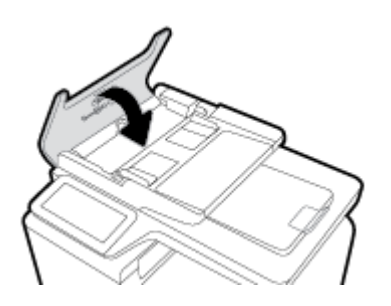

# **Nuvalykite jutiklinį ekraną**

Valykite jutiklinį ekraną, kai tik prireikia nuvalyti pirštų atspaudus arba dulkes. Švelniai nušluostykite valdymo skydą švaria, vandenyje sudrėkinta ir nesiveliančia šluoste.

**PRANEŠIMAS:** Naudokite tik vandenį. Tirpikliai ir valikliai gali pažeisti jutiklinį ekraną. Vandens nepilkite ir nepurkškite tiesiogiai į jutiklinį ekraną.

# <span id="page-157-0"></span>**Strigimai ir popieriaus padavimo problemos**

Norėdami išspręsti problemas dėl popieriaus tvarkymo, pabandykite atlikti šiuos veiksmus.

## **Gaminys nepaima popieriaus**

Jeigu gaminys nepaima popieriaus iš dėklo, išbandykite šiuos sprendimus.

- **1.** Atidarykite gaminį ir išimkite įstrigusius popieriaus lapus.
- **2.** Į dėklą įdėkite jūsų užduočiai tinkamo dydžio popieriaus.
- **3.** Įsitikinkite, kad popieriaus kreiptuvai tinkamai sureguliuoti pagal popieriaus dydį. Išlygiuokite kreiptuvus su popieriaus matmenų žymomis dėklo apačioje.
- **4.** Išimkite popieriaus šūsnį iš dėklo, palankstykite ją, apsukite 180 laipsnių kampu ir apverskite. *Nesulankstykite popieriaus.* Popieriaus rietuvę vėl įdėkite į dėklą.
- **5.** Patikrinkite valdymo skydelį ir pažiūrėkite, ar gaminys laukia, kol patvirtinsite raginimą tiekti popierių rankiniu būdu per 1 dėklą (daugiafunkcį dėklą kairėje gaminio pusėje). Įdėkite popieriaus ir tęskite.

# **Gaminys įtraukia kelis popieriaus lapus**

Jeigu gaminys iš dėklo paima kelis popieriaus lapus, išbandykite šiuos sprendimus.

- **1.** Išimkite popieriaus šūsnį iš dėklo, palankstykite ją, apsukite 180 laipsnių kampu ir apverskite. *Nesulankstykite popieriaus.* Popieriaus rietuvę vėl įdėkite į dėklą.
- **2.** Šiame gaminyje naudokite tik HP specifikacijas atitinkantį popierių.
- **3.** Naudokite nesulamdytą, neperlenktą ar nesuplėšytą popierių. Jei reikia, naudokite popierių iš kitos pakuotės. Įsitikinkite, kad dėkle esantis popierius yra to paties tipo ir matmenų.
- **4.** Įsitikinkite, kad dėkle nėra įdėta per daug popieriaus. Jei taip, išimkite visą popieriaus rietuvę iš dėklo, ištiesinkite ją ir įdėkite mažesnį popieriaus kiekį į dėklą.

Net jeigu dėklas neperpildytas, pabandykite naudoti mažesnę spausdinimo medžiagos rietuvę (pvz., pusę).

- **5.** Įsitikinkite, kad popieriaus kreiptuvai tinkamai sureguliuoti pagal popieriaus dydį. Išlygiuokite kreiptuvus su popieriaus matmenų žymomis dėklo apačioje.
- **6.** Spausdinkite iš kito dėklo.

### **Kaip išvengti popieriaus strigimo**

Norėdami sumažinti popieriaus triktis, išbandykite šiuos sprendimus.

- **1.** Šiame gaminyje naudokite tik HP specifikacijas atitinkantį popierių. Nerekomenduojama naudoti lengvo, iš trumpų plaušų pagaminto popieriaus.
- **2.** Naudokite nesulamdytą, neperlenktą ar nesuplėšytą popierių. Jei reikia, naudokite popierių iš kitos pakuotės.
- **3.** Naudokite popierių, kuris prieš tai nebuvo naudojamas spausdinti ar kopijuoti.
- **4.** Įsitikinkite, kad dėkle nėra įdėta per daug popieriaus. Jei taip, išimkite visą popieriaus rietuvę iš dėklo, ištiesinkite ją ir įdėkite dalį popieriaus atgal į dėklą.
- **5.** Įsitikinkite, kad popieriaus kreiptuvai tinkamai sureguliuoti pagal popieriaus dydį. Sureguliuokite kreiptuvus, kad jie liestų popieriaus rietuvą, bet jos nesulenktų.
- **6.** Įsitikinkite, dėklas iki galo įstumtas į gaminį.
- 7. Jeigu spausdinate ant sunkaus, reljefiško arba perforuoto popieriaus, naudokite 1 dėklą (daugiafunkcį dėklą kairėje gaminio pusėje) ir dėkite popieriaus lapus po vieną rankiniu būdu.

# **Strigčių šalinimas**

- **Strigties vietos**
- [Pašalinkite įstrigusį popierių iš dokumentų tiektuvo](#page-159-0)
- [Strigčių šalinimas iš 1 dėklo \(daugiafunkcis dėklas\)](#page-160-0)
- [Strigčių šalinimas iš 2 dėklo](#page-160-0)
- [Strigčių šalinimas iš pasirinktinio 3 dėklo](#page-161-0)
- [Strigčių šalinimas kairiosiose durelėse](#page-162-0)
- [Strigčių šalinimas išvesties skyriuje](#page-163-0)
- [Pašalinkite strigtis iš dvipusio spausdinimo įrenginio](#page-164-0)

**<sup>2</sup> PASTABA:** Kad pasiektumėte geriausių rezultatų, prieš valydami popieriaus strigtis gaminio neišjunkite.

### **Strigties vietos**

Strigtys gali įvykti šiose vietose:

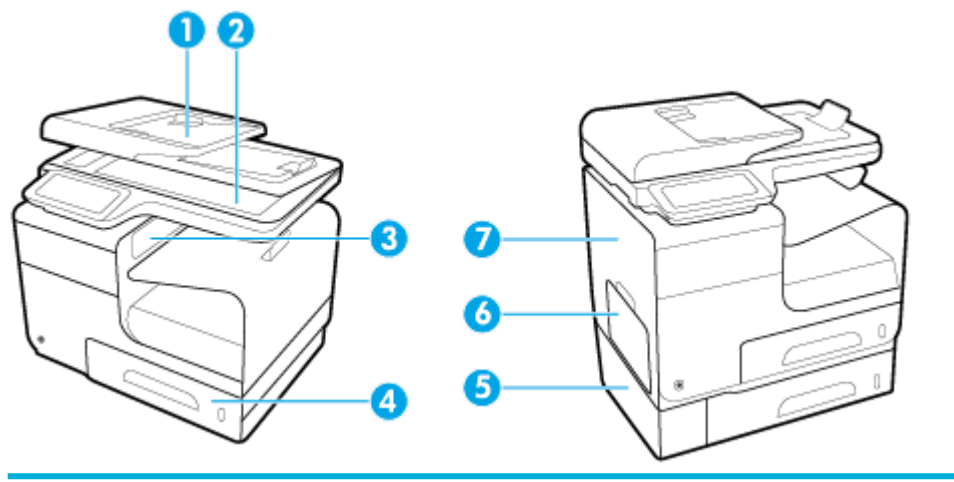

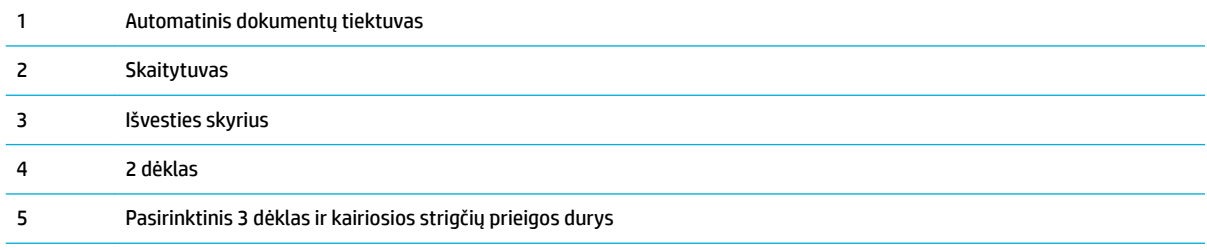

<span id="page-159-0"></span>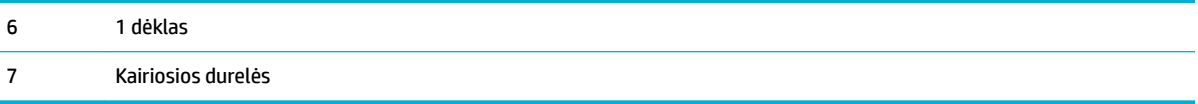

Po strigties gaminyje gali būti likę nepanaudotų dažų. Ši problema paprastai išsisprendžia išspausdinus kelis lapus.

## **Pašalinkite įstrigusį popierių iš dokumentų tiektuvo**

**1.** Atidarykite dokumentų tiektuvo dangtį.

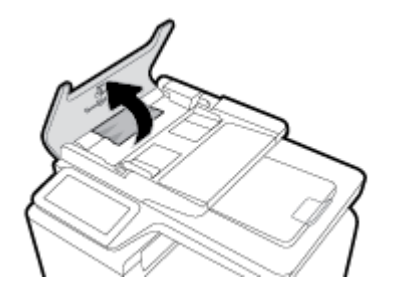

**2.** Pakelkite dokumentų tiektuvo volelių mechanizmą ir atsargiai ištraukite įstrigusį popierių.

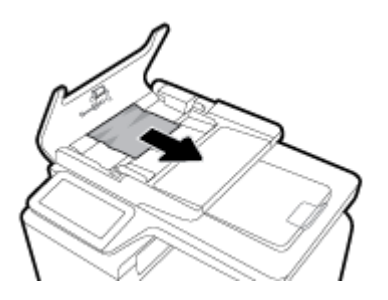

**3.** Uždarykite dokumentų tiektuvo dangtį.

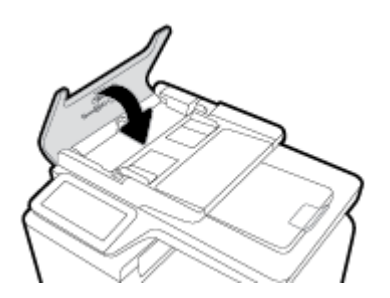

<span id="page-160-0"></span>**4.** Atidarykite skaitytuvo dangtelį. Jei popierius užstringa už balto plastiko detalės, švelniai jį ištraukite.

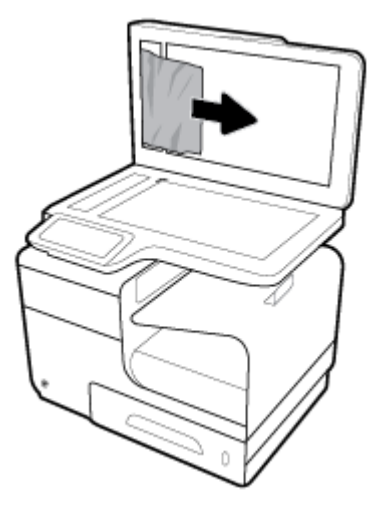

# **Strigčių šalinimas iš 1 dėklo (daugiafunkcis dėklas)**

**▲** Jei 1 dėkle įstrigęs popieriaus lapas yra matomas ir lengvai prieinamas, ištraukite jį iš ten.

**PASTABA:** Jei lapas suplyšta, prieš spausdindami toliau įsitikinkite, kad pašalinote visas skiautes.

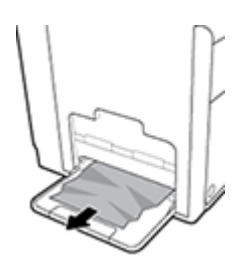

### **Strigčių šalinimas iš 2 dėklo**

**1.** Atidarykite 2 dėklą jį ištraukdami ir atleisdami skląstį kairėje pusėje dėklo gale.

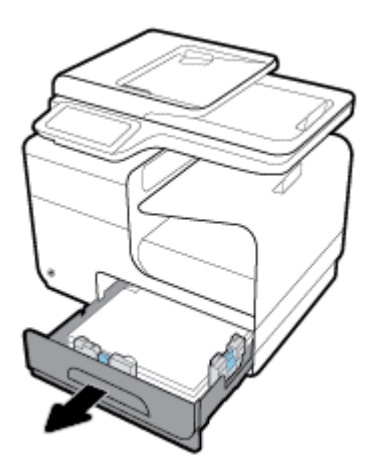

<span id="page-161-0"></span>**2.** Truktelėkite įstrigusį lapą į dešinę, o paskui ištraukite jį iš gaminio.

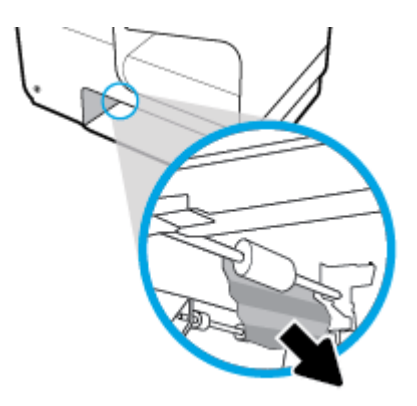

- **3.** Uždarykite 2 dėklą.
- **PASTABA:** Norėdami uždaryti dėklą, stumkite jį per vidurį arba tolygiai iš abiejų pusių. Nestumkite tik vienos dėklo pusės.

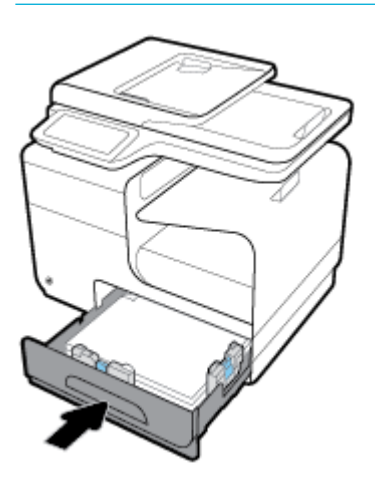

# **Strigčių šalinimas iš pasirinktinio 3 dėklo**

**1.** Atidarykite 3 dėklą.

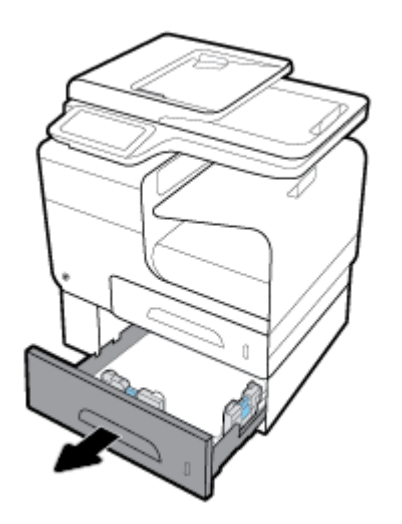

<span id="page-162-0"></span>**2.** Truktelėkite įstrigusį lapą į dešinę, o paskui ištraukite jį iš gaminio.

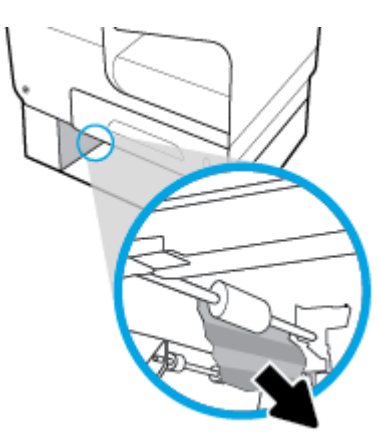

**3.** Jei nepavyksta pašalinti dėklo strigties, atidarykite 3 dėklo dureles kairėje pusėje ir pabandykite pašalinti strigtį.

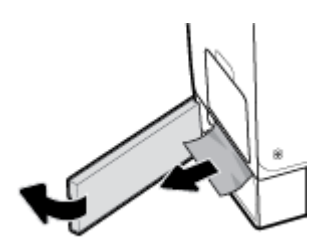

- **4.** Uždarykite 3 dėklą.
- <sup>22</sup> **PASTABA:** Norėdami uždaryti dėklą, stumkite jį per vidurį arba tolygiai iš abiejų pusių. Nestumkite tik vienos dėklo pusės.

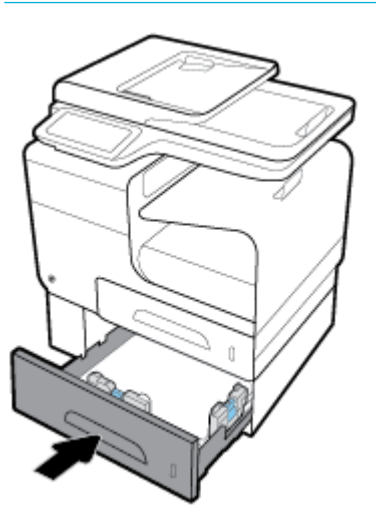

### **Strigčių šalinimas kairiosiose durelėse**

**1.** Atidarykite dureles kairėje pusėje.

<span id="page-163-0"></span>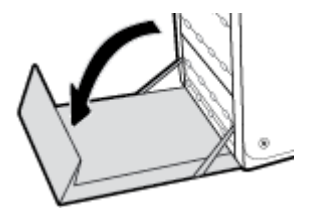

**2.** Švelniai ištraukite velenėliuose ir tiekimo zonoje matomus popieriaus lapus.

**<sup>2</sup> PASTABA:** Jei lapas suplyšta, prieš spausdindami toliau įsitikinkite, kad pašalinote visas skiautes. Skiautėms šalinti nenaudokite jokių aštrių priemonių.

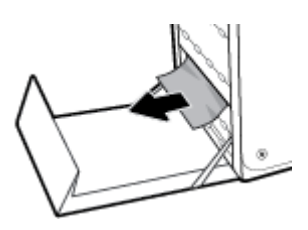

**3.** Uždarykite dureles kairėje pusėje.

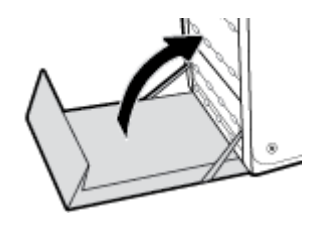

### **Strigčių šalinimas išvesties skyriuje**

- **1.** Ieškokite įstrigusio popieriaus išvesties skyriaus srityje.
- **2.** Išimkite visą matomą spausdinimo medžiagą.

*PASTABA:* Jeigu lapas suplyšo, prieš tęsdami spausdinimą išimkite visas jo atplaišas.

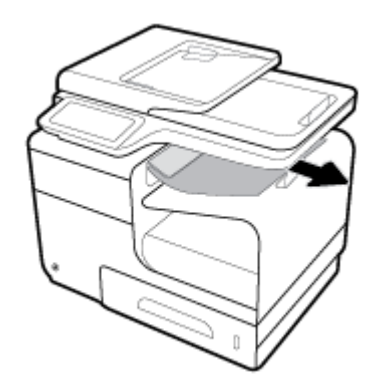

<span id="page-164-0"></span>**3.** Atidarykite ir vėl uždarykite kairiąsias dureles, kad panaikintumėte pranešimą.

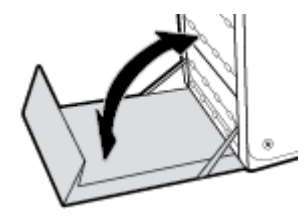

## **Pašalinkite strigtis iš dvipusio spausdinimo įrenginio**

**1.** Atidarykite dureles kairėje pusėje.

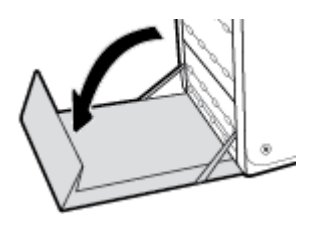

**2.** Išimkite dvipusios spausdinimo įrenginį: ištraukite jį abiem rankom. Padėkite dvipusio spausdinimo įrenginį vertikaliai ant popieriaus lapo, kad neišsilietų rašalas.

**PRANEŠIMAS:** Ištraukdami dvipusio spausdinimo įrenginį, neprisiliekite prie juodo cilindro, kad rašalu neišsiteptumėte odos ar drabužių.

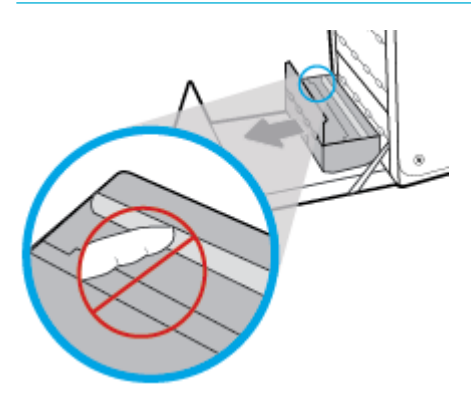

**3.** Paspauskite žalią skirtuką žemyn ir nuleiskite velenėlį. Gaminys bandys tiekti popieriaus lapą per spausdinimo zoną. Jei gaminiui nepavyksta paimti lapo, galite jį švelniai truktelėti. Išimkite popieriaus lapą.

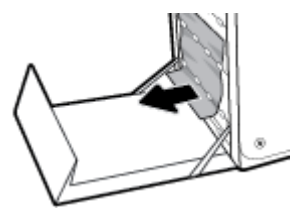

**4.** Pakelkite žalią skirtuką atgal ir nuleiskite velenėlį atgal į darbinę padėtį.

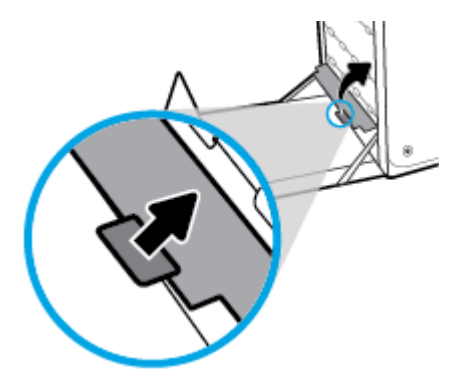

**5.** Įdiekite dvipusio spausdinimo įrenginį dar kartą.

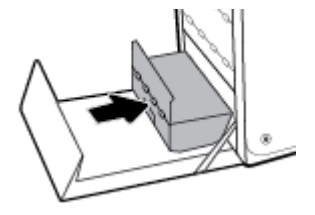

**6.** Uždarykite dureles kairėje pusėje.

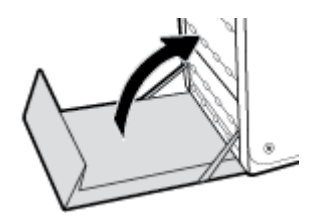

# <span id="page-166-0"></span>**Rašalo kasečių problemos**

# **Iš naujo užpildyta arba perdaryta kasetė**

HP negali rekomenduoti ne HP eksploatacinių medžiagų – nei naujų, nei perdirbtų. Bendrovė HP negali daryti poveikio jų dizainui ar kokybei, nes tai nėra HP gaminys. Jei naudojate iš naujo užpildytą arba perdarytą kasetę ir esate nepatenkinti spausdinimo kokybe, pakeiskite kasetę originalia HP kasete.

**PASTABA:** Jeigu pakeičiate neoriginalią HP rašalo kasetę originalia HP rašalo kasete, spausdintuvo galvutėje lieka neoriginalaus HP rašalo, kol jis yra išnaudojamas ir pakeičiamas rašalu iš naujos įdėtos originalios HP rašalo kasetės. Kol ne HP kasetė nebus išnaudota, gali nukentėti spausdinimo kokybė.

# **Su kasetėmis susijusių valdymo skydelio pranešimų aiškinimas**

### **Įdėta padirbta arba panaudota [spalva] spalvos kasetė**

#### **Apibūdinimas**

Originalus HP rašalas šioje kasetėje baigėsi.

#### **Rekomenduojamas veiksmas**

Norėdami tęsti spausdinimą spustelėkite OK (Gerai) arba pakeiskite originalia HP kasete.

### **Įdėtos ne HP spausdinimo kasetės**

#### **Apibūdinimas**

Nereikia atlikti jokių veiksmų, tai tik pranešimas.

#### **Rekomenduojamas veiksmas**

Nereikia atlikti jokių veiksmų, tai tik pranešimas.

Vis dėlto HP negali rekomenduoti ne HP eksploatacinių medžiagų – nei naujų, nei perdirbtų. Norėdami tęsti spausdinimą spustelėkite Gerai arba pakeiskite kasetę originalia HP kasete.

### **Įdėtos originalios HP kasetės**

#### **Apibūdinimas**

Įdėta originali HP kasetė

#### **Rekomenduojamas veiksmas**

Nereikia atlikti jokių veiksmų.

### **Kasetė išseko**

#### **Apibūdinimas**

Baigėsi kasetės naudojimo laikas ir gaminys nebespausdins.

#### **Rekomenduojamas veiksmas**

Reikia pakeisti išnaudotas kasetes, kad būtų galima tęsti spausdinimą.

## **Naudotos [spalvos] kasetės įdėjimas**

#### **Apibūdinimas**

Buvo įdėta arba išimta panaudota, tačiau originali, HP spalvoto rašalo kasetė.

#### **Rekomenduojamas veiksmas**

Jūsų įdėta HP kasetė yra panaudota, tačiau originali. Jokių veiksmų imtis nereikia.

### **Nenaudoti SĄRANKOS kasečių**

#### **Apibūdinimas**

Baigus gaminio inicijavimą SETUP kasetės negali būti naudojamos.

#### **Rekomenduojamas veiksmas**

Išimkite ir įdėkite ne SETUP kasetes.

### **Nesuderinamos kasetės**

#### **Apibūdinimas**

- Galio būti, kad kasetės kontaktai nesusijungia su spausdintuvu.
- Kasetė nesuderinama su spausdintuvu.

#### **Rekomenduojamas veiksmas**

- Minkštu nesipūkuojančiu audiniu atsargiai nuvalykite kasetės kontaktus ir įstatykite ją atgal.
- Nedelsdami išimkite šią kasetę ir vietoje jos įdėkite tinkamą.

### **SĄRANKOS kasečių naudojimas**

#### **Apibūdinimas**

SETUP kasetės buvo išimtos gaminiui nebaigus inicijavimo proceso.

#### **Rekomenduojamas veiksmas**

Norėdami inicijuoti gaminį, naudokite SETUP kasetes, kurios pateikiamos kartu su gaminiu.

Pirmąkart nustatinėdami spausdintuvą, įdėkite SETUP (sąranka) kasetes, kurios pateiktos kartu su juo. Šios kasetės atlieka spausdintuvo kalibravimą prieš pirmąją spausdinimo užduotį. Nejstačius "SETUP" kasečių pradinio paleidimo sėkmingai atlikti nepavyks. Jei įdėjote įprastas kasetes, jas išimkite, įdėkite "SETUP" kasetes ir baikite spausdintuvo sąranką. Baigus spausdintuvo sąranką, jame galima naudoti įprastas kasetes.

Jei vis dar gaunate klaidos pranešimus ir spausdintuvas negali užbaigti sistemos inicijavimo, apsilankykite [HP](http://h20180.www2.hp.com/apps/Nav?h_pagetype=s-017&h_product=7420831&h_client&s-h-e023-1&h_lang=lt&h_cc=lt) [klientų palaikymo](http://h20180.www2.hp.com/apps/Nav?h_pagetype=s-017&h_product=7420831&h_client&s-h-e023-1&h_lang=lt&h_cc=lt) svetainėje.

### **SĄRANKOS kasečių triktis**

#### **Apibūdinimas**

Iškilo problema su SĄRANKOS kasetėmis ir spausdintuvas negali atlikti sistemos inicijavimo.

#### **Rekomenduojamas veiksmas**

Apsilankykite [HP klientų palaikymo tarnyba](http://h20180.www2.hp.com/apps/Nav?h_pagetype=s-001&h_product=7420831&h_client&s-h-e023-1&h_lang=lt&h_cc=lt) svetainėje.

#### **Spausdinimo sistemos problema**

#### **Apibūdinimas**

Pranešime nurodytos kasetės trūksta, ji sugadinta, nesuderinama arba įdėta į netinkamą spausdintuvo lizdą.

#### **Rekomenduojamas veiksmas**

Išjungta spausdinimo funkcija. Apsilankykite [HP klientų palaikymo tarnyba](http://h20180.www2.hp.com/apps/Nav?h_pagetype=s-001&h_product=7420831&h_client&s-h-e023-1&h_lang=lt&h_cc=lt) svetainėje.

#### **Spausdintuvo paruošimo triktis**

#### **Apibūdinimas**

Nustojo veikti spausdintuvo laikrodis ir kasetės paruošimas gali būti atliekamas ne iki galo. Gali būti netiksliai rodomas apytikris likusio kasetės rašalo lygis.

#### **Rekomenduojamas veiksmas**

tikrinkite spausdinimo užduoties spausdinimo kokybę. Nepatenkinamą kokybę galima pagerinti, įrankinėje atlikus spausdinimo galvutės valymo procedūrą.

#### **Spausdintuvo triktis**

#### **Apibūdinimas**

Spausdintuvas neveikia.

#### **Rekomenduojamas veiksmas**

Pasirūpinkite atsargine rašalo kasete. Nereikia keisti kasetės, kol nebūsite paraginti.

### **"Cartridge Low" (žemas kasetės rašalo lygis)**

#### **Apibūdinimas**

Artėja kasetės naudojimo laiko pabaiga.

#### **Rekomenduojamas veiksmas**

Galima spausdinti toliau, bet pasirūpinkite atsargine rašalo kasete. Nereikia keisti kasetės, kol nebūsite paraginti.

### **"Cartridge Very Low" (labai žemas kasetės rašalo lygis)**

#### **Apibūdinimas**

Baigiasi kasetės naudojimo laikas.

#### **Rekomenduojamas veiksmas**

Pasirūpinkite atsargine rašalo kasete. Nereikia keisti kasetės, kol nebūsite paraginti.

### **"Incompatible [color]" (netinkama [spalva])**

### **Apibūdinimas**

Įdėjote kasetę, kuri skirta naudoti kitame HP gaminių modelyje. Naudojant įdėtą spausdintuvo kasetę, gaminys NEVEIKS.

#### **Rekomenduojamas veiksmas**

Įdėkite šiam gaminiui tinkamą kasetę.

### **"Install [color] cartridge" (įstatyti [spalva] kasetę)**

#### **Apibūdinimas**

Šis pranešimas gali būti rodomas atliekant pirminę gaminio sąranką ir jai pasibaigus.

Jei šis pranešimas rodomas atliekant pirminę gaminio sąranką, vadinasi, įdėjus vienos spalvos kasetę, durelės nebuvo uždarytos. Gaminys nespausdins, jei trūksta kasetės.

Jeigu šis pranešimas pateikiamas atlikus pirminę gaminio sąranką, tai reiškia, kad kasetė neįdėta, arba įdėta pažeista kasetė.

#### **Rekomenduojamas veiksmas**

Įdėkite arba pakeiskite nurodytos spalvos kasetę.

# <span id="page-170-0"></span>**Spausdinimo problemos**

# **Gaminys nespausdina**

Jei gaminys nespausdina visai, išbandykite šiuos sprendimus.

- **1.** Įsitikinkite, kad gaminys yra įjungtas ir kad valdymo skyde rodoma, jog jis parengtas.
	- Jei valdymo skyde nerodoma, kad gaminys yra parengtas, išjunkite jį ir vėl įjunkite.
	- Jei valdymo skyde rodoma, kad gaminys parengtas, pabandykite siųsti užduotį dar kartą.
- **2.** Jei valdymo skyde rodoma, kad įvyko su gaminiu susijusi klaida, pašalinkite klaidą ir pabandykite spausdinti valdymo skydo bandomąjį puslapį. Jei bandomąjį puslapį išspausdina, gali būti, kad įvyko gaminio ir kompiuterio, iš kurio bandote spausdinti, ryšio klaida.
- **3.** Įsitikinkite, kad visi kabeliai prijungti tinkamai. Jei gaminys yra prijungtas prie tinklo, patikrinkite šiuos elementus:
	- Patikrinkite lemputę, esančią šalia gaminio tinklo jungties. Jei tinklas veikia, lemputė dega žaliai.
	- Įsitikinkite, kad jungdamiesi prie tinklo naudojate tinklo kabelį, o ne telefono laidą.
	- Įsitikinkite, kad tinklo kelvedis, koncentratorius arba perjungtuvas yra įjungtas ir kad jis veikia tinkamai.
- **4.** Įdiekite HP programinę įrangą iš 123.hp.com/pagewide (rekomenduojama) arba iš HP programinės įrangos CD, pateikto su spausdintuvu. Jei naudojamos bendrosios spausdintuvo tvarkyklės, užduočių valymas iš spausdinimo eilės gali užtrukti.
- **5.** Iš jūsų kompiuteryje esančio spausdintuvų sąrašo dešiniuoju pelės klavišu pasirinkite šio gaminio pavadinimą, spustelėkite **Ypatybės** ir atverkite skirtuką **"Ports"** (prievadai).
	- Jeigu jungčiai prie tinklo naudojate tinklo kabelį, įsitikinkite, kad spausdintuvo pavadinimas, esantis skirtuke "Ports" (prievadai), atitinka gaminio pavadinimą, nurodytą gaminio konfigūracijos lape.
	- Jeigu naudojate USB kabelį ir esate prisijungę prie belaidžio tinklo, įsitikinkite, kad pažymėtas langelis, esantis ties **"Virtual printer port for USB"** (USB skirtas virtualus spausdintuvo prievadas).
- **6.** Jei naudojatės asmenine kompiuterio užkardos sistema, ji gali blokuoti ryšį su gaminiu. Pabandykite laikinai išjungti užkardą, kad patikrintumėte, ar tai problemos priežastis.
- **7.** Jei kompiuteris arba gaminys yra prijungtas prie laidinio tinklo, spausdinimo užduotys gali vėluoti dėl prasto signalo arba trukdžių.

### **Gaminys spausdina lėtai**

Jei gaminys spausdina, bet dirba labai lėtai, išbandykite šiuos sprendimus.

- · Jsitikinkite, kad kompiuteris atitinka minimalias šio gaminio specifikacijas. Specifikacijų sąrašą rasite apsilankę [HP klientų palaikymo tarnyba](http://h20180.www2.hp.com/apps/Nav?h_pagetype=s-001&h_product=7420831&h_client&s-h-e023-1&h_lang=lt&h_cc=lt) .
- Jei popieriaus tipo nuostata nesutampa su naudojamu popieriumi, pakeiskite nuostatą į reikiamą popieriaus tipą.
- Jei kompiuteris arba gaminys yra prijungtas prie laidinio tinklo, spausdinimo užduotys gali vėluoti dėl prasto signalo arba trukdžių.
- Jeigu įjungtas "Quiet Mode" (tylusis režimas), išjunkite jį. Šiuo režimu spausdintuvas veikia lėčiau. Išsamesnę informaciją žr. ["Quiet Mode" \(tylusis režimas\).](#page-29-0)

# **"Plug and Print" USB problemos**

- Meniu "Memory Device Options" (atminties įrenginių parinktys) neatverčiamas, kol neprijungiate USB atmintinės.
- Failas nespausdinamas iš USB laikmenos
- [Failas, kurį norite spausdinti, nėra įtrauktas į meniu "Memory Device Options" \(atminties įrenginių](#page-172-0) [parinktys\).](#page-172-0)

### **Meniu "Memory Device Options" (atminties įrenginių parinktys) neatverčiamas, kol neprijungiate USB atmintinės.**

- **1.** Gali būti, kad naudojate USB laikmeną arba failų sistemą, kurios gaminys nepalaiko. Failus įrašykite į standartinę USB laikmeną, naudojančią FAT (failų išdėstymo lentelė) failų sistemas. Šis gaminys palaiko FAT12, FAT16 ir FAT32 USB laikmenas.
- **2.** Jei kitas meniu jau atidarytas, uždarykite jį, tada vėl įdėkite USB laikmeną.
- **3.** USB laikmenoje gali būti keli skaidiniai. (Kai kurie USB laikmenų gamintojai į USB įdiegia programinę įrangą, sukuriančią skaidinius (kaip CD). Pakeiskite USB laikmenos formatą ir pašalinkite skaidinius, arba naudokite kitą USB laikmeną.
- **4.** USB laikmenai gali reikėti daugiau energijos, nei gaminys gali tiekti.
	- **a.** Išimkite USB laikmeną.
	- **b.** Išjunkite ir vėl įjunkite gaminį.
	- **c.** Naudokite USB laikmeną, kuriai reikia mažiau energijos arba turinčią savo maitinimą.
- **5.** USB laikmena gali neveikti tinkamai.
	- **a.** Išimkite USB laikmeną.
	- **b.** Išjunkite ir vėl įjunkite gaminį.
	- **c.** Pabandykite spausdinti iš kitos USB laikmenos.

### **Failas nespausdinamas iš USB laikmenos**

- **1.** Įsitikinkite, kad dėkle yra popieriaus.
- **2.** Patikrinkite valdymo skydą, ar nėra pranešimų. Jei popieriaus lapas yra įstrigęs gaminyje, ištraukite jį.

### <span id="page-172-0"></span>Failas, kurį norite spausdinti, nėra įtrauktas į meniu "Memory Device Options" (atminties **įrenginių parinktys).**

- **1.** Gali būti, kad mėginate spausdinti tokio tipo failą, kurio USB spausdinimo funkcija nepalaiko. Gaminys palaiko šių rūšių failus: .DOC, .DOCX, .JPEG, .JPG, .PDF, PNG, .PPT, .PPTX ir .TIFF.
- **2.** Gali būti, kad USB laikmenoje yra per daug failų viename aplanke. Sumažinkite failų viename aplanke skaičių, perkeldami juos į poaplankius.
- **3.** Gali būti, kad failo pavadinimui naudojate simbolių rinkinį, kurio gaminys nepalaiko. Tokiu atveju gaminys pakeičia failo pavadinimus simboliais iš kito simbolių rinkinio. Pakeiskite failų pavadinimus naudodami ASCII simbolius.

# **Pagerinkite spausdinimo kokybę**

Daugelio spausdinimo kokybės problemų išvengsite vadovaudamiesi šiomis rekomendacijomis.

- Patikrinkite, ar naudojate originalias HP kasetes
- Naudokite popierių, atitinkantį HP techninius duomenis
- [Spausdintuvo tvarkyklėje naudokite tinkamą popieriaus tipo nustatymą](#page-173-0)
- [Naudokite spausdintuvo tvarkyklę, geriausiai atitinkančią jūsų spausdinimo poreikius.](#page-174-0)
- [Lygiuokite spausdinimo galvutę](#page-174-0)
- [Spausdinimo kokybės ataskaitos spausdinimas](#page-174-0)

### **Patikrinkite, ar naudojate originalias HP kasetes**

Jūsų kasetė gali būti neoriginali HP kasetė Išsamesnę informaciją žr. [Padirbtos HP kasetės.](#page-80-0) Pakeiskite ją originalia HP kasete.

### **Naudokite popierių, atitinkantį HP techninius duomenis**

Naudokite kitos rūšies popierių, jei jums kyla kuri nors šių problemų:

- Spausdinimo rezultatai nepakankamai ryškūs, vietomis išblukę.
- Atspausdintuose puslapiuose yra dažų taškelių.
- Išspausdinti puslapiai ištepti dažais.
- Išspausdinti rašmenys atrodo deformuoti.
- Atspausdinti puslapiai raitosi.

Visada naudokite gaminio palaikomą popieriaus tipą ir storį. Be to, rinkdamiesi popierių vadovaukitės šiais nurodymais:

- Naudokite kokybiška, nesubraižytą, nejdrėkstą, nejplėštą, nedėmėtą, neraukšlėtą, neakytą popierių neužsirietusiais ir neužlenktais kraštais, be jokių dalelių, dulkių, plaušelių.
- Naudokite popierių, ant kurio anksčiau nebuvo spausdinta.
- <span id="page-173-0"></span>Naudokite "PageWide" spausdintuvams skirtą popierių.
- Nenaudokite pernelyg šiurkštaus popieriaus. Naudojant lygesnį popierių pasiekiama geresnės spausdinimo kokybės.

**PASTABA:** Remiantis HP vidaus testų rezultatais, naudojant įvairų paprastą popierių, HP su šiuo gaminiu rekomenduoja naudoti "ColorLok®" logotipu pažymėta popierių. Išsamesnės informacijos rasite apsilankę tinklalapyje ["HP print permanence"](http://www.hp.com/go/printpermanence).

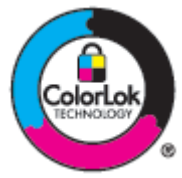

### **Spausdintuvo tvarkyklėje naudokite tinkamą popieriaus tipo nustatymą**

Patikrinkite popieriaus nustatymą, jei jums kyla kuri nors šių problemų:

- Išspausdinti puslapiai ištepti dažais.
- Atspausdintuose puslapiuose yra pasikartojančių žymų.
- Atspausdinti puslapiai raitosi.
- Atspausdintuose puslapiuose yra nedidelių neatspausdintų sričių.

#### Pakeiskite popieriaus tipo ir matmenų nustatymus ("Windows")

- 1. Programinės įrangos programos meniu "File" (failas) spustelėkite "Print" (spausdinti).
- **2.** Pasirinkite gaminį, tada spustelėkite **Ypatybės** arba Mygtuką **Nuostatos** .
- **3.** Spustelėkite skirtuką **Paper/Quality** (popierius/kokybė).
- **4.** Išskleidžiamajame sąraše **"Paper Type"** (popieriaus rūšis) spustelėkite **"More"** (daugiau).
- **5.** Išplėskite parinkčių "Type is" (rūšys) sąrašą.
- **6.** Išplėskite kiekvieną popieriaus tipų kategoriją, kol rasite naudojamo popieriaus tipą.
- **7.** Pasirinkite savo naudojamo popieriaus rūšį ir spustelėkite **Gerai** .

#### **Pakeiskite popieriaus tipo ir matmenų nustatymus ("OS X")**

- 1. Meniu "File" (failas) pasirinkite "Page Setup" (puslapio sąranka).
- **2.** Nuostatoje **"Format For"** (formatas, skirtas) pasirinkite būtent savo spausdintuvą.
- **3.** Iškylančiajame meniu "Paper Size" (popieriaus dydis) pasirinkite popieriaus dydi.
- **4.** Iš **"Copies & Pages"** (kopijos ir puslapiai) iškylančiojo meniu pasirinkite **"Paper/Quality"** (popierius / kokybė).
- **5.** Iškylančiajame meniu **"Media type:"** (spausdinimo medžiagos:) pasirinkite tinkamą spausdinimo medžiagos rūšį.

### <span id="page-174-0"></span>**Naudokite spausdintuvo tvarkyklę, geriausiai atitinkančią jūsų spausdinimo poreikius.**

Jeigu išspausdinto puslapio atvaizduose yra nenumatytų linijų, trūksta teksto, trūksta atvaizdų, netinkamas formatavimas arba pakesiti šriftai, gali būti, kad jums reikėtų naudoti kitą spausdintuvo tvarkyklę.

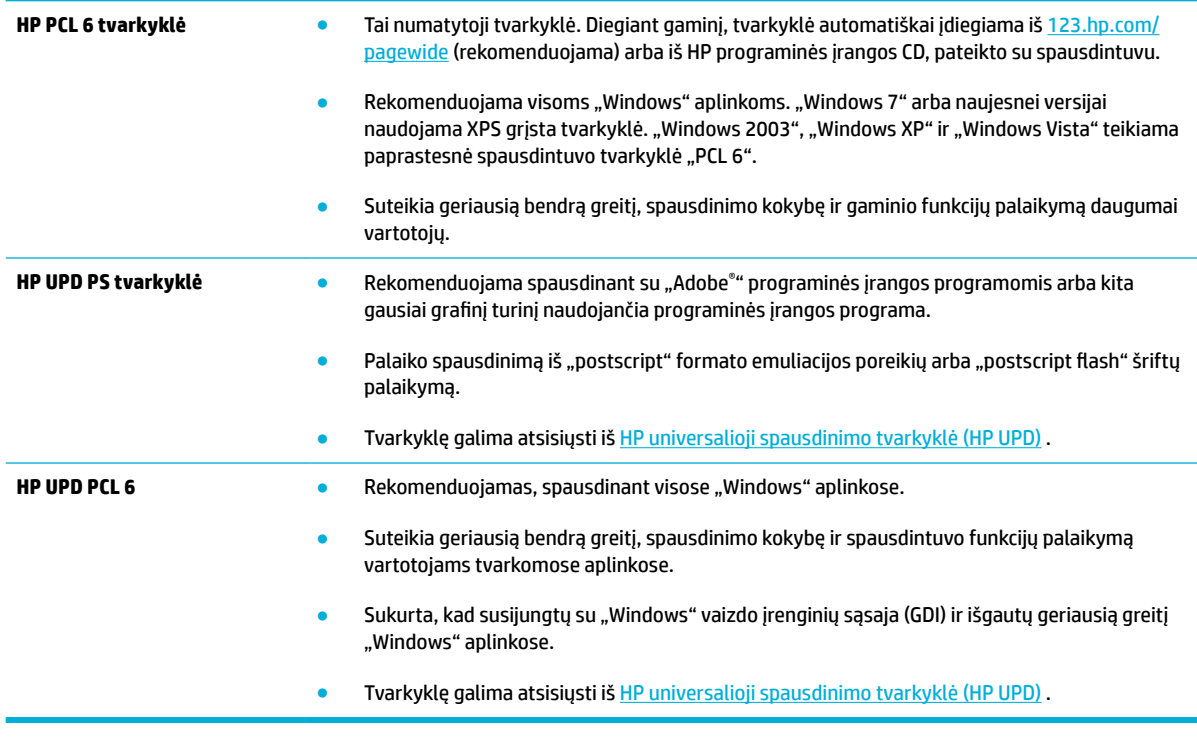

**<sup>2</sup> PASTABA:** Papildomas spausdintuvo tvarkykles atsisiųskite iš svetainės HP klientų palaikymo tarnyba.

### **Lygiuokite spausdinimo galvutę**

- **1.** Atverkite valdymo skydo reikmenų skydelį (žemyn braukite reikmenų skydelio kortelę bet kurio ekrano viršuje arba palieskite reikmenų skydelio sritį pagrindiniame ekrane).
- **2.** Valdymo skydelyje palieskite  $\bullet$ .
- **3.** Palieskite "Printer Maintenance" (spausdintuvo priežiūra), tada palieskite "Align Printhead" (lygiuoti spausdintuvo galvutę).

#### **Spausdinimo kokybės ataskaitos spausdinimas**

Atlikite "Print Quality" (spausdinimo kokybė) ataskaitą ir vadovaukitės nurodymais. Išsamesnės informacijos rasite skyriuje [Informaciniai puslapiai.](#page-151-0)

# <span id="page-175-0"></span>**Nuskaitymo problemos**

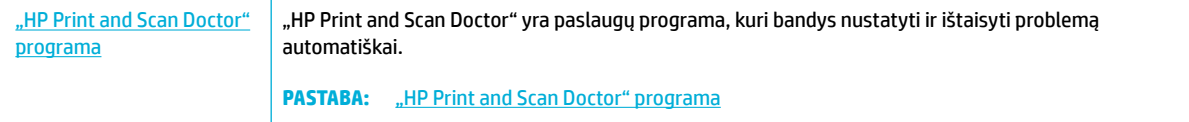

**PASTABA:** "HP Print and Scan Doctor" ir HP internetinis trikčių diagnostikos ir šalinimo vedlys gali būti pateikiami ne visomis kalbomis.

[Patarimai, kaip sėkmingai kopijuoti ir nuskaityti](#page-121-0)

# <span id="page-176-0"></span>**Fakso problemos**

# **Fakso trikčių šalinimo kontrolinis sąrašas**

Yra keli galimi taisymo būdai. Atlikę kiekvieną rekomenduojamą veiksmą pabandykite siųsti faksogramą, kad patikrintumėte, ar problemą pavyko išspręsti.

Kad pasiektumėte geriausių rezultatų spręsdami su faksu susijusias problemas, įsitikinkite, kad gaminio laidas yra tiesiogiai prijungtas prie sieninio telefono prievado. Atjunkite visus kitus prie gaminio prijungtus įrenginius.

- **1.** Patikrinkite, ar telefono laidas yra prijungtas prie reikiamo gaminio gale esančio prievado.
- 2. Patikrinkite telefono liniją naudodami fakso patikrą. Valdymo skydelyje palieskite "Fax" (faksas) programos aplanką, o ekrane palieskite "Setup" (sąranka) piktogramą. Tada palieskite "Tools" (įrankiai) ir palieskite "Run Fax Test" (paleisti fakso tikrinimą). Šis testas patvirtina, kad telefono laidas prijungtas tinkamame prievade ir kad yra telefono linijos signalas. Gaminys spausdina rezultatų ataskaitą.

Ataskaitoje pateikiami tokie rezultatai:

- **"Pass"** (pavyko): ataskaitoje pateikiamos visos dabartinės fakso nuostatos, kad jas galėtumėte peržiūrėti.
- **"Fail"** (nepavyko): laidas prijungtas ne prie to prievado. Ataskaitoje yra pasiūlymų, kaip spręsti problemą.
- **"Not run"** (neveikia): Telefono linija neaktyvi. Ataskaitoje yra pasiūlymų, kaip spręsti problemą.
- **3.** Patikrinkite, ar gaminio mikroprograma yra tinkama:
	- **a.** Naudodami valdymo skydo meniu Ataskaitos atspausdinkite konfigūracijos puslapį, kad sužinotumėte dabartinės programinės aparatinės įrangos datos kodą.
	- **b.** Eikite į [HP svetainė](http://www.hp.com) .

Spustelėkite nuorodą "Support" (pagalba).

Spustelėkite nuorodą "Software and Driver" (programinė įranga ir tvarkyklė).

Laukelyje **"Enter my HP model number"** (įvesti mano HP modelio numerį) įveskite gaminio modelio numerį ir spustelėkite mygtuką "Find my product" (ieškoti mano gaminio).

Spustelėkite nuorodą, skirtą jūsų naudojamai operacinei sistemai.

Slinkite iki lentelės skilties "Programinė aparatinė įranga".

- · Jei pateikta versija sutampa su konfigūracijos puslapyje nurodyta versija, turite pačią naujausią versiją.
- Jei versijos skiriasi, atsisiųskite programinės aparatinės įrangos atnaujinimą ir, vadovaudamiesi ekrane pateikiamais nurodymais, atnaujinkite gaminio programinę aparatinę įrangą.
- **PASTABA:** jei norite atnaujinti programinę aparatinę įrangą, gaminys turi būti prijungtas prie kompiuterio su prieiga prie interneto.
- Pakartotinai išsiųskite faksogramą.
- **4.** Patikrinkite, ar faksas buvo nustatytas įdiegus gaminio programinę įrangą.

Kompiuteryje iš HP programos aplanko paleiskite "Fax Setup Utility".

- **5.** Patikrinkite, ar telefono paslauga palaiko analoginę fakso paslaugą.
	- Jei naudojatės ISDN arba skaitmeniniu PBX, susisiekite su paslaugų teikėju, jei norite gauti informacijos apie analoginės fakso linijos konfigūraciją.
	- Jeigu naudojate paslaugą "VoIP", nustatymą "Fax Speed" (fakso greitis) pakeiskite į "Slow (9600 bps)" (lėtas (9600 bps) arba išjunkite "Fast (33600 bps)" (greitas (33600 bps) naudodami valdymo skydelį. Pasiteiraukite, ar paslaugų teikėjas palaiko fakso paslaugą ir koks yra rekomenduojamas fakso modemo greitis. Naudojantis kai kurių įmonių paslaugomis gali reikėti adapterio.
	- Jei naudojatės DSL paslauga, įsitikinkite, kad prie gaminio ir telefono linijos jungties yra prijungtas filtras. Susisiekite su DSL paslaugų teikėju arba įsigykite DSL filtrą, jei jo neturite. Jei DSL filtras yra prijungtas, pabandykite naudoti kitą, nes jis gali būti sugedęs.
- **6.** Jei klaida kartojasi, išsamesnės informacijos apie problemų sprendimą ieškokite tolesniuose skyriuose.

# **Pakeiskite klaidų taisymą ir fakso greitį**

### **Nustatykite fakso klaidų taisymo režimą**

Paprastai gaminys, siųsdamas arba priimdamas faksogramą, stebi telefono linijos signalus. Jei gaminys persiuntimo metu nustato klaidos signalą, o klaidos taisymo nustatymas yra Jjungta, gaminys gali pareikalauti pakartotinai persiųsti šią faksogramos dalį. Gamyklinė numatytoji klaidų taisymo reikšmė yra liungta.

Klaidų taisymą išjunkite tik tada, kai turite keblumų siųsdami arba priimdami faksogramas ir norite priimti persiuntimo metu kilusias klaidas. Nustatymą išjungti gali būti naudinga, jei bandote siųsti faksogramą į kitą šalį/regioną, arba priimti faksogramą iš kitos šalies/regiono, arba jei naudojatės palydoviniu telefono ryšiu.

- 1. Valdymo skydelyje palieskite programos aplanką "Fax" (faksas).
- **2.** Ekrane palieskite piktogramą "Fax Setup" (fakso sąranka).
- **3.** Palieskite Nuostatos, tada palieskite "Error Correction Mode" (klaidų taisymo režimas) ir įjunkite arba išjunkite.

### **Pakeiskite fakso greitį**

Fakso greičio nustatymas yra modemo protokolas, kurį gaminys naudoja faksogramoms siųsti. Tai yra pasaulinis visiškai dvikrypčių modemų standartas, leidžiantis siųsti ir priimti duomenis telefono linijomis iki 33 600 bitų per sekundę (bps) sparta. Gamykloje nustatyta numatytoji fakso greičio nuostata yra 33.600 bps.

Keiskite nustatymą tik jei kyla problemų siunčiant faksogramą arba priimant faksogramą iš konkretaus įrenginio. Sumažinti fakso greitį gali būti naudinga, jei bandote siųsti faksogramą į kitą šalį/regioną, arba priimti faksogramą iš kitos šalies/regiono, arba jei naudojatės palydoviniu telefono ryšiu.

- 1. Valdymo skydelyje palieskite programos aplanką "Fax" (faksas).
- **2.** Ekrane palieskite piktogramą "Fax Setup" (fakso sąranka).
- **3.** Palieskite Nuostatos, tada palieskite "Speed" (greitis), kad pasirinktumėte norimą naudoti greičio nustatymą.

# **Fakso žurnalas ir ataskaitos**

Naudokite šias instrukcijas, jei norite spausdinti fakso žurnalus ir ataskaitas:

### **Atskirų fakso ataskaitų spausdinimas**

- **1.** Atverkite valdymo skydo reikmenų skydelį (žemyn braukite reikmenų skydelio kortelę bet kurio ekrano viršuje arba palieskite reikmenų skydelio sritį pagrindiniame ekrane).
- **2.** Valdymo skydelyje palieskite  $\bullet$ .
- **3.** Palieskite Ataskaitos, tada palieskite "Fax Reports" (fakso ataskaitos).
- **4.** Bakstelėkite ataskaitos, kurią norite spausdinti, pavadinimą.

### **Nustatykite fakso klaidų ataskaitą**

Fakso klaidų ataskaita yra trumpa ataskaita, rodanti, kad įvyko gaminio fakso užduoties klaida. Galima nustatyti, kad ji būtų spausdinama po tokių įvykių:

- Kiekvienos fakso klaidos (numatytoji gamyklinė reikšmė)
- Faksogramos siuntimo klaidos
- Faksogramos priėmimo klaidos
- **Niekada**

Instrukcijas rasite skyriuje [Informaciniai puslapiai.](#page-151-0)

- 1. Valdymo skydelyje palieskite programos aplanką "Fax" (faksas).
- **2.** Ekrane palieskite piktogramą "Fax Setup" (fakso sąranka).
- **3.** Palieskite Ataskaitos, tada palieskite "Fax Error Reports" (faksogramų klaidų ataskaitas).
- **4.** Palieskite pasirinkti vienai iš toliau nurodytų parinkčių.

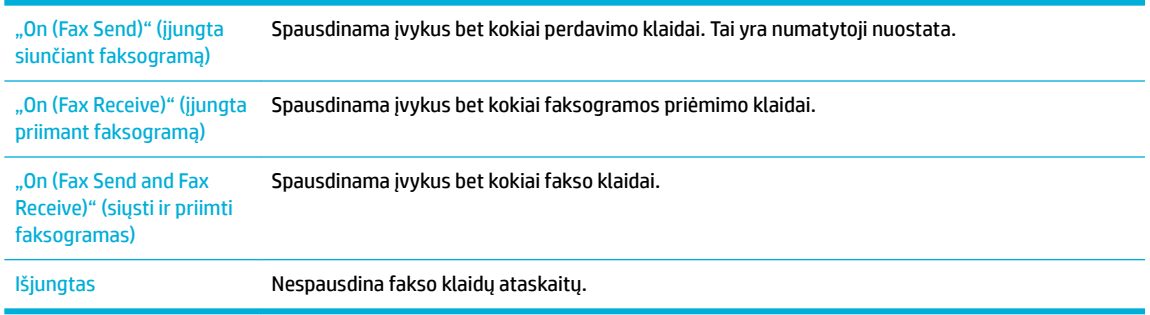

### **Fakso klaidų pranešimai**

Įspėjimai ir įspėjamieji pranešimai rodomi tik kurį laiką ir jums gali prireikti patvirtinti, kad juos pastebėjote – palieskite mygtuką Gerai , kad tęstumėte, arba palieskite atšaukimo mygtuką, kad atšauktumėte užduotį. Esant tam tikriems įspėjimams užduotis gali būti neužbaigta arba gali nukentėti spausdinimo kokybė. Jei perspėjimo ir įspėjimo pranešimas susijęs su spausdinimu ir automatinio tęsimo funkcija įjungta, gaminys bandys tęsti spausdinimo užduotį praėjus 10 sekundžių nuo įspėjimo pasirodymo be patvirtinimo.

**<sup>&</sup>lt;sup>2</sup> PASTABA:** Jei pasirinksite šią parinktį, negausite jokios informacijos apie tai, kad nepavyko išsiųsti faksogramos, jei neišspausdinsite fakso veiklos žurnalo.

### **Atidarytos dokumentų tiektuvo durelės. Atšaukta faksograma.**

#### **Apibūdinimas**

Dokumentų tiektuvo viršuje esantis dangtis yra atidarytas, todėl gaminys negali siųsti faksogramos.

#### **Rekomenduojamas veiksmas**

Uždarykite dangtį ir pabandykite faksogramą siųsti dar kartą.

### **Faksas neaptiktas.**

#### **Apibūdinimas**

Gaminys atsiliepė į gaunamą skambutį, tačiau nenustatė, kad skambina fakso įrenginys.

#### **Rekomenduojamas veiksmas**

- Leiskite gaminiui pabandyti dar kartą priimti faksogramą.
- Pabandykite naudoti kitą telefono laidą.
- Įkiškite gaminio telefono laidą į kitos telefono linijos kištuką.

Jeigu klaida išlieka, apsilankykite [HP klientų palaikymo tarnyba](http://h20180.www2.hp.com/apps/Nav?h_pagetype=s-001&h_product=7420831&h_client&s-h-e023-1&h_lang=lt&h_cc=lt) arba peržiūrėkite palaikymo skrajutę, pateiktą gaminio dėžėje.

### **Faksas neatsako Atšauktas siuntimas.**

#### **Apibūdinimas**

Bandymai pakartotinai surinkti fakso numerį nepavyko arba parinktis "No Answer Redial" (pakartotinis rinkimas, jei neatsakoma) buvo išjungta

#### **Rekomenduojamas veiksmas**

- Paskambinkite gavėjui ir įsitikinkite, kad jo fakso įrenginys įjungtas ir parengtas.
- Įsitikinkite, kad renkate teisingą fakso numerį.
- Patikrinkite, ar įjungta pakartotinio rinkimo parinktis.
- Ištraukite telefono laidą iš gaminio ir sieninio lizdo ir prijunkite jį dar kartą.
- Išjunkite gaminio telefono laidą iš kištuko, įjunkite telefoną ir pabandykite paskambinti.
- Įsitikinkite, kad telefono laidas iš sieninio telefono lizdo yra įjungtas į linijos išvesties prievadą.
- Prijunkite gaminį prie kitos telefono linijos.

Įkiškite gaminio telefono laidą į kitos telefono linijos kištuką.

Jeigu klaida išlieka, apsilankykite [HP klientų palaikymo tarnyba](http://h20180.www2.hp.com/apps/Nav?h_pagetype=s-001&h_product=7420831&h_client&s-h-e023-1&h_lang=lt&h_cc=lt) arba peržiūrėkite palaikymo skrajutę, pateiktą gaminio dėžėje.

### **Faksas neatsako Laukiama numerio perrinkimo.**

#### **Apibūdinimas**

Priimančio fakso linija neatsako. Gaminys po kelių minučių bandys rinkti pakartotinai.
#### **Rekomenduojamas veiksmas**

- Leiskite gaminiui pabandyti dar kartą išsiųsti faksogramą.
- Paskambinkite gavėjui ir įsitikinkite, kad jo fakso įrenginys įjungtas ir parengtas.
- Įsitikinkite, kad renkate teisingą fakso numerį.
- Jei gaminys toliau bando rinkti pakartotinai, išjunkite gaminio telefono laidą iš kištuko, jjunkite telefoną ir pabandykite paskambinti.
- Įsitikinkite, kad telefono laidas iš sieninio telefono lizdo yra įjungtas į linijos išvesties prievadą.
- Įkiškite gaminio telefono laidą į kitos telefono linijos kištuką.
- Pabandykite naudoti kitą telefono laidą.

Jeigu klaida išlieka, apsilankykite [HP klientų palaikymo tarnyba](http://h20180.www2.hp.com/apps/Nav?h_pagetype=s-001&h_product=7420831&h_client&s-h-e023-1&h_lang=lt&h_cc=lt) arba peržiūrėkite palaikymo skrajutę, pateiktą gaminio dėžėje.

#### **Faksas užimtas. Atšauktas siuntimas.**

#### **Apibūdinimas**

Fakso linija, kuriai siunčiate faksogramą, užimta. Gaminys atšaukė faksogramos siuntimą.

#### **Rekomenduojamas veiksmas**

- Paskambinkite gavėjui ir įsitikinkite, kad jo fakso įrenginys įjungtas ir parengtas.
- Įsitikinkite, kad renkate teisingą fakso numerį.
- Patikrinkite, ar įjungta parinktis "Busy Redial" (pakartotinis rinkimas dėl numerio užimtumo).
- Valdymo skydelyje palieskite "Fax" (faksas) programos aplanką, o ekrane palieskite "Setup" (sąranka) piktogramą. Tada palieskite "Tools" (įrankiai) ir palieskite "Run Fax Test" (paleisti fakso tikrinimą). Šis testas patvirtina, kad telefono laidas prijungtas tinkamame prievade ir kad yra telefono linijos signalas. Gaminys spausdina rezultatų ataskaitą.

Jeigu klaida išlieka, apsilankykite [HP klientų palaikymo tarnyba](http://h20180.www2.hp.com/apps/Nav?h_pagetype=s-001&h_product=7420831&h_client&s-h-e023-1&h_lang=lt&h_cc=lt) arba peržiūrėkite palaikymo skrajutę, pateiktą gaminio dėžėje.

#### **Faksas užimtas. Laukiama numerio perrinkimo.**

#### **Apibūdinimas**

Fakso linija, kuriai siunčiate faksogramą, užimta. Gaminys automatiškai pakartotinai renka užimtą numerį.

#### **Rekomenduojamas veiksmas**

- Leiskite gaminiui pabandyti dar kartą išsiųsti faksogramą.
- Paskambinkite gavėjui ir įsitikinkite, kad jo fakso įrenginys įjungtas ir parengtas.
- Įsitikinkite, kad renkate teisingą fakso numerį.
- Valdymo skydelyje palieskite "Fax" (faksas) programos aplanką, o ekrane palieskite "Setup" (sąranka) piktogramą. Tada palieskite "Tools" (įrankiai) ir palieskite "Run Fax Test" (paleisti fakso tikrinimą). Šis testas patvirtina, kad telefono laidas prijungtas tinkamame prievade ir kad yra telefono linijos signalas. Gaminys spausdina rezultatų ataskaitą.

Jeigu klaida išlieka, apsilankykite [HP klientų palaikymo tarnyba](http://h20180.www2.hp.com/apps/Nav?h_pagetype=s-001&h_product=7420831&h_client&s-h-e023-1&h_lang=lt&h_cc=lt) arba peržiūrėkite palaikymo skrajutę, pateiktą gaminio dėžėje.

#### **Fakso atmintis pilna. Atšaukiamas faksogramos priėmimas.**

#### **Apibūdinimas**

Laisvos atminties kiekio, skirto faksogramoms išsaugoti, nepakanka, kad būtų galima išsaugoti gaunamą faksogramą.

#### **Rekomenduojamas veiksmas**

Ištrinkite faksogramas iš atminties Valdymo skydelyje palieskite programos aplanką "Fax" (faksas). Ekrane palieskite piktogramą "Setup" (sąranka). Tada palieskite "Tools" (įrankiai) ir palieskite "Clear Fax Logs/ Memory" (fakso žurnalų / atminties išvalymas).

#### **Fakso atmintis pilna. Atšaukiamas faksogramos siuntimas.**

#### **Apibūdinimas**

Fakso užduoties metu atmintis prisipildė. Tam, kad fakso užduotis tinkamai veiktų, visi faksogramos puslapiai turi būti atmintyje. Buvo išsiųsti tik puslapiai, kurie tilpo atmintyje.

#### **Rekomenduojamas veiksmas**

- Atšaukti dabartinę užduotį. Išjunkite ir vėl jjunkite gaminį. Pabandykite siųsti užduotį dar kartą.
- Jei klaida kartojasi, atšaukite užduotį ir išjunkite, o paskui vėl įjunkite gaminį. Gali būti, kad gaminio atminties nepakanka kai kurioms užduotims.

#### **Faksogramos priėmimo klaida.**

#### **Apibūdinimas**

Bandant priimti faksogramą įvyko klaida.

#### **Rekomenduojamas veiksmas**

- Paprašykite siuntėjo pakartotinai išsiųsti faksogramą.
- Pabandykite siųsti faksogramą siuntėjui arba kitam fakso įrenginiui.
- Patikrinkite telefono linijos rinkimo toną paspausdami mygtuką Pradėti faksogramą.
- Patikrinkite, ar telefono laidas tinkamai prijungtas ištraukdami ir vėl įjungdami laidą.
- Patikrinkite, ar naudojate telefono laidą, kurį gavote su gaminiu.
- Valdymo skydelyje palieskite "Fax" (faksas) programos aplanką, o ekrane palieskite "Setup" (sąranka) piktogramą. Tada palieskite "Tools" (įrankiai) ir palieskite "Run Fax Test" (paleisti fakso tikrinimą). Šis testas patvirtina, kad telefono laidas prijungtas tinkamame prievade ir kad yra telefono linijos signalas. Gaminys spausdina rezultatų ataskaitą.
- Sumažinkite fakso greitį. Paprašykite siuntėjo pakartotinai išsiųsti faksogramą.
- Išjunkite klaidų taisymo režimą. Paprašykite siuntėjo pakartotinai išsiųsti faksogramą.

**<sup>2</sup> PASTABA:** išjungus klaidų taisymo režimą gali suprastėti faksogramos vaizdo kokybė.

Prijunkite gaminį prie kitos telefono linijos.

Jeigu klaida išlieka, apsilankykite [HP klientų palaikymo tarnyba](http://h20180.www2.hp.com/apps/Nav?h_pagetype=s-001&h_product=7420831&h_client&s-h-e023-1&h_lang=lt&h_cc=lt) arba peržiūrėkite palaikymo skrajutę, pateiktą gaminio dėžėje.

#### **Faksogramos siuntimo klaida.**

#### **Apibūdinimas**

Bandant siųsti faksogramą įvyko klaida.

#### **Rekomenduojamas veiksmas**

- Pabandykite siųsti faksogramą pakartotinai.
- Pabandykite siųsti faksogramą kitu fakso numeriu.
- Patikrinkite telefono linijos rinkimo toną paspausdami mygtuką Pradėti faksogramą.
- Patikrinkite, ar telefono laidas tinkamai prijungtas ištraukdami ir vėl įjungdami laidą.
- Patikrinkite, ar naudojate telefono laidą, kurį gavote su gaminiu.
- Įsitikinkite, kad telefonas veikia, išjungdami gaminį, prijungdami prie telefono linijos telefoną ir paskambindami.
- Prijunkite gaminį prie kitos telefono linijos.
- Fakso raišką nustatykite kaip "Standard" (standartinė) vietoj numatytosios "Fine" (gera).

Jeigu klaida išlieka, apsilankykite [HP klientų palaikymo tarnyba](http://h20180.www2.hp.com/apps/Nav?h_pagetype=s-001&h_product=7420831&h_client&s-h-e023-1&h_lang=lt&h_cc=lt) arba peržiūrėkite palaikymo skrajutę, pateiktą gaminio dėžėje.

#### **Nėra rinkimo signalo.**

#### **Apibūdinimas**

Gaminys neaptinka rinkimo tono.

#### **Rekomenduojamas veiksmas**

- Patikrinkite telefono linijos rinkimo toną paspausdami mygtuką Pradėti faksogramą.
- Ištraukite telefono laidą iš gaminio ir sieninio lizdo ir prijunkite jį dar kartą.
- Patikrinkite, ar naudojate telefono laidą, kurį gavote su gaminiu.
- Išjunkite gaminio telefono laidą iš kištuko, jiunkite telefoną ir pabandykite paskambinti.
- Įsitikinkite, kad telefono laidas iš sieninio telefono lizdo yra įjungtas į linijos išvesties prievadą.
- Jkiškite gaminio telefono laidą į kitos telefono linijos kištuką.
- Patikrinkite telefono liniją išspausdindami "Run Fax Test" (paleisti fakso patikrą). Valdymo skydelyje palieskite "Fax" (faksas) programos aplanką, o ekrane palieskite "Setup" (sąranka) piktogramą. Tada palieskite "Tools" (įrankiai) ir palieskite "Run Fax Test" (paleisti fakso tikrinimą). Šis testas patvirtina, kad telefono laidas prijungtas tinkamame prievade ir kad yra telefono linijos signalas. Gaminys spausdina rezultatų ataskaitą.

**<sup>2</sup> PASTABA:** Šis gaminys negali būti jungiamas skaitmeninėje PBX arba VOIP sistemoje. Išjunkite rinkimo tono aptikimą ir pabandykite dar kartą.

Jeigu klaida išlieka, apsilankykite [HP klientų palaikymo tarnyba](http://h20180.www2.hp.com/apps/Nav?h_pagetype=s-001&h_product=7420831&h_client&s-h-e023-1&h_lang=lt&h_cc=lt) arba peržiūrėkite palaikymo skrajutę, pateiktą gaminio dėžėje.

#### **Ryšio klaida.**

#### **Apibūdinimas**

Įvyko fakso ryšio klaida tarp gaminio ir siuntėjo ar gavėjo.

#### **Rekomenduojamas veiksmas**

- Leiskite gaminiui pabandyti dar kartą išsiųsti faksogramą. Išjunkite gaminio telefono laidą iš kištuko, įjunkite telefoną ir pabandykite paskambinti. Įkiškite gaminio telefono laidą į kitos telefono linijos kištuką.
- Pabandykite naudoti kitą telefono laidą.
- Parinktį "Fax Speed" (fakso greitis) nustatykite kaip "Slow (9600 bps)" (lėtas (9600 bps) arba nustatykite žemesnę fakso greičio vertę.
- Išjunkite funkciją "Error Correction Mode" (klaidų taisymo režimas), kad išvengtumėte automatinio klaidų taisymo.

Naudodami valdymo skydelį išspausdinkite "Fax Activity Log" (fakso veiklos žurnalas) ataskaitą, kad nustatytumėte, ar klaida įvyko naudojant konkretų fakso numerį.

Jeigu klaida išlieka, apsilankykite [HP klientų palaikymo tarnyba](http://h20180.www2.hp.com/apps/Nav?h_pagetype=s-001&h_product=7420831&h_client&s-h-e023-1&h_lang=lt&h_cc=lt) arba peržiūrėkite palaikymo skrajutę, pateiktą gaminio dėžėje.

### **Faksogramų siuntimo problemų sprendimas**

- [Klaidos pranešimas parodomas valdymo skyde](#page-184-0)
- [Valdymo skydelyje matomas pranešimas "Ready" \(parengta\) neatlikus bandymų išsiųsti faksogramą.](#page-184-0)
- [Valdymo skydelyje pasirodo pranešimas "Receiving Page 1" \(priimamas 1 puslapis\) ir toliau nieko](#page-184-0) [nevyksta](#page-184-0)
- [Faksogramas galima priimti, tačiau siųsti ne](#page-184-0)
- Nejmanoma naudotis fakso funkcijomis per valdymo skydą
- Nejmanoma naudoti sparčiojo rinkimo
- Nejmanoma naudoti grupinio rinkimo
- [Gaunate įrašytą klaidos pranešimą iš telefono paslaugų įmonės, kai bandote siųsti faksogramą](#page-185-0)
- Nejmanoma siųsti faksogramos, kai telefonas yra prijungtas prie gaminio

**<sup>&</sup>lt;sup>2</sup> PASTABA:** išjungus funkciją "Error Correction Mode" (klaidų taisymo režimas) gali suprastėti vaizdo kokybė.

#### <span id="page-184-0"></span>**Klaidos pranešimas parodomas valdymo skyde**

Fakso klaidų pranešimus žr. [Fakso klaidų pranešimai .](#page-178-0)

#### **Dokumentų tiektuve įstrigo popierius**

- Patikrinkite, ar popierius atitinka gaminio dydžio reikalavimus. Gaminys nepalaiko ilgesnių nei 381 mm 15 in lapų, skirtų faksogramoms siųsti.
- Nukopijuokite arba atspausdinkite originalą ant "letter", A4 arba "legal" dydžio popieriaus, tada bandykite faksogramą siųsti dar kartą.

#### **Skenerio klaida**

- Patikrinkite, ar popierius atitinka gaminio dydžio reikalavimus. Gaminys nepalaiko ilgesnių nei 381 mm 15 in lapų, skirtų faksogramoms siųsti.
- Nukopijuokite arba atspausdinkite originalą ant "letter", A4 arba "legal" dydžio popieriaus, tada bandykite faksogramą siųsti dar kartą.

#### **Valdymo skydelyje matomas pranešimas "Ready" (parengta) neatlikus bandymų išsiųsti faksogramą.**

● Patikrinkite, ar fakso veiklos žurnale nėra klaidų.

Išsamesnės informacijos rasite skyriuje [Informaciniai puslapiai](#page-151-0).

- Jei plėtinio telefonas yra prijungtas tarp gaminio ir sienos, įsitikinkite, kad padėtas telefono ragelis.
- Prijunkite gaminį tiesiogiai prie sieninio telefono lizdo ir pabandykite faksogramą siųsti iš naujo.

#### **Valdymo skydelyje pasirodo pranešimas "Receiving Page 1" (priimamas 1 puslapis) ir toliau nieko nevyksta**

Ištrinkite išsaugotas faksogramas iš atminties.

#### **Faksogramas galima priimti, tačiau siųsti ne**

Siunčiama faksograma ir nieko nevyksta.

- **1.** Patikrinkite telefono linijos rinkimo toną paspausdami mygtuką Pradėti faksogramą .
- **2.** Išjunkite ir vėl įjunkite gaminį.
- **3.** Naudodami valdymo pultą ar HP fakso aparato sąrankos vedlį sukonfigūruokite laiką, datą ir fakso antraštės informaciją.

Išsamesnę informaciją žr. Sukonfigūruokite fakso nustatymus.

- **4.** Patikrinkite, ar padėti vietinės linijos telefonų rageliai.
- **5.** Jei naudojatės DSL paslauga, įsitikinkite, kad telefono linijos jungtis prie gaminio turi pralaidų filtrà.

#### <span id="page-185-0"></span>**Neįmanoma naudotis fakso funkcijomis per valdymo skydą**

- Gaminys gali būti apsaugotas slaptažodžiu. Naudokite HP įterptinį interneto serverį, programinę įrangą "HP Toolbox" arba valdymo skydą ir nustatykite slaptažodį.
- Jei gaminio slaptažodžio nežinote, kreipkitės į sistemos administratorių.
- Pasiteiraukite sistemos administratoriaus, ar fakso funkcija nebuvo išjungta.

#### **Neįmanoma naudoti sparčiojo rinkimo**

- Jsitikinkite, kad fakso numeris yra teisingas.
- Jei išorinei linijai reikia kodo, jjunkite parinktį "Dialing Prefix" (rinkimo kodas) arba įtraukite kodą į sparčiojo rinkimo numerį.

Išsamesnę informaciją žr. [Nustatyti rinkimo kodą prieš skambutį](#page-128-0).

#### **Neįmanoma naudoti grupinio rinkimo**

- Jsitikinkite, kad fakso numeris yra teisingas.
- Jei išorinei linijai reikia kodo, jjunkite parinktį "Dialing Prefix" (rinkimo kodas) arba įtraukite kodą į sparčiojo rinkimo numerį.

Išsamesnę informaciją žr. [Nustatyti rinkimo kodą prieš skambutį](#page-128-0).

- Nustatykite sparčiojo rinkimo įrašus visiems grupės įrašams.
	- **a.** Atidarykite nenaudojamą sparčiojo rinkimo įrašą.
	- **b.** Įveskite sparčiojo rinkimo fakso numerį.
	- **c.** Bakstelėkite mygtuką Gerai , kad išsaugotumėte spartųjį rinkimą.

#### **Gaunate įrašytą klaidos pranešimą iš telefono paslaugų įmonės, kai bandote siųsti faksogramą**

- Įsitikinkite, kad renkate teisingą fakso numerį ir kad telefono paslauga nėra blokuojama. Pavyzdžiui, kai kurios telefono paslaugos gali neleisti skambinti į tolimas vietas.
- Jei išorinei linijai reikia kodo, jjunkite parinktį "Dialing Prefix" (rinkimo kodas) arba įtraukite kodą į sparčiojo rinkimo numerį.

Išsamesnę informaciją žr. [Nustatyti rinkimo kodą prieš skambutį](#page-128-0).

- **E PASTABA:** norėdami siųsti faksą be kodo, kai įjungta parinktis "Dialing Prefix" (rinkimo kodas), siųskite faksogramą rankiniu būdu.
- Faksogramos siuntimas tarptautiniu numeriu.
	- **a.** Jei reikia kodo, telefono numerį su kodu įveskite ranka.
	- **b.** Įveskite šalies / regiono kodą, tada įveskite telefono numerį.
	- **c.** Palaukite, kol ragelyje išgirsite signalus.
	- **d.** Siųskite faksogramą rankiniu būdu naudodami valdymo skydą.

#### <span id="page-186-0"></span>**Neįmanoma siųsti faksogramos, kai telefonas yra prijungtas prie gaminio**

- Įsitikinkite, kad padėtas telefono ragelis.
- Siųsdami faksogramą įsitikinkite, kad telefonas nėra naudojamas balso skambučiui atlikti.
- Atjunkite telefoną nuo linijos, tada pabandykite faksogramą siųsti dar kartą.

### **Faksogramų priėmimo problemų sprendimas**

- Klaidos pranešimas parodomas valdymo skyde
- Faksas neatsako
- [Siuntėjas gauna užimtumo signalą](#page-187-0)
- Nejmanoma siųsti arba priimti faksogramos naudojant PBX liniją

#### **Klaidos pranešimas parodomas valdymo skyde**

Žr. [Fakso klaidų pranešimai .](#page-178-0)

#### **Faksas neatsako**

#### **Fakso linijoje yra balso paštas**

· Telefono linijai priskirkite išskirtinio skambučio signalo paslaugą ir pakeiskite "Distinctive Ring" (išskirtinis skambučio signalas) nustatymą, kad jis atitiktų telefonų kompanijos pateiktą skambučio signalo šabloną. Norėdami gauti informacijos, kreipkitės į telefono paslaugų įmonę.

Išsamesnę informaciją žr. [Nustatyti rinkimo kodą prieš skambutį](#page-128-0).

Įsigykite priskirtąją fakso liniją

#### **Gaminys yra prijungtas prie DSL telefono paslaugos**

- Patikrinkite diegimą ir funkcijas. DSL modemui reikia pralaidaus filtro, kuris jungiamas telefono linijoje su gaminiu. Jei norite įsigyti filtrą, kreipkitės į DSL paslaugų teikėją.
- Patikrinkite, ar filtras yra prijungtas.
- Pakeiskite esamą filtrą, kad būtumėte tikri, jog jis nesugadintas.

#### **Gaminys naudojasi faksu per IP arba VoIP telefono paslaugą**

● "Fax Speed" (fakso greitis) nustatykite kaip "Slow (9600 bps)" (lėtas (9600 bps) arba "Medium (14400 bps)" (vidutinis (14400 bps) arba išjunkite nustatymą "Fast (33600 bps)" (greitas (33600 bps).

Išsamesnę informaciją žr. [Pakeiskite fakso greitį](#page-177-0).

Susisiekite su paslaugų teikėju, kad įsitikintumėte, jog faksas yra palaikomas, ir kad sužinotumėte rekomenduojamas sparčiąsias nuostatas. Naudojantis kai kurių įmonių paslaugomis gali reikėti adapterio.

### <span id="page-187-0"></span>**Siuntėjas gauna užimtumo signalą**

#### **Prie gaminio yra prijungtas telefonas**

- Jsitikinkite, kad padėtas telefono ragelis.
- Jjunkite Automatinis atsakymas . Išsamesnės informacijos rasite skyriuje Sukonfigūruokite fakso [nustatymus](#page-123-0).

#### **Naudojamas telefono linijos dalytuvas**

- Jei naudojate telefono linijos dalytuvą, atjunkite jį ir nustatykite telefoną kaip siuntimo telefoną.
- Įsitikinkite, kad padėtas telefono ragelis.
- Siųsdami faksogramą įsitikinkite, kad telefonas nėra naudojamas balso skambučiui atlikti.

#### **Neįmanoma siųsti arba priimti faksogramos naudojant PBX liniją**

Jei naudojatės PBX telefono linija, kreipkitės į PBX administratorių, kad jis sukonfigūruotų analoginę gaminio fakso liniją.

### **Bendrojo pobūdžio fakso problemų sprendimas**

- Faksogramos siunčiamos lėtai
- Prasta faksogramos kokybė
- [Faksograma atsiunčiama ne visa arba atspausdinama ant dviejų lapų](#page-188-0)

#### **Faksogramos siunčiamos lėtai**

Gaminys naudojasi prastos kokybės telefono linija.

- Pabandykite faksogramą siųsti tada, kai pagerės telefono linijos sąlygos.
- Pasiteiraukite telefono paslaugų teikėjo, ar ši linija palaiko faksogramų siuntimą.
- Išjunkite nuostatą "Error Correction Mode" (klaidų taisymo režimas).

Išsamesnės informacijos rasite skyriuje [Numatytosios raiškos nuostatos nustatymas.](#page-130-0)

**PASTABA:** dėl to gali suprastėti vaizdo kokybė.

- Originalui naudokite baltą popierių. Nenaudokite tokių spalvų kaip pilka, geltona ar rožinė.
- Padidinkite fakso greitį.

Išsamesnės informacijos rasite skyriuje [Pakeiskite fakso greitį](#page-177-0).

- Padalinkite dideles fakso užduotis į mažesnes dalis ir siųskite jas po vieną.
- Pakeiskite fakso nuostatas valdymo skyde, kad sumažintumėte raišką.

Išsamesnės informacijos rasite skyriuje [Numatytosios raiškos nuostatos nustatymas.](#page-130-0)

#### **Prasta faksogramos kokybė**

Faksograma neryški arba per šviesi.

<span id="page-188-0"></span>Padidinkite fakso raišką siunčiant faksogramas. Raiška neturi įtakos priimtoms faksogramoms.

Išsamesnės informacijos rasite skyriuje [Numatytosios raiškos nuostatos nustatymas.](#page-130-0)

- *PASTABA:* padidinus raišką sumažėja perdavimo sparta.
- Valdymo skyde jjunkite nuostatą "Error Correction Mode" (klaidų taisymo režimas).
- Patikrinkite kasetes ir, jei reikia, pakeiskite.
- Paprašykite siuntėjo patamsinti kontrasto nuostatą faksogramų siuntimo įrenginyje, tada dar kartą atsiųsti faksogramą.

#### **Faksograma atsiunčiama ne visa arba atspausdinama ant dviejų lapų**

● Nustatykite nuostatą Numatytasis popieriaus dydis . Faksogramos spausdinamos ant vieno dydžio popieriaus pagal nuostatas Numatytasis popieriaus dydis .

Išsamesnės informacijos rasite skyriuje Sukonfigūruokite fakso nustatymus.

Nustatykite faksogramoms naudojamo dėklo popieriaus tipą ir dydį.

**PASTABA:** Jei nuostata Numatytasis popieriaus dydis yra nustatyta kaip "letter", "legal" dydžio originalas spausdinamas ant dviejų lapų.

# **Problemos dėl prijungimo**

### **Tiesioginio USB prijungimo problemų sprendimas**

Jeigu prijungėte gaminį tiesiogiai prie kompiuterio, patikrinkite USB laidą.

- Patikrinkite, ar kabelis tikrai yra prijungtas prie kompiuterio ir gaminio.
- Patikrinkite, ar laidas nėra ilgesnis kaip 5 m. Pabandykite naudoti trumpesnį laidą.
- Prijungę kabelį prie kito gaminio patikrinkite, ar jis gerai veikia. Jeigu reikia, pakeiskite laidą.

### **Tinklo problemų sprendimas**

Patikrinkite toliau nurodytus punktus, kad įsitikintumėte, kad gaminys yra užmezgęs ryšį su tinklu. Prieš pradėdami, naudodami valdymo skydelį išspausdinkite konfigūracijos puslapį ir raskite IP adresą, kuris pateikiamas išspausdintame puslapyje.

- Prasta fizinė jungtis
- Kompiuteris naudoja gaminiui netinkantį IP adresą
- [Kompiuteris negali užmegzti ryšio su gaminiu](#page-190-0)
- [Gaminys naudoja tinklui netinkamą nuorodą ir dvipusio spausdinimo nustatymus](#page-190-0)
- [Nauja programinė įranga gali sukelti problemų dėl suderinamumo](#page-190-0)
- [Kompiuteris arba darbo vieta gali būti įrengta netinkamai](#page-190-0)
- [Gaminys yra išjungtas arba netinkamai nustatyti kiti tinklo nustatymai](#page-190-0)

#### **Prasta fizinė jungtis**

- **1.** Patikrinkite, ar gaminys prijungtas prie reikiamos eterneto jungties tinkamu kabeliu.
- **2.** Patikrinkite, ar kabelio jungtys saugios.
- **3.** Apžiūrėkite gaminio gale esančią eterneto prievado jungtį ir patikrinkite, ar dega gintaro spalvos aktyvumo lemputė ir žalia nuorodos būsenos lemputė.
- **4.** Jei problema nedingsta, išbandykite kitą tinklo kelvedžio, perjungtuvo arba koncentratoriaus kabelį arba prievadą.

#### **Kompiuteris naudoja gaminiui netinkantį IP adresą**

- 1. Kompiuteryje atverkite spausdintuvo ypatybių skyrelį ir spustelėkite skirtuką "Ports" (prievadai). Patikrinkite, ar gaminiui yra parinktas esamas IP adresas. Gaminių IP adresas pateikiamas gaminio konfigūracijos puslapyje ir tinklo ataskaitoje.
- **2.** Jeigu gaminį įdiegėte naudodami HP standartinį TCP / IP prievadą, pasirinkite langelį, pažymėtą **"Always print to this printer, even if its IP address changes"** (visada spausdinti šiuo spausdintuvu, net jeigu pasikeičia IP adresas).

<span id="page-190-0"></span>**3.** Jeigu gaminį įdiegėte naudodami "Microsoft" standartinį TCP / IP prievadą, vietoj IP adreso naudokite serverio pavadinimą.

Jeigu gaminį įdiegėte iš 123.hp.com/pagewide (rekomenduojama) arba iš HP programinės įrangos CD, pateikto su spausdintuvu, gaminio IP adresą galite peržiūrėti arba pakeisti atlikdami toliau nurodytus veiksmus:

- a. Atverkite "HP Printer Assistant". Išsamesnės informacijos rasite skyriuje Kaip atidaryti "HP Printer [Assistant"](#page-56-0).
- **b.** Spustelėkite skirtuką "Tools" (įrankiai).
- **c.** Spustelėkite **"Update IP Address"** (atnaujinti IP adresą), kad atvertumėte paslaugų programą, pateikiančią žinomą (anstesnį) gaminio IP adresą ir leidžiančią prireikus pakeisti IP adresą.
- **4.** Jei IP adresas teisingas, pašalinkite gaminio įrašą įdiegtų spausdintuvų sąraše, o tada pridėkite jį iš naujo.

#### **Kompiuteris negali užmegzti ryšio su gaminiu**

- **1.** Patikrinkite tinklo ryšį nusiųsdami gaminiu signalą į kitą įrenginį.
	- a. Atidarykite kompiuterio komandų eilutę. "Windows" atveju spustelėkite **Pradžia**, spustelėkite **"Run"**, tada įrašykite cmd.
	- **b.** Jrašykite ping ir savo gaminio IP adresą.
	- **c.** Jei lange parodomas signalo išsiuntimo ir grįžimo laikas, vadinasi, tinklas veikia.
- **2.** Jei bandomojo signalo komanda nesuveikė, įsitikinkite, kad tinklo kelvedis, koncentratoriai arba perjungtuvai įjungti, ir patikrinkite tinklo nustatymus, gaminį ir kompiuterį, ar jie sukonfigūruoti tam pačiam tinklui.

#### **Gaminys naudoja tinklui netinkamą nuorodą ir dvipusio spausdinimo nustatymus**

HP rekomenduoja palikti veikti automatinį režimą (numatytasis nustatymas). Jeigu pakeitėte šiuos nustatymus, turite pakeisti ir tinklui skirtus tuos pačius nustatymus.

#### **Nauja programinė įranga gali sukelti problemų dėl suderinamumo**

Patikrinkite, ar visos naujos programinės įrangos programos tinkamai įdiegtos ir naudoja tinkamą spausdintuvo tvarkyklę.

#### **Kompiuteris arba darbo vieta gali būti įrengta netinkamai**

- **1.** Patikrinkite tinklo tvarkykles, spausdintuvo tvarkykles ir tinklo peradresavimą.
- **2.** Patikrinkite, ar operacinė sistema tinkamai sukonfigūruota.

#### **Gaminys yra išjungtas arba netinkamai nustatyti kiti tinklo nustatymai**

- 1. Peržiūrėkite konfigūracijos puslapį ir patikrinkite tinklo protokolo būseną. Jeigu reikia, jiunkite.
- **2.** Jeigu reikia, iš naujo sukonfigūruokite tinklo nustatymus.

# **Darbo belaidžiame tinkle problemos**

### **Belaidžio ryšio tikrinimo sąrašas**

- Gaminys ir belaidžio ryšio kelvedis įjungti ir jiems tiekiamas maitinimas. Taip pat pasirūpinkite, kad būtų įjungtas gaminio belaidis radijas.
- Paslaugos identifikatorius (SSID) teisingas. Išspausdinkite konfigūracijos puslapį, kad nustatytumėte SSID. Jeigu nesate įsitikinę, kad SSID tinkamas, dar kartą atlikite belaidžio ryšio sąranką.
- Jeigu tinklas apsaugotas, įsitikinkite, ar teisinga apsaugos informacija. Jeigu apsaugos informacija neteisinga, dar kartą atlikite belaidžio ryšio sąranką.
- Jeigu belaidis tinklas veikia gerai, pamėginkite prisijungti prie kitų belaidžiame tinkle esančių kompiuterių. Jeigu per tinklą pasiekiamas internetas, pamėginkite kitu belaidžiu ryšiu prisijungti prie interneto.
- Gaminio užšifravimo būdas (AES arba TKIP) toks pat kaip ir belaidžio ryšio prieigos taško, pvz., belaidžio ryšio kelvedžio, (tinkluose, kuriuose naudojama WPA apsauga).
- Gaminys gana arti belaidžio tinklo. Daugelio tinklų atveju gaminys turi būti ne toliau kaip 30 m nuo belaidžio ryšio prieigos punkto (belaidžio ryšio kelvedys).
- Kliūtys neblokuoja belaidžio ryšio signalo. Pašalinkite visus didelius metalinius objektus, kurių gali pasitaikyti tarp prieigos taško ir gaminio. Žiūrėkite, kad gaminio nuo belaidžio ryšio prieigos taško neskirtų stulpai, sienos ar atraminės kolonos, kuriose yra metalo.
- Gaminis yra atokiai nuo elektroninių prietaisų, kurie gali trikdyti belaidžio ryšio signalą. Belaidžio ryšio signalą gali trikdyti įvairūs prietaisai, tokie kaip varikliai, belaidžiai telefonai, apsaugos sistemų kameros, kiti belaidžio ryšio tinklai ir kai kurie "Bluetooth" prietaisai.
- Kompiuteryje įdiegta spausdinimo tvarkyklė.
- Pasirinkote tinkamą spausdintuvo jungtį.
- Kompiuteris ir gaminys prijungti prie to paties belaidžio ryšio tinklo.

### **Gaminys nespausdina, o kompiuteryje yra įdiegta trečiosios šalies užkarda**

- **1.** Įdiekite patį vėliausią gamintojo pateikiamą užkardos naujinį.
- **2.** Jeigu diegiant gaminį programos pateikia užkardai užklausą dėl prieigos, įsitikinkite, kad programos gali veikti.
- **3.** Laikinai išjunkite užkardą ir kompiuteryje įdiekite belaidį gaminį. Baigę belaidžio ryšio diegimą, įjunkite užkardą.

### **Belaidis ryšys neveikia į kitą vietą perkėlus belaidžio ryšio kelvedį arba gaminį**

Patikrinkite, ar kelvedis arba gaminys prijungti prie to paties tinklo kaip ir kompiuteris.

- **1.** Atverkite valdymo skydo reikmenų skydelį (žemyn braukite reikmenų skydelio kortelę bet kurio ekrano viršuje arba palieskite reikmenų skydelio sritį pagrindiniame ekrane).
- **2.** Valdymo skydelyje palieskite  $\bullet$ .
- **3.** Palieskite Ataskaitos, tada palieskite "Network Configuration Page" (tinklo konfigūracijos puslapis), kad išspausdintumėte ataskaitą.
- 4. Palyginkite paslaugos identifikatorių (SSID), nurodytą konfigūracijos ataskaitoje, su SSID, kuris nurodytas kompiuteriui skirtoje spausdintuvo konfigūracijoje.
- **5.** Jeigu SSID nesutampa, prietaisai jungiasi prie skirtingų tinklų. Perkonfigūruokite gaminio belaidžio ryšio sąranką.

### **Prie belaidžio ryšio gaminio nepavyksta prijungti daugiau kompiuterių**

- **1.** Patikrinkite, ar kiti kompiuteriai ne per toli nuo belaidžio ryšio gaminio ir ar jokios kliūtys neblokuoja signalo. Daugelio tinklų atveju belaidžio ryšio aprėptis siekia 30 m spindulį nuo belaidžio ryšio prieigos punkto.
- **2.** Patikrinkite, ar gaminys įjungtas ir yra parengties būsenos.
- **3.** Kompiuteryje išjunkite visas trečiųjų šalių užkardas.
- **4.** Patikrinkite, ar gerai veikia belaidžio ryšio tinklas.
	- **a.** Atverkite valdymo skydo reikmenų skydelį (žemyn braukite reikmenų skydelio kortelę bet kurio ekrano viršuje arba palieskite reikmenų skydelio sritį pagrindiniame ekrane).
	- **b.** Valdymo skydelyje palieskite  $\bullet$ .
	- **c.** Palieskite Ataskaitos, tada palieskite "Web Access Report" (žiniatinklio prieigos ataskaita), kad išspausdintumėte ataskaitą.
- **5.** Jsitikinkite, kad pasirinkta tinkama jungtis arba gaminys.
	- Spausdintuvams, įdiegtiems *nenaudojant* visas funkcijas turinčios diegimo programos:
		- **a.** Iš jūsų kompiuteryje esančio spausdintuvų sąrašo dešiniuoju pelės klavišu pasirinkite š**"Printer Properties"** (spausdintuvo ypatybės), tada atverkite skirtuką **"Ports"** (prievadai).
		- **b.** įsitikinkite, kad pažymėtas langelis, esantis ties **"Virtual printer port for USB"** (USB skirtas virtualus spausdintuvo prievadas)..
	- Jeigu gaminio programinę įrangą įdiegėte iš 123.hp.com/pagewide (rekomenduojama) arba iš HP programinės įrangos CD, pateikto su spausdintuvu, gaminio IP adresą galite peržiūrėti arba pakeisti atlikdami toliau nurodytus veiksmus:
		- **a.** Spustelėkite **Start** (pradėti).
		- **b.** Spustelėkite "All Programs" (visos programos).
		- **c.** Spustelėkite **HP** (gerai).
		- **d.** Spustelėkite savo produktą.
		- **e.** Spustelėkite "Update IP Address" (atnaujinti IP adresą), kad atvertumėte paslaugų programą, pateikiančią žinomą (anstesnį) gaminio IP adresą ir leidžiančią prireikus pakeisti IP adresą.
- **6.** Patikrinkite, ar gerai veikia kompiuteris. Jeigu reikia, paleiskite kompiuterį iš naujo.

### **Prie VPN prijungtas belaidis gaminys praranda ryšį.**

● Įprastai vienu metu negalite prisijungti prie VPN ir kitų tinklų.

### **Tinklas nėra įtrauktas į belaidžių tinklų sąrašą**

- Įsitikinkite, kad belaidžio ryšio kelvedis įjungtas ir jam tiekiamas maitinimas.
- Tinklas gali būti paslėptas. Vis dėlto galite prisijungti ir prie paslėpto tinklo.

### **Belaidžio ryšio tinklas neveikia**

- **1.** Kad patikrintumėte, ar dingo tinklo ryšys, pamėginkite prie tinklo prijungti kitus prietaisus.
- **2.** Patikrinkite tinklo ryšį nusiųsdami tinklu signalą į kitą įrenginį.
	- a. Atidarykite kompiuterio komandų eilutę. "Windows" atveju spustelėkite Pradžia, spustelėkite **"Run"** (paleisti), tada įrašykite cmd.
	- **b.** Įrašykite ping ir savom tinklo paslaugos rinkinio identifikavimo priemonę (SSID).
	- **c.** Jei lange parodomas signalo išsiuntimo ir grįžimo laikas, vadinasi, tinklas veikia.
- **3.** Kad patikrintumėte, ar kelvedis arba gaminys prijungti prie to paties tinklo kaip ir kompiuteris, išspausdinkite "Network Configuration Page" (tinklo konfigūracijos puslapis). Instrukcijas rasite skyriuje [Informaciniai puslapiai](#page-151-0).

# Gaminio programinės įrangos problemos ("Windows")

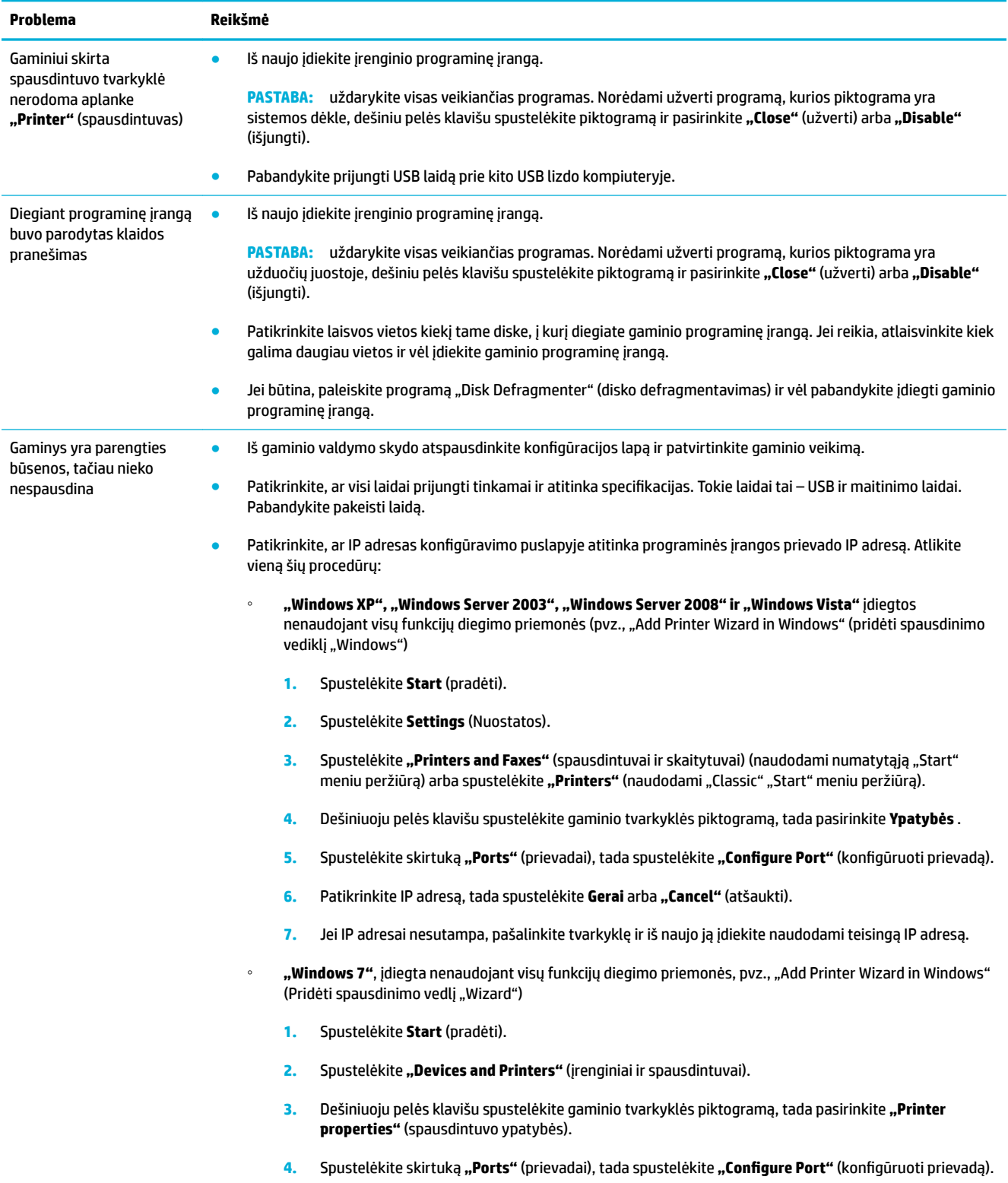

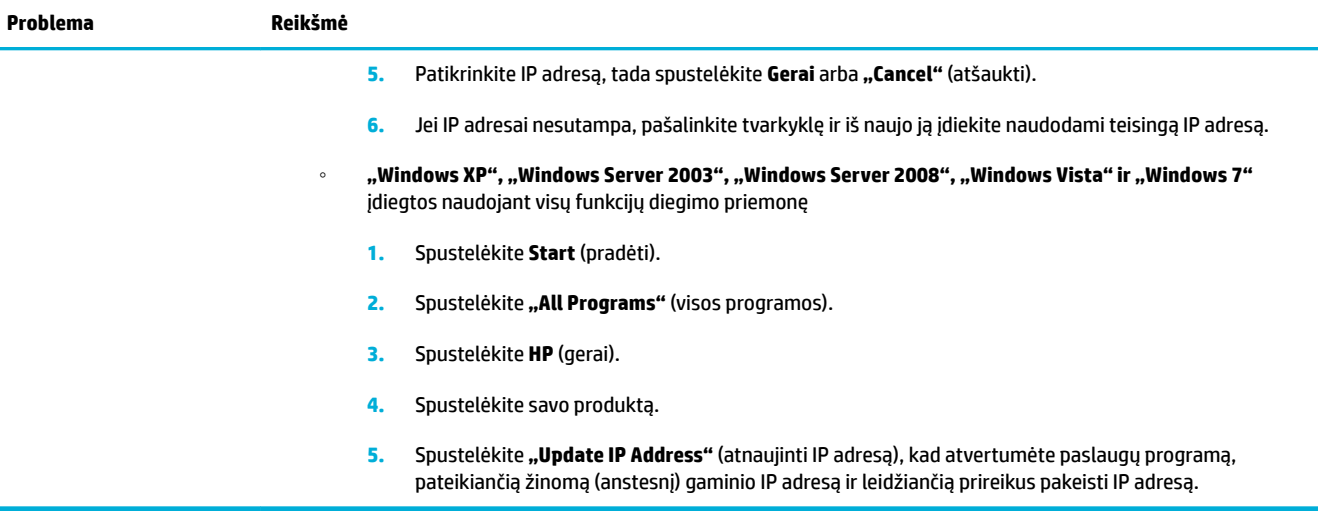

# Gaminio programinės įrangos problemos ("OS X")

### **Spausdintuvo tvarkyklės nėra spausdintuvų ir skaitytuvų sąraše**

- **1.** Patikrinkite, ar gaminio failas .GZ yra šiame aparatinės įrangos aplanke: Library/Printers/PPDs/ Contents/Resources. Jeigu reikia, iš naujo įdiekite programinę įrangą.
- **2.** Jeigu .GZ failas yra aplanke, gali būti, kad pažeistas PPD failas. Pašalinkite PPD failą ir iš naujo įdiekite programinę įrangą.

### **Gaminio pavadinimo nėra gaminių sąraše, esančiame spausdintuvų ir skaitytuvų sąraše**

- **1.** Įsitikinkite, kad laidai tinkamai prijungti, o gaminys įjungtas.
- **2.** Norėdami patikrinti produkto pavadinimą, atspausdinkite konfigūracijos puslapį. Patikrinkite, ar konfigūracijos puslapyje pateiktas pavadinimas atitinka spausdintuvų ir skaitytuvų sąraše nurodytą gaminio pavadinimą.
- **3.** Pakeiskite USB arba eterneto kabelį aukštos kokybės kabeliu.

### **Spausdintuvo tvarkyklė automatiškai nenustato spausdintuvų ir skaitytuvų sąraše pasirinkto gaminio**

- **1.** Įsitikinkite, kad laidai tinkamai prijungti, o gaminys įjungtas.
- **2.** Patikrinkite, ar gaminio failas .GZ yra šiame aparatinės įrangos aplanke: Library/Printers/PPDs/ Contents/Resources. Jeigu reikia, iš naujo įdiekite programinę įrangą.
- **3.** Jeigu GZ failas yra aplanke, gali būti, kad pažeistas PPD failas. Pašalinkite failą ir iš naujo įdiekite programinę įrangą.
- **4.** Pakeiskite USB arba eterneto kabelį aukštos kokybės kabeliu.

### **Spausdinimo užduotis nebuvo išsiųsta į pageidaujamą gaminį**

- **1.** Atverkite spausdinimo eilę ir iš naujo pradėkite spausdinimo užduotį.
- **2.** Galbūt spausdinimo darbą gavo kitas produktas tokiu pat arba panašiu pavadinimu. Norėdami patikrinti produkto pavadinimą, atspausdinkite konfigūracijos puslapį. Patikrinkite, ar konfigūracijos puslapyje pateiktas pavadinimas atitinka spausdintuvų ir skaitytuvų sąraše nurodytą gaminio pavadinimą.

### **Prijungus gaminį USB kabeliu jis nerodomas spausdintuvų ir skaitytuvų sąraše, kai pasirenkama tvarkyklė.**

#### **Programinės įrangos trikčių diagnostika ir šalinimas**

▲ Įsitikinkite, kad "Mac" operacinė sistema yra OS X 10,9 arba naujesnės versijos.

#### **Aparatinės įrangos trikčių diagnostika ir šalinimas**

- **1.** Įsitikinkite, kad įrenginys įjungtas.
- **2.** Patikrinkite, ar tinkamai prijungtas USB laidas.
- **3.** Patikrinkite, ar naudojate tinkamą spartųjį USB laidą.
- **4.** Patikrinkite, ar grandinės energiją naudoja ne per daug USB įrenginių. Atjunkite visus įrenginius nuo grandinės ir laidą prijunkite tiesiogiai prie kompiuterio USB prievado.
- **5.** Patikrinkite, ar prie grandinės iš eilės nėra prijungti daugiau kaip du nemaitinami USB šakotuvai.. Atjunkite visus įrenginius nuo grandinės ir laidą prijunkite tiesiogiai prie kompiuterio USB prievado.

*<sup>2</sup> PASTABA:* "iMac" klaviatūra yra nemaitinamas USB šakotuvas.

### **Naudodami USB jungtį, naudojate daugybinę spausdintuvo tvarkyklę.**

Jeigu USB kabelį prijungėte prieš įdiegdami programinę įrangą, gali būti, kad vietoj šiam gaminiui skirtos tvarkyklės naudojate daugybinę spausdintuvo tvarkyklę.

- **1.** Pašalinkite daugybinę spausdintuvo tvarkyklę.
- **2.** Iš naujo įdiekite programinę įrangą iš gaminio CD. Nejunkite USB laido, kol to padaryti neparagins programinės įrangos diegimo programa.
- **3.** Jeigu įdiegti keli spausdintuvai, pasirūpinkite, kad pasirinktumėte tinkamą spausdintuvą iš išskleidžiamojo meniu "Format For" (formatas, skirtas...), esančio dialogo lange Spausdinti .

# **10 Priežiūra ir pagalba**

- [Klientų palaikymas](#page-199-0)
- [HP ribotoji garantija](#page-200-0)

# <span id="page-199-0"></span>**Klientų palaikymas**

Jeigu reikia, kad HP techninės pagalbos atstovas padėtų išspręsti problemą, susiekite su <u>"HP Customer</u> [Support" \(HP klientų palaikymo skyrius\).](http://h20180.www2.hp.com/apps/Nav?h_pagetype=s-017&h_product=7420831&h_client&s-h-e023-1&h_lang=lt&h_cc=lt)

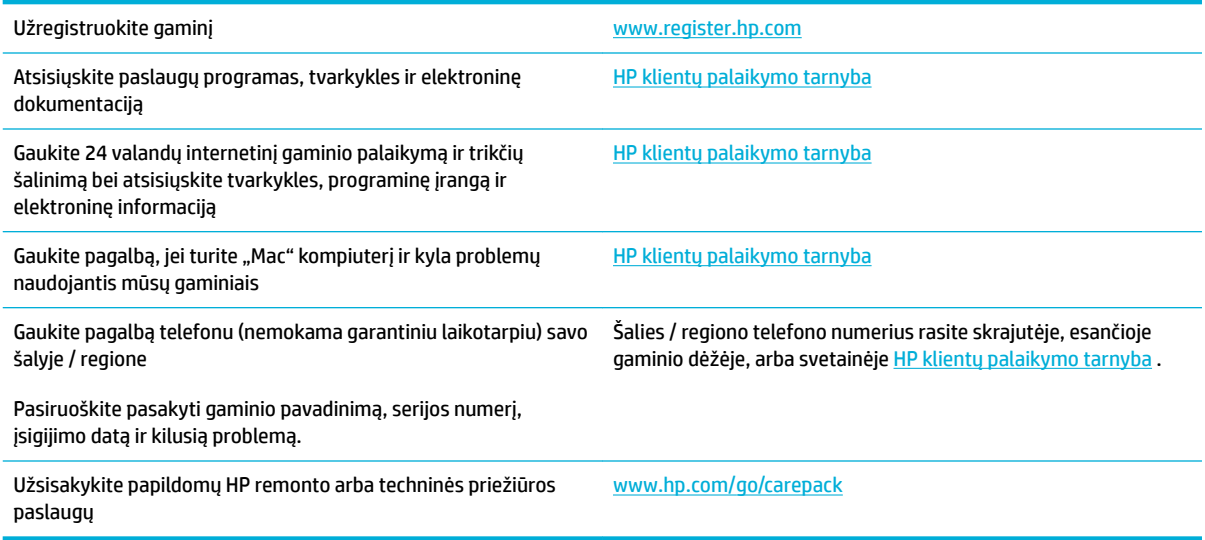

# <span id="page-200-0"></span>**HP ribotoji garantija**

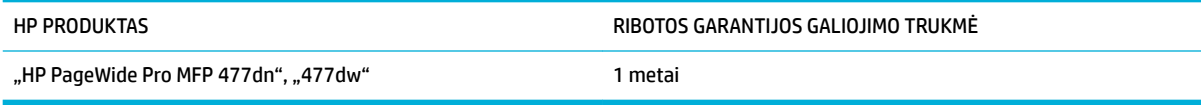

HP jums, kaip galutiniam vartotojui, garantuoja, kad HP techninė įranga ir priedai bus be medžiagų ir gamybos defektų nuo pirkimo dienos nurodytu laikotarpiu. Jei HP gaus pranešimą apie tokius defektus garantijos galiojimo metu, HP savo nuožiūra gali sutaisyti arba pakeisti gaminius su defektais. Pakeisti gaminiai gali būti nauji arba veikimo atžvilgiu lygiaverčiai naujiems.

HP garantuoja, kad, HP programinei įrangai vykdant programines funkcijas, po pirkimo dienos nurodytu laikotarpiu neįvyks klaidų dėl medžiagų ar gamybos defektų, jeigu įranga bus tinkamai prijungta ir naudojama. Jei HP gaus pranešimą apie tokius defektus garantiniu laikotarpiu, HP pakeis dėl tokių defektų savo programinių funkcijų nevykdančią programinę įrangą.

HP negarantuoja, kad HP gaminiai veiks nenutrūkstamai ir be klaidų. Jei per atitinkamą laiką HP negali pataisyti ar pakeisti gaminio, kuriam suteikta garantija, turite teisę atgauti pinigus, jei nedelsdami grąžinsite gaminį.

HP gaminiuose gali būti perdirbtų dalių, kurių darbinės charakteristikos nesiskiria nuo naujų, arba jos yra skirtos naudoti būtent tame gaminyje.

Garantija netaikoma defektams, atsiradusiems dėl (a) netinkamos ar nepakankamos priežiūros ar kalibravimo, (b) ne HP gaminamos programinės įrangos, sąsajų, dalių ar eksploatacinių medžiagų naudojimo, (c) neteisėto įrangos pakeitimo ar netinkamo naudojimo, (d) gaminio naudojimo ne jam tinkamoje aplinkoje, kaip nurodyta aplinkos specifikacijoje, (e) netinkamo darbo vietos paruošimo ar priežiūros.

HP ribotoji garantija negalioja, jeigu spausdintuvas prijungiamas prie papildomo prietaiso arba sistemos, keičiančios spausdintuvo funkcijas (pvz., prie nepertraukiamo rašalo tiekimo sistemos).

PAGAL GALIOJANČIUS VIETOS ĮSTATYMUS AUKŠČIAU PATEIKTOS GARANTIJOS YRA IŠSKIRTINĖS IR JOKIA KITA RAŠTIŠKA AR ŽODINĖ GARANTIJA ARBA SĄLYGA NĖRA NEI AIŠKIAI IŠREIKŠTA, NEI NUMANOMA. BE TO, HP NETEIKIA JOKIŲ NUMANOMŲ PRODUKTO PARDAVIMO, PATENKINAMOS KOKYBĖS AR TINKAMUMO KONKREČIAM TIKSLUI GARANTIJŲ. Kai kuriose šalyse/regionuose, valstijose ar provincijose neleidžiami garantijos galiojimo laikotarpio apribojimai, todėl nurodyti apribojimai ar išimtys jums gali būti netaikomi. Ši garantija suteikia tam tikras juridines teises. Be to, jūs galite turėti kitų teisių priklausomai nuo šalies/regiono, valstijos ar provincijos.

HP ribota garantija galioja bet kurioje šalyje/regione bei vietovėje, kurioje HP parduoda šį produktą ir teikia jo palaikymo paslaugas. Garantinių paslaugų lygis gali skirtis priklausomai nuo vietinių standartų. HP dėl teisinių arba normatyvinių priežasčių nekeis produkto išvaizdos, tinkamumo ir funkcijų taip, kad jis galėtų veikti šalyje/regione, kuriam produktas nebuvo skirtas.

PAGAL VIETOS ĮSTATYMUS NUOSTOLIŲ ATLYGINIMAS, APIBRĖŽTAS ŠIUO PAREIŠKIMU DĖL GARANTIJOS, YRA VIENINTELIS GALIMAS IR IŠSKIRTINIS JŪSŲ NUOSTOLIŲ ATLYGINIMAS. IŠSKYRUS ANKSČIAU PAMINĖTUS DALYKUS, HP AR JOS TIEKĖJAI NEPRISIIMA JOKIOS ATSAKOMYBĖS UŽ NUOSTOLIUS, PATIRTUS DĖL DUOMENŲ PRARADIMO, AR UŽ TIESIOGINIUS, TYČINIUS, NETYČINIUS, PASEKMINIUS (ĮSKAITANT NEGAUTĄ PELNĄ AR DUOMENIS) AR KITOKIUS NUOSTOLIUS NEPRIKLAUSOMAI NUO SUDARYTŲ SUTARČIŲ, IEŠKINIŲ DĖL ŽALOS ATLYGINIMO, AR KITŲ DALYKŲ. Kai kuriose šalyse/regionuose, valstijose ar provincijose išskirtiniai atvejai ar apribojimai netyčiniams ar pasekminiams nuostoliams neleidžiami, todėl aukščiau nurodyti apribojimai ar išimtys gali būti jums netaikomi.

ŠIAME PAREIŠKIME IŠDĖSTYTOS GARANTIJOS SĄLYGOS ĮSTATYMŲ NUMATYTOSE RIBOSE NEPANAIKINA, NERIBOJA IR NEKEIČIA ĮSTATYMO APIBRĖŽTŲ TEISIŲ, TAIKOMŲ ŠIAM JUMS PARDUOTAM PRODUKTUI.

### **JK, Airija ir Malta**

The HP Limited Warranty is a commercial guarantee voluntarily provided by HP. The name and address of the HP entity responsible for the performance of the HP Limited Warranty in your country/region is as follows:

**UK**: HP Inc UK Limited, Cain Road, Amen Corner, Bracknell, Berkshire, RG12 1HN

**Ireland**: Hewlett-Packard Ireland Limited, Liffey Park Technology Campus, Barnhall Road, Leixlip, Co.Kildare

**Malta**: Hewlett-Packard Europe B.V., Amsterdam, Meyrin Branch, Route du Nant-d'Avril 150, 1217 Meyrin, Switzerland

**United Kingdom**: The HP Limited Warranty benefits apply in addition to any legal rights to a guarantee from seller of nonconformity of goods with the contract of sale. These rights expire six years from delivery of goods for products purchased in England or Wales and five years from delivery of goods for products purchased in Scotland. However various factors may impact your eligibility to receive these rights. For further information, please consult the following link: Consumer Legal Guarantee ([www.hp.com/go/eu-legal\)](http://www.hp.com/go/eu-legal) or you may visit the European Consumer Centers website [\(http://ec.europa.eu/consumers/](http://ec.europa.eu/consumers/solving_consumer_disputes/non-judicial_redress/ecc-net/index_en.htm) [solving\\_consumer\\_disputes/non-judicial\\_redress/ecc-net/index\\_en.htm](http://ec.europa.eu/consumers/solving_consumer_disputes/non-judicial_redress/ecc-net/index_en.htm)). Consumers have the right to choose whether to claim service under the HP Limited Warranty or against the seller under the legal guarantee.

**Ireland**: The HP Limited Warranty benefits apply in addition to any statutory rights from seller in relation to nonconformity of goods with the contract of sale. However various factors may impact your eligibility to receive these rights. Consumer statutory rights are not limited or affected in any manner by HP Care Pack. For further information, please consult the following link: Consumer Legal Guarantee [\(www.hp.com/go/eu-legal](http://www.hp.com/go/eu-legal)) or you may visit the European Consumer Centers website ([http://ec.europa.eu/consumers/](http://ec.europa.eu/consumers/solving_consumer_disputes/non-judicial_redress/ecc-net/index_en.htm) [solving\\_consumer\\_disputes/non-judicial\\_redress/ecc-net/index\\_en.htm](http://ec.europa.eu/consumers/solving_consumer_disputes/non-judicial_redress/ecc-net/index_en.htm)). Consumers have the right to choose whether to claim service under the HP Limited Warranty or against the seller under the legal guarantee.

**Malta**: The HP Limited Warranty benefits apply in addition to any legal rights to a two-year guarantee from seller of nonconformity of goods with the contract of sale; however various factors may impact your eligibility to receive these rights. Consumer statutory rights are not limited or affected in any manner by the HP Limited Warranty. For further information, please consult the following link: Consumer Legal Guarantee ([www.hp.com/go/eu-legal](http://www.hp.com/go/eu-legal)) or you may visit the European Consumer Centers website ([http://ec.europa.eu/](http://ec.europa.eu/consumers/solving_consumer_disputes/non-judicial_redress/ecc-net/index_en.htm) [consumers/solving\\_consumer\\_disputes/non-judicial\\_redress/ecc-net/index\\_en.htm\)](http://ec.europa.eu/consumers/solving_consumer_disputes/non-judicial_redress/ecc-net/index_en.htm). Consumers have the right to choose whether to claim service under the HP Limited Warranty or against the seller under two-year legal guarantee.

### **Austrija, Belgija, Vokietija ir Liuksemburgas**

Die beschränkte HP Herstellergarantie ist eine von HP auf freiwilliger Basis angebotene kommerzielle Garantie. Der Name und die Adresse der HP Gesellschaft, die in Ihrem Land für die Gewährung der beschränkten HP Herstellergarantie verantwortlich ist, sind wie folgt:

**Deutschland**: HP Deutschland GmbH, Schickardstr. 32, D-71034 Böblingen

**Österreich**: HP Austria GmbH., Technologiestrasse 5, A-1120 Wien

**Luxemburg**: Hewlett-Packard Luxembourg S.C.A., 75, Parc d'Activités Capellen, Rue Pafebruc, L-8308 Capellen

**Belgien**: HP Belgium BVBA, Hermeslaan 1A, B-1831 Diegem

Die Rechte aus der beschränkten HP Herstellergarantie gelten zusätzlich zu den gesetzlichen Ansprüchen wegen Sachmängeln auf eine zweijährige Gewährleistung ab dem Lieferdatum. Ob Sie Anspruch auf diese Rechte haben, hängt von zahlreichen Faktoren ab. Die Rechte des Kunden sind in keiner Weise durch die

beschränkte HP Herstellergarantie eingeschränkt bzw. betroffen. Weitere Hinweise finden Sie auf der folgenden Website: Gewährleistungsansprüche für Verbraucher ([www.hp.com/go/eu-legal\)](http://www.hp.com/go/eu-legal) oder Sie können die Website des Europäischen Verbraucherzentrums [\(http://ec.europa.eu/consumers/](http://ec.europa.eu/consumers/solving_consumer_disputes/non-judicial_redress/ecc-net/index_en.htm) [solving\\_consumer\\_disputes/non-judicial\\_redress/ecc-net/index\\_en.htm](http://ec.europa.eu/consumers/solving_consumer_disputes/non-judicial_redress/ecc-net/index_en.htm)) besuchen. Verbraucher haben das Recht zu wählen, ob sie eine Leistung von HP gemäß der beschränkten HP Herstellergarantie in Anspruch nehmen oder ob sie sich gemäß der gesetzlichen zweijährigen Haftung für Sachmängel (Gewährleistung) sich an den jeweiligen Verkäufer wenden.

### **Belgija, Prancūzija ir Liuksemburgas**

La garantie limitée HP est une garantie commerciale fournie volontairement par HP. Voici les coordonnées de l'entité HP responsable de l'exécution de la garantie limitée HP dans votre pays:

France: HP France SAS, société par actions simplifiée identifiée sous le numéro 448 694 133 RCS Evry, 1 Avenue du Canada, 91947, Les Ulis

**G.D. Luxembourg**: Hewlett-Packard Luxembourg S.C.A., 75, Parc d'Activités Capellen, Rue Pafebruc, L-8308 Capellen

**Belgique**: HP Belgium BVBA, Hermeslaan 1A, B-1831 Diegem

**France**: Les avantages de la garantie limitée HP s'appliquent en complément des droits dont vous disposez au titre des garanties légales applicables dont le bénéfice est soumis à des conditions spécifiques. Vos droits en tant que consommateur au titre de la garantie légale de conformité mentionnée aux articles L. 211-4 à L. 211-13 du Code de la Consommation et de celle relatives aux défauts de la chose vendue, dans les conditions prévues aux articles 1641 à 1648 et 2232 du Code de Commerce ne sont en aucune façon limités ou affectés par la garantie limitée HP. Pour de plus amples informations, veuillez consulter le lien suivant : Garanties légales accordées au consommateur [\(www.hp.com/go/eu-legal](http://www.hp.com/go/eu-legal)). Vous pouvez également consulter le site Web des Centres européens des consommateurs ([http://ec.europa.eu/consumers/](http://ec.europa.eu/consumers/solving_consumer_disputes/non-judicial_redress/ecc-net/index_en.htm) [solving\\_consumer\\_disputes/non-judicial\\_redress/ecc-net/index\\_en.htm](http://ec.europa.eu/consumers/solving_consumer_disputes/non-judicial_redress/ecc-net/index_en.htm)). Les consommateurs ont le droit de choisir d'exercer leurs droits au titre de la garantie limitée HP, ou auprès du vendeur au titre des garanties légales applicables mentionnées ci-dessus.

#### **POUR RAPPEL:**

Garantie Légale de Conformité:

*« Le vendeur est tenu de livrer un bien conforme au contrat et répond des défauts de conformité existant lors de la délivrance.*

*Il répond également des défauts de conformité résultant de l'emballage, des instructions de montage ou de l'installation lorsque celle-ci a été mise à sa charge par le contrat ou a été réalisée sous sa responsabilité ».*

Article L211-5 du Code de la Consommation:

*« Pour être conforme au contrat, le bien doit:*

*1° Etre propre à l'usage habituellement attendu d'un bien semblable et, le cas échéant:*

*- correspondre à la description donnée par le vendeur et posséder les qualités que celui-ci a présentées à l'acheteur sous forme d'échantillon ou de modèle;*

*- présenter les qualités qu'un acheteur peut légitimement attendre eu égard aux déclarations publiques faites par le vendeur, par le producteur ou par son représentant, notamment dans la publicité ou l'étiquetage;*

*2° Ou présenter les caractéristiques dÄƬQLeV d'un commun accord par les parties ou être propre à tout usage spécial recherché par l'acheteur, porté à la connaissance du vendeur et que ce dernier a accepté ».*

Article L211-12 du Code de la Consommation:

*« L'action résultant du défaut de conformité se prescrit par deux ans à compter de la délivrance du bien ».*

Garantie des vices cachés

Article 1641 du Code Civil : *« Le vendeur est tenu de la garantie à raison des défauts cachés de la chose vendue qui la rendent impropre à l'usage auquel on la destine, ou qui diminuent tellement cet usage que l'acheteur ne l'aurait pas acquise, ou n'en aurait donné qu'un moindre prix, s'il les avait connus. »*

Article 1648 alinéa 1 du Code Civil:

*« L'action résultant des vices rédhibitoires doit être intentée par l'acquéreur dans un délai de deux ans à compter de la découverte du vice. »*

**G.D. Luxembourg et Belgique**: Les avantages de la garantie limitée HP s'appliquent en complément des droits dont vous disposez au titre de la garantie de non-conformité des biens avec le contrat de vente. Cependant, de nombreux facteurs peuvent avoir un impact sur le bénéfice de ces droits. Vos droits en tant que consommateur au titre de ces garanties ne sont en aucune façon limités ou affectés par la garantie limitée HP. Pour de plus amples informations, veuillez consulter le lien suivant : Garanties légales accordées au consommateur [\(www.hp.com/go/eu-legal](http://www.hp.com/go/eu-legal)) ou vous pouvez également consulter le site Web des Centres européens des consommateurs ([http://ec.europa.eu/consumers/solving\\_consumer\\_disputes/non](http://ec.europa.eu/consumers/solving_consumer_disputes/non-judicial_redress/ecc-net/index_en.htm)[judicial\\_redress/ecc-net/index\\_en.htm\)](http://ec.europa.eu/consumers/solving_consumer_disputes/non-judicial_redress/ecc-net/index_en.htm). Les consommateurs ont le droit de choisir de réclamer un service sous la garantie limitée HP ou auprès du vendeur au cours d'une garantie légale de deux ans.

### **Italija**

La Garanzia limitata HP è una garanzia commerciale fornita volontariamente da HP. Di seguito sono indicati nome e indirizzo della società HP responsabile della fornitura dei servizi coperti dalla Garanzia limitata HP nel vostro Paese:

**Italia**: HP Italy S.r.l., Via G. Di Vittorio 9, 20063 Cernusco S/Naviglio

I vantaggi della Garanzia limitata HP vengono concessi ai consumatori in aggiunta ai diritti derivanti dalla garanzia di due anni fornita dal venditore in caso di non conformità dei beni rispetto al contratto di vendita. Tuttavia, diversi fattori possono avere un impatto sulla possibilita' di beneficiare di tali diritti. I diritti spettanti ai consumatori in forza della garanzia legale non sono in alcun modo limitati, né modificati dalla Garanzia limitata HP. Per ulteriori informazioni, si prega di consultare il seguente link: Garanzia legale per i clienti [\(www.hp.com/go/eu-legal](http://www.hp.com/go/eu-legal)), oppure visitare il sito Web dei Centri europei per i consumatori [\(http://ec.europa.eu/consumers/solving\\_consumer\\_disputes/non-judicial\\_redress/ecc-net/index\\_en.htm](http://ec.europa.eu/consumers/solving_consumer_disputes/non-judicial_redress/ecc-net/index_en.htm)). I consumatori hanno il diritto di scegliere se richiedere un servizio usufruendo della Garanzia limitata HP oppure rivolgendosi al venditore per far valere la garanzia legale di due anni.

### **Ispanija**

Su Garantía limitada de HP es una garantía comercial voluntariamente proporcionada por HP. El nombre y dirección de las entidades HP que proporcionan la Garantía limitada de HP (garantía comercial adicional del fabricante) en su país es:

**España**: Hewlett-Packard Española S.L. Calle Vicente Aleixandre, 1 Parque Empresarial Madrid - Las Rozas, E-28232 Madrid

Los beneficios de la Garantía limitada de HP son adicionales a la garantía legal de 2 años a la que los consumidores tienen derecho a recibir del vendedor en virtud del contrato de compraventa; sin embargo, varios factores pueden afectar su derecho a recibir los beneficios bajo dicha garantía legal. A este respecto, la Garantía limitada de HP no limita o afecta en modo alguno los derechos legales del consumidor [\(www.hp.com/go/eu-legal](http://www.hp.com/go/eu-legal)). Para más información, consulte el siguiente enlace: Garantía legal del

consumidor o puede visitar el sitio web de los Centros europeos de los consumidores [\(http://ec.europa.eu/](http://ec.europa.eu/consumers/solving_consumer_disputes/non-judicial_redress/ecc-net/index_en.htm) [consumers/solving\\_consumer\\_disputes/non-judicial\\_redress/ecc-net/index\\_en.htm\)](http://ec.europa.eu/consumers/solving_consumer_disputes/non-judicial_redress/ecc-net/index_en.htm). Los clientes tienen derecho a elegir si reclaman un servicio acogiéndose a la Garantía limitada de HP o al vendedor de conformidad con la garantía legal de dos años.

### **Danija**

Den begrænsede HP-garanti er en garanti, der ydes frivilligt af HP. Navn og adresse på det HP-selskab, der er ansvarligt for HP's begrænsede garanti i dit land, er som følger:

**Danmark**: HP Inc Danmark ApS, Engholm Parkvej 8, 3450, Allerød

Den begrænsede HP-garanti gælder i tillæg til eventuelle juridiske rettigheder, for en toårig garanti fra sælgeren af varer, der ikke er i overensstemmelse med salgsaftalen, men forskellige faktorer kan dog påvirke din ret til at opnå disse rettigheder. Forbrugerens lovbestemte rettigheder begrænses eller påvirkes ikke på nogen måde af den begrænsede HP-garanti. Se nedenstående link for at få yderligere oplysninger: Forbrugerens juridiske garanti ([www.hp.com/go/eu-legal\)](http://www.hp.com/go/eu-legal) eller du kan besøge De Europæiske Forbrugercentres websted [\(http://ec.europa.eu/consumers/solving\\_consumer\\_disputes/non](http://ec.europa.eu/consumers/solving_consumer_disputes/non-judicial_redress/ecc-net/index_en.htm)[judicial\\_redress/ecc-net/index\\_en.htm\)](http://ec.europa.eu/consumers/solving_consumer_disputes/non-judicial_redress/ecc-net/index_en.htm). Forbrugere har ret til at vælge, om de vil gøre krav på service i henhold til HP's begrænsede garanti eller hos sælger i henhold til en toårig juridisk garanti.

### **Norvegija**

HPs garanti er en begrenset og kommersiell garanti som HP selv har valgt å tilby. Følgende lokale selskap innestår for garantien:

**Norge**: HP Norge AS, Rolfbuktveien 4b, 1364 Fornebu

HPs garanti kommer i tillegg til det mangelsansvar HP har i henhold til norsk forbrukerkjøpslovgivning, hvor reklamasjonsperioden kan være to eller fem år, avhengig av hvor lenge salgsgjenstanden var ment å vare. Ulike faktorer kan imidlertid ha betydning for om du kvalifiserer til å kreve avhjelp iht slikt mangelsansvar. Forbrukerens lovmessige rettigheter begrenses ikke av HPs garanti. Hvis du vil ha mer informasjon, kan du klikke på følgende kobling: Juridisk garanti for forbruker ([www.hp.com/go/eu-legal](http://www.hp.com/go/eu-legal)) eller du kan besøke nettstedet til de europeiske forbrukersentrene [\(http://ec.europa.eu/consumers/solving\\_consumer\\_disputes/](http://ec.europa.eu/consumers/solving_consumer_disputes/non-judicial_redress/ecc-net/index_en.htm) [non-judicial\\_redress/ecc-net/index\\_en.htm](http://ec.europa.eu/consumers/solving_consumer_disputes/non-judicial_redress/ecc-net/index_en.htm)). Forbrukere har retten til å velge å kreve service under HPs garanti eller iht selgerens lovpålagte mangelsansvar.

### **Švedija**

HP:s begränsade garanti är en kommersiell garanti som tillhandahålls frivilligt av HP. Namn och adress till det HP-företag som ansvarar för HP:s begränsade garanti i ditt land är som följer:

**Sverige**: HP PPS Sverige AB, SE-169 73 Stockholm

Fördelarna som ingår i HP:s begränsade garanti gäller utöver de lagstadgade rättigheterna till tre års garanti från säljaren angående varans bristande överensstämmelse gentemot köpeavtalet, men olika faktorer kan påverka din rätt att utnyttja dessa rättigheter. Konsumentens lagstadgade rättigheter varken begränsas eller påverkas på något sätt av HP:s begränsade garanti. Mer information får du om du följer denna länk: Lagstadgad garanti för konsumenter ([www.hp.com/go/eu-legal\)](http://www.hp.com/go/eu-legal) eller så kan du gå till European Consumer Centers webbplats [\(http://ec.europa.eu/consumers/solving\\_consumer\\_disputes/non-judicial\\_redress/ecc](http://ec.europa.eu/consumers/solving_consumer_disputes/non-judicial_redress/ecc-net/index_en.htm)[net/index\\_en.htm](http://ec.europa.eu/consumers/solving_consumer_disputes/non-judicial_redress/ecc-net/index_en.htm)). Konsumenter har rätt att välja om de vill ställa krav enligt HP:s begränsade garanti eller på säljaren enligt den lagstadgade treåriga garantin.

### **Portugalija**

A Garantia Limitada HP é uma garantia comercial fornecida voluntariamente pela HP. O nome e a morada da entidade HP responsável pela prestação da Garantia Limitada HP no seu país são os seguintes:

Portugal: HPCP – Computing and Printing Portugal, Unipessoal, Lda., Edificio D. Sancho I, Quinta da Fonte, Porto Salvo, Lisboa, Oeiras, 2740 244

As vantagens da Garantia Limitada HP aplicam-se cumulativamente com quaisquer direitos decorrentes da legislação aplicável à garantia de dois anos do vendedor, relativa a defeitos do produto e constante do contrato de venda. Existem, contudo, vários fatores que poderão afetar a sua elegibilidade para beneficiar de tais direitos. Os direitos legalmente atribuídos aos consumidores não são limitados ou afetados de forma alguma pela Garantia Limitada HP. Para mais informações, consulte a ligação seguinte: Garantia legal do consumidor ([www.hp.com/go/eu-legal\)](http://www.hp.com/go/eu-legal) ou visite o Web site da Rede dos Centros Europeus do Consumidor ([http://ec.europa.eu/consumers/solving\\_consumer\\_disputes/non-judicial\\_redress/ecc-net/index\\_en.htm](http://ec.europa.eu/consumers/solving_consumer_disputes/non-judicial_redress/ecc-net/index_en.htm)). Os consumidores têm o direito de escolher se pretendem reclamar assistência ao abrigo da Garantia Limitada HP ou contra o vendedor ao abrigo de uma garantia jurídica de dois anos.

### **Graikija ir Kipras**

Η Περιορισμένη εγγύηση HP είναι μια εμπορική εγγύηση η οποία παρέχεται εθελοντικά από την HP. Η επωνυμία και η διεύθυνση του νομικού προσώπου ΗΡ που παρέχει την Περιορισμένη εγγύηση ΗΡ στη χώρα σας είναι η εξής:

**Ελλάδα /Κύπρoς**: HP Printing and Personal Systems Hellas EPE, Tzavella 1-3, 15232 Chalandri, Attiki

**Ελλάδα /Κύπρoς**: HP Συστήματα Εκτύπωσης και Προσωπικών Υπολογιστών Ελλάς Εταιρεία Περιορισμένης Ευθύνης, Tzavella 1-3, 15232 Chalandri, Attiki

Τα προνόμια της Περιορισμένης εγγύησης HP ισχύουν επιπλέον των νόμιμων δικαιωμάτων για διετή εγγύηση έναντι του Πωλητή για τη μη συμμόρφωση των προϊόντων με τις συνομολογημένες συμβατικά ιδιότητες, ωστόσο η άσκηση των δικαιωμάτων σας αυτών μπορεί να εξαρτάται από διάφορους παράγοντες. Τα νόμιμα δικαιώματα των καταναλωτών δεν περιορίζονται ούτε επηρεάζονται καθ' οιονδήποτε τρόπο από την Περιορισμένη εγγύηση HP. Για περισσότερες πληροφορίες, συμβουλευτείτε την ακόλουθη τοποθεσία web: Νόμιμη εγγύηση καταναλωτή [\(www.hp.com/go/eu-legal](http://www.hp.com/go/eu-legal)) ή μπορείτε να επισκεφτείτε την τοποθεσία web των Ευρωπαϊκών Κέντρων Καταναλωτή [\(http://ec.europa.eu/consumers/solving\\_consumer\\_disputes/non](http://ec.europa.eu/consumers/solving_consumer_disputes/non-judicial_redress/ecc-net/index_en.htm)[judicial\\_redress/ecc-net/index\\_en.htm\)](http://ec.europa.eu/consumers/solving_consumer_disputes/non-judicial_redress/ecc-net/index_en.htm). Οι καταναλωτές έχουν το δικαίωμα να επιλέξουν αν θα αξιώσουν την υπηρεσία στα πλαίσια της Περιορισμένης εγγύησης ΗΡ ή από τον πωλητή στα πλαίσια της νόμιμης εγγύησης δύο ετών.

### **Vengrija**

A HP korlátozott jótállás egy olyan kereskedelmi jótállás, amelyet a HP a saját elhatározásából biztosít. Az egyes országokban a HP mint gyártó által vállalt korlátozott jótállást biztosító HP vállalatok neve és címe:

**Magyarország**: HP Inc Magyarország Kft., H-1117 Budapest, Alíz utca 1.

A HP korlátozott jótállásban biztosított jogok azokon a jogokon felül illetik meg Önt, amelyek a termékeknek az adásvételi szerződés szerinti minőségére vonatkozó kétéves, jogszabályban foglalt eladói szavatosságból, továbbá ha az Ön által vásárolt termékre alkalmazandó, a jogszabályban foglalt kötelező eladói jótállásból erednek, azonban számos körülmény hatással lehet arra, hogy ezek a jogok Önt megilletik-e. További információért kérjük, keresse fel a következő webhelyet: Jogi Tájékoztató Fogyasztóknak [\(www.hp.com/go/eu-legal](http://www.hp.com/go/eu-legal)) vagy látogassa meg az Európai Fogyasztói Központok webhelyét [\(http://ec.europa.eu/consumers/solving\\_consumer\\_disputes/non-judicial\\_redress/ecc-net/index\\_en.htm](http://ec.europa.eu/consumers/solving_consumer_disputes/non-judicial_redress/ecc-net/index_en.htm)). A fogyasztóknak jogában áll, hogy megválasszák, hogy a jótállással kapcsolatos igényüket a HP korlátozott

jótállás alapján vagy a kétéves, jogszabályban foglalt eladói szavatosság, illetve, ha alkalmazandó, a jogszabályban foglalt kötelező eladói jótállás alapján érvényesítik.

### **Čekijos Respublika**

Omezená záruka HP je obchodní zárukou dobrovolně poskytovanou společností HP. Názvy a adresy společností skupiny HP, které odpovídají za plnění omezené záruky HP ve vaší zemi, jsou následující:

**Česká republika**: HP Inc Czech Republic s. r. o., Za Brumlovkou 5/1559, 140 00 Praha 4

Výhody, poskytované omezenou zárukou HP, se uplatňuji jako doplňek k jakýmkoli právním nárokům na dvouletou záruku poskytnutou prodejcem v případě nesouladu zboží s kupní smlouvou. Váš nárok na uznání těchto práv však může záviset na mnohých faktorech. Omezená záruka HP žádným způsobem neomezuje ani neovlivňuje zákonná práva zákazníka. Další informace získáte kliknutím na následující odkaz: Zákonná záruka spotřebitele ([www.hp.com/go/eu-legal\)](http://www.hp.com/go/eu-legal) případně můžete navštívit webové stránky Evropského spotřebitelského centra ([http://ec.europa.eu/consumers/solving\\_consumer\\_disputes/non-judicial\\_redress/](http://ec.europa.eu/consumers/solving_consumer_disputes/non-judicial_redress/ecc-net/index_en.htm) [ecc-net/index\\_en.htm](http://ec.europa.eu/consumers/solving_consumer_disputes/non-judicial_redress/ecc-net/index_en.htm)). Spotřebitelé mají právo se rozhodnout, zda chtějí službu reklamovat v rámci omezené záruky HP nebo v rámci zákonem stanovené dvouleté záruky u prodejce.

### **Slovakija**

Obmedzená záruka HP je obchodná záruka, ktorú spoločnosť HP poskytuje dobrovoľne. Meno a adresa subjektu HP, ktorý zabezpečuje plnenie vyplývajúce z Obmedzenej záruky HP vo vašej krajine:

**Slovenská republika**: HP Inc Slovakia, s.r.o., Galvaniho 7, 821 04 Bratislava

Výhody Obmedzenej záruky HP sa uplatnia vedľa prípadných zákazníkových zákonných nárokov voči predávajúcemu z vád, ktoré spočívajú v nesúlade vlastností tovaru s jeho popisom podľa predmetnej zmluvy. Možnosť uplatnenia takých prípadných nárokov však môže závisieť od rôznych faktorov. Služby Obmedzenej záruky HP žiadnym spôsobom neobmedzujú ani neovplyvňujú zákonné práva zákazníka, ktorý je spotrebiteľom. Ďalšie informácie nájdete na nasledujúcom prepojení: Zákonná záruka spotrebiteľa [\(www.hp.com/go/eu-legal](http://www.hp.com/go/eu-legal)), prípadne môžete navštíviť webovú lokalitu európskych zákazníckych stredísk [\(http://ec.europa.eu/consumers/solving\\_consumer\\_disputes/non-judicial\\_redress/ecc-net/index\\_en.htm](http://ec.europa.eu/consumers/solving_consumer_disputes/non-judicial_redress/ecc-net/index_en.htm)). Spotrebitelia majú právo zvoliť si, či chcú uplatniť servis v rámci Obmedzenej záruky HP alebo počas zákonnej dvojročnej záručnej lehoty u predajcu.

### **Lenkija**

Ograniczona gwarancja HP to komercyjna gwarancja udzielona dobrowolnie przez HP. Nazwa i adres podmiotu HP odpowiedzialnego za realizację Ograniczonej gwarancji HP w Polsce:

**Polska**: HP Inc Polska sp. z o.o., Szturmowa 2a, 02-678 Warszawa, wpisana do rejestru przedsiębiorców prowadzonego przez Sąd Rejonowy dla m.st. Warszawy w Warszawie, XIII Wydział Gospodarczy Krajowego Rejestru Sądowego, pod numerem KRS 0000546115, NIP 5213690563, REGON 360916326, GIOŚ E0020757WZBW, kapitał zakładowy 480.000 PLN.

Świadczenia wynikające z Ograniczonej gwarancji HP stanowią dodatek do praw przysługujących nabywcy w związku z dwuletnią odpowiedzialnością sprzedawcy z tytułu niezgodności towaru z umową (rękojmia). Niemniej, na możliwość korzystania z tych praw mają wpływ różne czynniki. Ograniczona gwarancja HP w żaden sposób nie ogranicza praw konsumenta ani na nie nie wpływa. Więcej informacji można znaleźć pod następującym łączem: Gwarancja prawna konsumenta [\(www.hp.com/go/eu-legal](http://www.hp.com/go/eu-legal)), można także odwiedzić stronę internetową Europejskiego Centrum Konsumenckiego [\(http://ec.europa.eu/consumers/](http://ec.europa.eu/consumers/solving_consumer_disputes/non-judicial_redress/ecc-net/index_en.htm) [solving\\_consumer\\_disputes/non-judicial\\_redress/ecc-net/index\\_en.htm](http://ec.europa.eu/consumers/solving_consumer_disputes/non-judicial_redress/ecc-net/index_en.htm)). Konsumenci mają prawo wyboru co do możliwosci skorzystania albo z usług gwarancyjnych przysługujących w ramach Ograniczonej gwarancji HP albo z uprawnień wynikających z dwuletniej rękojmi w stosunku do sprzedawcy.

### **Bulgarija**

Ограничената гаранция на HP представлява търговска гаранция, доброволно предоставяна от HP. Името и адресът на дружеството на HP за вашата страна, отговорно за предоставянето на гаранционната поддръжка в рамките на Ограничената гаранция на HP, са както следва:

HP Inc Bulgaria EOOD (Ейч Пи Инк България ЕООД), гр. София 1766, район р-н Младост, бул. Околовръстен Път No 258, Бизнес Център Камбаните

Предимствата на Ограничената гаранция на HP се прилагат в допълнение към всички законови права за двугодишна гаранция от продавача при несъответствие на стоката с договора за продажба. Въпреки това, различни фактори могат да окажат влияние върху условията за получаване на тези права. Законовите права на потребителите не са ограничени или засегнати по никакъв начин от Ограничената гаранция на HP. За допълнителна информация, моля вижте Правната гаранция на потребителя [\(www.hp.com/go/eu-legal](http://www.hp.com/go/eu-legal)) или посетете уебсайта на Европейския потребителски център [\(http://ec.europa.eu/consumers/solving\\_consumer\\_disputes/non-judicial\\_redress/ecc-net/index\\_en.htm](http://ec.europa.eu/consumers/solving_consumer_disputes/non-judicial_redress/ecc-net/index_en.htm)). Потребителите имат правото да избират дали да претендират за извършване на услуга в рамките на Ограничената гаранция на HP или да потърсят такава от търговеца в рамките на двугодишната правна гаранция.

### **Rumunija**

Garanția limitată HP este o garanție comercială furnizată în mod voluntar de către HP. Numele și adresa entității HP răspunzătoare de punerea în aplicare a Garanției limitate HP în țara dumneavoastră sunt următoarele:

**Romănia**: HP Inc Romania SRL, 5 Fabrica de Glucoza Str., Building F, Ground Floor & Floor 8, 2nd District, Bucureşti

Beneficiile Garanției limitate HP se aplică suplimentar față de orice drepturi privind garanția de doi ani oferită de vânzător pentru neconformitatea bunurilor cu contractul de vânzare; cu toate acestea, diverşi factori pot avea impact asupra eligibilităţii dvs. de a beneficia de aceste drepturi. Drepturile legale ale consumatorului nu sunt limitate sau afectate în vreun fel de Garanția limitată HP. Pentru informaţii suplimentare consultaţi următorul link: garanția acordată consumatorului prin lege ([www.hp.com/go/eu-legal\)](http://www.hp.com/go/eu-legal) sau puteți accesa siteul Centrul European al Consumatorilor [\(http://ec.europa.eu/consumers/solving\\_consumer\\_disputes/non](http://ec.europa.eu/consumers/solving_consumer_disputes/non-judicial_redress/ecc-net/index_en.htm)[judicial\\_redress/ecc-net/index\\_en.htm\)](http://ec.europa.eu/consumers/solving_consumer_disputes/non-judicial_redress/ecc-net/index_en.htm). Consumatorii au dreptul să aleagă dacă să pretindă despăgubiri în cadrul Garanței limitate HP sau de la vânzător, în cadrul garanției legale de doi ani.

### **Belgija ir Nyderlandai**

De Beperkte Garantie van HP is een commerciële garantie vrijwillig verstrekt door HP. De naam en het adres van de HP-entiteit die verantwoordelijk is voor het uitvoeren van de Beperkte Garantie van HP in uw land is als volgt:

**Nederland**: HP Nederland B.V., Startbaan 16, 1187 XR Amstelveen

**België**: HP Belgium BVBA, Hermeslaan 1A, B-1831 Diegem

De voordelen van de Beperkte Garantie van HP vormen een aanvulling op de wettelijke garantie voor consumenten gedurende twee jaren na de levering te verlenen door de verkoper bij een gebrek aan conformiteit van de goederen met de relevante verkoopsovereenkomst. Niettemin kunnen diverse factoren een impact hebben op uw eventuele aanspraak op deze wettelijke rechten. De wettelijke rechten van de consument worden op geen enkele wijze beperkt of beïnvloed door de Beperkte Garantie van HP. Raadpleeg voor meer informatie de volgende webpagina: Wettelijke garantie van de consument ([www.hp.com/go/eu](http://www.hp.com/go/eu-legal)[legal](http://www.hp.com/go/eu-legal)) of u kan de website van het Europees Consumenten Centrum bezoeken [\(http://ec.europa.eu/](http://ec.europa.eu/consumers/solving_consumer_disputes/non-judicial_redress/ecc-net/index_en.htm) [consumers/solving\\_consumer\\_disputes/non-judicial\\_redress/ecc-net/index\\_en.htm\)](http://ec.europa.eu/consumers/solving_consumer_disputes/non-judicial_redress/ecc-net/index_en.htm). Consumenten hebben het recht om te kiezen tussen enerzijds de Beperkte Garantie van HP of anderzijds het aanspreken van de verkoper in toepassing van de wettelijke garantie.

### **Suomija**

HP:n rajoitettu takuu on HP:n vapaaehtoisesti antama kaupallinen takuu. HP:n myöntämästä takuusta maassanne vastaavan HP:n edustajan yhteystiedot ovat:

**Suomi**: HP Finland Oy, Piispankalliontie, FIN - 02200 Espoo

HP:n takuun edut ovat voimassa mahdollisten kuluttajansuojalakiin perustuvien oikeuksien lisäksi sen varalta, että tuote ei vastaa myyntisopimusta. Saat lisätietoja seuraavasta linkistä: Kuluttajansuoja [\(www.hp.com/go/eu-legal](http://www.hp.com/go/eu-legal)) tai voit käydä Euroopan kuluttajakeskuksen sivustolla ([http://ec.europa.eu/](http://ec.europa.eu/consumers/solving_consumer_disputes/non-judicial_redress/ecc-net/index_en.htm) [consumers/solving\\_consumer\\_disputes/non-judicial\\_redress/ecc-net/index\\_en.htm\)](http://ec.europa.eu/consumers/solving_consumer_disputes/non-judicial_redress/ecc-net/index_en.htm). Kuluttajilla on oikeus vaatia virheen korjausta HP:n takuun ja kuluttajansuojan perusteella HP:lta tai myyjältä.

### **Slovėnija**

Omejena garancija HP je prostovoljna trgovska garancija, ki jo zagotavlja podjetje HP. Ime in naslov poslovne enote HP, ki je odgovorna za omejeno garancijo HP v vaši državi, sta naslednja:

**Slovenija**: Hewlett-Packard Europe B.V., Amsterdam, Meyrin Branch, Route du Nant-d'Avril 150, 1217 Meyrin, Switzerland

Ugodnosti omejene garancije HP veljajo poleg zakonskih pravic, ki ob sklenitvi kupoprodajne pogodbe izhajajo iz dveletne garancije prodajalca v primeru neskladnosti blaga, vendar lahko na izpolnjevanje pogojev za uveljavitev pravic vplivajo različni dejavniki. Omejena garancija HP nikakor ne omejuje strankinih z zakonom predpisanih pravic in ne vpliva nanje. Za dodatne informacije glejte naslednjo povezavo: Strankino pravno jamstvo [\(www.hp.com/go/eu-legal](http://www.hp.com/go/eu-legal)); ali pa obiščite spletno mesto evropskih središč za potrošnike ([http://ec.europa.eu/consumers/solving\\_consumer\\_disputes/non-judicial\\_redress/ecc-net/index\\_en.htm](http://ec.europa.eu/consumers/solving_consumer_disputes/non-judicial_redress/ecc-net/index_en.htm)). Potrošniki imajo pravico izbrati, ali bodo uveljavljali pravice do storitev v skladu z omejeno garancijo HP ali proti prodajalcu v skladu z dvoletno zakonsko garancijo.

### **Kroatija**

HP ograničeno jamstvo komercijalno je dobrovoljno jamstvo koje pruža HP. Ime i adresa HP subjekta odgovornog za HP ograničeno jamstvo u vašoj državi:

**Hrvatska**: HP Computing and Printing d.o.o. za računalne i srodne aktivnosti, Radnička cesta 41, 10000 Zagreb

Pogodnosti HP ograničenog jamstva vrijede zajedno uz sva zakonska prava na dvogodišnje jamstvo kod bilo kojeg prodavača s obzirom na nepodudaranje robe s ugovorom o kupnji. Međutim, razni faktori mogu utjecati na vašu mogućnost ostvarivanja tih prava. HP ograničeno jamstvo ni na koji način ne utječe niti ne ograničava zakonska prava potrošača. Dodatne informacije potražite na ovoj adresi: Zakonsko jamstvo za potrošače [\(www.hp.com/go/eu-legal](http://www.hp.com/go/eu-legal)) ili možete posjetiti web-mjesto Europskih potrošačkih centara [\(http://ec.europa.eu/consumers/solving\\_consumer\\_disputes/non-judicial\\_redress/ecc-net/index\\_en.htm](http://ec.europa.eu/consumers/solving_consumer_disputes/non-judicial_redress/ecc-net/index_en.htm)). Potrošači imaju pravo odabrati žele li ostvariti svoja potraživanja u sklopu HP ograničenog jamstva ili pravnog jamstva prodavača u trajanju ispod dvije godine.

### **Latvija**

HP ierobežotā garantija ir komercgarantija, kuru brīvprātīgi nodrošina HP. HP uzņēmums, kas sniedz HP ierobežotās garantijas servisa nodrošinājumu jūsu valstī:

**Latvija**: HP Finland Oy, PO Box 515, 02201 Espoo, Finland

HP ierobežotās garantijas priekšrocības tiek piedāvātas papildus jebkurām likumīgajām tiesībām uz pārdevēja un/vai rażotāju nodrošinātu divu gadu garantiju gadījumā, ja preces neatbilst pirkuma līgumam, tomēr šo tiesību saņemšanu var ietekmēt vairāki faktori. HP ierobežotā garantija nekādā veidā neierobežo un neietekmē patērētāju likumīgās tiesības. Lai iegūtu plašāku informāciju, izmantojiet šo saiti: Patērētāju likumīgā garantija [\(www.hp.com/go/eu-legal](http://www.hp.com/go/eu-legal)) vai arī Eiropas Patērētāju tiesību aizsardzības centra tīmekļa vietni [\(http://ec.europa.eu/consumers/solving\\_consumer\\_disputes/non-judicial\\_redress/ecc-net/](http://ec.europa.eu/consumers/solving_consumer_disputes/non-judicial_redress/ecc-net/index_en.htm) [index\\_en.htm\)](http://ec.europa.eu/consumers/solving_consumer_disputes/non-judicial_redress/ecc-net/index_en.htm). Patērētājiem ir tiesības izvēlēties, vai pieprasīt servisa nodrošinājumu saskaņā ar HP ierobežoto garantiju, vai arī pārdevēja sniegto divu gadu garantiju.

#### **Lietuva**

HP ribotoji garantija yra HP savanoriškai teikiama komercinė garantija. Toliau pateikiami HP bendrovių, teikiančių HP garantiją (gamintojo garantiją) jūsų šalyje, pavadinimai ir adresai:

**Lietuva**: HP Finland Oy, PO Box 515, 02201 Espoo, Finland

HP ribotoji garantija papildomai taikoma kartu su bet kokiomis kitomis įstatymais nustatytomis teisėmis į pardavėjo suteikiamą dviejų metų laikotarpio garantiją dėl prekių atitikties pardavimo sutarčiai, tačiau tai, ar jums ši teisė bus suteikiama, gali priklausyti nuo įvairių aplinkybių. HP ribotoji garantija niekaip neapriboja ir neįtakoja įstatymais nustatytų vartotojo teisių. Daugiau informacijos rasite paspaudę šią nuorodą: Teisinė vartotojo garantija ([www.hp.com/go/eu-legal\)](http://www.hp.com/go/eu-legal) arba apsilankę Europos vartotojų centro internetinėje svetainėje [\(http://ec.europa.eu/consumers/solving\\_consumer\\_disputes/non-judicial\\_redress/ecc-net/](http://ec.europa.eu/consumers/solving_consumer_disputes/non-judicial_redress/ecc-net/index_en.htm) [index\\_en.htm\)](http://ec.europa.eu/consumers/solving_consumer_disputes/non-judicial_redress/ecc-net/index_en.htm). Vartotojai turi teisę prašyti atlikti techninį aptarnavimą pagal HP ribotąją garantiją arba pardavėjo teikiamą dviejų metų įstatymais nustatytą garantiją.

### **Estija**

HP piiratud garantii on HP poolt vabatahtlikult pakutav kaubanduslik garantii. HP piiratud garantii eest vastutab HP üksus aadressil:

**Eesti**: HP Finland Oy, PO Box 515, 02201 Espoo, Finland

HP piiratud garantii rakendub lisaks seaduses ettenähtud müüjapoolsele kaheaastasele garantiile, juhul kui toode ei vasta müügilepingu tingimustele. Siiski võib esineda asjaolusid, mille puhul teie jaoks need õigused ei pruugi kehtida. HP piiratud garantii ei piira ega mõjuta mingil moel tarbija seadusjärgseid õigusi. Lisateavet leiate järgmiselt lingilt: tarbija õiguslik garantii ([www.hp.com/go/eu-legal\)](http://www.hp.com/go/eu-legal) või võite külastada Euroopa tarbijakeskuste veebisaiti ([http://ec.europa.eu/consumers/solving\\_consumer\\_disputes/non-judicial\\_redress/](http://ec.europa.eu/consumers/solving_consumer_disputes/non-judicial_redress/ecc-net/index_en.htm) [ecc-net/index\\_en.htm](http://ec.europa.eu/consumers/solving_consumer_disputes/non-judicial_redress/ecc-net/index_en.htm)). Tarbijal on õigus valida, kas ta soovib kasutada HP piiratud garantiid või seadusega ette nähtud müüjapoolset kaheaastast garantiid.

### **Rusija**

#### **Срок службы принтера для России**

Срок службы данного принтера HP составляет пять лет в нормальных условиях эксплуатации. Срок службы отсчитывается с момента ввода принтера в эксплуатацию. В конце срока службы HP рекомендует посетить веб-сайт нашей службы поддержки по адресу http://www.hp.com/support и/или связаться с авторизованным поставщиком услуг HP для получения рекомендаций в отношении дальнейшего безопасного использования принтера.

# **A Techninė informacija**

- [Gaminio specifikacijos](#page-211-0)
- [Produkto kenksmingumo aplinkai mažinimo programa](#page-213-0)
- [Informacija apie kontrolę](#page-219-0)

## <span id="page-211-0"></span>**Gaminio specifikacijos**

- Spausdinimo specifikacijos
- Fizinės specifikacijos
- Elektros energijos suvartojimas ir elektros specifikacijos
- Akustinės emisijos specifikacijos
- Aplinkos sąlygos

### **Spausdinimo specifikacijos**

Norėdami pamatyti visų palaikomų spausdinimo raiškų sąrašą, apsilankykite spausdintuvo palaikymo svetainėje adresu [HP klientų palaikymo tarnyba](http://h20180.www2.hp.com/apps/Nav?h_pagetype=s-001&h_product=7420831&h_client&s-h-e023-1&h_lang=lt&h_cc=lt) .

### **Fizinės specifikacijos**

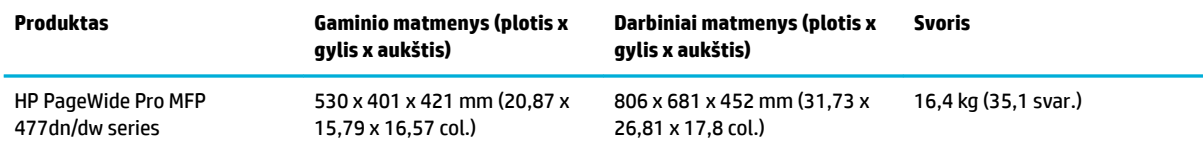

### **Elektros energijos suvartojimas ir elektros specifikacijos**

**ĮSPĖJIMAS:** Maitinimo srovės duomenys skiriasi priklausomai nuo šalies/regiono, kuriame gaminys parduodamas. Nekeiskite darbinės įtampos nustatymo. Tai gali pažeisti gaminį, o tokio tipo pažeidimų ribota HP garantija ir paslaugų sutartys nepadengia.

### **Akustinės emisijos specifikacijos**

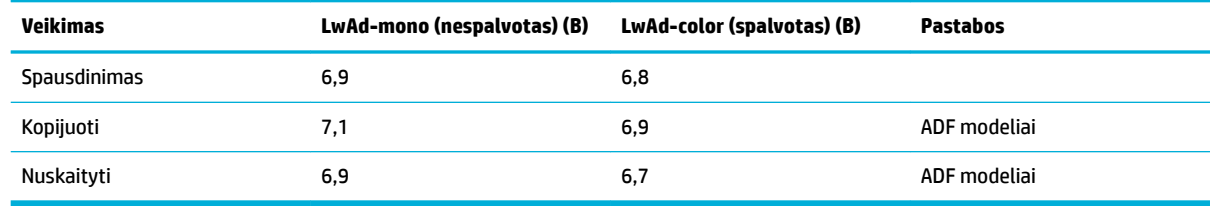

**<sup>2</sup> PASTABA:** HP rekomenduoja spausdintuvą statyti patalpoje, kurioje nuolat nedirba nė vienas darbuotojas.

### **Aplinkos sąlygos**

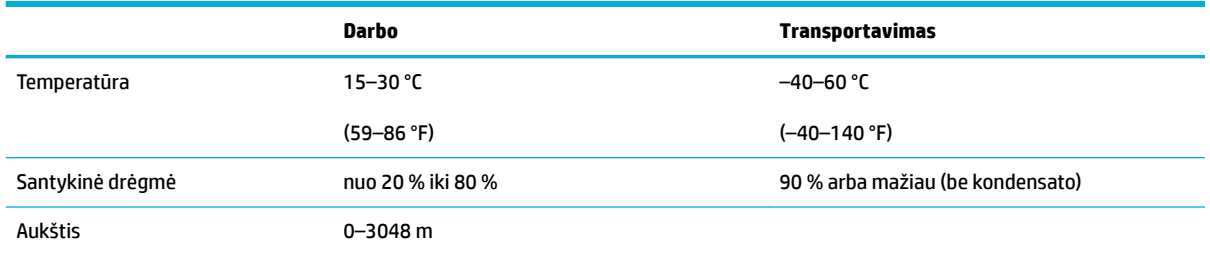

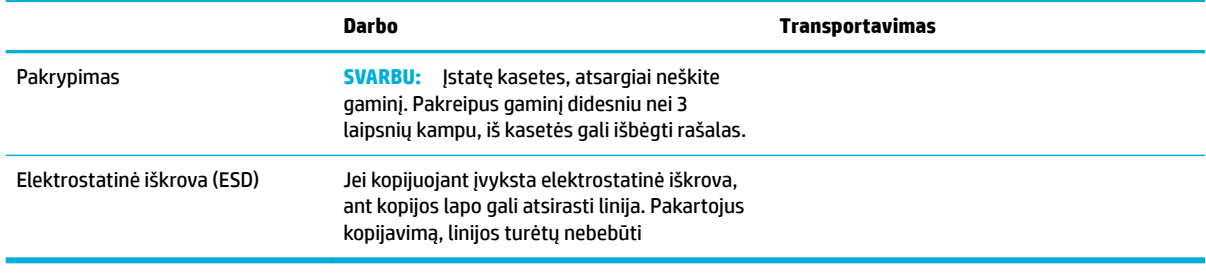

**PASTABA:** Reikšmės gali keistis.

## <span id="page-213-0"></span>**Produkto kenksmingumo aplinkai mažinimo programa**

- Aplinkos apsauga
- Ozono gamyba
- [Energijos suvartojimas](#page-214-0)
- [Europos Komisijos reglamentas 1275/2008](#page-214-0)
- **[Popierius](#page-214-0)**
- ["HP PageWide" spausdinimo reikmenys](#page-214-0)
- [Plastmasinės dalys](#page-214-0)
- Elektroninės techninės įrangos perdirbimas
- [Medžiagų apribojimai](#page-214-0)
	- [Bendroji baterijos informacija](#page-215-0)
	- [Baterijos išmetimas Taivane](#page-215-0)
	- [Kalifornijos valstijos pranešimas dėl medžiagų, kurių sudėtyje yra perchlorato](#page-215-0)
	- [ES baterijų direktyva](#page-215-0)
	- [Pastaba Brazilijai dėl baterijos](#page-216-0)
- [Cheminės medžiagos](#page-216-0)
- **[EPEAT](#page-216-0)**
- [Panaudotos įrangos išmetimas su atliekomis](#page-216-0)
- [Toksiškų ir pavojingų medžiagų lentelė \(Kinija\)](#page-217-0)
- [Pareiškimas dėl pavojingų medžiagų apribojimo \(Turkija\)](#page-217-0)
- [Pareiškimas dėl pavojingų medžiagų apribojimo \(Ukraina\)](#page-217-0)
- [Pareiškimas dėl pavojingų medžiagų apribojimo \(Indija\)](#page-217-0)
- [Kinijos energijos etiketė spausdintuvams, faksams ir kopijavimo aparatams](#page-218-0)
- [Kinijos SEPA ekologinio ženklo naudotojo informacija](#page-218-0)

### **Aplinkos apsauga**

HP įsipareigojusi gaminti kokybiškus produktus aplinkai nekenkiančiu būdu. Šis produktas turi konstrukcinių ypatumų, kurie mažina neigiamą poveikį aplinkai.

Apsilankykite svetainėje [www.hp.com/go/environment](http://www.hp.com/go/environment) arba [www.hp.com/hpinfo/globalcitizenship/](http://www.hp.com/hpinfo/globalcitizenship/environment) [environment,](http://www.hp.com/hpinfo/globalcitizenship/environment) kad gautumėte daugiau informacijos apie HP ir aplinką, įskaitant šių gaminių poveikio aplinkai apibūdinimo lapus, medžiagų saugos duomenų lapus ir HP grąžinimo bei perdirbimo programas.

### **Ozono gamyba**

Šis produktas neskleidžia nepastebimų ozono dujų (O $_3$ ).

### <span id="page-214-0"></span>**Energijos suvartojimas**

HP spausdinimo ir vaizdo perteikimo įranga, pažymėta "ENERGY STAR®" logotipu, yra patvirtinta JAV aplinkos apsaugos agentūros. "ENERGY STAR" reikalavimus atitinkantys vaizdo perteikimo produktai yra paženklinti:

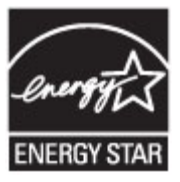

Papildomos informacijos apie "ENERGY STAR" patvirtintus vaizdo perteikimo modelius rasite adresu: [www.hp.com/go/energystar](http://www.hp.com/go/energystar)

### **Europos Komisijos reglamentas 1275/2008**

Informaciją apie gaminio energijos suvartojimą, įskaitant prie tinklo prijungto gaminio suvartojamą energiją budėjimo režimu, kai prijungti visi laidinio tinklo prievadai ir suaktyvinti visi belaidžio tinklo prievadai, žr. produkto IT ECO deklaracijos skyriuje P14 "Papildoma informacija" svetainėje [www.hp.com/hpinfo/](http://www.hp.com/hpinfo/globalcitizenship/environment/productdata/itecodesktop-pc.html) [globalcitizenship/environment/productdata/itecodesktop-pc.html](http://www.hp.com/hpinfo/globalcitizenship/environment/productdata/itecodesktop-pc.html).

### **Popierius**

Šis gaminys gali naudoti perdirbtą ir lengvą popierių ("EcoFFICIENT™"), kai popierius atitinka rekomendacijas, išdėstytas gaminio "Print Media Guide" (spausdinimo medžiagos vadovas). Pagal EN12281:2002, šis produktas pritaikytas naudoti perdirbtą ir lengvą popierių ("EcoFFICIENT™").

### **"HP PageWide" spausdinimo reikmenys**

Originalios HP eksploatavimo medžiagos buvo sukurtos galvojant apie aplinkosaugą. HP padeda sutaupyti spausdinimui skirtų išteklių ir popieriaus. O atlikus darbus medžiagas galima nesudėtingai perdirbti. Galimybės naudotis programa skiriasi. Daugiau informacijos rasite adresu www.hp.com/recycle. Norėdami dalyvauti grąžinimo ir perdirbimo programoje "HP Planet Partners", apsilankykite svetainėje www.hp.com/ recycle. Norėdami gauti informacijos, kaip grąžinti "HP PageWide" spausdinimo medžiagas, pasirinkite savo šalį ar regioną.

**PASTABA:** Apsilankę svetainėje [HP tvarumas](http://www.hp.com/recycle) rasite išsamios informacijos apie perdirbimą ir galėsite užsisakyti apmokėtoms siuntoms pažymėti skirtų etikečių, vokų ar dėžių (perdirbimui).

### **Plastmasinės dalys**

Plastmasinės dalys, sveriančios daugiau nei 25 gramus, yra pažymėtos pagal tarptautinius standartus. Dėl to, pasibaigus produkto galiojimo laikui, galima atskirti plastmasę, skirtą perdirbti.

### **Elektroninės techninės įrangos perdirbimas**

HP skatina pirkėjus perdirbti panaudotą elektroninę techninę įrangą. Daugiau informacijos apie perdirbimo programas rasite adresu [HP tvarumas](http://www.hp.com/recycle) .

### **Medžiagų apribojimai**

- [Bendroji baterijos informacija](#page-215-0)
- [Baterijos išmetimas Taivane](#page-215-0)
- <span id="page-215-0"></span>Kalifornijos valstijos pranešimas dėl medžiagų, kurių sudėtyje yra perchlorato
- **ES baterijų direktyva**
- [Pastaba Brazilijai dėl baterijos](#page-216-0)

#### **Bendroji baterijos informacija**

Šiame HP gaminyje nėra gyvsidabrio.

Šis HP gaminys turi bateriją, kurią, pasibaigus jos tarnavimo laikui, reikia tinkamai utilizuoti. Šiame gaminyje esančių arba HP tiekiamų baterijų informacija:

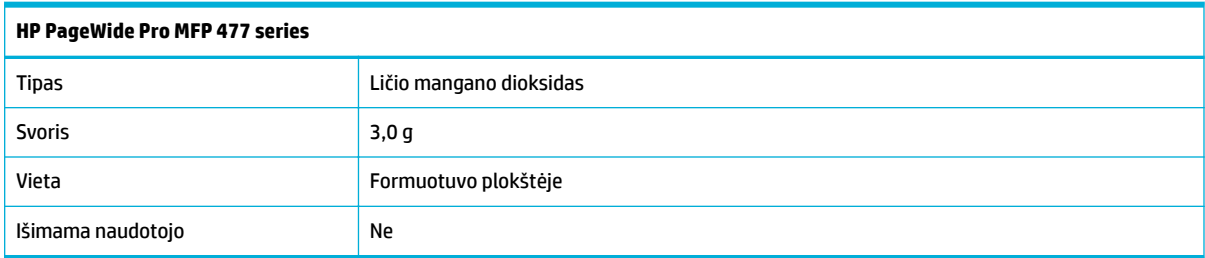

#### **Baterijos išmetimas Taivane**

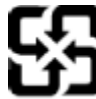

廢電池請回收

Please recycle waste batteries.

### **Kalifornijos valstijos pranešimas dėl medžiagų, kurių sudėtyje yra perchlorato**

#### California Perchlorate Material Notice

Perchlorate material - special handling may apply. See: http://www.dtsc.ca.gov/hazardouswaste/perchlorate/

This product's real-time clock battery or coin cell battery may contain perchlorate and may require special handling when recycled or disposed of in California.

### **ES baterijų direktyva**

Šiame gaminyje yra baterija, naudojama realaus laiko laikrodžio duomenų arba gaminio nustatymų vientisumui palaikyti. Jos veikimo laikas atitinka gaminio naudojimo laiką. Bateriją tvarkyti arba pakeisti gali tik kvalifikuotas techninės pagalbos specialistas.

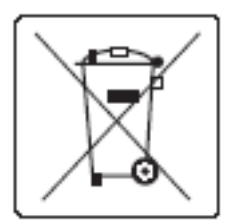
#### <span id="page-216-0"></span>**Pastaba Brazilijai dėl baterijos**

A bateria deste equipamento não foi projetada para ser removida pelo cliente.

# **Cheminės medžiagos**

"HP" yra įsipareigojusi suteikti informciją apie produktuose naudojamas chemines medžiagas, kad atitiktų teisinius reikalavimus, pvz., REACH (Europos Parlamento ir Tarybos direktyva EC nr.1907/2006). Šio gaminio cheminės informacijos ataskaitą rasite apsilankę [http://www.hp.com/go/reach.](hhttp://www.hp.com/go/reach)

## **EPEAT**

Most HP products are designed to meet EPEAT. EPEAT is a comprehensive environmental rating that helps identify greener electronics equipment. For more information on EPEAT go to [www.epeat.net.](http://www.epeat.net) For information on HP's EPEAT registered products go to [www.hp.com/hpinfo/globalcitizenship/environment/pdf/](http://www.hp.com/hpinfo/globalcitizenship/environment/pdf/epeat_printers.pdf) [epeat\\_printers.pdf](http://www.hp.com/hpinfo/globalcitizenship/environment/pdf/epeat_printers.pdf).

# **Panaudotos įrangos išmetimas su atliekomis**

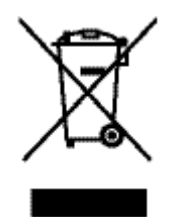

Šis simbolis reiškia, kad nereikia išmesti savo produkto su buitinėmis atliekomis. Jūs esate atsakingi už žmonių ir gamtos apsaugą, todėl turite išmesti įrangą atiduodami ją į specializuotą surinkimo punktą, kuriame pakartotinai perdirbama elektrinė ir elektroninė aparatūra. Daugiau informacijos rasite http://www.hp.com/ recycle

# **Toksiškų ir pavojingų medžiagų lentelė (Kinija)**

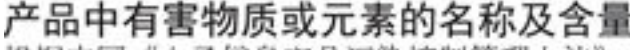

根据中国《电子信息产品污染控制管理办法》

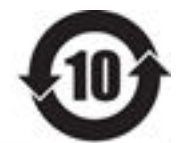

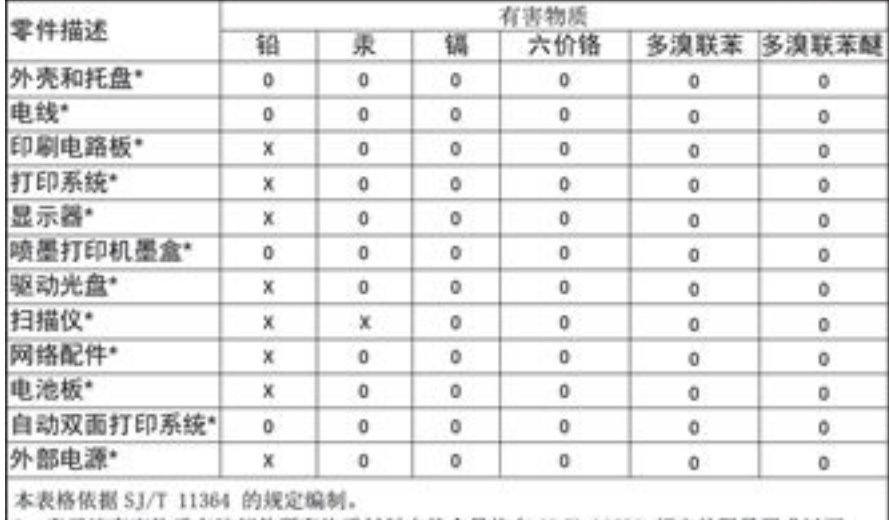

O: 表示该有害物质在该部件所有均质材料中的含量均在 GB/T 26572 规定的限量要求以下。 X: 表示该有害物质至少在该部件的某一均质材料中的含量超出 GB/T 26572 规定的限量要求。

此表中所有名称中含 "X" 的部件均符合欧盟 RoHS 立法。

注:环保使用期限的参考标识取决于产品正常工作的温度和湿度等条件

# **Pareiškimas dėl pavojingų medžiagų apribojimo (Turkija)**

Türkiye Cumhuriyeti: EEE Yönetmeliğine Uygundur

# **Pareiškimas dėl pavojingų medžiagų apribojimo (Ukraina)**

Обладнання відповідає вимогам Технічного регламенту щодо обмеження використання деяких небезпечних речовин в електричному та електронному обладнанні, затвердженого постановою Кабінету Міністрів України від 3 грудня 2008 № 1057

# **Pareiškimas dėl pavojingų medžiagų apribojimo (Indija)**

#### Restriction of hazardous substances (India)

This product complies with the "India E-waste (Management and Handling) Rule 2011" and prohibits use of lead, mercury, hexavalent chromium, polybrominated biphenyls or polybrominated diphenyl ethers in concentrations exceeding 0.1 weight % and 0.01 weight % for cadmium, except for the exemptions set in Schedule 2 of the Rule.

**Kinijos energijos etiketė spausdintuvams, faksams ir kopijavimo aparatams**

# 复印机、打印机和传真机能源效率标识 实施规则

依据"复印机、打印机和传真机能源效率标识实施规则",本打印机具有中国能效标签。根据"复印机、打印机 和传真机能效限定值及能效等级"( "GB21521" ) 决定并计算得出该标签上所示的能效等级和 TEC (典型能耗) 值。

1.能效等级

能效等级分为三个等级,等级1级能效最高。根据产品类型和打印速度标准决定能效限定值。

2.能效信息

2.1 LaserJet 打印机和高性能喷墨打印机

• 典型能耗

典型能耗是正常运行 GB21521 测试方法中指定的时间后的耗电量。此数据表示为每周千瓦时 (kWh) 。

标签上所示的能效数字按涵盖根据"复印机、打印机和传真机能源效率标识实施规则"选择的登记装置中所有 配置的代表性配置测定而得。因此,本特定产品型号的实际能耗可能与标签上所示的数据不同。

有关规范的详情信息,请参阅 GB21521 标准的当前版本。

# **Kinijos SEPA ekologinio ženklo naudotojo informacija**

中国环境标识认证产品用户说明 噪声大于63.0Db(A)的办公设备不宜放置于办公室内,请在独立的隔离区域使用。 如需长时间使用本产品或打印大量文件,请确保在通风良好的房间内使用。 如您需要确认本产品处于零能耗状态,请按下电源关闭按钮,并将插头从电源插 座断开。 您可以使用再生纸,以减少资源耗费。

# **Informacija apie kontrolę**

- Reguliuojamosios pastabos
- [VCCI pareiškimas \(Japonijai\)](#page-220-0)
- [Maitinimo laido naudojimo nurodymai](#page-220-0)
- [Pareiškimas dėl maitinimo laido \(Japonijai\)](#page-220-0)
- [EMC pareiškimas \(Korėja\)](#page-220-0)
- [Pranešimas dėl kompiuterinių darbo vietų su ekranu Vokietijos vartotojams](#page-220-0)
- [Europos Sąjungos reglamentinė informacija](#page-220-0)
- [Papildomi pareiškimai telekomunikacijų \(faksų\) produktams](#page-221-0)
- [Papildomos nuostatos, taikomos belaidžiams gaminiams](#page-224-0)

# **Reguliuojamosios pastabos**

#### **Normatyvinis modelio identifikacijos numeris**

Kad būtų galima užtikrinti atpažinimą pagal normatyvus, šis produktas pažymėtas normatyviniu modelio numeriu. Šio normatyvinio numerio nereikėtų painioti su prekybiniu pavadinimu arba gaminio numeriais.

#### **A-1 lentelė Normatyviniai modelio numeriai**

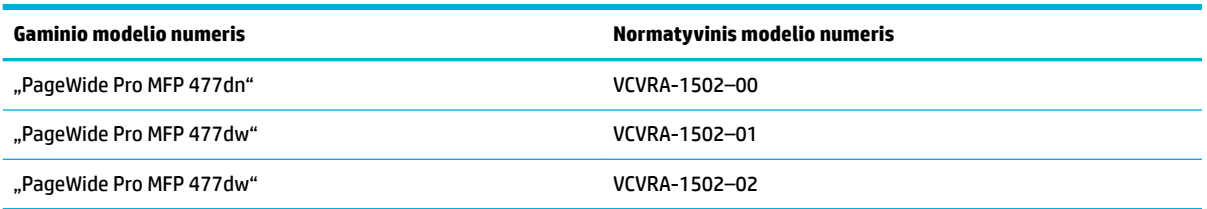

#### **"FCC" pareiškimas**

Išbandžius šią įrangą nustatyta, kad ji atitinka B klasės skaitmeniams prietaisams taikomus apribojimus pagal FCC taisykių 15 dalį. Šie apribojimai skirti apsisaugoti nuo trikdžių, kurie gali pakenkti aplinkinių prietaisų saugiam ir kokybiškam veikimui. Ši įranga kuria, naudoja ir gali spinduliuoti radijo dažnių energiją, todėl įdiegta ir naudojama ne pagal nurodymus gali trikdyti radijo ryšį. Tačiau nėra jokios garantijos, kad trikdžių neatsiras kokiu nors konkrečiu atveju. Jei įranga trikdo radijo ar televizijos darbą ir tai nustatoma įrangą įjungus ar išjungus, vartotojui patariama bandyti vengti trikdžių vadovaujantis šiais nurodymais:

- Nukreipkite anteną kitur arba pakeiskite jos montavimo vietą.
- Padidinkite atstumą tarp įrangos ir imtuvo.
- Įrenginį įjunkite į kito tinklo, prie kurio nėra prijungtas imtuvas, lizdą.
- Pasitarkite su prekybos atstovu arba patyrusiu radijo (televizijos) įrangos techniku.

**PASTABA:** Bet kokie šio įrenginio pakeitimai, kurie nėra aiškiai patvirtinti HP, gali panaikinti vartotojo teisę naudotis įranga.

Reikia naudoti uždengtą skydu sąsajos kabelį, atitinkantį B kategorijos FCC taisyklių 15 dalies tolerancijas.

<span id="page-220-0"></span>Dėl išsamesnės informacijos kreipkitės: Manager of Corporate Product Regulations, HP Inc., 1501 Page Mill Road, Palo Alto, CA 94304, USA (JAV).

Šis prietaisas atitinka FCC taisyklių 15 dalies nuostatas. Keliamos šios dvi veikimo sąlygos: 1) šis įrenginys neturi kelti žalingų trikdžių ir 2) šis įrenginys turi būti atsparus trikdžiams, įskaitant ir tokius, kurie galėtų sukelti nepageidaujamą veikimą.

# **VCCI pareiškimas (Japonijai)**

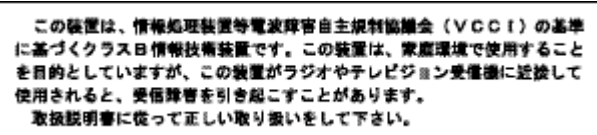

# **Maitinimo laido naudojimo nurodymai**

Įsitikinkite, kad maitinimo šaltinio įtampa atitinką nurodytą ant gaminio. Įtampos diapazonas nurodytas ant gaminio etiketės. Gaminiui tinkama įtampa: 100–240 Vac arba 200–240 Vac ir 50 / 60 Hz.

**ĮSPĖJIMAS:** Kad nepažeistumėte gaminio, naudokite tik su gaminiu pateiktą maitinimo laidą.

# **Pareiškimas dėl maitinimo laido (Japonijai)**

製品には、同梱された電源コードをお使い下さい。 同梱された電源コードは、他の製品では使用出来ません。

# **EMC pareiškimas (Korėja)**

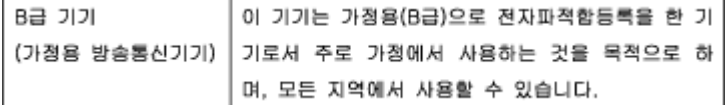

# **Pranešimas dėl kompiuterinių darbo vietų su ekranu Vokietijos vartotojams**

Das Gerät ist nicht für die Benutzung im unmittelbaren Gesichtsfeld am Bildschirmarbeitsplatz vorgesehen. Um störende Reflexionen am Bildschirmarbeitsplatz zu vermeiden, darf dieses Produkt nicht im unmittelbaren Gesichtsfeld platziert warden.

# **Europos Sąjungos reglamentinė informacija**

- [Europos Sąjungos reglamentinė informacija](#page-221-0)
- [Tik belaidžiai modeliai](#page-221-0)
- [Tik fakso aparato funkcijas turintys modeliai](#page-221-0)

# <span id="page-221-0"></span>**Europos Sąjungos reglamentinė informacija**

# $\epsilon$

Gaminiai su CE žyma atitinka vieną ar daugiau iš toliau galimai taikytinų nurodytų ES direktyvų: Žemųjų įtampų direktyva 2006/95/EB, Elektromagnetinio suderinamumo direktyva 2004/108/EB, Ekologinio projektavimo direktyva 2009/125/EB, Radijo įrenginių ir telekomunikacijų galinių įrenginių (R&TTE) direktyva 1999/5/EB, Direktyva dėl tam tikrų pavojingų medžiagų naudojimo elektros ir elektroninėje įrangoje apribojimo 2011/65/ES. Atitiktis šioms direktyvoms įvertinta naudojant darniuosius Europos standartus. Visa atitikties deklaracija pateikiama šioje svetainėje: [www.hp.com/go/certificates](http://www.hp.com/go/certificates) (ieškokite pagal gaminio modelio pavadinimą arba jo kontrolinį modelio numerį (angl. Regulatory Model Number (RMN), kurį rasite ant kontrolinės kortelės).

Jei turite klausimų dėl reglamento, susisiekite su:

"HP GmbH", Rinkodaros strat. skyrius: HQ-TRE, Herrenberger Strasse 140, 71034 Boeblingen, VOKIETIJA

#### **Tik belaidžiai modeliai**

#### **EMF**

Šis gaminys atitinka tarptautines rekomendacijas (INCIRP) dėl radijo dažnio spinduliuotės poveikio.

Jei įprastai naudojamas radijo bangas siunčiantis ir priimantis įrenginys yra atskirtas 20 cm atstumu, tai užtikrina, kad radijo dažnio poveikio lygis atitinka ES reikalavimus.

#### **Belaidžio ryšio funkcija Europoje**

● Šis gaminys skirtas naudoti be apribojimų visose ES šalyse ir Islandijoje, Lichtenšteine, Norvegijoje bei Šveicarijoje.

#### **Tik fakso aparato funkcijas turintys modeliai**

HP gaminiai su FAKSO funkcija atitinka R&TTE direktyvą 1999/5/EB (II priedas) ir atitinkamai yra pažymėti CE žyma. Tačiau dėl skirtingose šalyse pasitaikančių PSTN skirtumų, patvirtinimas savaime neužtikrina besąlygiškai sėkmingo viso PSTN tinklo veikimo. Jei iškils problemų, pirmiausia kreipkitės į savo įrangos pardavėją.

# **Papildomi pareiškimai telekomunikacijų (faksų) produktams**

- [Naujosios Zelandijos telekomo pareiškimai](#page-222-0)
- [Additional FCC statement for telecom products \(US\)](#page-222-0)
- **[Industry Canada CS-03 requirements](#page-223-0)**
- [Pranešimas Kanados telefonų tinklo vartotojams](#page-224-0)
- [Pareiškimas Australijos rinkai dėl laidinių fakso aparatų](#page-224-0)
- [Pastaba Vokietijos telefonų tinklo vartotojams](#page-224-0)

#### <span id="page-222-0"></span>**Naujosios Zelandijos telekomo pareiškimai**

Telekomunikacijų leidimo suteikimas bet kuriai įrangai nurodo tik kad Telekomas pripažino, kad įranga atitiko minimalius reikalavimus prijungimui prie jo tinklo. Tai nerodo, kad Telekomas skatina šį gaminį ar suteikia kokią nors garantiją. Svarbiausia, jis neužtikrina, kad bet kuris elementas bet kuriuo atžvilgiu veiks tinkamai su kitu telekomunikacijų leidimą turinčio kito modelio ar gamintojo įrenginio elementu, ir nereiškia, kad bet kuris gaminys yra suderinamas su visomis telekomo tinklo paslaugomis.

Ši iranga neturi būti sukonfigūruota automatiniams skambučiams į telekomo "111" pagalbos tarnybą.

#### **Additional FCC statement for telecom products (US)**

This equipment complies with Part 68 of the FCC rules and the requirements adopted by the ACTA. On the rear (or bottom) of this equipment is a label that contains, among other information, a product identifier in the format US:AAAEQ##TXXXX. If requested, this number must be provided to the telephone company.

Applicable connector jack Universal Service Order Codes ("USOC") for the Equipment is: RJ-11C.

A plug and jack used to connect this equipment to the premises wiring and telephone network must comply with the applicable FCC Part 68 rules and requirements adopted by the ACTA. A compliant telephone cord and modular plug is provided with this product. It is designed to be connected to a compatible modular jack that is also compliant. See installation instructions for details.

The REN is used to determine the number of devices that may be connected to a telephone line. Excessive RENs on a telephone line may result in the devices not ringing in response to an incoming call. In most but not all areas, the sum of RENs should not exceed five (5.0). To be certain of the number of devices that may be connected to a line, as determined by the total RENs, contact the local telephone company. For products approved after July 23, 2001, the REN for this product is part of the product identifier that has the format US:AAAEQ##TXXXX. The digits represented by ## are the REN without a decimal point (e.g., 00 is a REN of 0.0).

If this equipment causes harm to the telephone network, the telephone company will notify you in advance that temporary discontinuance of service may be required. But if advance notice isn't practical, the telephone company will notify the customer as soon as possible. Also, you will be advised of your right to file a complaint with the FCC if you believe it is necessary.

The telephone company may make changes in its facilities, equipment, operations or procedures that could affect the operation of the equipment. If this happens the telephone company will provide advance notice in order for you to make necessary modifications to maintain uninterrupted service.

If trouble is experienced with this equipment, please contact the manufacturer, or look elsewhere in this manual, for repair or warranty information. If the equipment is causing harm to the telephone network, the telephone company may request that you disconnect the equipment until the problem is resolved.

Connection to party line service is subject to state tariffs. Contact the state public utility commission, public service commission or corporation commission for information.

**ISPĖJIMAS:** If your home has specially wired alarm equipment connected to the telephone line, ensure the installation of this equipment does not disable your alarm equipment. If you have questions about what will disable alarm equipment, consult your telephone company or a qualified installer.

WHEN PROGRAMMING EMERGENCY NUMBERS AND(OR) MAKING TEST CALLS TO EMERGENCY NUMBERS:

- Remain on the line and briefly explain to the dispatcher the reason for the call.
- Perform such activities in the off-peak hours, such as early morning or late evening.

#### <span id="page-223-0"></span>**PASTABA:** The FCC hearing aid compatibility rules for telephones are not applicable to this equipment.

The Telephone Consumer Protection Act of 1991 makes it unlawful for any person to use a computer or other electronic device, including FAX machines, to send any message unless such message clearly contains in a margin at the top or bottom of each transmitted page or on the first page of the transmission, the date and time it is sent and an identification of the business or other entity, or other individual sending the message and the telephone number of the sending machine or such business, other entity, or individual. (The telephone number provided may not be a 900 number or any other number for which charges exceed local or long-distance transmission charges.)

In order to program this information into your FAX machine, you should complete the steps described in the software.

#### **Industry Canada CS-03 requirements**

**Notice**: The Industry Canada label identifies certified equipment. This certification means the equipment meets certain telecommunications network protective, operational, and safety requirements as prescribed in the appropriate Terminal Equipment Technical Requirement document(s). The Department does not guarantee the equipment will operate to the user's satisfaction. Before installing this equipment, users should ensure that it is permissible for the equipment to be connected to the facilities of the local telecommunications company. The equipment must also be installed using an acceptable method of connection. The customer should be aware that compliance with the above conditions may not prevent degradation of service in some situations. Repairs to certified equipment should be coordinated by a representative designated by the supplier. Any repairs or alterations made by the user to this equipment, or equipment malfunctions, may give the telecommunications company cause to request the user to disconnect the equipment. Users should ensure for their own protection that the electrical ground connections of the power utility, telephone lines, and internal metallic water pipe system, if present, are connected together. This precaution can be particularly important in rural areas.

**ĮSPĖJIMAS:** Users should not attempt to make such connections themselves, but should contact the appropriate electric inspection authority, or electrician, as appropriate. The Ringer Equivalence Number (REN) of this device is 0,1.

Notice: The Ringer Equivalence Number (REN) assigned to each terminal device provides an indication of the maximum number of terminals allowed to be connected to a telephone interface. The termination on an interface may consist of any combination of devices subject only to the requirement that the sum of the Ringer Equivalence Number of all the devices does not exceed five (5.0). The standard connecting arrangement code (telephone jack type) for equipment with direct connections to the telephone network is CA11A.

## <span id="page-224-0"></span>**Pranešimas Kanados telefonų tinklo vartotojams**

#### Note à l'attention des utilisateurs du réseau téléphonique Canadien/notice to users of the Canadian telephone network

Cet appareil est conforme aux spécifications techniques des équipements terminaux d'Industrie Canada. Le numéro d'enregistrement atteste de la conformité de l'appareil. L'abréviation IC qui précède le numéro d'enregistrement indique que l'enregistrement a été effectué dans le cadre d'une Déclaration de conformité stipulant que les spécifications techniques d'Industrie Canada ont été respectées. Néanmoins, cette abréviation ne signifie en aucun cas que l'appareil a été validé par Industrie Canada.

Pour leur propre sécurité, les utilisateurs doivent s'assurer que les prises électriques reliées à la terre de la source d'alimentation, des lignes téléphoniques et du circuit métallique d'alimentation en eau sont, le cas échéant, branchées les unes aux autres. Cette précaution est particulièrement importante dans les zones rurales.

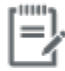

Remarque Le numéro REN (Ringer Equivalence Number) attribué à chaque appareil terminal fournit une indication sur le nombre maximal de terminaux qui peuvent être connectés à une interface téléphonique. La terminaison d'une interface peut se composer de n'importe quelle combinaison d'appareils, à condition que le total des numéros REN ne dépasse pas 5.

Basé sur les résultats de tests FCC Partie 68, le numéro REN de ce produit est 0.1.

This equipment meets the applicable Industry Canada Terminal Equipment Technical Specifications. This is confirmed by the registration number. The abbreviation IC before the registration number signifies that registration was performed based on a Declaration of Conformity indicating that Industry Canada technical specifications were met. It does not imply that Industry Canada approved the equipment. Users should ensure for their own protection that the electrical ground connections of the power utility, telephone lines and internal metallic water pipe system, if present, are connected together. This precaution might be particularly important in rural areas.

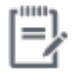

The Ringer Equivalence Number (REN) assigned to each terminal device Note provides an indication of the maximum number of terminals allowed to be connected to a telephone interface. The termination on an interface might consist of any combination of devices subject only to the requirement that the sum of the Ringer Equivalence Numbers of all the devices does not exceed 5.

The REN for this product is 0.1, based on FCC Part 68 test results.

#### **Pareiškimas Australijos rinkai dėl laidinių fakso aparatų**

In Australia the HP device must be connected to the Telecommunications Network through a line cord which meets the requirements of the Technical Standard AS/ACIF S008.

#### **Pastaba Vokietijos telefonų tinklo vartotojams**

Dieses HP Faxprodukt ist ausschließlich für den Anschluss an das analoge öffentliche Telefonnnetz vorgesehen. Stecken Sie den TAE N-Telefonstecker, der im Lieferumfang des Geräts enthalten ist, in eine Ncodierte TAE 6-Anschlussdose. Dieses HP Faxprodukt kann als einzelnes Gerät und/oder zusammen (Reihenschaltung) mit anderen zugelassenen Endgeräten verwendet werden.

#### **Papildomos nuostatos, taikomos belaidžiams gaminiams**

- [Radijo dažnių apšvitos poveikis](#page-225-0)
- [Pranešimas Brazilijos vartotojams](#page-225-0)
- <span id="page-225-0"></span>Kanados deklaracija
- Japonijos deklaracija
- [Pranešimas vartotojams Korėjoje](#page-226-0)
- [Taivano deklaracija](#page-226-0)
- [Meksikos pareiškimas](#page-226-0)

#### **Radijo dažnių apšvitos poveikis**

#### **Exposure to radio frequency radiation**

Caution The radiated output power of this device is far below the FCC radio frequency exposure limits. Nevertheless, the device shall be used in such a manner that the potential for human contact during normal operation is minimized. This product and any attached external antenna, if supported, shall be placed in such a manner to minimize the potential for human contact during normal operation. In order to avoid the possibility of exceeding the FCC redio frequency exposure limits, human proximity to the antonna shall not be less than 20 cm (8 inches) during normal operation.

#### **Pranešimas Brazilijos vartotojams**

#### Aviso aos usuários no Brasil

Este equipamento opera em caráter secundário, isto é, não tem direito à proteção contra interferência prejudicial, mesmo de estações do mesmo tipo, e não pode causar interferência a sistemas operando em caráter primário.

#### **Kanados deklaracija**

Under Industry Canada regulations, this radio transmitter may only operate using an antenna of a type and maximum (or lesser) gain approved for the transmitter by Industry Canada. To reduce potential radio interference to other users, the antenna type and its gain should be so chosen that the equivalent isotropically radiated power (e.i.r.p.) is not more than that necessary for successful communication.

This device complies with Industry Canada licence-exempt RSS standard(s). Operation is subject to the following two conditions: (1) this device may not cause interference, and (2) this device must accept any interference, including interference that may cause undesired operation of the device.

**A PERSPĖJIMAS!** Exposure to Radio Frequency Radiation The radiated output power of this device is below the Industry Canada radio frequency exposure limits. Nevertheless, the device should be used in such a manner that the potential for human contact is minimized during normal operation.

To avoid the possibility of exceeding the Industry Canada radio frequency exposure limits, human proximity to the antennas should not be less than 20 cm (8 inches).

#### **Japonijos deklaracija**

この機器は技術基準適合証明又は工事設計認証を受けた 無線設備を搭載しています。

#### <span id="page-226-0"></span>**Pranešimas vartotojams Korėjoje**

# 해당 무선설비는 전파혼신 가능성이 있으므로 인명안전과 관련된 서비스는 할 수 없음

#### **Taivano deklaracija**

#### 低功率電波輻射性電機管理辦法

- 第十二條 經型式認證合格之低功率射頻電機,非經許可,公司、商號或使用者 均不得擅自變更頻率、加大功率或變更原設計之特性及功能。
- 第十四條 低功率射頻電機之使用不得影響飛航安全及干擾合法通信;經發現有 干擾現象時,應立即停用,並改善至無干擾時方得繼續使用。 前項合法通信,指依電信法規定作業之無線電通信。 低功率射頻電機須忍受合法通信或工業、科學及醫療用電波輻射性電 機設備之干擾。

#### **Meksikos pareiškimas**

Aviso para los usuarios de México

La operación de este equipo está sujeta a las siguientes dos condiciones: (1) es posible que este equipo o dispositivo no cause interferencia perjudicial y (2) este equipo o dispositivo debe aceptar cualquier interferencia, incluyendo la que pueda causar su operación no deseada. Para saber el modelo de la tarjeta inalámbrica utilizada, revise la etiqueta regulatoria de la impresora.

# **Rodyklė**

#### **Simboliai/skaitmenys**

1 dėklas strigtys, šalinimas [145](#page-160-0) 2 dėklas strigtys, šalinimas [145](#page-160-0) 3 dėklas strigtys, šalinimas [146](#page-161-0) "Alternative Letterhead Mode" įvesties dėklas [59,](#page-74-0) [60](#page-75-0) "General Office" nustatymas [66](#page-81-0) "HP Utility" (HP paslaugų programa)  $(.05X^{\prime\prime})$ atidarymas [44](#page-59-0) "HP Web Jetadmin" [38](#page-53-0) "Jetadmin", "HP Web" [38](#page-53-0) "Macintosh" pagalba [184](#page-199-0) "Mac" problemos, trikčių diagnostika ir šalinimas [181](#page-196-0) "OS X" nuskaitymas iš programinės įrangos, suderinamos su TWAIN arba WIA [101](#page-116-0) "HP Utility" (HP paslaugų programa) [44](#page-59-0) "Plug and Print" (Jjungti ir spausdinti) spausdinimas iš USB atmintinės [83](#page-98-0) "VoIP" faksogramų siuntimas [112](#page-127-0) "Webscan" [102](#page-117-0) "Windows" nuskaitymas iš TWAIN arba WIA programinės įrangos [101](#page-116-0)

#### **A**

akustinės specifikacijos [196](#page-211-0) aplinkos apsaugos savybės [3](#page-18-0) ataskaitos Įvykių žurnalas [136](#page-151-0) klaida, fakso [129](#page-144-0) kokybės ataskaita [136](#page-151-0) patvirtinimas, faksogramos [128](#page-143-0) spausdintuvo būsenos ataskaita [136](#page-151-0) tinklo nustatymo puslapis [136](#page-151-0) "PCL font list" (PS šrifty sąrašas) [137](#page-152-0) "PCL6 font list" (PS šriftų sąrašas) [137](#page-152-0) "PS fonts list" (PS šriftų sąrašas) [137](#page-152-0) ataskaitos, faksas error [163](#page-178-0) Atliekų išmetimas [201](#page-216-0) atmintis faksogramų šalinimas [125](#page-140-0) pakartotinis faksogramų spausdinimas [125](#page-140-0) atšaukimas Kopijavimo užduotys [95](#page-110-0) autoatsakikliai, prijungimas fakso nustatymai [117](#page-132-0) automatinio sumažinimo nustatymai, faksas [119](#page-134-0)

#### **B**

belaidė tinklo jungtis [17](#page-32-0) Belaidės sąrankos vediklis belaidžio tinklo konfigūravimui [18](#page-33-0) belaidis tinklas Konfigūravimas su sąrankos vedikliu [18](#page-33-0) tvarkyklės įdiegimas [23](#page-38-0)

#### **D**

dėklai numatytasis popieriaus dydis [53](#page-68-0) strigtys, šalinimas [145](#page-160-0), [146](#page-161-0) dėklas, išvesties strigtys, šalinimas [148](#page-163-0) diegimas Gaminys laidiniuose tinkluose [17](#page-32-0) dydis, kopija. mažinimas arba didinimas [93](#page-108-0) dydžiai, popierius Pritaikymo puslapiui nuostata, faksogramos siuntimas [119](#page-134-0) dokumentų didinimas kopijavimas [93](#page-108-0) dokumentų dydžių keitimas kopijavimas [93](#page-108-0) dokumentų išplėtimas kopijavimas [93](#page-108-0) dokumentų mažinimas kopijavimas [93](#page-108-0) dokumentų tiektuvas įdėjimas [60](#page-75-0) strigtys [144](#page-159-0) DSL faksogramų siuntimas [112](#page-127-0) dvipusio spausdinimo nustatymai, keitimas [26](#page-41-0)

#### **E**

eksploatacinės medžiagos ne HP [65](#page-80-0) padirbimas [65](#page-80-0) perdirbimas [68](#page-83-0), [199](#page-214-0) Eksploatacinių medžiagų perdirbimas [68](#page-83-0) Elektroninės faksogramos siuntimas [122](#page-137-0)

elektros specifikacijos [196](#page-211-0) energija suvartojimas [196](#page-211-0)

#### **F**

faksas ataskaitos [128](#page-143-0) klaidų ataskaitą, spausdinimas [163](#page-178-0) klaidų ataskaitos [129](#page-144-0) klaidų taisymas [162](#page-177-0) neįmanoma išsiųsti [168](#page-183-0) neįmanoma priimti [171](#page-186-0) spręskite bendrojo pobūdžio problemas [172](#page-187-0) V.34 nustatymas [162](#page-177-0) fakso antraštė, sąranka valdymo skydelio naudojimas [108](#page-123-0) "HP Digital Fax Setup Wizard" naudojimas [109](#page-124-0) fakso data, sąranka valdymo skydelio naudojimas [108](#page-123-0) "HP Digital Fax Setup Wizard" naudojimas [109](#page-124-0) fakso laikas, sąranka valdymo skydelio naudojimas [108](#page-123-0) "HP Digital Fax Setup Wizard" naudojimas [109](#page-124-0) fakso numerių blokavimo pašalinimas [116](#page-131-0) fakso trikčių šalinimas kontrolinis sąrašas [161](#page-176-0) faksograma antspauduotos faksogramos [119](#page-134-0) automatinis sumažinimas [119](#page-134-0) blokavimas [116](#page-131-0) DSL, PBX arba ISDN naudojimas [112](#page-127-0) garso nuostatos [119](#page-134-0) kontrasto nustatymai [115](#page-130-0) numerio rinkimas stebint [122](#page-137-0) pakartotinio rinkimo nustatymai [114](#page-129-0) patvirtinimo ataskaitos [128](#page-143-0) pauzės, įterpimas [113](#page-128-0) persiuntimas [116](#page-131-0)

rankinis priėmimas [125](#page-140-0) rinkimas, toninis arba pulsinis [114](#page-129-0) rinkimo kodai [113](#page-128-0) signalai iki atsakymo [117](#page-132-0) siuntimas iš programinės įrangos [122](#page-137-0) skambučio šablonai [118](#page-133-0) spartieji rinkimai [120](#page-135-0) spausdinimas iš atminties [125](#page-140-0) spausdinti paskutinio perdavimo informaciją [130](#page-145-0) šalinimas iš atminties [125](#page-140-0) žurnalas, išvalyti [130](#page-145-0) žurnalas, spausdinimas [129](#page-144-0) "VoIP" naudojimas [112](#page-127-0) faksogramų ištrynimas iš atminties [125](#page-140-0) faksogramų persiuntimas [116](#page-131-0) faksogramų priėmimas antspauduotų faksogramų nuostata [119](#page-134-0) automatinio sumažinimo nuostatos [119](#page-134-0) blokavimas [116](#page-131-0) klaidų ataskaitą, spausdinimas [163](#page-178-0) pakartotinis spausdinimas [125](#page-140-0) signalų iki atsakymo skaičiaus nustatymas [117](#page-132-0) Skambučio šablonai, nuostatos [118](#page-133-0) faksogramų siuntimas iš kompiuterio (OS X) [122](#page-137-0) iš kompiuterio ("Windows") [122](#page-137-0) iš programinės įrangos [122](#page-137-0) klaidų ataskaitą, spausdinimas [163](#page-178-0) persiuntimas [116](#page-131-0) faksų blokavimas [116](#page-131-0) Firminių blankų dėjimasiš anksto išspausdintų formų dėjimas įvesties dėklas [59,](#page-74-0) [60](#page-75-0) funkcijos [2](#page-17-0)

#### **G**

gaminio apžvalga [2](#page-17-0) gaminys modelio palyginimas [1](#page-16-0) garantija gaminys [185](#page-200-0) garsumas, nustatymas [119](#page-134-0) grupinio rinkimo įvestys kūrimas [127](#page-142-0) taisymas [127](#page-142-0)

#### **H**

HP klientų aptarnavimo tarnyba [184](#page-199-0) HP svetainė, skirta sukčiavimo klausimams [65](#page-80-0)

#### **I**

integruotas žiniatinklio serveris "Webscan" [102](#page-117-0) integruotasis Interneto serveris funkcijos [28](#page-43-0) internetinė pagalba [184](#page-199-0) interneto svetainės Ataskaitos dėl sukčiavimo [65](#page-80-0) IPv4 adresas [25](#page-40-0) ISDN faksogramų siuntimas [112](#page-127-0) išmetimas baigus eksploatuoti [199](#page-214-0) išmetimas, eksploatavimo pabaiga [199](#page-214-0) Išorinės ribos pauzės, įterpimas [113](#page-128-0) rinkimo kodai [113](#page-128-0) išskirtinio skambučio nustatymai [118](#page-133-0) išvalyti fakso žurnalai [130](#page-145-0) išvesties dėklas įstrigęs popierius, išėmimas [148](#page-163-0) įstrigęs popierius išvesties dėklas, išėmimas [148](#page-163-0) popieriaus kelias, pašalinimas [147](#page-162-0) įvesties dėklas įdėjimas [54](#page-69-0), [57](#page-72-0), [58,](#page-73-0) [59,](#page-74-0) [60](#page-75-0)

#### **J**

Japonijos VCCI pareiškimas [205](#page-220-0) jungimas į belaidį tinklą [17](#page-32-0) jutiklinis ekranas, valyti [140](#page-155-0)

#### **K**

kairiosios durelės strigtys, šalinimas [147](#page-162-0) kasetės [68](#page-83-0) kasetės rašalo lygių patikrinimas [67](#page-82-0) laikymas [66](#page-81-0) ne HP [65](#page-80-0) perdirbimas [68](#page-83-0), [199](#page-214-0) kasetės rašalo lygiai, tikrinimas [67](#page-82-0) klaidos programinė įranga [179](#page-194-0) klaidų ataskaitą, faksas spausdinimas [163](#page-178-0) klaidų ataskaitos, fakso [129](#page-144-0) klaidų pranešimai, faksas [163](#page-178-0), [168,](#page-183-0) [171](#page-186-0) klaidų taisymo nustatymas, faksas [162](#page-177-0) kodai, rinkimas [113](#page-128-0) kontrasto nustatymai kopijuoti [92](#page-107-0) kontrolinis sąrašas fakso trikčių šalinimas [161](#page-176-0) kopijavimas atšaukimas [95](#page-110-0) didinimas [93](#page-108-0) dvipusis [95](#page-110-0) kontrastas, reguliavimas [92](#page-107-0) mažinimas [93](#page-108-0) nuotraukos [94](#page-109-0) šviesumo / tamsumo nustatymai [92](#page-107-0) Korėjos pareiškimas dėl EMC [205](#page-220-0) kovos su sukčiavimu eksploatacinės medžiagos [65](#page-80-0)

#### **L**

laikymas kasetės [66](#page-81-0)

#### **M**

maži dokumentai kopijavimas [93](#page-108-0) medžiagų apribojimai [199](#page-214-0) modelis palyginimas [1](#page-16-0) modelių, funkcijų apžvalga [2](#page-17-0)

#### **N**

ne HP eksploatacinės medžiagos [65](#page-80-0) numatytoji tinklo sąsaja, nustatymas [25](#page-40-0)

numatytosios gamyklinės reikšmės, atkūrimas [138](#page-153-0) numatytosios reikšmės, atkūrimas [138](#page-153-0) numatytųjų gamyklinių reikšmių atkūrimas [138](#page-153-0) numerio rinkimas stebint [122](#page-137-0) nuostatos numatytosios gamyklinės reikšmės, atkūrimas [138](#page-153-0) nuotraukos kopijavimas [94](#page-109-0) nuskaitymas iš "Webscan" [102](#page-117-0) OCR [103](#page-118-0) TWAIN-compliant programinė įranga [101](#page-116-0) WIA-compliant programinė įranga [101](#page-116-0)

# **O**

**OCR** nuskaitytų dokumentų taisymas [103](#page-118-0)

#### **P**

padirbtos eksploatacinės medžiagos [65](#page-80-0) pagalba internetinė [184](#page-199-0) pakartotinis faksogramų spausdinimas [125](#page-140-0) pakartotinis rinkimas automatiškai, nustatymai [114](#page-129-0) palyginimas, gaminio modeliai [1](#page-16-0) pasirinktinio dydžio kopijos [93](#page-108-0) patvirtinimo ataskaitos, faksogramų [128](#page-143-0) pauzės, įterpimas [113](#page-128-0) PBX faksogramų siuntimas [112](#page-127-0) perdirbimas [3,](#page-18-0) [199](#page-214-0) popieriaus įdėjimas įvesties dėklas [54](#page-69-0) popieriaus kelias įstrigęs popierius, pašalinimas [147](#page-162-0) popieriaus paėmimo problemų sprendimas [142](#page-157-0)

popieriaus rūšis keitimas [158](#page-173-0) popierius Automatinio faksogramos sumažinimo nuostatos [119](#page-134-0) numatytasis dydis dėklui [53](#page-68-0) pasirinkimas [63](#page-78-0), [157](#page-172-0) strigtys [142](#page-157-0) potinklio trafaretas [25](#page-40-0) pridedamos baterijos [199](#page-214-0) priežiūra kasetės rašalo lygių patikrinimas [67](#page-82-0) priimti faksogramas rankiniu būdu [125](#page-140-0) prijungimo galimybės problemų sprendimas [174](#page-189-0) USB [16](#page-31-0) Pritaikymo puslapiui nustatymas, faksas [119](#page-134-0) problemų sprendimas faksas [172](#page-187-0) nereaguoja [155](#page-170-0) reaguoja lėtai [155](#page-170-0) programinė įranga faksogramų siuntimas [122](#page-137-0) nuskaitymas iš TWAIN arba WIA [101](#page-116-0) OCR [103](#page-118-0) triktys [179](#page-194-0) "Webscan" [102](#page-117-0) protokolo nustatymai, faksas [162](#page-177-0) pulsinis rinkimas [114](#page-129-0)

#### **R**

rankinis faksogramos siuntimas siųsti [122](#page-137-0) rankinis faksogramų siuntimas priimti [125](#page-140-0) rinkimas automatinis pakartotinis rinkimas, nustatymai [114](#page-129-0) kodai, įterpimas [113](#page-128-0) pauzės, įterpimas [113](#page-128-0) toninio arba pulsinio rinkimo nustatymai [114](#page-129-0) ryšio spartos nustatymai [26](#page-41-0)

**S**

signalų iki atsakymo skaičiaus nustatymas [117](#page-132-0) siųsti faksogramas atmintis, iš [123](#page-138-0) numerio rinkimas stebint [122](#page-137-0) siųsti nuskaitytus vaizdus OCR [103](#page-118-0) skaitytuvas stiklo plokštumos valymas [139](#page-154-0) skambučio šablonai [118](#page-133-0) skambučio tonai išskirtiniai [118](#page-133-0) spalva derinimas [78](#page-93-0) reguliavimas [76](#page-91-0) spausdinta plg. su monitoriumi [78](#page-93-0) spalvotas tekstas ir OCR [103](#page-118-0) spalvų suderinimas [78](#page-93-0) sparčiojo rinkimo įvestys kūrimas [127](#page-142-0) taisymas [127](#page-142-0) spartieji rinkimai programavimas [120](#page-135-0) spausdinimas faksogramų žurnalai [129](#page-144-0) Iš USB laikmenų [83](#page-98-0) spausdinimo kasetės perdirbimas [68](#page-83-0), [199](#page-214-0) spausdinimo kokybė pagerinimas [158](#page-173-0) spausdinimo kokybės pagerinimas [157](#page-172-0) spausdinti fakso ataskaitos [128](#page-143-0) paskutinės faksogramos informacija [130](#page-145-0) spausdintuvo programinė įranga (OS X) atidarymas [44](#page-59-0) spausdintuvo programinė įranga ("Windows") spausdintuvo programinės jrangos ("Windows") paleidimas [24](#page-39-0) spausdintuvo tvarkyklė belaidžio tinklo konfigūravimui [23](#page-38-0)

spausdintuvo tvarkyklės pasirinkimas [159](#page-174-0) specifikacijos elektros ir akustinės [196](#page-211-0) sprendimas Tiesioginio USB prijungimo problemos [174](#page-189-0) tinklo problemos [174](#page-189-0) "Plug and Print" (įjungti ir spausdinti) spausdinimo iš USB atmintinės problemos [156](#page-171-0) spręsti fakso problemas [168](#page-183-0) stiklas, stiklas [139](#page-154-0) strigtys dokumentų tiektuvas, šalinimas [144](#page-159-0) paieška [143](#page-158-0) priežastys [142](#page-157-0) vengtinas popierius [63](#page-78-0) sudėtyje nėra gyvsidabrio [199](#page-214-0) svetainė, skirta sukčiavimo klausimams [65](#page-80-0) Svetainės vartotojų palaikymo tarnyba [184](#page-199-0) "HP Web Jetadmin", atsisiuntimas [38](#page-53-0) "Macintosh" kompiuterį turinčių klientų palaikymas [184](#page-199-0)

# **Š**

šviesumas faksogramos šviesumas / tamsumas [115](#page-130-0) kopijavimo kontrastas [92](#page-107-0) šviesumo / tamsumo nustatymai faksograma [115](#page-130-0)

# **T**

taisyti tekstas OCR programoje [103](#page-118-0) tamsumas, kontrasto nustatymai kopijuoti [92](#page-107-0) tamsumo nustatymai faksograma [115](#page-130-0) tapatybės kortelės kopijavimas [93](#page-108-0)

TCP / IP IPv4 parameterų konfigūravimas rankiniu būdu [25](#page-40-0) techninė pagalba internetinė [184](#page-199-0) telefonas, faksograma iš priimti [125](#page-140-0) telefono adresų knyga, faksas Įrašų įtraukimas [120](#page-135-0) tinklai IPv4 adresas [25](#page-40-0) numatytoji tinklo sąsaja [25](#page-40-0) potinklio trafaretas [25](#page-40-0) .HP Web Jetadmin" [38](#page-53-0) Tinklai, laidiniai Gaminio diegimas [17](#page-32-0) tinklas nuostatos, keitimas [25](#page-40-0) nuostatos, peržiūra [25](#page-40-0) slaptažodis, keitimas [25](#page-40-0) slaptažodis, nustatymas [25](#page-40-0) tinklo sąsaja, numatytosios nustatymas [25](#page-40-0) tinklo tvarkymas [25](#page-40-0) toninis rinkimas [114](#page-129-0) trikčių diagnostika ir šalinimas Kontrolinis sąrašas [133](#page-148-0) popieriaus tiekimo problemos [142](#page-157-0) strigtys [142](#page-157-0) Tiesioginio USB prijungimo problemų [174](#page-189-0) tinklo problemos [174](#page-189-0) "Mac" problemos [181](#page-196-0) "Plug and Print" (įjungti ir spausdinti) spausdinimo iš USB atmintinės problemos [156](#page-171-0) trikčių šalinimas fakso aparatai [161](#page-176-0) fakso klaidų taisymo nustatymas [162](#page-177-0) faksogramos priėmimas [171](#page-186-0) siųsti faksogramą [168](#page-183-0) TWAIN atitinkanti programinė įranga, skenavimas iš [101](#page-116-0)

## **U**

USB konfigūravimas [16](#page-31-0) USB laikmenos spausdinimas iš [83](#page-98-0)

užimtas signalas, pakartotinio rinkimo parinktys [114](#page-129-0) užkarda [17](#page-32-0)

#### **V**

V.34 nustatymas [162](#page-177-0) valdymo skydelis nuvalykite jutiklinį ekraną [140](#page-155-0) valymo puslapis, spausdinimas [139](#page-154-0) valymas spausdinimo galvutė [139](#page-154-0) stiklas [139](#page-154-0) valyti jutiklinis ekranas [140](#page-155-0) vartotojų palaikymo tarnyba internetinė [184](#page-199-0) vokų įdėjimas įvesties dėklas [57,](#page-72-0) [58](#page-73-0)

#### **W**

WIA atitinkanti programinė įranga, skenavimas iš [101](#page-116-0)

#### **Ž**

žurnalai, faksas klaida [163](#page-178-0) žurnalas, faksogramų spausdinimas [129](#page-144-0)